# Színes lézernyomtató Felhasználói kézikönyv

# képzelje el a lehetőségeket

Köszönjük, hogy a Samsung termékét választotta.

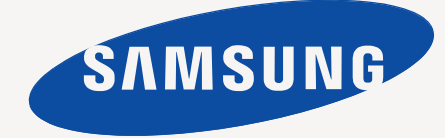

# <span id="page-1-0"></span>Szerzői jog

© 2010 Samsung Electronics Co., Ltd. Minden jog fenntartva.

A felhasználói kézikönyv csak tájékoztató célt szolgál. Az itt szereplő információk előzetes értesítés nélkül változhatnak.

A Samsung Electronics nem felelős semmilyen, a jelen kézikönyv használatából fakadó közvetlen vagy közvetett kárért.

- A Samsung és a Samsung embléma a Samsung Electronics Co., Ltd. védjegye.
- A Microsoft, a Windows, a Windows XP, a Windows Vista, a Windows 7 és a Windows Server 2008 Server R2 a Microsoft Corporation bejegyzett védjegye vagy védjegye.
- A TrueType, a LaserWriter és a Macintosh az Apple Computer, Inc. védjegye.
- Az összes többi márka és terméknév tulajdonosaik védjegye.

A nyílt forrású szoftverlicencekkel kapcsolatban lásd a CD-ROM-on található "LICENSE.txt" fájlt.

**REV. 4.00**

# <span id="page-2-0"></span>Tartalom

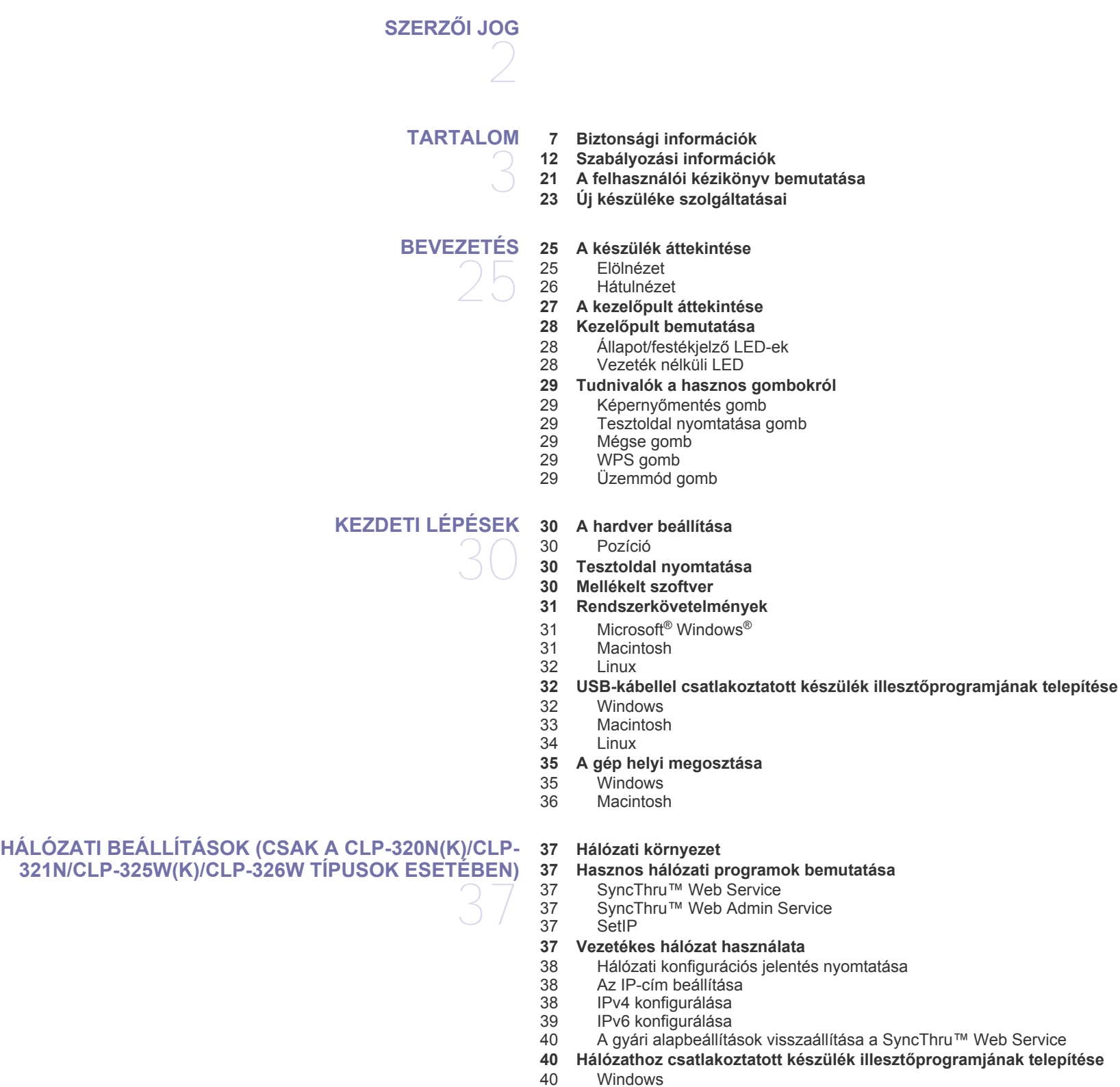

[41 Macintosh](#page-40-0)

# **[VEZETÉK NÉLKÜLI HÁLÓZAT BEÁLLÍTÁSA \(CSAK CLP-](#page-43-0)[325W\(K\)/CLP-326W TÍPUSOK ESETÉBEN\)](#page-43-0)**  44

[42 Linux](#page-41-0)

#### **[44 Kezdeti lépések](#page-43-1)**

[44 Hálózati kapcsolat kiválasztása](#page-43-2)<br>44 A vezeték nélküli hálózat neve e

- [44 A vezeték nélküli hálózat neve és hálózati kulcs](#page-43-3)
- **[44 A vezeték nélküli hálózat telepítési típusának kiválasztása](#page-43-4)**
- [44 A kezel](#page-43-5)őpanelről
- [44 A számítógépr](#page-43-6)ől
- **[45 Vezeték nélküli hálózat telepítése a WPS gomb segítségével](#page-44-0)**
- [45 Vezeték nélküli hálózat telepítése a WPS gomb segítségével](#page-44-1)
- **[46 Vezeték nélküli hálózat beállítása a számítógép segítségével](#page-45-0)**
- [46 Vezeték nélküli hálózat beállítása USB-kábellel](#page-45-1)
	- 51 Hálózati kábellel rendelkező [vezeték nélküli hálózat létrehozása](#page-50-0)
	- **[53 A telepítés befejezése](#page-52-0)**
	- **[53 A Wi-Fi hálózat be- és kikapcsolása](#page-52-1)**
	- **[53 Hibaelhárítás](#page-52-2)**
	- [53 A vezeték nélküli beállítás konfigurálása és a készülék](#page-52-3)  illesztőprogramjának telepítése során esetlegesen előforduló hibák elhárítása
	- [54 Egyéb problémák megoldása](#page-53-0)

## **ALAPVETŐ [BEÁLLÍTÁSOK](#page-54-0)**

- 55
- **[55 Az alapértelmezett tálca és papír beállítása](#page-54-2)**
- [55 A számítógépr](#page-54-3)ől

**[55 Magasságkorrekció](#page-54-1)**

- **[56 Az energiatakarékos mód használata](#page-55-0)**
- **56 Betű[típus-beállítások módosítása \(csak a CLP-320N\(K\)/CLP-321N/](#page-55-1) CLP-325W(K)/CLP-326W típus esetében)**
- **[56 A Humidity \(Páratartalom\) mód beállítása](#page-55-2)**

# **[NYOMATHORDOZÓ ÉS TÁLCA](#page-56-0)**  57

- **[57 Nyomathordozó kiválasztása](#page-56-1)**
- [57 Útmutatás a nyomathordozó kiválasztásához](#page-56-2)<br>57 Az egyes üzemmódokban támogatott médian
- [57 Az egyes üzemmódokban támogatott médiaméretek](#page-56-3)
- **[58 Tálcaméret módosítása](#page-57-0)**
- **[59 Papír betöltése a tálcába](#page-58-0)**
- [59 A tálcába](#page-58-1)
- [60 Kézi adagolás a tálcába](#page-59-0)
- **[62 Nyomtatás különleges nyomathordozóra](#page-61-0)**
- 
- Írásvetítö-fóliák
- 
- 
- [63 Fejléces papír/el](#page-62-3)őnyomott papír
- 
- 
- 
- 
- **[64 A laptartó használata](#page-63-4)**

# **[NYOMTATÁS](#page-64-0)**  65

- **[65 Hasznos szoftverprogramok bemutatása](#page-64-1)** [65 Samsung AnyWeb Print](#page-64-2)
- [65 Samsung Easy Color Manager](#page-64-3)
- **65 A nyomtató-illesztő[program szolgáltatásai](#page-64-4)**
- [65 Nyomtató-illeszt](#page-64-5)őprogram
- **65 Alapvető [nyomtatási feladatok](#page-64-6)**
- -

# [62 Borítékok](#page-61-1)<br>63 Írásvetítö-

- 
- [63 Címkék](#page-62-1)
- 63 Levelező[lap/egyedi papírméret](#page-62-2)<br>63 Fejléces papír/előnyomott papír
- 
- [64 Újrahasznosított papír](#page-63-0)<br>64 Fényes fotópapír Fényes fotópapír
- [64 Matt fotópapír](#page-63-2)

## **[64 A papír méretének és típusának beállítása](#page-63-3)**

# Tartalom

- [66 Nyomtatási feladat törlése](#page-65-0)
- **[66 A nyomtató beállításainak megnyitása](#page-65-1)**
- [66 Kedvenc beállítás használata](#page-65-2)
- **[67 A Súgó használata](#page-66-0)**
- **[67 Különleges nyomtatási lehet](#page-66-1)őségek használata**
- [67 Több oldal nyomtatása egy papírlapra](#page-66-2)
- [67 Poszterek nyomtatása](#page-66-3)<br>68 Füzetnyomtatás (kézi)
- [68 Füzetnyomtatás \(kézi\)](#page-67-0)<br>68 Nyomtatás a papír min
- [68 Nyomtatás a papír mindkét oldalára \(kézi\)](#page-67-1)
- [68 Dokumentum méretének módosítása](#page-67-2)<br>68 A dokumentum kinyomtatása a kivála [68 A dokumentum kinyomtatása a kiválasztott papírméretnek megfelel](#page-67-3)ően
- 
- Vízjelek használata
- [69 Sablon használata](#page-68-1)<br>70 A Grafika lap beállí [70 A Grafika lap beállításai](#page-69-0)
- **[71 Az alapértelmezett nyomtatási beállítások módosítása](#page-70-0)**
- **[71 A készülék beállítása alapértelmezettként](#page-70-1)**
- **[71 Nyomtatás fájlba \(PRN\)](#page-70-2)**
- **[72 Macintosh nyomtatás](#page-71-0)**
- [72 Dokumentum nyomtatása](#page-71-1)
- 
- [72 Nyomtatóbeállítások módosítása](#page-71-2)<br>73 Több oldal nyomtatása egy papír [73 Több oldal nyomtatása egy papírlapra](#page-72-0)

#### **[73 Nyomtatás Linux rendszeren](#page-72-1)**

- [73 Nyomtatás alkalmazásból](#page-72-2)
- [74 Fájlok nyomtatása](#page-73-0)<br>74 A nyomtatóbeállítá
- A nyomtatóbeállítások megadása

# **KEZELŐ [ESZKÖZÖK](#page-74-0)**  75

#### **75 Hasznos kezelő [eszközök bemutatása](#page-74-1) [75 A SyncThru™ Web Service használata](#page-74-2)**

- [75 A SyncThru™ Web Service szolgáltatás elérése](#page-74-3)
- 
- [75 SyncThru™ Web Service áttekintés](#page-74-4)<br>76 E-mail értesítés beállítása E-mail értesítés beállítása
- [76 A rendszergazda adatainak beállítása](#page-75-1)
- **[76 A Smart Panel program használata](#page-75-2)**
- [76 A Smart Panel m](#page-75-3)űködése<br>77 A Smart Panel program be
	- A Smart Panel program beállításainak módosítása
- **[77 A Unified Linux Driver Configurator alkalmazás használata](#page-76-1)**
- [77 A Unified Driver Configurator megnyitása](#page-76-2)
- [78 Printers configuration ablak](#page-77-0)<br>79 Ports configuration
- Ports configuration

**[KARBANTARTÁS](#page-79-0)** 

## **[80 Készülékjelentés kinyomtatása](#page-79-1)**

#### **[80 Készülék tisztítása](#page-79-2)** 80 A külső [felület tisztítása](#page-79-3)

80

## [80 A készülék belsejének tisztítása](#page-79-4)

## **[82 A festékkazetta tárolása](#page-81-0)**

- [82 A festékkazetta tárolása](#page-81-1)
- [82 Kezelési utasítások](#page-81-2)
- [82 Nem Samsung és utántöltött festékkazetta használata](#page-81-3)<br>82 A festékkazetta becsült élettartama
	- [82 A festékkazetta becsült élettartama](#page-81-4)
- **[82 Tippek a berendezés szállításához és tárolásához](#page-81-5)**

# **[HIBAELHÁRÍTÁS](#page-82-0)**  83

- **[83 A festék újraeloszlatása](#page-82-1)**
- **[83 Tippek a papírelakadás elkerüléséhez](#page-82-2)**
- **[84 Papírelakadások elhárítása](#page-83-0)**
- [84 A tálcába](#page-83-1)

# Tartalom

- [84 A gép belsejében](#page-83-2)<br>85 A papírkiadási ter
- [85 A papírkiadási területen](#page-84-0)

### **[86 Egyéb problémák megoldása](#page-85-0)**

- 
- [86 Rendszerhibák](#page-85-1)<br>87 Energiaellátási [87 Energiaellátási problémák](#page-86-0)
- [87 Papíradagolási problémák](#page-86-1)
- [88 Nyomtatási problémák](#page-87-0)
- [90 Problémák a nyomtatás min](#page-89-0)őségével
- [92 Gyakori problémák Windows rendszeren](#page-91-0)
- [93 Általános Linux-problémák](#page-92-0)<br>94 Általános Macintosh-problé
- Általános Macintosh-problémák

### **[KELLÉKANYAGOK](#page-94-0)**

- AGOK [95 Vásárlás módja](#page-94-1)<br>95 Elérhető kelléka<br>95 Karbantartási a<br>96 A festékkazetta **95 Elérhető [kellékanyagok](#page-94-2)**
	- **[95 Karbantartási alkatrészek](#page-94-3)**
		- **[96 A festékkazetta cseréje](#page-95-0)**
		- **[97 A képalkotó egység cseréje](#page-96-0)**
		- **[98 A festékporgy](#page-97-0)űjtő tartály cseréje**

# **MŰ[SZAKI ADATOK](#page-98-0) [99 Hardver adatok](#page-98-1)** 99

- **[99 Környezetvédelmi adatok](#page-98-2)**
- **[100 Elektromos adatok](#page-99-0)**
- **[101 Nyomathordozók m](#page-100-0)űszaki adatai**

# **[CONTACT SAMSUNG WORLDWIDE](#page-101-0)**  102

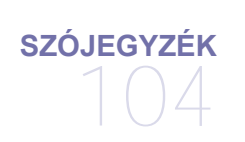

# **[TÁRGYMUTATÓ](#page-109-0)**  110

# <span id="page-6-0"></span>Biztonsági információk

A figyelmeztetések és óvintézkedések Ön és mások sérülésének, valamint a készülék esetleges károsodásának megelőzésére kerültek a kézikönyvbe. A készülék használatba vétele előtt feltétlenül olvassa el és értelmezze ezeket az utasításokat.

Járjon el a józan ész szabályai szerint minden villamos berendezés, valamint a készülék használatakor. Emellett kövesse a készüléken és a hozzá tartozó dokumentációban található figyelmeztetéseket és utasításokat. Miután elolvasta ezt a szakaszt, tegye biztonságos helyre, mert később szüksége lehet rá.

## **Fontos biztonsági jelölések**

Ez a fejezet a felhasználói kézikönyvben előforduló ikonok és jelek jelentését ismerteti. A biztonsági jelölések sorrendben, a kockázat foka szerint következnek egymás után.

## **A felhasználói útmutatóban előforduló ikonok és jelek jelentése:**

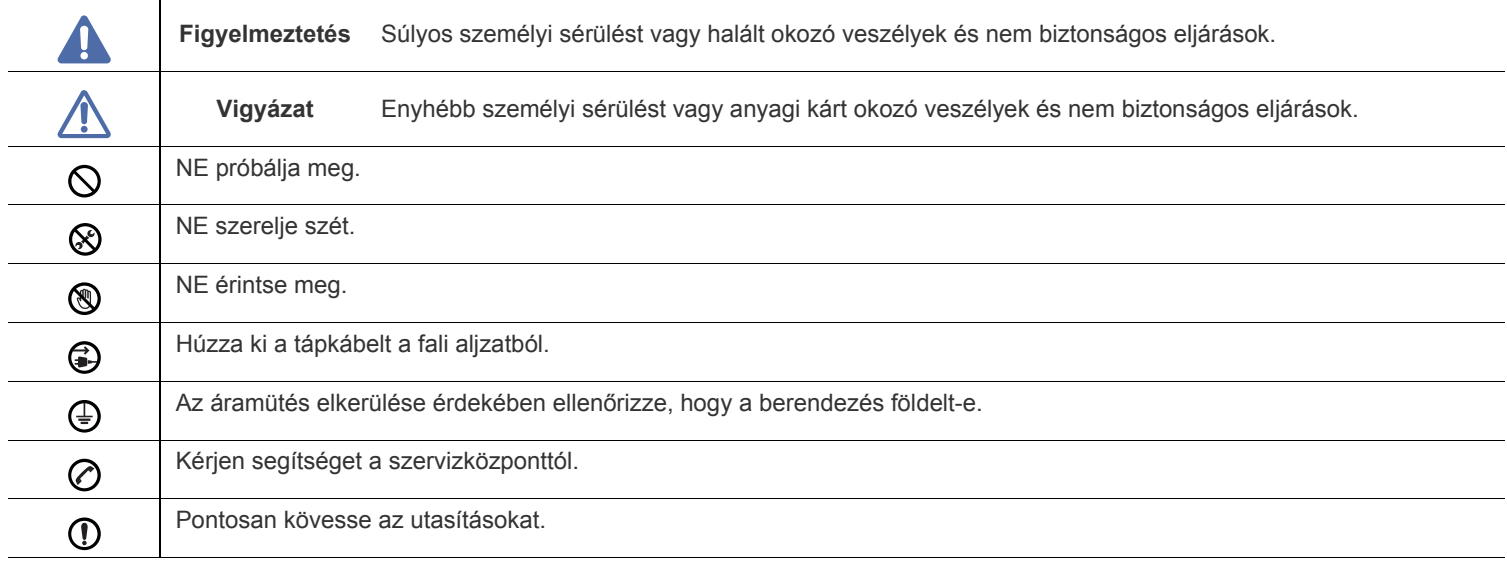

# **Figyelmeztetés**

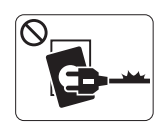

Ne használja, ha a tápkábel sérült, vagy ha a tápcsatlakozó-aljzat földeletlen.

► Ezzel áramütést vagy tűzveszélyt kockáztat.

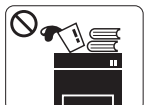

Ne tegyen semmit a készülék tetejére (víz, kis fémtárgyak vagy nehéz tárgyak, gyertyák, égő cigaretta stb.).

► Ezzel áramütést vagy tűzveszélyt kockáztat.

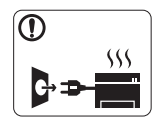

Ha a berendezés túlhevül, füstöl, szokatlan zajt hallat, esetleg kellemetlen szagot áraszt, azonnal kapcsolja ki a tápkapcsolóval, és húzza ki a tápkábelét.

► Ezzel áramütést vagy tűzveszélyt kockáztat.

# **Vigyázat**

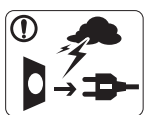

Elektromos vihar vagy hosszabb üzemszünet esetén húzza ki a tápkábelt a fali aljzatból.

► Ezzel áramütést vagy tűzveszélyt kockáztat.

- Legyen óvatos, a papírkiadó rész forró. ®
	- ► Megégetheti magát.
- Ha a gép leesett, vagy a készülékház sérültnek tűnik, húzzon ki  $\mathbf{D}$ belőle minden csatlakozót, és kérje szakember segítségét.
	- ► Egyéb esetben áramütést vagy tűzveszélyt kockáztat.
- Ha a gép teljesítményében hirtelen nagymértékű változás állna  $\Omega$ be, húzzon ki belőle minden csatlakozót, és kérje szakember segítségét.
	- ► Egyéb esetben áramütést vagy tűzveszélyt kockáztat.

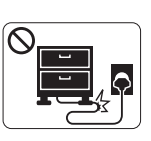

Ne törje meg a tápkábelt, és ne helyezzen rá nehéz tárgyakat.

► Ha rálép a tápkábelre, vagy ha egy nehéz tárgy összeroncsolja, áramütés érheti, vagy tűz keletkezhet.

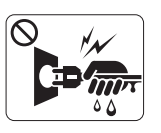

A tápkábelt ne a kábelnél fogva húzza ki, és ne nyúljon a tápcsatlakozó dugóhoz nedves kézzel. ► Ezzel áramütést vagy tűzveszélyt kockáztat.

Ha a tápcsatlakozó dugó nehezen megy be az aljzatba, ne  $\mathcal O$ erőltesse.

► Hívjon villanyszerelőt, hogy cserélje ki az aljzatot, mert ez áramütést okozhat.

- Akadályozza meg, hogy háziállatok megrágják a tápkábelt, a  $\heartsuit$ telefonvezetéket vagy a számítógép csatlakozókábeleit.
	- ► Ezzel áramütést, tűzveszélyt és/vagy háziállata sérülését kockáztatja.
- Ha a gép az utasítások betartása ellenére sem működik  $\mathbf \Omega$ megfelelően, húzzon ki belőle minden csatlakozót, és kérje szakember segítségét.
	- ► Egyéb esetben áramütést vagy tűzveszélyt kockáztat.

# **Vigyázat**

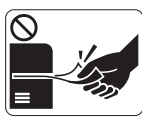

Nyomtatás alatt ne húzza ki erővel a papírt. ► A berendezés ettől megsérülhet.

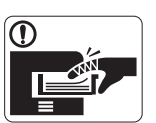

Ügyeljen arra, hogy a keze ne kerüljön a gép és a papírtálca közé. ► Ez sérülést okozhat.

 $\infty$ 

Ne fedje el a szellőzőnyílásokat, és ne tegyen beléjük semmit. ► Ettől a berendezés egyes alkatrészei túlhevülhetnek, ami károsodást vagy tüzet okozhat.

Óvatosan járjon el papírcserénél vagy elakadt papír  $\circledast$ eltávolításánál.

► Az új papírnak éles lehet a széle és fájdalmas vágási sérülést okozhat.

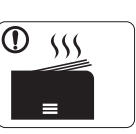

Nagy mennyiségek nyomtatása esetén a papírkiadó rész alja felforrósodhat. Ne engedje, hogy gyermek hozzáérjen.

► Megégetheti magát.

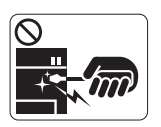

Elakadt papír eltávolításakor ne használjon csipeszt vagy egyéb fémtárgyat.

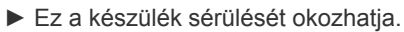

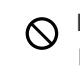

Ne hagyjon túl sok papírt felgyűlni a papírkiadó tálcában.

► Ez a készülék sérülését okozhatja.

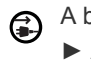

A berendezést a tápkábellel lehet áramtalanítani.

► A teljes áramtalanításhoz húzza ki a tápkábelt a tápcsatlakozó-aljzatból.

## **Telepítés/áthelyezés**

# **Figyelmeztetés**

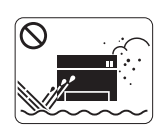

Ne tegye a gépet olyan helyre, ahol por, nedvesség vagy vízszivárgás érheti. ► Ezzel áramütést vagy tűzveszélyt kockáztat.

# **Vigyázat**

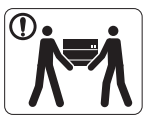

A készülék áthelyezése előtt kapcsolja ki a gépet és húzzon ki minden kábelt.

Ezután emelje fel a készüléket:

•Ha a készülék tömege 20 kg-nál kevesebb, 1 ember emelje meg.

•Ha a készülék tömege 20 kg - 40 kg, 2 ember emelje meg.

•Ha a készülék tömege meghaladja a 40 kg-ot, legalább 4 ember emelje.

► A készülék leeshet, ami sérülést vagy a berendezés károsodását okozhatja.

Ne helyezze a készüléket instabil felületre.  $\Omega$ 

► A készülék leeshet, ami sérülést vagy a berendezés károsodását okozhatja.

A berendezést a rajta található címkén feltüntetett ⊘ tápfeszültségre kell csatlakoztatni.

► Ha nem biztos abban, hogy Önnél milyen a rendelkezésre álló tápfeszültség, forduljon az áramszolgáltató társasághoz.

- Csak No.26 AWG méretű kábelt használjon<sup>a</sup>vagy nagyobb  $\Omega$ átmérőjű telefonkábelt használjon, ha szükséges.
	- ► Egyébként a berendezés megsérülhet.

a.AWG: amerikai vezetékméret-rendszer

- Ne tegyen burkolatot a gépre, és ne helyezze a gépet zárt  $\infty$ rekeszbe, például szekrénybe.
	- ► Ha nem szellőzik megfelelően, a berendezés tüzet okozhat.

- A tápkábelt feltétlenül földelt villamos csatlakozóaljzatba  $\Omega$ csatlakoztassa.
	- ► Egyéb esetben áramütést vagy tűzveszélyt kockáztat.
- Kerülje a fali villamos csatlakozók és a hosszabbítók  $\infty$ túlterhelését.

► Ez a teljesítmény csökkenésével járhat, emellett áramütést vagy tűzveszélyt kockáztat.

A biztonságos üzemelés érdekében használja a készülékhez  $\left( \mathbf{I} \right)$ kapott tápkábelt. Ha 140V tápfeszültségű berendezéshez 2 méternél hosszabb tápkábelt használ, az legyen legalább AWG 16 (79") átmérőjű.

► Egyéb esetben a berendezés megsérülhet, emellett áramütést vagy tűzveszélyt kockáztat.

# **Vigyázat**

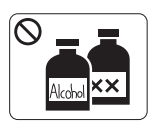

A készülék belsejének tisztítása előtt húzza ki a tápkábelt a fali aljzatból. **Ne** használjon tisztítószerként benzint, festékhígítót vagy alkoholt; ne permetezzen vizet közvetlenül a berendezésbe.

► Ezzel áramütést vagy tűzveszélyt kockáztat.

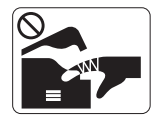

Amikor a készülék belsejében dolgozik, fogyóeszközt cserél vagy tisztítja, ne kapcsolja be. ► Sérülést okozhat.

A tápkábelt és a csatlakozódugó érintkezőfelületét tartsa portól,  $\mathcal{D}$ víztől tisztán.

► Egyéb esetben áramütést vagy tűzveszélyt kockáztat.

Ne távolítsa el a csavarral rögzített fedeleket vagy burkolatokat. ଝେ ► A berendezést kizárólag a Samsung szerelője javíthatja.

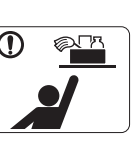

A tisztítószert tartsa gyermekektől távol. ► A gyermekek megsérülhetnek.

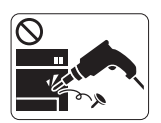

Ne szerelje szét, javítsa vagy építse át a gépet saját kezűleg.

► Ez a készülék sérülését okozhatja. Ha javítani kell a készüléket, hívjon képzett szakembert.

- A berendezés tisztítása és kezelése alatt szigorúan kövesse a  $\mathbf \Omega$ mellékelt használati utasításban leírtakat.
	- ► Egyéb esetben kárt tehet a készülékben.

# **Fogyóanyagok használata**

# **Vigyázat**

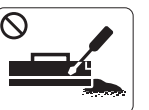

Ne szedje szét a festékkazettát.

► A festékpor belégzés vagy lenyelés esetén veszélyes lehet.

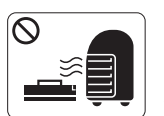

Ne dobja tűzbe a festékkazettát, a beégető egységet és hasonló elemeket.

► Robbanáshoz vagy kiszámíthatatlan tűzesethez vezethet.

- Festékkazetta-csere vagy elakadt papír eltávolítása esetén  $\Omega$ ügyeljen arra, hogy ne kerüljön festékpor a testére vagy ruházatára.
	- ▶ A festékpor belégzés vagy lenyelés esetén veszélyes lehet.

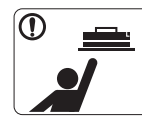

A festékkazettákat és egyéb kellékanyagokat gyermekek elől elzárva tárolja.

► A festékpor belégzés vagy lenyelés esetén veszélyes lehet.

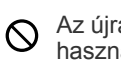

Az újrahasznosított fogyóanyagok, például festékpor használata a berendezés sérülését okozhatja.

► Az újrahasznosított fogyóanyagok használatából eredő meghibásodásokért javítási díjat számolunk fel.

A ruházatra került festéket ne meleg vízzel mossa ki. ⋒ ► A meleg víz a szövetszálakban megköti a festékport. Használjon hideg vizet.

# <span id="page-11-0"></span>Szabályozási információk

A készülék normál munkakörnyezethez lett kialakítva, és tanúsítványa számos szabályozási megfelelőségi nyilatkozatot tartalmaz.

## **Lézerbiztonsági nyilatkozat**

A jelen nyomtató megfelel az Amerikai Egyesült Államok területén érvényben lévő DHHS 21 CFR, 1. fejezet, J alfejezet Class I(1) lézertermékekre vonatkozó követelményeknek, más országokban a nyomtató az IEC 60825-1:1993 + A1:1997 + A2:2001 szerinti Class I lézerterméknek minősül.

Az I. osztályba tartozó lézertermékek nem minősülnek veszélyesnek. A lézert és a nyomtatót úgy tervezték, hogy normál üzemi körülmények, felhasználói karbantartás vagy előírt szervizműveletek során a műveletet végző személyt ne érje az I. osztályúnak megfelelő szintnél magasabb lézersugárzás.

- **Hullámhossz**: 800 nm
- **Sugárdivergencia**
	- **Párhuzamos**: 12 fok
	- **Merőleges**: 30 fok
- **Maximális teljesítmény, illetve energiakibocsátás**: 5 mW

## **FIGYELMEZTETÉS**

Ne használja és ne végezzen javítást a nyomtatón úgy, hogy a védőburkolat le van véve a lézer- vagy letapogatóegységről. A visszavert láthatatlan fénysugár károsíthatja a szemet.

A termék használata során minden esetben be kell tartani az alapvető biztonsági óvintézkedéseket a tűz, baleset és áramütés veszélyének csökkentése érdekében:

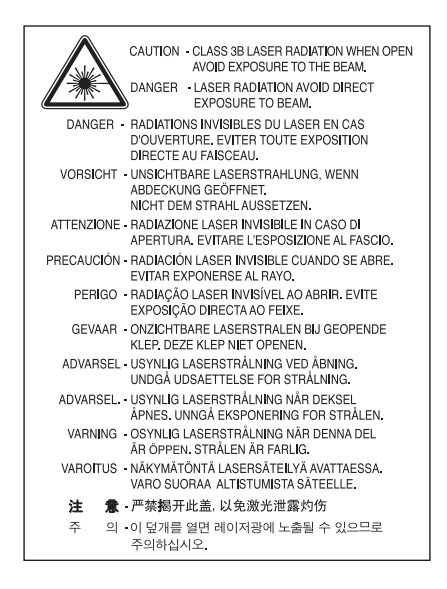

# **Ózonbiztonság**

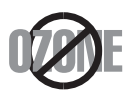

Normál üzemi körülmények mellett a berendezés ózont termel. A képződött ózon nem veszélyezteti a nyomtató használójának egészségét. Ennek ellenére javasolt a nyomtatót jól szellőző helyen elhelyezni.

Ha további információra van szüksége az ózonkibocsátással kapcsolatban, lépjen kapcsolatba a helyi Samsung márkakereskedővel.

# **Energiatakarékosság**

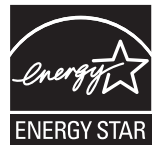

A nyomtató fejlett energiatakarékossági funkcióval rendelkezik, ami csökkenti az áramfelhasználást, amikor a nyomtató nincs aktív használatban.

Amikor a nyomtató hosszabb ideig nem fogad adatot, a fogyasztás automatikusan lecsökken.

Az ENERGY STAR és az ENERGY STAR embléma az Egyesült Államokban bejegyzett védjegyek.

[Az ENERGY STAR programmal kapcsolatos további információkat a http://www.energystar.gov honlapon talál.](http://www.energystar.gov)

## **Újrahasznosítás**

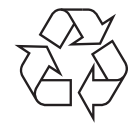

A termék csomagolóanyagát, kérjük, környezetbarát módon hasznosítsa újra, vagy hulladékként szelektíven kezelje.

# **Csak Kína esetén**

## 回收和再循环

为了保护环境, 我公司已经为废弃的产品建立了回收和再循环系统。 我们会为您无偿提供回收同类废旧产品的服务。 当您要废弃您正在使用的产品时,请您及时与工厂取得联系, 我们会及时为您提供服务。

# **A termék megfelelő módon történő ártalmatlanítása (WEEE – Elektromos és elektronikus berendezések hulladékai)**

## **(Az Európai Unió és más, szelektív hulladékgyűjtő rendszerrel rendelkező európai országok esetén)**

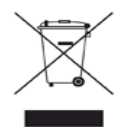

A terméken, tartozékokon vagy kézikönyvön szereplő jelzés arra utal, hogy hasznos élettartama végén a terméket és elektronikus tartozékait (pl. töltő, fejhallgató, USB kábel) nem szabad egyéb háztartási hulladékkal együtt kidobni. Annak érdekében, hogy a környezet ne terhelődjön feleslegesen, és ne legyen veszélyes az ember egészségére, kérjük, az ilyen hulladékot különítse el a többi hulladéktól, és kellő felelősséggel gondoskodjon az erre alkalmas anyagok újrahasznosításáról.

Az otthoni felhasználók vegyék fel a kapcsolatot a kereskedővel vagy a helyi felelős szervekkel, és tudakolják meg, miként hasznosíthatják újra biztonságosan és környezetbarát módon a keletkezett ilyen típusú hulladékokat.

Az üzleti felhasználók lépjenek kapcsolatba beszállítójukkal, és vizsgálják meg az adásvételi szerződés feltételeit. Ezt a terméket hulladékként tilos más kereskedelmi hulladékkal keverni.

## **FCC tudnivalók a felhasználók részére**

Az eszköz megfelel az FCC szabályozás 15. részében foglalt követelményeknek. A használathoz az alábbi két feltételnek kell teljesülnie:

- Az eszköz nem okozhat káros interferenciát.
- Az eszköznek interferenciával szemben ellenállónak kell lennie, beleértve a nem kívánt működést eredményező interferenciát is.

A jelen berendezés a vizsgálati eredmények alapján teljesíti az FCC előírások 15. részében a "B" osztályba sorolt digitális eszközökre vonatkozó határértékeit. Ezen határértékek célja a megfelelő védelem biztosítása a lakossági felhasználásból eredő káros interferencia ellen. A berendezés rádiófrekvenciás energiát állít elő, használ és sugároz, ami, ha a készüléket nem az utasításoknak megfelelően használják, zavarhatja a rádiókommunikációt. Nem garantálható, hogy az interferencia az adott alkalmazás során nem jön létre. Ha a berendezés zavarja a rádió- vagy televízióadások vételét, és ezt a berendezés ki- és bekapcsolásával meg lehet állapítani, a felhasználó az alábbi intézkedésekkel küszöbölheti ki a jelenséget:

- Helyezze át vagy fordítsa más irányba a vevőantennát.
- Növelje a készülék és a vevő közötti távolságot.
- Olyan aljzathoz csatlakoztassa a készüléket, amely nem azon az áramkörön van, amelyre a vevő csatlakozik.
- Kérjen tanácsot a márkakereskedőtől, vagy tapasztalt rádió-/TV-műszerésztől.

Az előírások betartásáért felelős gyártó által kimondottan jóvá nem hagyott változtatások vagy módosítások alkalmazása M érvénytelenítheti a felhasználó jogosultságát a berendezés működtetésére.

### **Kanadai rádiófrekvenciás előírások**

A jelen digitális berendezés nem lépi túl a Kanadai Ipari és Tudományos Testület ICES-003 "Digitális Berendezések" szabványában foglalt B osztály határértékű, az interferenciát okozó berendezésekre vonatkozó rádiózavarjel-kibocsátást.

Cet appareil numérique respecte les limites de bruits radioélectriques applicables aux appareils numériques de Classe B prescrites dans la norme sur le matériel brouilleur: «Appareils Numériques », ICES-003 édictée par l'Industrie et Sciences Canada.

## **Amerikai Egyesült Államok**

### **Szövetségi Kommunikációs Testület (FCC)**

### **Adókészülék az FCC 15. része szerint**

Az Ön nyomtatójában a 2,4 GHz / 5 GHz sávban működő kis teljesítményű rádiós LAN típusú eszközök (rádiófrekvenciás (RF) vezeték nélküli kommunikációs eszközök) lehetnek (beépítve). Ez a szakasz csak az adott eszközök megléte esetén alkalmazandó. A vezeték nélküli eszközök meglétével kapcsolatban lásd a készülék címkéjét.

Ha a készülék címkéjén FCC azonosítószám található, akkor az Ön rendszerében található vezeték nélküli eszközök csak az Amerikai Egyesült Államokban rendelkeznek használati engedéllyel.

Az FCC általános irányelve szerint 20 cm távolságnak kell lennie az eszköz és az emberi test között, ha test közelében használják a vezeték nélküli eszközt (a végtagokat nem számítva). Bekapcsolt állapotban az eszköznek több mint 20 cm távolságra kell lennie a testtől. A nyomtatóba szerelt vezeték nélküli eszköz vagy eszközök kimeneti teljesítménye jóval az FCC által meghatározott RF expozíciós határértékek alatt van.

Az adókészüléket nem szabad más antennával vagy adókészülékkel egy helyen vagy együtt használni.

Az eszköz működtetéséhez két feltételnek kell teljesülnie: (1) Az eszköz nem okozhat káros interferenciát, és (2) az eszköznek állnia kell minden interferenciát, beleértve az olyat is, ami az eszköz nem kívánatos működését eredményezheti.

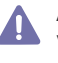

A vezeték nélküli eszközök szervizelését a felhasználó nem végezheti. Semmilyen módon ne hajtson rajtuk végre módosításokat. A vezeték nélküli eszközök módosítása érvényteleníti a használatukra vonatkozó jogosultságot. Szervizszolgáltatásért forduljon a gyártóhoz.

### **FCC nyilatkozat a vezeték nélküli LAN használatához**

Az adó és antenna kombináció üzemeltetésével az antenna felszerelési helyéhez közel eső helyeken a rádiófrekvenciás expozíció meghaladhatja az 1 mW/cm2 értéket. Ezért a felhasználónak mindig legalább 20 cm-es távolságot kell tartania az antennától. Az eszközt nem lehet más adókkal vagy antennákkal egy helyen üzemeltetni.

### • RoHS

EEE Yönetmeliğine Uygundur. This EEE is compliant with RoHS.

• Bu ürünün ortalama yaşam süresi 7 yıl, garanti suresi 2 yildir.

## **Csak oroszországi felhasználás esetén**

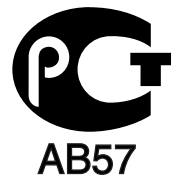

## **Csak németországi felhasználás esetén**

Das Gerät ist nicht für die Benutzung am Bildschirmarbeitsplatz gemäß BildscharbV vorgesehen.

## **A hálózati csatlakozó cseréje (csak Nagy-Britanniában)**

### **Fontos**

A készülék tápvezetéke egy szabványos (BS 1363) 13 amperes csatlakozóval, illetve 13 amperes biztosítékkal van ellátva. A biztosíték cseréje vagy ellenőrzése esetén a megfelelő 13 amperes biztosítékot kell visszaszerelni. Ezután vissza kell helyezni a biztosítékfedelet. Ha elvesztette a biztosítékfedelet, ne használja a csatlakozót, amíg be nem szerzett egy új fedelet.

Forduljon ahhoz a forgalmazóhoz, akinél a készüléket vásárolta.

A 13 amperes csatlakozó a legelterjedtebb típus Nagy-Britanniában, a legtöbb esetben megfelelő is. Egyes (főleg régebbi) épületekben ugyanakkor nincsenek 13 amperes aljzatok. Ebben az esetben megfelelő átalakítót kell beszerezni. Ne távolítsa el a vezetékkel egybeszerelt csatlakozót.

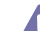

Ha levágta az öntött csatlakozót, azonnal dobja ki. A csatlakozó nem köthető be újra és áramütést szenvedhet, ha bedugja egy aljzatba.

### **Fontos figyelmeztetés:**

**A** készüléket földelni kell.

A tápcsatlakozóban futó vezetékeket az alábbi színkódok jelölik:

- **Zöld és sárga:** Föld
- **Kék:** Nulla
- **Barna:** Fázis

Ha a tápkábelben futó vezetékek nem feleltethetők meg a csatlakozóban látható színkódoknak, tegye a következőt:

A zöld-sárga vezetéket arra az érintkezőre kell kötni, amely "E" betűvel, vagy a földelés biztonsági jelével, illetve zöld-sárga vagy zöld színkóddal van ellátva.

A kék színű vezetéket arra az érintkezőre kell kötni, amely az "N" betűjellel, vagy fekete színkóddal van ellátva.

A barna színű vezetéket arra az érintkezőre kell kötni, amely az "L" betűjellel, vagy vörös színkóddal van ellátva.

A csatlakozóba, az átalakítóba vagy az elosztótáblába egy 13 amperes biztosítékot kell helyezni.

## **Engedélyek és jóváhagyások**

A terméken levő CE jelzés igazolja, hogy a Samsung Electronics Co., Ltd. Megfelelőségi Nyilatkozata megfelel az Európai Unió hatályos 93/ 68/EEC Direktíváinak, az alábbi dátumok szerint:

**CLP-320 Series:** Alacsony feszültségű irányelv (2006/95/EK), EMC irányelv (2004/108/EK)

**CLP-325W(K):** Rádióberendezésekről és a távközlő végberendezésekről, valamint a megfelelőségük kölcsönös elismeréséről szóló irányelv (1999/5/EK)

A megfelelőségi nyilatkozat a **[www.samsung.com/printer](http://www.samsung.com/printer)** honlapon található, válassza a Support > Download center menüpontot, adja meg a nyomtató (MFP) nevét, és tekintse meg az EuDoC dokumentumot.

**1995. január 1.:** Az Európai Tanács 2006/95/EK irányelve az alacsony feszültségű berendezésekkel kapcsolatos tagállami jogszabályok közelítéséről.

**1996. január 1.:** Az Európai Tanács 2004/108/EK (92/31/EGK) irányelve az elektromágneses összeférhetőségre vonatkozó tagállami jogszabályok közelítéséről.

**1999. március 9.:** Az Európai Tanács 1999/5/EK irányelv a a rádióberendezésekről és a távközlő végberendezésekről, valamint a megfelelőségük kölcsönös elismeréséről. A vonatkozó irányelveket és a hivatkozott szabványokat tartalmazó teljes megfelelőségi nyilatkozat a Samsung Electronics Co., Ltd. képviselőjétől szerezhető be.

### **Információk rádiós berendezések európai jóváhagyásáról (EU által jóváhagyott rádiós készülékekkel felszerelt termékek esetén)**

Az otthoni vagy irodai használatra készült nyomtatóban lehet, hogy beszerelt (beépített) kis teljesítményű, a 2,4 GHz / 5 GHz-es sávot használó Rádió LAN rádiófrekvenciás (RF) vezeték nélküli kommunikációs eszközök találhatók. Ez a szakasz csak az adott eszközök megléte esetén alkalmazandó. A vezeték nélküli eszközök meglétével kapcsolatban lásd a készülék címkéjét.

A rendszerben található vezeték nélküli eszközök tanúsítványa csak az Európai Unió területén és az ahhoz társuló területeken belüli

használatra érvényes, ha a címkén megtalálható a CE jelölés és a  $\zeta$  embléma, a jóváhagyó testület regisztrációs száma, valamint a figyelmeztető jelzés.

A nyomtatóba szerelt vezeték nélküli eszköz vagy eszközök kimeneti teljesítménye jóval az Európai Bizottság által az R&TTE irányelvben meghatározott RF expozíciós határértékek alatt van.

#### **Európai államok, amelyekben a vezeték nélküli eszközök jóváhagyása megtörtént:**

Európa

Ausztria, Belgium, Ciprus, Cseh Köztársaság, Dánia, Észtország, Finnország, Franciaország (frekvenciakorlátozásokkal), Görögország, Hollandia, Írország, Lengyelország, Lettország, Litvánia, Luxemburg, Magyarország, Málta, Németország, Olaszország, Portugália, Szlovákia, Szlovénia, Spanyolország, Svédország és az Egyesült Királyság.

EEA/EFTA országok

Izland, Liechtenstein, Norvégia és Svájc

#### **Európai államok, amelyekben korlátozás van érvényben:**

Európa

Franciaországban a frekvenciatartomány 2446,5–2483,5 MHz-re korlátozódik minden olyan eszköznél, ami 10 mW-nál nagyobb adóteljesítménnyel sugároz, mint például a vezeték nélküli.

EEA/EFTA országok

Jelenleg nincs korlátozás.

### **Vezeték nélküli vezérlés**

Az Ön nyomtatójában a 2,4 GHz /5 GHz sávban működő kis teljesítményű rádiós LAN típusú eszközök (rádiófrekvenciás (RF) vezeték nélküli kommunikációs eszközök) lehetnek (beépítve). Az alábbi fejezet a vezeték nélküli eszközök kezelésének általános áttekintését tartalmazza.

Meghatározott országokra vonatkozó további korlátozások, figyelmeztetések és tudnivalók az adott országgal (vagy országcsoporttal) foglalkozó részben vannak felsorolva. A rendszerben található vezeték nélküli eszközök csak azokban az országokban rendelkeznek használati minősítéssel, amelyeket a rendszer besorolási címkéjén lévő Rádió-jóváhagyási jel felsorol. Ha az az ország, ahol a vezeték nélküli eszközt használni fogja, nincs felsorolva, a helyi rádióengedélyezési hatóságnál érdeklődjön a követelményekkel kapcsolatban. A vezeték nélküli eszközök szabályozása szigorú, és lehetséges, hogy a használatuk nem engedélyezett.

A nyomtatóba szerelt vezeték nélküli eszköz vagy eszközök kimeneti teljesítménye jóval a jelenleg ismert RF expozíciós határértékek alatt van. Mivel a (nyomtatóba esetlegesen beépített) vezeték nélküli eszközök kevesebb energiát bocsátanak ki, mint a rádiófrekvenciás szabványokban és ajánlásokban megengedett érték, a gyártó tudomása szerint az eszközök használata biztonságos. Tekintet nélkül a teljesítményszintekre, ügyelni kell arra, hogy az emberi érintkezés a minimális legyen a normál üzemelés közben.

Az általános irányelv szerint 20 cm távolságnak kell lennie a vezeték nélküli eszköz és a test között, ha a test közelében használják a vezeték nélküli eszközt (a végtagokat nem számítva). Az eszköznek több mint 20 cm távolságra kell lennie a testtől, amikor a vezeték nélküli eszközök be vannak kapcsolva és jeleket visznek át.

Az adókészüléket nem szabad más antennával vagy adókészülékkel egy helyen vagy együtt használni.

Egyes esetekben korlátozni kell a vezeték nélküli eszközök használatát. A gyakori korlátozásokra vonatkozó példák az alábbiakban vannak felsorolva:

A rádiófrekvenciás vezeték nélküli kommunikáció zavarhatja a kereskedelmi légi közlekedésben használt berendezéseket. A jelenlegi légi közlekedési előírások megkövetelik a vezeték nélküli eszközök kikapcsolását a repülőgépen történő utazás során. Az IEEE 802.11 (más néven a vezeték nélküli Ethernet) és a Bluetooth kommunikációs eszközök vezeték nélküli kommunikációt tesznek lehetővé.

Az olyan környezetekben, ahol a más eszközökkel vagy szolgáltatásokkal való interferencia káros vagy károsnak érzékelt, a vezeték nélküli eszköz használatának lehetősége korlátozott vagy nem megengedett. Repülőtereken, kórházakban, vagy oxigént, illetve éghető gázokat tartalmazó légkörben a vezeték nélküli eszközök használatát korlátozhatják, vagy megtilthatják. Amikor olyan környezetekben tartózkodik, ahol bizonytalan a vezeték nélküli eszközök szankcionálása tekintetében, kérjen engedélyt az illetékes hatóságtól, mielőtt használná vagy bekapcsolná a vezeték nélküli eszközt.

Minden ország különböző korlátozásokkal rendelkezik a vezeték nélküli eszközök használatára vonatkozóan. Mivel a rendszer fel van Szerelve vezeték nélküli eszközzel, amikor az eszközzel országok között utazik, mindenféle költözés vagy utazás előtt ellenőrizze a helyi rádióengedélyezési hatóságnál, hogy milyen korlátozások vannak érvényben a célországban a vezeték nélküli eszközök használatára vonatkozóan.

Ha a rendszer belső beágyazott vezeték nélküli eszközzel felszerelve kerül leszállításra, csak akkor üzemeltesse a vezeték nélküli eszközt, ha AN minden burkolólap és árnyékoló a helyén van, és a rendszer teljesen össze van szerelve.

A vezeték nélküli eszközök szervizelését a felhasználó nem végezheti. Semmilyen módon ne hajtson rajtuk végre módosításokat. A vezeték nélküli eszközök módosítása érvényteleníti a használatukra vonatkozó jogosultságot. Szervizszolgáltatásért forduljon a gyártóhoz.

Csak olyan illesztőprogramokat használjon, amelyek engedélyezve vannak abban az országban, ahol az eszközt használni fogják. Lásd a gyártó Rendszer-helyreállítási készletét, vagy forduljon a gyártó Műszaki támogatásához további információért.

Szerzői jog © 1998 - 2001 The OpenSSL Project. Minden jog fenntartva.

A forrásként vagy bináris formátumban bármilyen módosítással vagy módosítás nélkül történő továbbterjesztés és felhasználás csak az alábbi feltételek teljesülése esetén engedélyezett:

- **1.** A forráskód továbbterjesztése esetén fenntartandó a fenti szerzői jogi nyilatkozat, ez a feltétellista és az alábbi felelősségkizárási nyilatkozat.
- **2.** A bináris formátumban történő továbbterjesztés esetén a dokumentációban és/vagy egyéb anyagokban reprodukálni kell a fenti szerzői jogi nyilatkozatot, ezt a feltétellistát, valamint az alábbi felelősségkizárási nyilatkozatot is.
- **3.** A szoftver szolgáltatásait vagy használatát említő minden reklámanyagban meg kell jelennie az alábbi elismervénynek: "A termék az [OpenSSL Project által tervezett az OpenSSL Toolkit segédprogramban való használatra tervezett szoftvert tartalmaz \(http://](http://www.openssl.org/) www.openssl.org/)".
- **4.** Az "OpenSSL Toolkit" és az "OpenSSL Project" nevek előzetes írásbeli engedély nélkül nem használhatóak fel a szoftverből származó termékek támogatására vagy reklámozására. Írásbeli engedélyért kérjük írjon az openssl-core@openssl.org címre.
- **5.** A szoftverből származó termékek az OpenSSL Project előzetes írásbeli engedélye nélkül nem nevezhetők el "OpenSSL" néven, és nevükben sem jelenhet meg az "OpenSSL" név.
- **6.** A bármilyen formában történő újraelosztásnak tartalmaznia kell az alábbi elismervényt: "A termék az OpenSSL Project által tervezett az [OpenSSL Toolkit segédprogramban való használatra tervezett szoftvert tartalmaz \(http://www.openssl.org/\)".](http://www.openssl.org/)

AZ OpenSSL PROJECT A PROGRAMOT "VÉTELI ÁLLAPOTÁBAN" SZÁLLÍTJA, A TERMÉKKEL KAPCSOLATBAN NEM VÁLLAL SEMMILYEN EGYÉB KIFEJEZETT VAGY VÉLELMEZETT GARANCIÁT, ÉS KIZÁRJA AZ ÉRTÉKESÍTHETŐSÉGRE ÉS AZ ADOTT CÉLRA VALÓ MEGFELELŐSÉGRE VONATKOZÓ BELEÉRTETT GARANCIÁT. Az OpenSSL PROJECT ÉS PARTNEREI SEMMILYEN KÖRÜLMÉNYEK KÖZÖTT NEM TEHETŐEK FELELŐSSÉ SEMMINEMŰ KÖZVETLEN, KÖZVETETT, ESETI, KÜLÖNLEGES, KIEMELKEDŐEN NAGY VAGY KÖVETKEZMÉNYES KÁRÉRT (BELEÉRTVE A CSEREÁRUK ÉS SZOLGÁLTATÁSOK BESZERZÉSÉT, A HASZNÁLHATATLANSÁGOT, AZ ADATVESZTÉST, AZ ELMARADT ÜZLETI HASZNOT VAGY AZ ÜZLETMENET MEGSZAKADÁSÁT), LEGYEN AZ ALAPJUK AKÁR A SZERZŐDÉSEN BELÜLI VAGY AZON KÍVÜLI KÁROKOZÁS, ILLETVE SÉRELEM (AKÁR GONDATLANSÁGBÓL, AKÁR MÁS OKBÓL TÖRTÉNT), MÉG ABBAN AZ ESETBEN SEM, HA AZ OpenSSL PROJECT FIGYELMÉT ELŐZETESEN FELHÍVTÁK A LEHETSÉGES KÁRESEMÉNYRE.

A termék Eric Young (eay@cryptsoft.com) által írt titkosító szoftvert is tartalmaz. A termék Tim Hudson (tjh@cryptsoft.com) által írt szoftvert is tartalmaz.

Szerzői jog © 1995 - 1998 Eric Young (eay@cryptsoft.com). Minden jog fenntartva.

A csomag egy Eric Young (eay@cryptsoft.com) által írt SSL alkalmazás. Az alkalmazás úgy íródott, hogy megfeleljen a Netscape SSL-nek. A könyvtár az alábbi feltételek betartása mellett szabadon felhasználható kereskedelmi és nem kereskedelmi célra. A disztribúcióban található minden kódra az alábbi feltételek vonatkoznak, legyen az RC4, RSA, lhash, DES stb. kód; nem csak az SSL kód. A disztribúcióhoz tartozó SSL dokumentációra ugyanezek a szerzői jogok vonatkoznak, kivéve, hogy a jog birtokosa Tim Hudson (tjh@cryptsoft.com). A szerzői jogok birtokosa továbbra is Eric Young, így a kódból semmilyen szerzői jogi megjegyzés nem távolítható el. Ha a csomag termékben felhasználásra kerül, a könyvtár felhasznált részének tulajdonságaiban Eric Youngot kell szerzőként feltüntetni. Ez lehet a program indításakor megjelenő szöveges üzenetben, vagy történhet a csomaghoz mellékelt dokumentáció (online vagy szöveges) részeként.

A forrásként vagy bináris formátumban bármilyen módosítással vagy módosítás nélkül történő továbbterjesztés és felhasználás csak az alábbi feltételek teljesülése esetén engedélyezett:

- **1.** A forráskód újraelosztása esetén fenntartandó a szerzői jog, ez a feltétel lista és az alábbi felelősség elhárító nyilatkozat.
- **2.** A bináris formátumban történő továbbterjesztés esetén a dokumentációban és/vagy egyéb anyagokban reprodukálni kell a fenti szerzői jogi nyilatkozatot, ezt a feltétellistát, valamint az alábbi felelősségkizárási nyilatkozatot is.
- **3.** A szoftver szolgáltatásait vagy használatát említő minden reklámanyagban meg kell jelennie az alábbi elismervénynek: "A termék Eric Young (eay@cryptsoft.com) által írt titkosító szoftvert tartalmaz". A "titkosító" kifejezés kimaradhat, ha a használt könyvtári rutinok nem titkosítási vonatkozású.
- **4.** Ha az apps (alkalmazási kód) könyvtárból Windows specifikus (vagy abból derivált) kód került felhasználásra, meg kell jelennie az alábbi elismervénynek: "A termék Tim Hudson (tjh@cryptsoft.com) által írt szoftvert is tartalmaz".

ERIC YOUNG A PROGRAMOT "VÉTELI ÁLLAPOTÁBAN" SZÁLLÍTJA, A TERMÉKKEL KAPCSOLATBAN NEM VÁLLAL SEMMILYEN EGYÉB KIFEJEZETT VAGY VÉLELMEZETT GARANCIÁT, ÉS KIZÁRJA AZ ÉRTÉKESÍTHETŐSÉGRE ÉS AZ ADOTT CÉLRA VALÓ MEGFELELŐSÉGRE VONATKOZÓ BELEÉRTETT GARANCIÁT. A SZERZŐ ÉS PARTNEREI SEMMILYEN KÖRÜLMÉNYEK KÖZÖTT NEM TEHETŐEK FELELŐSSÉ SEMMINEMŰ KÖZVETLEN, KÖZVETETT, ESETI, KÜLÖNLEGES, KIEMELKEDŐEN NAGY VAGY KÖVETKEZMÉNYES KÁRÉRT (BELEÉRTVE A CSEREÁRUK ÉS SZOLGÁLTATÁSOK BESZERZÉSÉT, A HASZNÁLHATATLANSÁGOT, AZ ADATVESZTÉST, AZ ELMARADT ÜZLETI HASZNOT VAGY AZ ÜZLETMENET MEGSZAKADÁSÁT), LEGYEN AZ ALAPJUK AKÁR A SZERZŐDÉSEN BELÜLI VAGY AZON KÍVÜLI KÁROKOZÁS, ILLETVE SÉRELEM (AKÁR GONDATLANSÁGBÓL, AKÁR MÁS OKBÓL TÖRTÉNT), MÉG ABBAN AZ ESETBEN SEM, HA AZ OpenSSL PROJECT FIGYELMÉT ELŐZETESEN FELHÍVTÁK A LEHETSÉGES KÁRESEMÉNYRE.

A kód bármely nyilvánosan elérhető verziójára vagy az abból származó elemekre vonatkozó licenc és a disztribúciós jogok nem módosíthatók. Azaz ezt a kódot nem szabad lemásolni és más disztribúciós licenc alá bevonni (beleértve a GNU Public Licencet is).

# 产品中有毒有害物质或元素的名称及含量

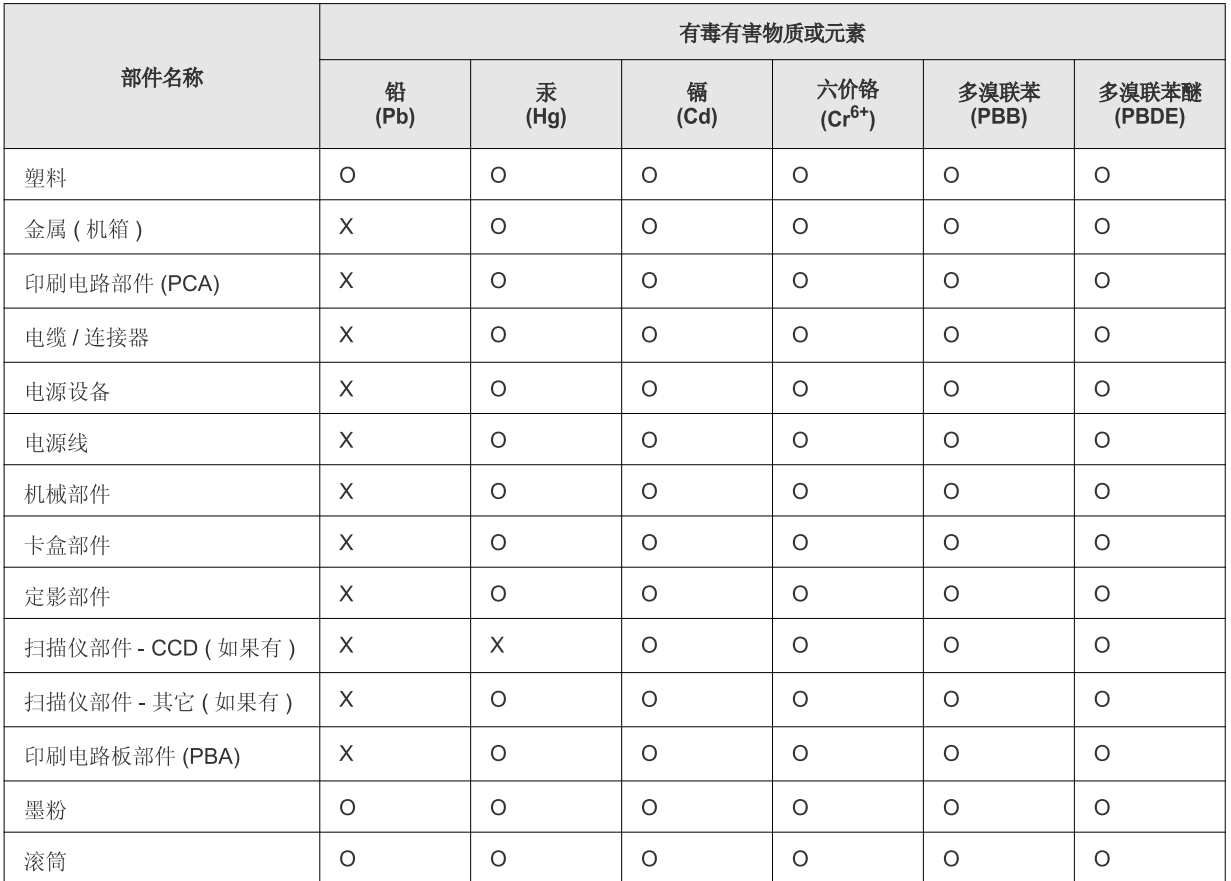

O: 表示该有毒有害物质在该部件所有均质材料中的含量均在 SJ/T 11363-2006 标准规定的限量要求以下。

×: 表示该有毒有害物质至少在该部件的某一均质材料中的含量超出 SJ/T 11363-2006 标准规定的限量要求。

以上表为目前本产品含有有毒有害物质的信息。本信息由本公司的配套厂家提供,经本公司审核后而做成,本产品的部分部件含有有毒有害物 质,这些部件是在现有科学技术水平下暂时无可替代物质,但三星电子将会一直为满足 SJ/T 11363-2006 标准而做不懈的努力。

# <span id="page-20-0"></span>A felhasználói kézikönyv bemutatása

Ez a felhasználói kézikönyv a készülék alapvető működéséről szolgáltat információkat, valamint a használat lépéseinek részletes ismertetését is tartalmazza. Értékes forrásként szolgál mind a kezdő, mind pedig a haladó felhasználók számára a készülék megfelelő telepítéséhez és üzemeltetéséhez.

- A készülék használatba vétele előtt olvassa el a biztonsági információkat.  $\mathbb{Z}$ 
	- Ha a berendezéssel problémája adódna, lapozzon a hibaelhárítással foglalkozó fejezethez (lásd: ["Hibaelhárítás", 83.](#page-82-3) oldal).
	- A kézikönyvben használt szakkifejezések magyarázatát a Szójegyzék fejezet tartalmazza (lásd: ["Szójegyzék", 104.](#page-103-1) oldal).
	- A felhasználói kézikönyvben szereplő illusztrációk a beállításoktól vagy modellektől függően kissé eltérhetnek az Ön által választott készüléktől.
	- A felhasználói kézikönyvben ismertetett eljárások nagyrészt Windows XP rendszeren alapulnak.

## **Jelölések**

Az útmutató néhány kifejezése egymással felcserélhető, ahogy az alábbi példák is mutatják.

- A dokumentum megfelel az eredeti dokumentumnak is.
- A papír megfelel a hordozónak vagy nyomathordozónak is.
- A berendezés megfelel a nyomtatónak vagy MFP-nek.

Az alábbi táblázat további információt nyújt az útmutatóban található jelölésekkel kapcsolatban.

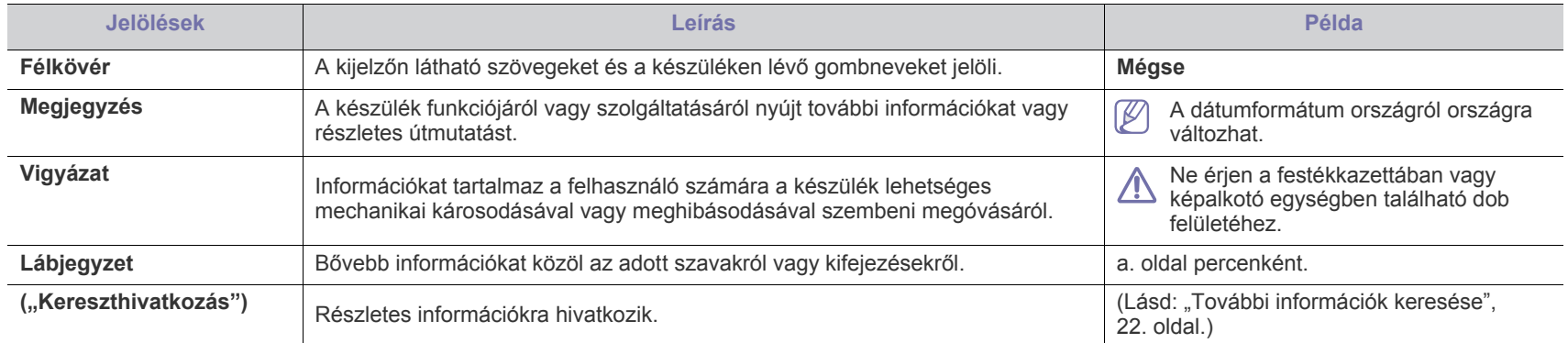

# <span id="page-21-0"></span>**További információk keresése**

A berendezés beállításával és használatával kapcsolatos információkat nyomtatott vagy a kijelzőn olvasható formában az alábbi forrásokból nyerhet.

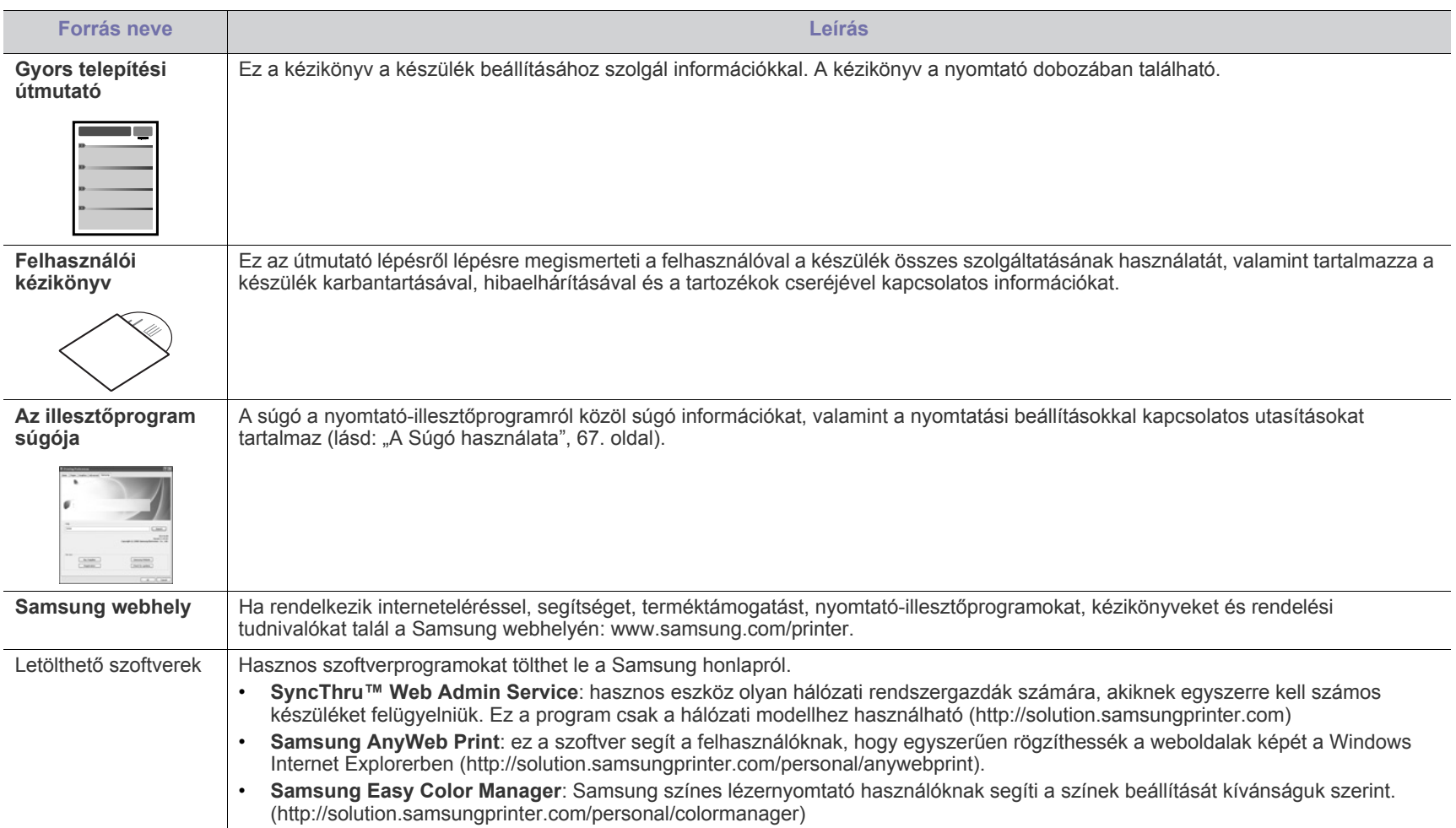

# <span id="page-22-0"></span>Új készüléke szolgáltatásai

Új készüléke számos, a nyomtatandó dokumentumok minőségét javító speciális szolgáltatással rendelkezik.

# **Különleges szolgáltatások**

#### **Kitűnő minőségű és nagy sebességű nyomtatás**

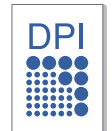

- A ciánkék, a magenta, a sárga és a fekete színek használatával a teljes színtartomány megjeleníthető.
- Akár 2400 × 600 dpi tényleges felbontással is nyomtathat.
- Készüléke nyomtatási tartománya A4 méretű papír esetén akár 16 oldal/perc, letter formátumú papír esetén akár 17 oldal/perc fekete-fehér módban, és 4 oldal/perc színesben.

### **Nyomtatható anyagok különböző típusainak kezelése**

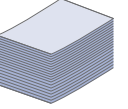

- A tálcába különböző méretű sima papírlapok helyezhetők, maximum 150 darab.
- Különböző, egyedi méretű nyomathordozót is betölthet a tálcába.

#### **Professzionális dokumentumok készítése (csak Windows)**

- Vízjelek nyomtatása. Egyedivé teheti dokumentumait vízjelek (például a "Bizalmas" felirat) használatával (lásd: ["Vízjelek használata", 69.](#page-68-2) oldal).
- Poszter nyomtatása. A dokumentum egyes oldalain található szöveg és képek nagyítva, több oldalon elosztva kerülnek kinyomtatásra, amelyek egymáshoz ragasztva poszterré állíthatók össze (lásd: ["Poszterek nyomtatása", 67.](#page-66-5) oldal).
- Használhat előnyomott űrlapokat vagy fejléccel ellátott sima papírt (lásd: ["Sablon használata", 69.](#page-68-3) oldal).

### **Takarítson meg időt és pénzt**

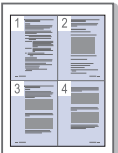

- A papírral való takarékoskodást segíti, ha egyetlen lapra több oldalt nyomtat (lásd: "Több oldal nyomtatása egy [papírlapra", 67.](#page-66-6) oldal).
- A készülék automatikusan energiát takarít meg azzal, hogy lényegesen csökkenti a használaton kívüli energiafogyasztást.
- A papír mindkét oldalára nyomtathat (kézi beállítással), így takarékoskodhat a papírfelhasználással (lásd: "Nyomtatás a [papír mindkét oldalára \(kézi\)", 68.](#page-67-4) oldal).

### **Nyomtatás különböző szoftverkörnyezetekben**

- 
- Nyomtatás Windows, Linux és Macintosh operációs rendszerek alatt.
- A készülék nagy sebességű USB 2.0 csatlakozóval rendelkezik.
- A készülék beépített, Ethernet 10/100 BaseTX hálózati csatlakozóval rendelkezik (csak a CLP-320N(K)/CLP-321N/ CLP-325W(K)/CLP-326W típusok esetében)
- A készülék beépített 802.11 b/g/h vezeték nélküli LAN interfésszel rendelkezik (csak a CLP-325W(K)/CLP-326W típusok esetében)

#### **IPv6 (csak a CLP-320N(K)/CLP-321N/CLP-325W(K)/ CLP-326W típusok esetében)**

A készülék támogatja az IPv6 szabványt (lásd: "IPv6 [konfigurálása", 39.](#page-38-1) oldal).

# **Modellekre jellemző tulajdonságok**

A készülékek a dokumentumokkal kapcsolatos minden igényt kielégítenek – a nyomtatástól kezdve az üzleti igényeket kielégítő speciális hálózati megoldásokig. **Elképzelhető, hogy néhány funkció és opcionális elem a típustól vagy az országtól függően nem érhető el.** Modellekre jellemző tulajdonságok közé tartozik:

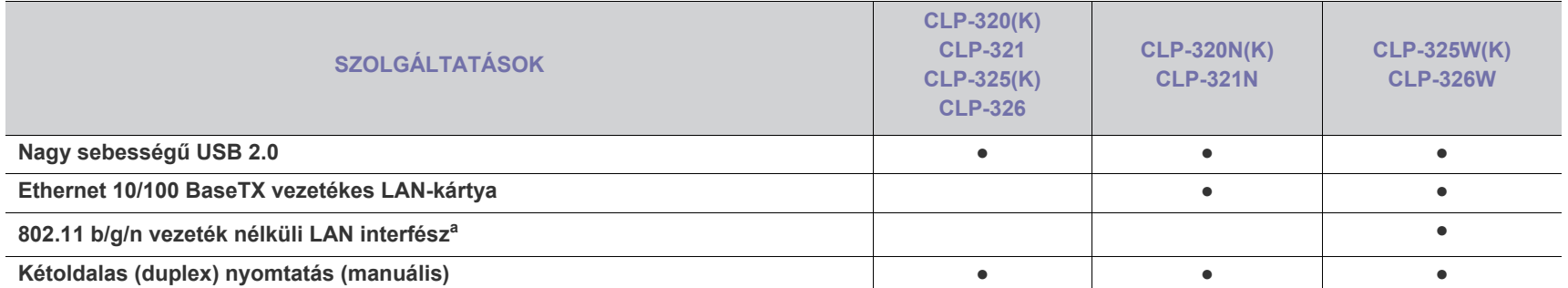

a.A vezeték nélküli LAN-kártya hozzáférhetősége országfüggő. Vegye fel a kapcsolatot a helyi Samsung-márkakereskedővel vagy azzal a viszonteladóval, akinél a nyomtatót vásárolta.

( ●: van, üres: nincs)

# <span id="page-24-0"></span>**Bevezetés**

Ebben a fejezetben áttekintést kap a készülékről.

## **A fejezet tartalma:**

- [A készülék áttekintése](#page-24-1)
- A kezelőpult áttekintése

# <span id="page-24-1"></span>**A készülék áttekintése**

## <span id="page-24-2"></span>**Elölnézet**

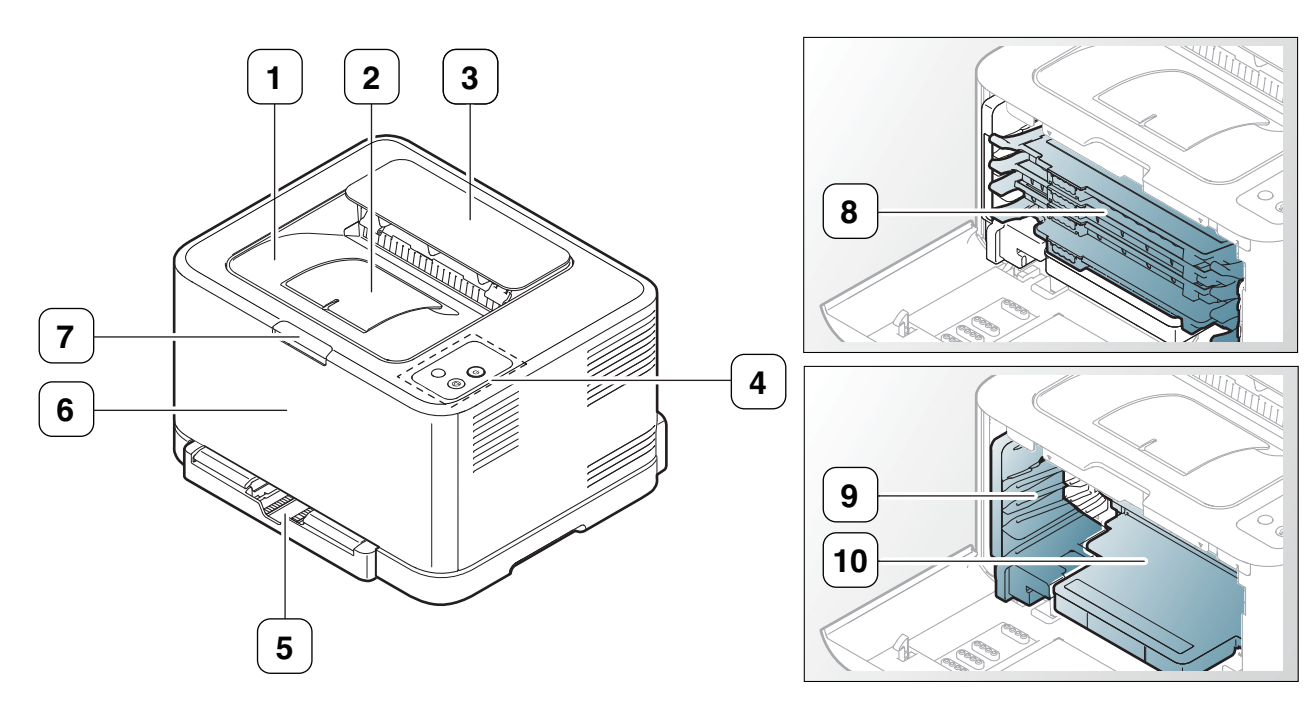

## Az ábra a modelltől függően eltérhet az Ön készülékétől.

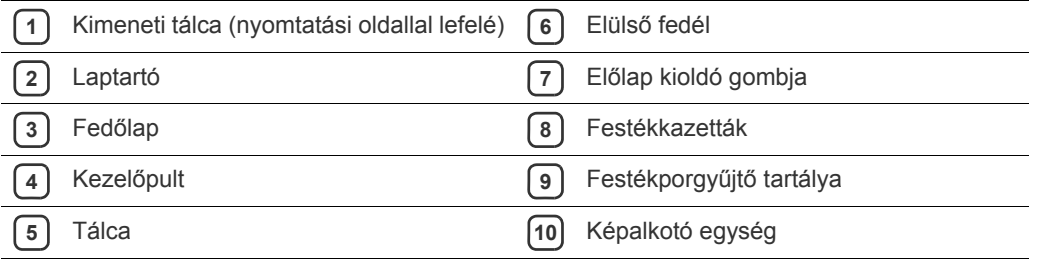

- Kezelő[pult bemutatása](#page-27-0)
- [Tudnivalók a hasznos gombokról](#page-28-0)

<span id="page-25-0"></span>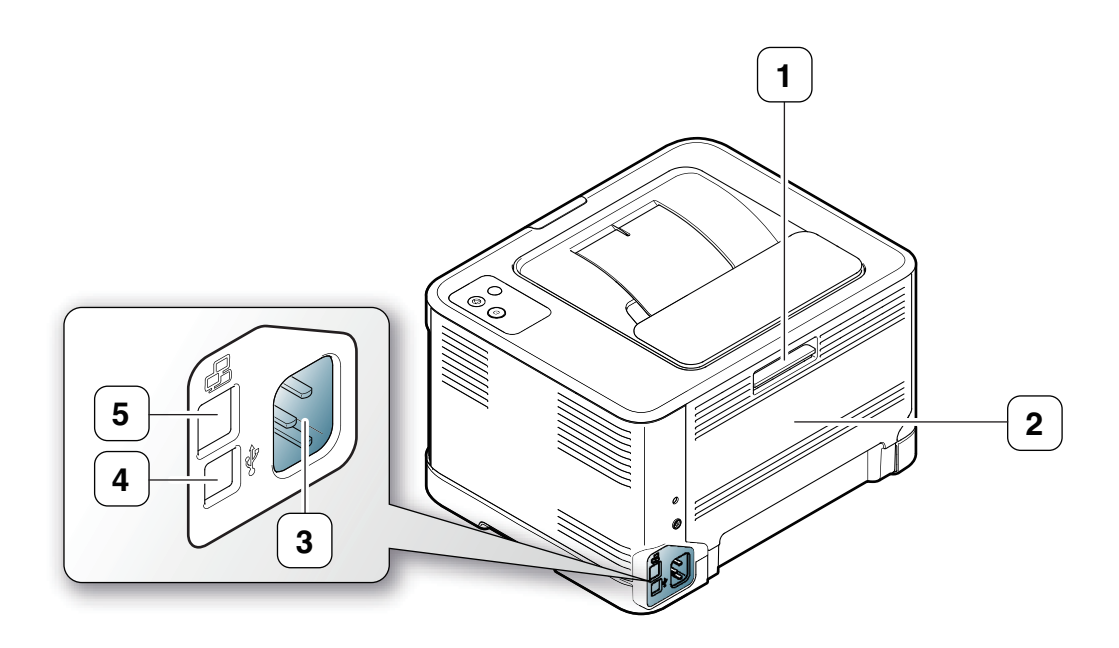

Az ábra a modelltől függően eltérhet az Ön készülékétől.

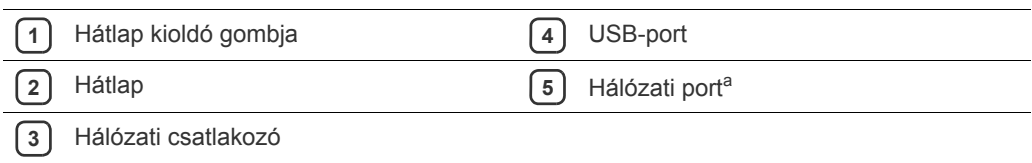

a.Csak CLP-320N(K)/CLP-321N.

# <span id="page-26-0"></span>**A kezelőpult áttekintése**

Az ábra a modelltől függően eltérhet az Ön készülékétől.

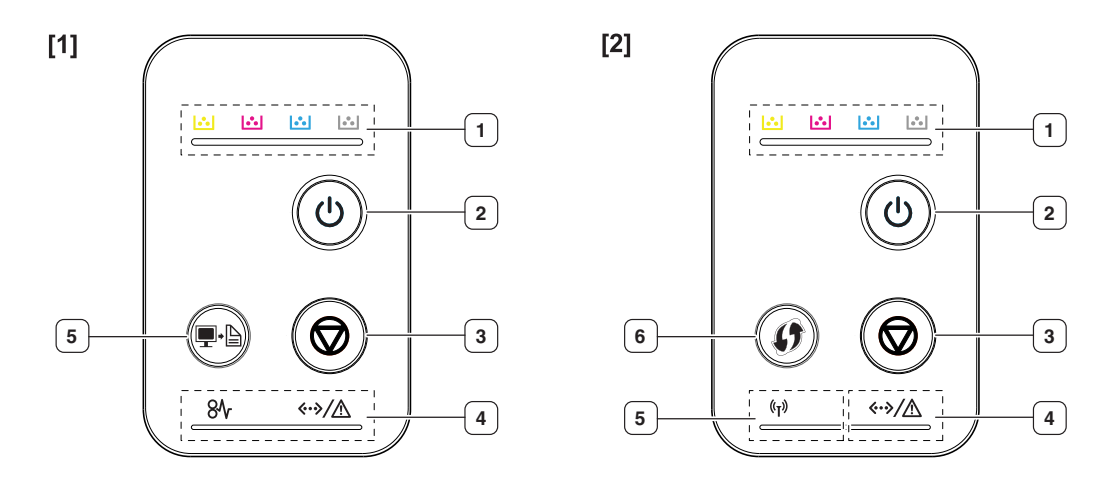

## **[1] CLP-320(K)/CLP-321/CLP-325(K)/ CLP-326/CLP-320N(K)/CLP-321N**

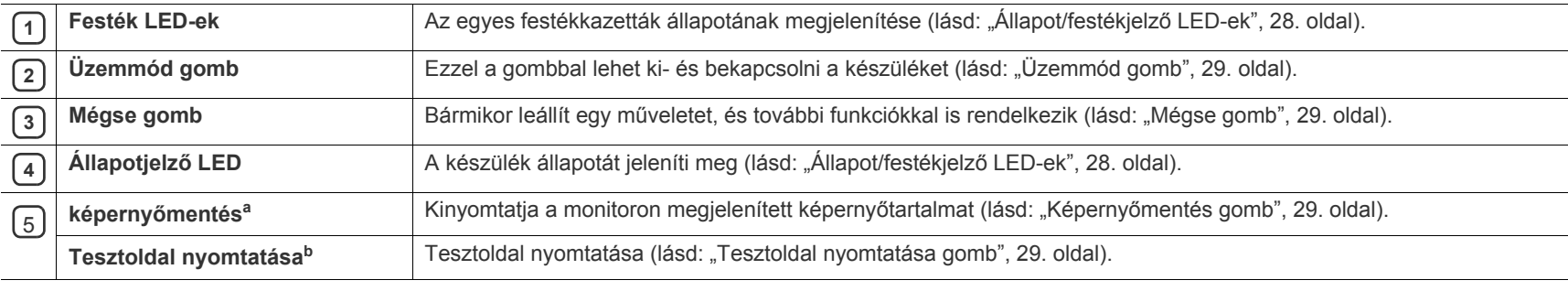

a.Csak CLP-320(K)/CLP-321/CLP-325(K)/ CLP-326.

b.Csak CLP-320N(K)/CLP-321N.

## [2] **CLP-325W(K)**/**CLP-326W**

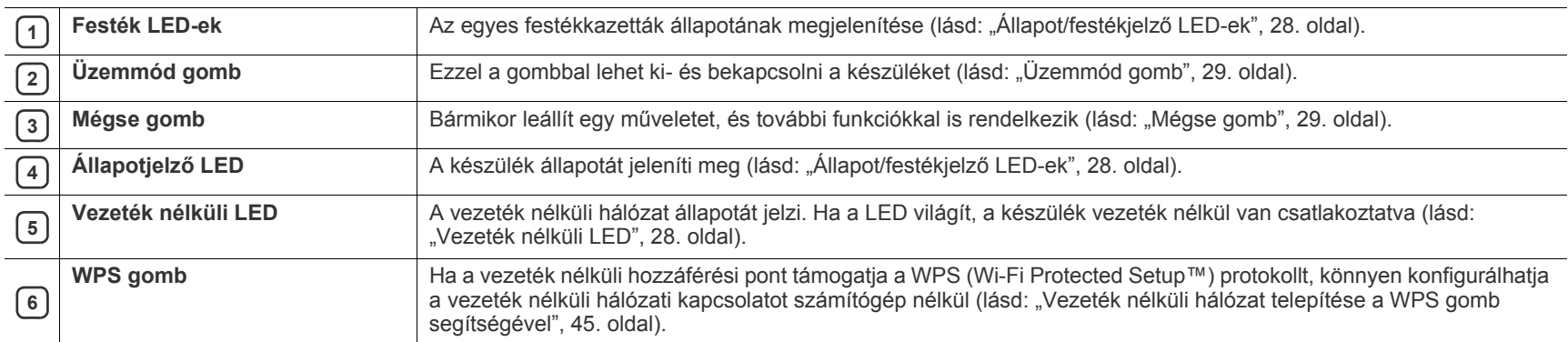

## <span id="page-27-1"></span><span id="page-27-0"></span>**Állapot/festékjelző LED-ek**

A LED-ek színe a készülék aktuális állapotát jelzi.

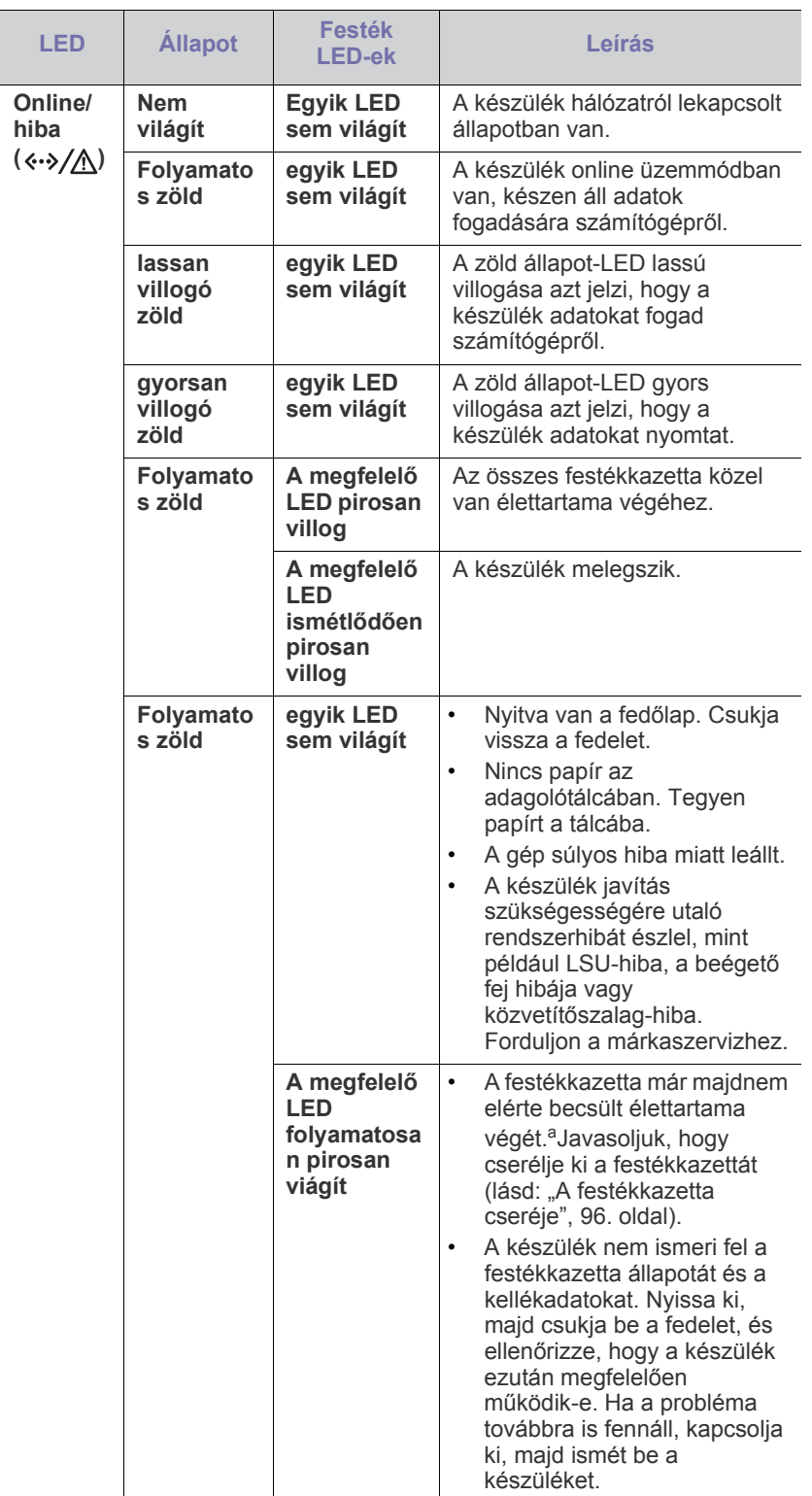

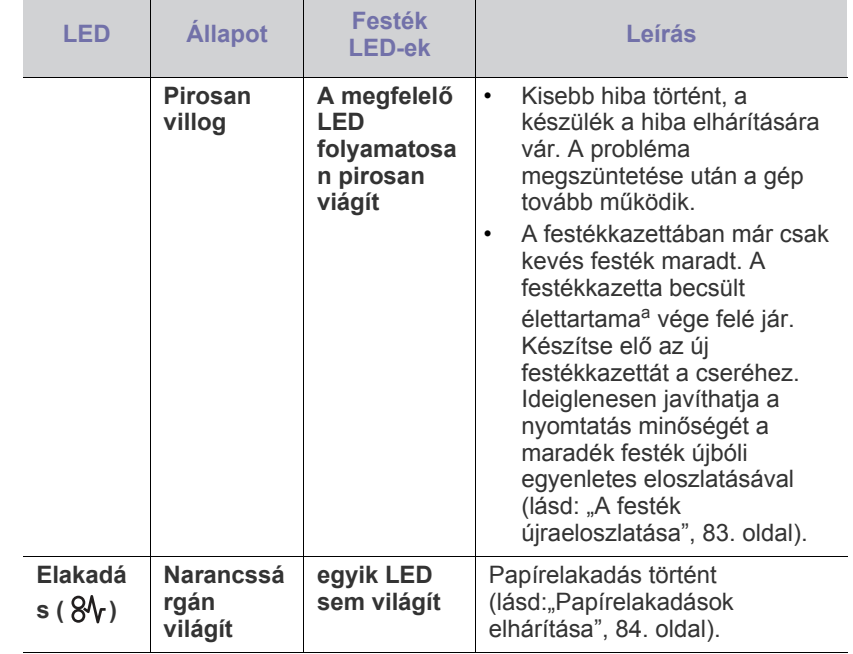

a.A festékkazetta becsült élettartama a festékkazetta várható élettartama, ami az átlagos nyomtatási kapacitást jelzi, és az ISO/IEC 19798 szabványon alapul. A nyomtatható oldalak számát befolyásolja a működési környezet, a nyomtatási időköz, a kép, a nyomathordozó típusa, valamint annak mérete. Amikor kigyullad a piros LED és a nyomtatás leáll, valamennyi festék még lehet a festékkazettában.

A Samsung nem tanácsolja nem eredeti Samsung, mint például A Bannsung nom tanásositott festékkazetták használatát. A utántöltött vagy újrahasznosított festékkazetták használatát. A Samsung nem tudja garantálni a nem eredeti Samsung festékkazetták minőségét. A nem eredeti Samsung festékkazetták használatából eredő szervizekre és javításokra nem terjed ki a készülék szavatossága.

Minden nyomtatási hiba megjelenik a Smart Panel programablakban.  $\mathscr{D}$ Ha a probléma továbbra is fennáll, hívja a márkaszervizt (lásd: "A [Smart Panel program használata", 76.](#page-75-4) oldal).

## <span id="page-27-2"></span>**Vezeték nélküli LED**

<span id="page-27-3"></span>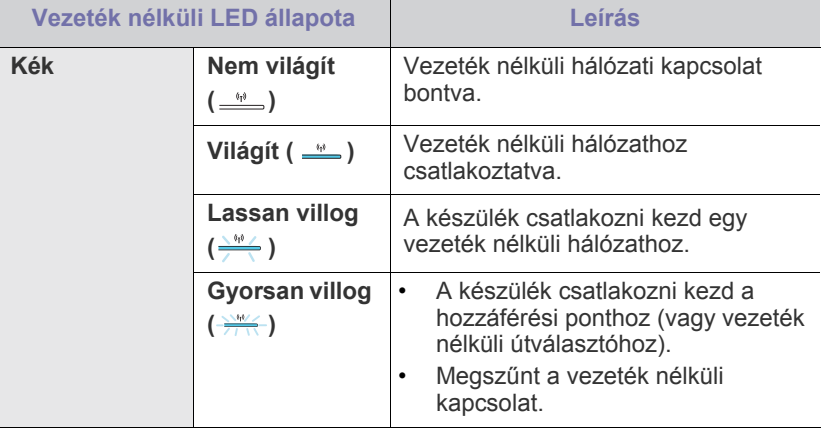

## <span id="page-28-1"></span><span id="page-28-0"></span>**Képernyőmentés gomb**

## **D** +  $\Box$  (Csak CLP-320(K)/CLP-321/CLP-325(K)/CLP-326)

A **Képernyőmentés** ( ) gombot megnyomva az alábbi funkciók érhetők el.

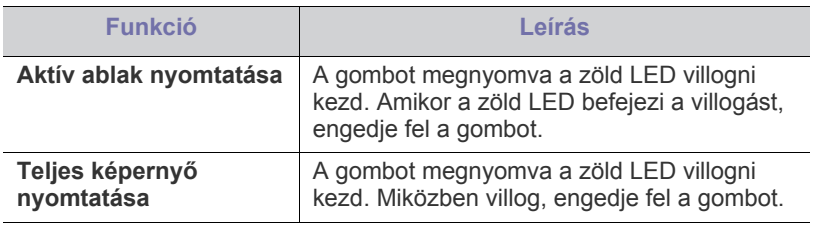

- A készülék az oldalt az alapértelmezett lapméretre, mint pl. A4 vagy Letter nyomtatja ki.
	- Ezt a funkciót csak USB-csatlakozással rendelkező készülékkel használhatja.
	- A **Képernyőmentés** funkció csak Windows és Macintosh operációs rendszerben használható.
	- Ezt a funkciót csak akkor tudja használni, ha telepítette a Smart Panel programot.

# <span id="page-28-2"></span>**Tesztoldal nyomtatása gomb**

## **(Csak CLP-320N(K)/CLP-321N)**

A készülék csak a gomb lenyomásával nyomtat tesztoldalt. A kinyomtatott oldalon láthatók a készülék színes nyomtatási minőségének potenciálja, valamint a nyomtatási paraméterek.

## <span id="page-28-3"></span>**Mégse gomb**

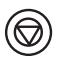

A Mégse ( $\circledcirc$ ) gombot megnyomva az alábbi funkciók érhetők el.

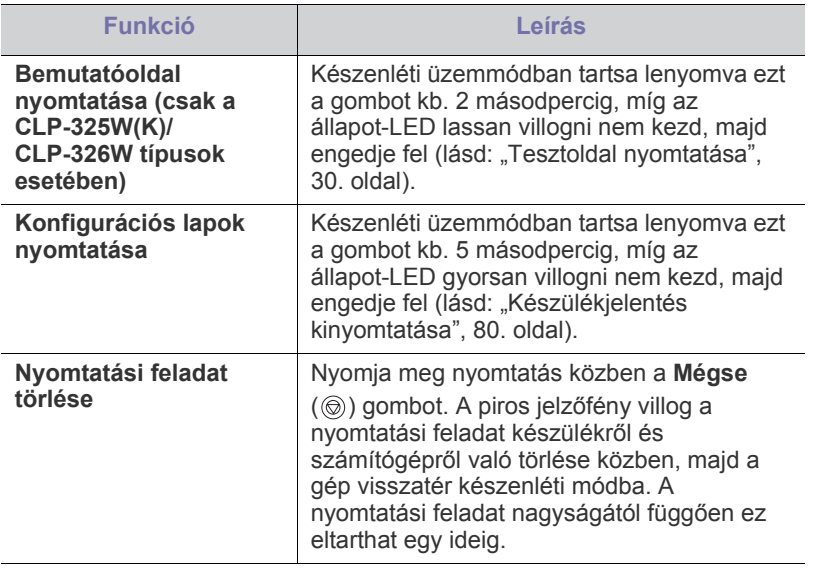

# <span id="page-28-4"></span>**WPS gomb**

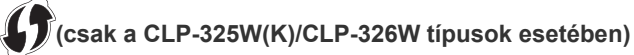

Ez a szolgáltatás automatikusan felismeri a hozzáférési pont WPS (Wi-Fi Protected Setup™) módját. A vezeték nélküli LAN útválasztó / hozzáférési pont és a készülék egyik gombjának megnyomásával konfigurálhatja a vezeték nélküli hálózatot és a biztonsági beállításokat (lásd: "Vezeték [nélküli hálózat telepítése a WPS gomb segítségével", 45.](#page-44-2) oldal).

## <span id="page-28-5"></span>**Üzemmód gomb**

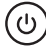

A nyomógomb a készülék ki- és bekapcsolására szolgál.

## <span id="page-28-6"></span>**A készülék bekapcsolása**

- **1.** Dugja be a tápkábelt.
- **2.** Nyomja meg a **Üzemmód** ( $\textcircled{c}$ )) gombot a kezelőpanelen.

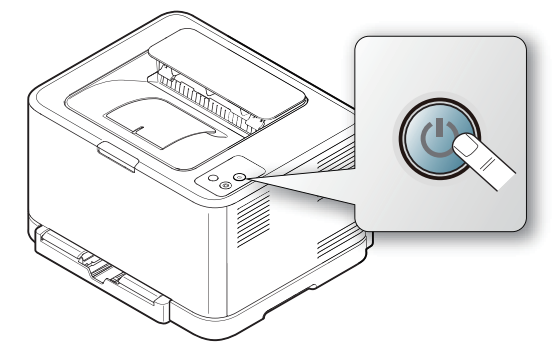

A készülék kikapcsolásához nyomja le, és tartsa lenyomva 3 másodpercig ezt a gombot.

# <span id="page-29-0"></span>Kezdeti lépések

Ez a fejezet az USB-kábellel csatlakoztatott készülék, illetve a szoftver beállításának lépéseit ismerteti.

## **A fejezet tartalma:**

- [A hardver beállítása](#page-29-1)
- [Tesztoldal nyomtatása](#page-29-3)
- Mellékelt szoftver

# <span id="page-29-1"></span>**A hardver beállítása**

Ez a szakasz a hardver Gyors telepítési útmutató ismertetett beállításának lépéseit ismerteti. Először is olvassa el a Gyors telepítési útmutató, majd kövesse az alábbi lépéseket:

## <span id="page-29-2"></span>**Pozíció**

**1.** Válasszon egy stabil helyet.

Válasszon sima, stabil felületet elegendő hellyel a készülék szellőzéséhez. Legyen elegendő hely a fedél (fedelek) felnyitására és a tálca (tálcák) számára is.

A hely legyen megfelelően szellőztetve, ne legyen kitéve közvetlen napfénynek, sugárzó hőnek, hidegnek és nedvességnek. Ne tegye a készüléket túl közel az asztal széléhez.

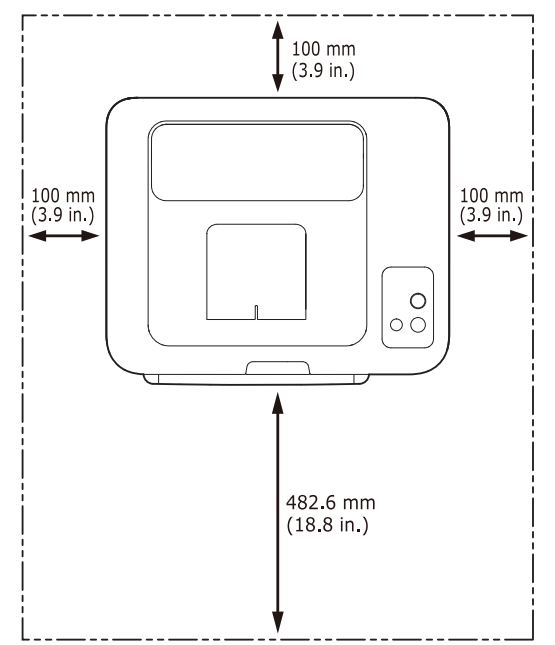

A nyomtatás 1 000 m tengerszint feletti magasságig lehetséges. A nyomtatás optimalizáláshoz tanulmányozza a tengerszint feletti magassági beállítást (lásd: ["Magasságkorrekció", 55.](#page-54-4) oldal). Helyezze a készüléket vízszintes, stabil felületre, amely nem lejt 2 mm-nél többet. Más esetben a nyomtatási minőség romolhat.

- [Rendszerkövetelmények](#page-30-0)
- [USB-kábellel csatlakoztatott készülék illeszt](#page-31-1)őprogramjának telepítése
- [A gép helyi megosztása](#page-34-0)

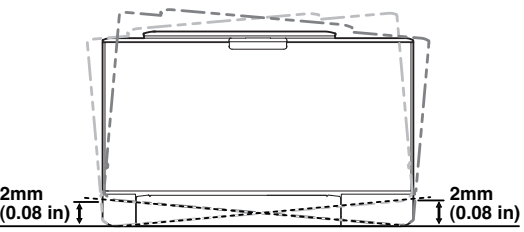

- **2.** Csomagolja ki a készüléket és ellenőrizzen minden tartozékot.
- **3.** Távolítsa el a készüléket rögzítő szalagot.
- 4. Helyezzen be papírt (lásd: ["Papír betöltése a tálcába", 59.](#page-58-2) oldal).
- **5.** Ellenőrizze a kábelek megfelelő csatlakozását.
- **6.** Kapcsolja be a készüléket (lásd: ["A készülék bekapcsolása", 29.](#page-28-6) oldal).

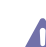

### A készülék áramkimaradás esetén működésképtelenné válik.

## <span id="page-29-5"></span><span id="page-29-3"></span>**Tesztoldal nyomtatása**

A tesztoldal nyomtatásával lehet meggyőződni a készülék megfelelő működéséről.

### **Bemutató oldal nyomtatása:**

Készenléti módban nyomja meg és tartsa lenyomva a **Mégse** (**)** gombot kb. 2 másodpercig, majd engedje fel. (csak a CLP-325W(K)/CLP-326W típusok esetében)

1K) Bemutató oldal nyomtatásához használhatja a **Tesztoldal** ( ) gombot is. Ez a gomb csak CLP-320N(K)/CLP-321N készüléken található meg.

## <span id="page-29-4"></span>**Mellékelt szoftver**

Miután összeszerelte a készüléket és csatlakoztatta a számítógéphez, telepítenie kell a nyomtató-illesztőprogramot. Ha Windows vagy Macintosh operációs rendszert használ, telepítse a mellékelt CD-n található szoftvert. [Ha Linux operációs rendszert használ, töltse le, majd telepítse a szoftvert a](www.samsung.com/printer)  Samsung webhelyéről (www.samsung.com/printer).

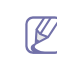

A nyomtató szoftvereket alkalomszerűen frissítik, például új operációs rendszerek kiadásakor stb. Ha szükséges, töltse le a legújabb változatot a Samsung webhelyről. (www.samsung.com/printer)

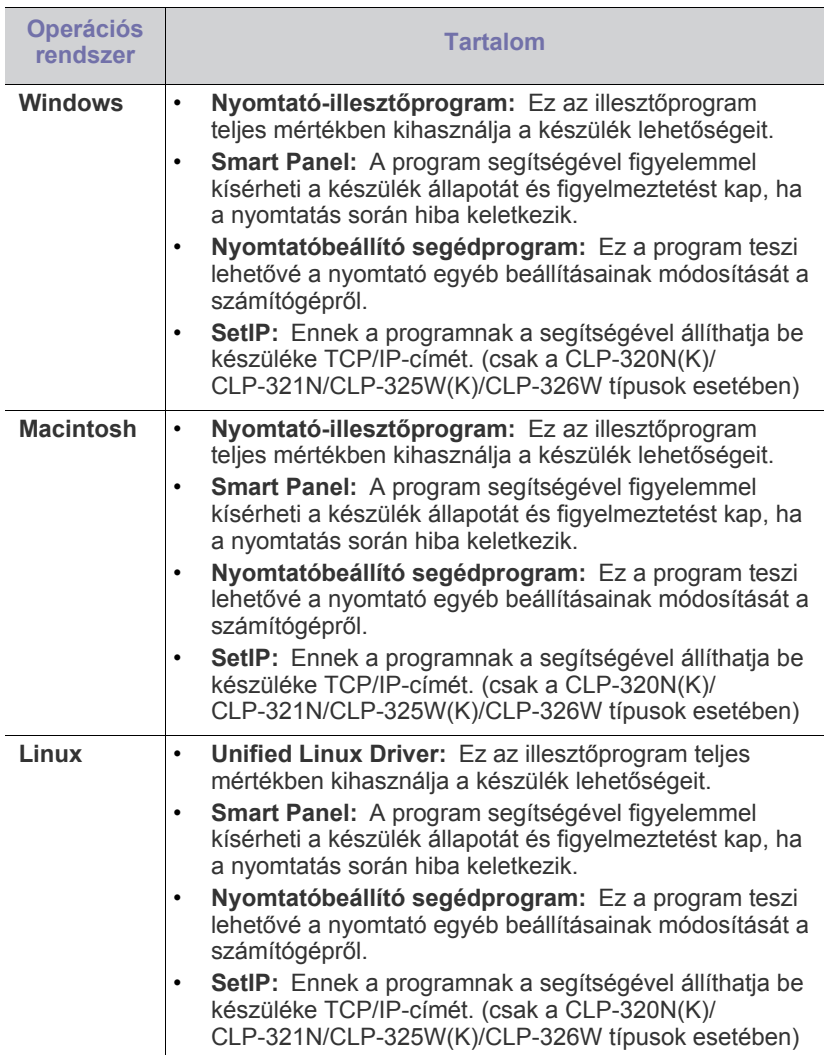

# <span id="page-30-0"></span>**Rendszerkövetelmények**

Mielőtt elkezdené a telepítést, ellenőrizze, hogy rendszere megfelel-e az alábbi követelményeknek:

# <span id="page-30-1"></span>**Microsoft® Windows®**

A készülék az alábbi operációs rendszereket támogatja.

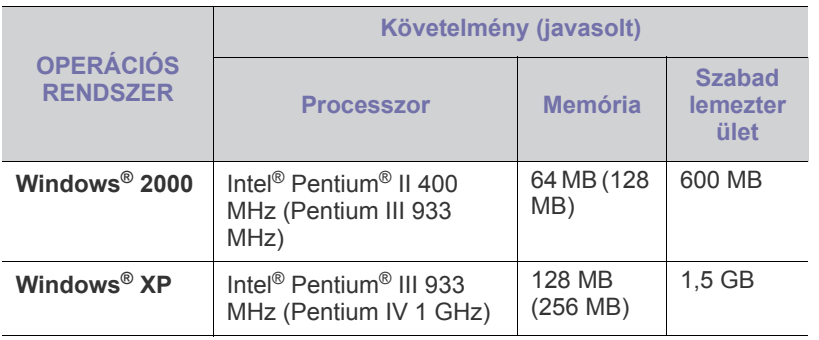

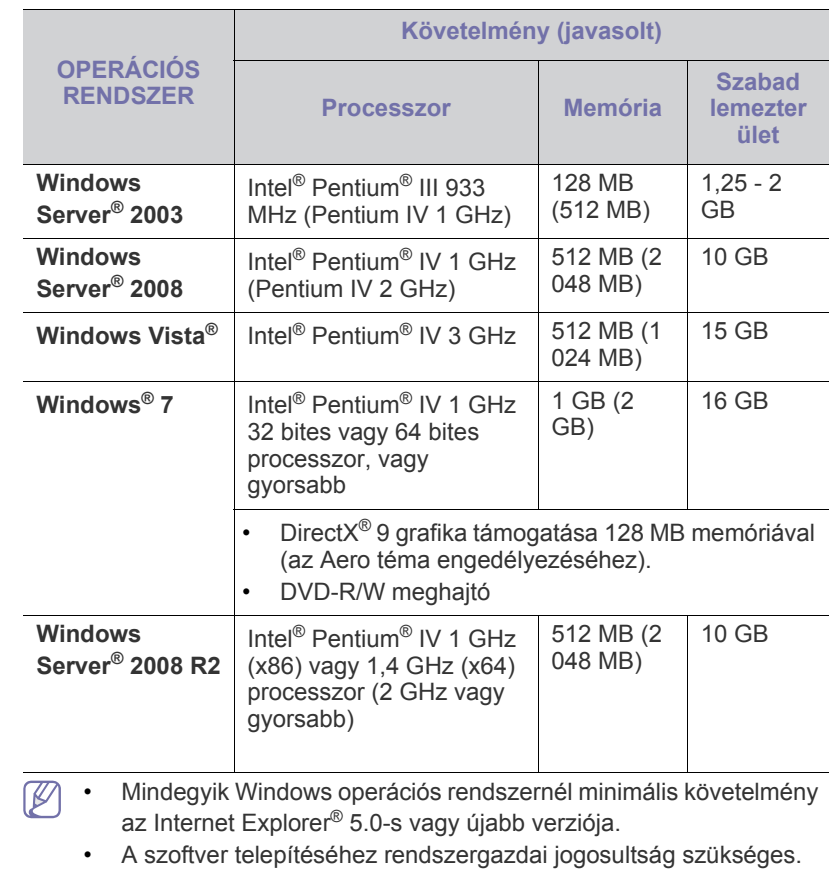

• A **Windows Terminal Services** kompatibilis ezzel a készülékkel.

## <span id="page-30-2"></span>**Macintosh**

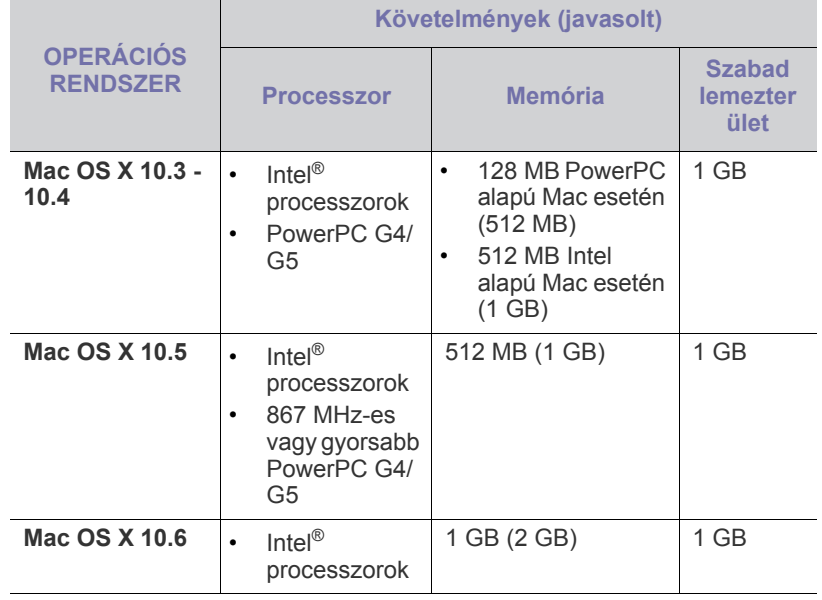

## <span id="page-31-0"></span>**Linux**

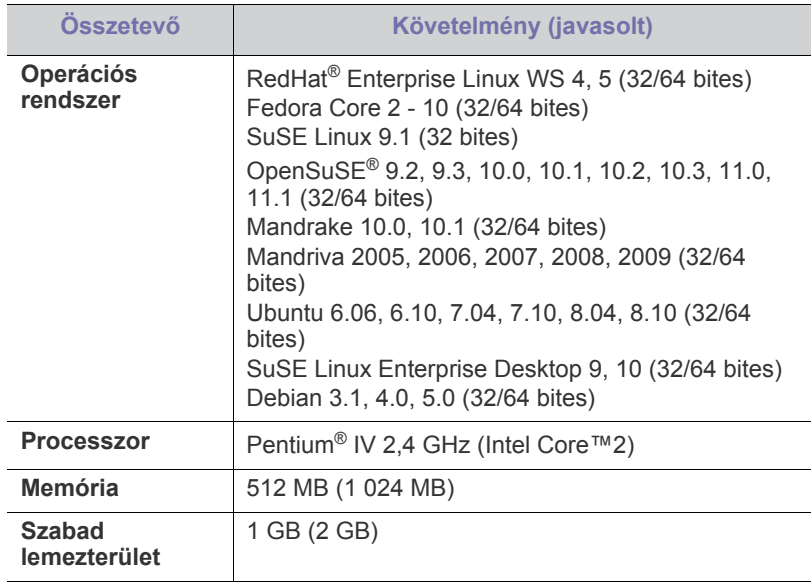

## <span id="page-31-1"></span>**USB-kábellel csatlakoztatott készülék illesztőprogramjának telepítése**

A helyileg csatlakoztatott készülék USB-kábellel közvetlenül csatlakozik a számítógéphez. Ha a készülék hálózathoz csatlakozik, hagyja ki az alábbi lépéseket, és folytassa a hálózathoz csatlakoztatott készülék illesztőprogramjának telepítésével (lásd: "Hálózathoz csatlakoztatott készülék illesztő[programjának telepítése", 40.](#page-39-3) oldal).

Legfeljebb 3 m hosszú USB-kábelt használjon.  $\mathbb {Z}$ 

## <span id="page-31-2"></span>**Windows**

A gép szoftvereit szokásos és egyéni módon telepítheti.

Az alábbi lépéseket arra az esetre javasoljuk, ha a berendezés közvetlenül csatlakozik számítógépéhez. A készülék műveleteihez szükséges összes összetevőt telepíti.

- **1.** Győződjön meg arról, hogy a készülék a számítógéphez csatlakozik, és be van kapcsolva.
	- Ha megjelenik a "**Új hardver varázsló**" ablak a telepítési folyamat során, az ablak bezárásához kattintson a **Mégse** gombra.
- **2.** Helyezze be a mellékelt CD-ROM-ot a CD-meghajtóba.
	- A CD lemezen lévő program automatikusan elindul, és megjelenik a szoftvertelepítési ablak.
	- Ha a telepítési ablak nem jelenik meg, kattintson a **Start** gombra, majd a **Futtatás** menüpontra. Írja be az X:\**Setup.exe** útvonalat, amelyben az "X" helyébe a CD-ROM-meghajtó betűjelét írja. Kattintson az **OK** gombra.
	- Windows Vista, Windows 7 vagy Windows Server 2008 R2 esetén kattintson a **Start** > **Minden program** > **Kellékek** > **Futtatás** elemre. Írja be az X:\**Setup.exe** útvonalat, amelyben az "X" helyébe a CD-ROM-meghajtó betűjelét írja, majd kattintson az **OK** gombra.
	- Ha Windows Vista, Windows 7 vagy Windows Server 2008 R2 esetén megjelenik az **Automatikus lejátszás** ablak, kattintson a **Futtatás Setup.exe** elemre a **Program telepítése vagy futtatása** mezőben, majd kattintson a **Tovább** vagy **Igen** elemre a **Felhasználói fiókok felügyelete** ablakban.

**3.** Válassza az **Telepítés most** lehetőséget.

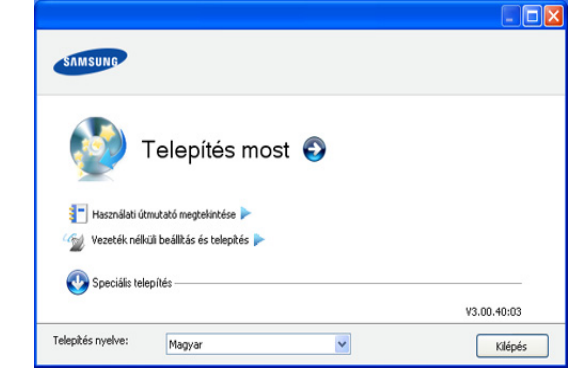

Ha szükséges, válasszon egy nyelvet a legördülő listáról.

- ACLP-325W(K)/CLP-326W típusok esetében beléphet a **Vezeték nélküli beállítás és telepítés** menübe. A **Vezeték nélküli beállítás és telepítés** opció lehetővé teszi vezeték nélküli hálózat telepítését, hogy a nyomtatóhoz USB-kábel segítségével csatlakozhasson (lásd: "Vezeték nélküli hálózat [beállítása USB-kábellel", 46.](#page-45-2) oldal).
	- A **Speciális telepítés** során két választási lehetősége van, az **Egyedi telepítés** és **Csak a szoftver telepítése**. Az **Egyéni telepítés** teszi lehetővé a készülék kapcsolódási módjának és az egyes telepítendő összetevők kiválasztását. A **Csak a szoftver telepítése** a készülékhez adott szoftvert, mint például a Smart Panel alkalmazást telepíti. Kövesse az ablakban megjelenő utasításokat.
- **4.** Olvassa el a **Licencszerződés**, majd válassza az **Elfogadom a licencszerződés feltételeit** lehetőséget. Ezután kattintson a **Tovább** gombra.

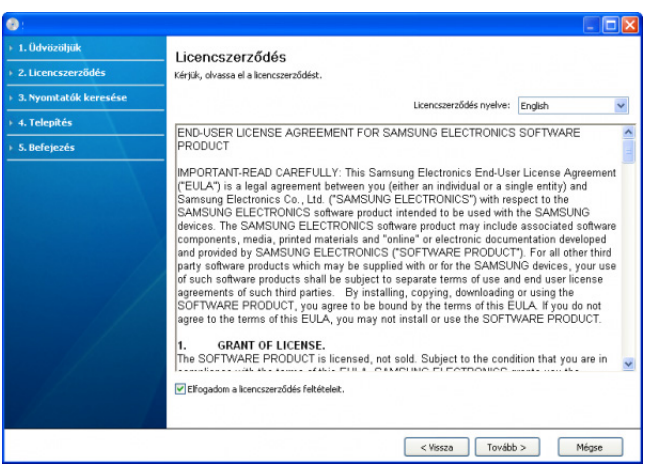

A program keresést megkeresi a készüléket.

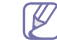

Ha a program nem talál készüléket a hálózaton vagy helyi kapcsolaton, az alábbi ablak jelenik meg.

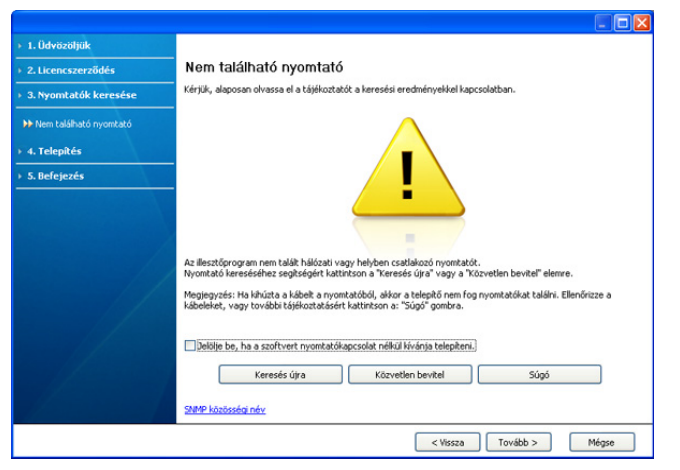

- **Jelölje be, ha a szoftvert nyomtatókapcsolat nélkül kívánja telepíteni.**
	- Válassza ki ezt a jelölőnégyzetet, ha készülék csatlakoztatása nélkül szeretné telepíteni a programot. Ebben az esetben a tesztoldal nyomtatása ablak nem jelenik meg, és a telepítés befejeződik.

#### • **Keresés újra**

Ha erre a gombra kattint, megjelenik a tűzfalra figyelmeztető ablak.

- Kapcsolja ki a tűzfalat, majd kattintson a **Keresés újra** gombra. Windows esetén kattintson a **Start** > **Vezérlőpult** > **Windows tűzfal** elemre, és kapcsolja ki ezt a lehetőséget. Más operációs rendszerekről az online útmutatójukban olvashat.
- Kapcsolja ki az operációs rendszer beépített szolgáltatásán kívüli, külső fejlesztő által szállított tűzfalat is. Ehhez tekintse át az adott programhoz tartozó használati útmutatót.
- **Közvetlen bevitel**

A **Közvetlen bevitel** funkció lehetővé teszi, hogy megadott készüléket kutasson fel a hálózaton.

- **Keresés IP-cím alapján**: Adja meg az IP-címet vagy állomásnevet. Kattintson a **Tovább** gombra. A készülék IP-címének ellenőrzéséhez nyomtassa ki a hálózati konfigurációs jelentést (lásd: "Készülékjelentés [kinyomtatása", 80.](#page-79-5) oldal).
- **Keresés hálózati útvonal alapján**: Megosztott készülék kereséséhez (UNC-útvonal) írja be kézzel a megosztási nevet, vagy a **Tallózás** gombra kattintva keresse meg a megosztott nyomtatót. Kattintson a **Tovább** gombra.
- **Súgó**

Ha a nyomtató nincs a számítógéphez vagy a hálózathoz csatlakoztatva, akkor ezzel a súgógombbal részletes információt kaphat arról, hogyan kell csatlakoztatnia a nyomtatót.

**5.** A keresett készülékek megjelennek a képernyőn. Válassza ki a használni kívánt készüléket és kattintson a **Tovább** gombra.

Ha az illesztőprogram csak egy készüléket talált, megjelenik a megerősítés ablak.

**6.** A telepítés befejezése után megjelenik egy tesztoldal nyomtatását kérő párbeszédablak. Ha szeretne tesztoldalt nyomtatni, kattintson a **Tesztoldal nyomtatása** lehetőségre. Ellenkező esetben csak kattintson a **Tovább** gombra, és ugorjon a 8.

lépésre.

- **7.** Ha a kinyomtatott tesztoldal megfelelő, kattintson a **Igen** gombra. Ha nem, az újranyomtatáshoz kattintson a **Nem** gombra.
- **8.** Ha szeretné regisztrálni a készüléket a Samsung webhelyen, kattintson az **On-line regisztráció** lehetőségre.

Ha a készülék még nincs számítógéphez csatlakoztatva, kattintson a **Csatlakoztatás** lehetőségre. A **Csatlakoztatás** opció részletes információval szolgál a készülék csatlakoztatásának módjáról. Kövesse az ablakban megjelenő utasításokat.

- **9.** Kattintson a **Befejezés** gombra.
- Ha a nyomtató-illesztőprogram nem működik megfelelően, próbálja M meg a következő lépésekkel újratelepíteni vagy megjavítani az illesztőprogramot.
	- a) Győződjön meg arról, hogy a készülék a számítógéphez van csatlakoztatva és be van kapcsolva.
	- b) A **Start** menüből válassza a **Programok** vagy **Minden program** > **Samsung Printers** > **a nyomtató-illesztőprogram neve** > **Karbantartás** elemet.
	- c) Válassza a végrehajtani kívánt lehetőséget, majd kövesse az ablakban megjelenő utasításokat.

## <span id="page-32-0"></span>**Macintosh**

A géphez kapott CD-ROM tartalmazza azokat az illesztőprogram fájlokat, amelyek lehetővé teszik a CUPS-illesztőprogram, illetve a PostScript-illesztőprogram használatát a (feltéve ha a nyomtató támogatja a PostScript-illesztőprogramokat) Macintosh számítógépen való nyomtatáshoz.

- **1.** Győződjön meg arról, hogy a gép a számítógéphez csatlakozik, és be van kapcsolva.
- **2.** Helyezze be a mellékelt CD-ROM-ot a CD-meghajtóba.
- **3.** Kattintson kétszer a Macintosh asztalon megjelenő CD-ROM ikonra.
- **4.** Kattintson duplán a **MAC\_Installer** mappára.
- **5.** Kattintson duplán az **Installer OS X** ikonra.
- **6.** Adja meg a jelszót, majd kattintson az **OK** gombra.
- **7.** Megjelenik a Samsung telepítőablak. Kattintson a **Continue** gombra.
- **8.** Olvassa el a licencszerződést, és kattintson a **Continue** gombra.
- **9.** Az **Agree** gombra kattintva fogadhatja el a licencszerződést.
- **10.** Válassza az **Easy Install** opciót, és kattintson az **Install** gombra. Az **Easy Install** lehetőség választása javasolt a legtöbb felhasználó számára. A berendezés műveleteihez szükséges összes összetevőt telepíti.

A **Custom Install** lehetőséget nyújt egyedi komponensek telepítésére.

- **11.** Ha a számítógépen megjelenik az összes alkalmazás bezárására vonatkozó üzenet, kattintson a **Continue** gombra.
- **12.** Válassza ki a telepítés típusát, majd kattintson az **OK** gombra.
	- **Typical installation for a local printer:** A felhasználó számítógépéhez közvetlenül csatlakozó eszközhöz telepít alapértelmezett összetevőket.
	- **Tipikus telepítés hálózati nyomtató esetén:** A hálózatra csatlakoztatott eszközhöz telepít szoftvert. A SetIP program automatikusan elindul. Ha a készülék már konfigurálta a hálózati információkat, zárja be a SetIP programot. Ugorjon a következő lépésre.
- **Vezeték nélküli beállítás és telepítés :** ACLP-325W(K)/ CLP-326W típusok esetében beléphet a **Vezeték nélküli beállítás és telepítés** menübe. A **Vezeték nélküli beállítás és telepítés** opció lehetővé teszi vezeték nélküli hálózat telepítését, hogy a nyomtatóhoz USB-kábel segítségével csatlakozhasson (lásd: ["Vezeték nélküli hálózat beállítása USB-kábellel", 46.](#page-45-2) oldal).
- **13.** A telepítéshez kövesse a képernyőn megjelenő utasításokat. Ha a telepítés véget ért, kattintson a **Quit** vagy a **Restart** gombra.
- **14.** Nyissa meg az **Applications** > **Utilities** > mappában a **Print Setup Utility** alkalmazást.
	- Mac OS X 10.5 10.6 esetén nyissa meg az **Applications** > **System Preferences** mappát, majd kattintson a **Print & Fax** elemre.
- **15.** Kattintson az **Add** gombra a **Printer List** felsorolásban.
	- Mac OS X 10.5 10.6 esetén kattintson a "+" ikonra; ekkor felugrik egy ablak.

### **16.** Mac OS X 10.3 esetén válassza az **USB** fület.

- Mac OS X 10.4 esetén kattintson a **Default Browser** lehetőségre, és keresse meg az USB-kapcsolatot.
- Mac OS X 10.5 10.6 esetén kattintson a **Default** lehetőségre, és keresse meg az USB-kapcsolatot.
- **17.** Mac OS X 10.3 esetén, ha az automatikus kiválasztás nem működik megfelelően, válassza ki a **Samsung** elemet a **Printer Model** menüpontban, és a készülék nevét a **Model Name** menüpontban.
	- Mac OS X 10.4 esetén, ha az automatikus kiválasztás nem működik megfelelően, válassza ki a **Samsung** elemet a **Print Using** menüpontban, és a készülék nevét a **Model** menüpontban.
	- Mac OS X 10.5 10.6 esetén, ha az Automatikus kiválasztás nem működik megfelelően, válassza a **Select a driver to use...** lehetőséget, majd válassza ki a készülék nevét a **Print Using** területen.

A gép megjelenik a **Printer List**, részben, és alapértelmezettként lesz beállítva.

#### **18.** Kattintson az **Add** gombra.

Ha a nyomtató nem működik megfelelően, távolítsa el az illesztőprogramot, és telepítse újra.

Ha el kívánja távolítani az illesztőprogramot, Macintosh esetén kövesse az alábbi lépéseket.

- a) Győződjön meg arról, hogy a gép a számítógéphez csatlakozik, és be van kapcsolva.
- b) Helyezze be a mellékelt CD-ROM-ot a CD-meghajtóba.
- c) Kattintson kétszer a Macintosh asztalon megjelenő CD-ROM ikonra.
- d) Kattintson duplán a **MAC\_Installer** mappára.
- e) Kattintson duplán az **Installer OS X** ikonra.
- f) Adja meg a jelszót, majd kattintson az **OK** gombra.
- g) Megjelenik a Samsung telepítőablak. Kattintson a **Continue** gombra.
- h) Olvassa el a licencszerződést, és kattintson a **Continue** gombra.
- i) Az **Agree** gombra kattintva fogadhatja el a licencszerződést.
- j) Válassza ki az **Uninstall** opciót, majd kattintson az **Uninstall** gombra.
- k) Ha a számítógépen megjelenik az összes alkalmazás bezárására vonatkozó üzenet, kattintson a **Continue** gombra.
- l) Ha az eltávolítás véget ért, kattintson a **Quit** gombra.

## <span id="page-33-0"></span>**Linux**

A nyomtató szoftverének telepítéséhez le kell töltenie a Linux szoftvercsomagokat a Samsung honlapjáról. A szoftver telepítéséhez kövesse az alábbi eljárást.

## **A Unified Linux Driver telepítése**

- **1.** Győződjön meg arról, hogy a gép a számítógéphez csatlakozik, és be van kapcsolva.
- **2.** Amikor megjelenik az **Administrator Login** ablak, írja be felhasználónévként a Login mezőben, hogy "root", majd írja be a rendszergazda jelszavát.
	- A gép szoftverének telepítéséhez szuperfelhasználóként (root) kell bejelentkeznie. Ha nem szuperfelhasználó, akkor kérje a rendszergazda segítségét.
- **3.** Töltse le a Samsung webhelyéről a Unified Linux Driver csomagot a számítógépére.
- **4.** A jobb egérgombbal kattintson a **Unified Linux Driver** csomagra és tömörítse ki azt.
- **5.** Kattintson duplán a **cdroot** > **autorun** elemre.
- **6.** Az üdvözlőképernyőn kattintson a **Next** gombra.

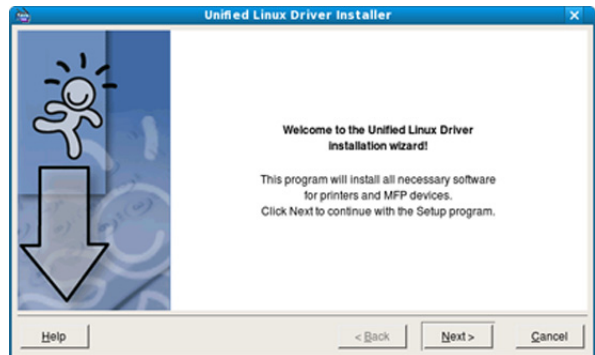

**7.** Ha a telepítés véget ért, kattintson a **Finish** gombra.

A telepítőprogram a későbbi használat megkönnyítése érdekében az asztalra helyezte az egységesített illesztőprogram beállítójának (Unified Driver Configurator) ikonját, és felvette a Unified Driver csoportot a rendszermenübe. Ha probléma merül fel, olvassa el a rendszermenüből vagy a telepítőcsomag Windows alkalmazásaiból, például a **Unified Driver Configurator** alkalmazásból elérhető súgóban található tudnivalókat.

## **A Smart Panel telepítése**

- **1.** Győződjön meg arról, hogy a gép a számítógéphez csatlakozik, és be van kapcsolva.
- **2.** Amikor megjelenik az **Administrator Login** ablak, írja be felhasználónévként a Login mezőben, hogy "root", majd írja be a rendszergazda jelszavát.

A gép szoftverének telepítéséhez szuperfelhasználóként (root) kell bejelentkeznie. Ha nem szuperfelhasználó, akkor kérje a rendszergazda segítségét.

- **3.** Töltse le a Samsung webhelyéről a **Smart Panel** csomagot a számítógépre.
- **4.** Kattintson a jobb egérgombbal a Smart Panel csomagra, és tömörítse ki.
- **5.** Kattintson duplán a **cdroot** > **Linux** > **smartpanel** > **install.sh** elemre.

## **A Nyomtatóbeállító segédprogram telepítése**

- **1.** Győződjön meg arról, hogy a gép a számítógéphez csatlakozik, és be van kapcsolva.
- **2.** Amikor megjelenik az **Administrator Login** ablak, írja be felhasználónévként a **Login** mezőben, hogy "root", majd írja be a rendszergazda jelszavát.
	- A gép szoftverének telepítéséhez szuperfelhasználóként (root) W kell bejelentkeznie. Ha nem szuperfelhasználó, akkor kérje a rendszergazda segítségét.
- **3.** Töltse le a Samsung webhelyéről a Nyomtatóbeállító segédprogram csomagot a számítógépre.
- **4.** A jobb gombbal kattintson a **Printer Settings Utility** csomagra és tömörítse ki.
- **5.** Kattintson duplán a **cdroot** > **Linux** > **psu** > **install.sh** elemre.
- Ha a nyomtató nem működik megfelelően, távolítsa el az illesztőprogramot, és telepítse újra. Az illesztőprogram eltávolításához Linux esetén kövesse az alábbi lépéseket.
	- a) Győződjön meg arról, hogy a gép a számítógéphez csatlakozik, és be van kapcsolva.
	- b) Amikor megjelenik az **Administrator Login** ablak, írja be felhasználónévként a Login mezőbe, hogy "root", majd írja be a rendszergazda jelszavát.

A nyomtató-illesztőprogram telepítésének eltávolításához szuperfelhasználóként (root) kell bejelentkeznie. Ha nem szuperfelhasználó, akkor kérje a rendszergazda segítségét.

- c) Kattintson az asztal alján levő ikonra. A megjelenő terminálképernyőn írja be az alábbiakat: [root@localhost root]#cd /opt/Samsung/mfp/uninstall/ [root@localhost uninstall]#./uninstall.sh
- d) Kattintson az **Uninstall** gombra.
- e) Kattintson a **Next** gombra.
- f) Kattintson a **Finish** gombra.

# <span id="page-34-0"></span>**A gép helyi megosztása**

Kövesse az alábbi lépéseket a készülék helyi megosztásához.

Ha a gazdagép közvetlenül, USB-kábellel csatlakozik a berendezéshez, emellett a helyi hálózathoz is kapcsolódik, a hálózathoz kapcsolódó kliens számítógép a megosztott berendezést a gazdagépen keresztül szintén használhatja nyomtatáshoz.

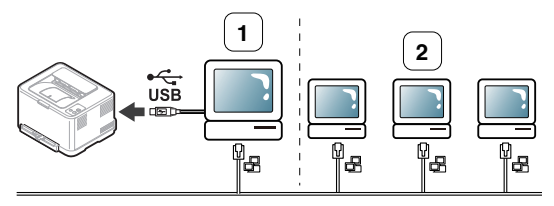

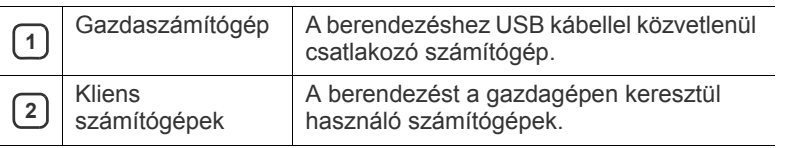

## <span id="page-34-1"></span>**Windows**

## **Gazdaszámítógép beállítása**

- **1.** Telepítse a nyomtató-illesztőprogramot (lásd: ["USB-kábellel](#page-31-1)  [csatlakoztatott készülék illeszt](#page-31-1)őprogramjának telepítése", 32. oldal, ["Hálózathoz csatlakoztatott készülék illeszt](#page-39-3)őprogramjának [telepítése", 40.](#page-39-3) oldal).
- **2.** Kattintson a Windows **Start** menüjére.
- **3.** Windows 2000 esetén válassza a **Beállítások** > **Nyomtatók** elemet.
	- Windows XP/Server 2003 esetén válassza a **Nyomtatók és faxok** menüpontot.
	- Windows Server 2008/Vista esetén válassza a **Vezérlőpult** > **Hardver és hang** > **Nyomtatók** elemet.
	- Windows 7 esetén válassza a **Vezérlőpult** > **Eszközök és nyomtatók** elemet.
	- Windows Server 2008 R2 esetén válassza a **Vezérlőpult** > **Hardver** > **Eszközök és nyomtatók** elemet.
- **4.** Kattintson az egér jobb gombjával a nyomtató ikonjára.
- **5.** Windows XP/Server 2003/Server 2008/Vista esetén válassza a **Tulajdonságok** lehetőséget. Windows 7 vagy Windows Server 2008 R2 esetén a helyi menüből válassza a **Nyomtató tulajdonságai** lehetőséget.
	- Ha a **Nyomtató tulajdonságai** elemen ► jel látható, a kijelölt nyomtatóhoz más illesztőprogramokat is választhat.
- **6.** Válassza a **Megosztás** fület.
- **7.** Jelölje ki a **Megosztási beállítások módosítása** lehetőséget.
- **8.** Jelölje be a **A nyomtató megosztása** jelölőnégyzetet.
- **9.** Töltse ki a **Megosztási név** mezőt. Kattintson az **OK** gombra.

## **Kliens számítógép beállítása**

- **1.** Telepítse a nyomtató-illesztőprogramot (lásd: ["USB-kábellel](#page-31-1)  [csatlakoztatott készülék illeszt](#page-31-1)őprogramjának telepítése", 32. oldal, ["Hálózathoz csatlakoztatott készülék illeszt](#page-39-3)őprogramjának [telepítése", 40.](#page-39-3) oldal).
- **2.** Kattintson a Windows **Start** menüjére.
- **3.** Válassza a **Minden program** > **Kellékek** > **Windows Intéző** parancsot.
- **4.** Írja be a gazdaszámítógép IP-címét a cím sorba, majd nyomja meg az Enter billentyűt.

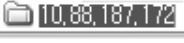

Ha a gazdagéphez meg kell adni a **Felhasználónév** és **Jelszó** értéket, töltse ki a megfelelő mezőket a gazdagépfiók alapján.

Ð

- **5.** Kattintson az egér jobb gombjával a kívánt nyomtató ikonjára, és válassza ki a **Csatlakozás** elemet.
- **6.** Ha megjelenik a telepítés befejezését jelző üzenet, kattintson az **OK** gombra.
- **7.** Nyissa meg a nyomtatni kívánt fájlt, és kezdje el a nyomtatását.

## <span id="page-35-0"></span>**Macintosh**

 $\bigcircled{\!\!\! Z}$ Az alábbi lépések Mac OS X 10.5 - 10.6 rendszerre vonatkoznak. Egyéb operációs rendszerek esetén olvassa el a Mac Help fájlt.

## **Gazdaszámítógép beállítása**

- 1. Telepítse a nyomtató illesztőprogramot (lásd: ["Macintosh", 33.](#page-32-0) oldal).
- **2.** Az **Applications** > **System Preferences** menüben kattintson a **Print & Fax** gombra.
- **3.** Válassza ki a megosztani kívánt nyomtatót a **Printers list** mappából.
- **4.** Válassza a **Share this printer** lehetőséget.

## **Kliens számítógép beállítása**

- 1. Telepítse a nyomtató illesztőprogramot (lásd: ["Macintosh", 33.](#page-32-0) oldal).
- **2.** Az **Applications** > **System Preferences** menüben kattintson a **Print & Fax** gombra.
- **3.** Kattintson a "+" ikonra.

Megjelenik a megosztott nyomtató nevét tartalmazó ablak.

**4.** Válassza ki a nyomtatót, majd kattintson az **Add** gombra.
## 3.Hálózati beállítások (csak a CLP-320N(K)/CLP-321N/ CLP-325W(K)/CLP-326W típusok esetében)

Ez a fejezet a hálózatra csatlakozó készülék és szoftver beállításának lépéseit ismerteti.

#### **A fejezet tartalma:**

- [Hálózati környezet](#page-36-0)
- Hasznos hálózati programok bemutatása

## <span id="page-36-4"></span><span id="page-36-0"></span>**Hálózati környezet**

Ha hálózati készülékként szeretné használni, be kell állítania rajta a hálózati protokollokat. Az alapvető hálózati beállítások a nyomtató kezelőpaneljén vagy a hálózatbeállítási programokkal adhatók meg.

Az alábbi táblázat a készülék által támogatott hálózati környezeteket tartalmazza:

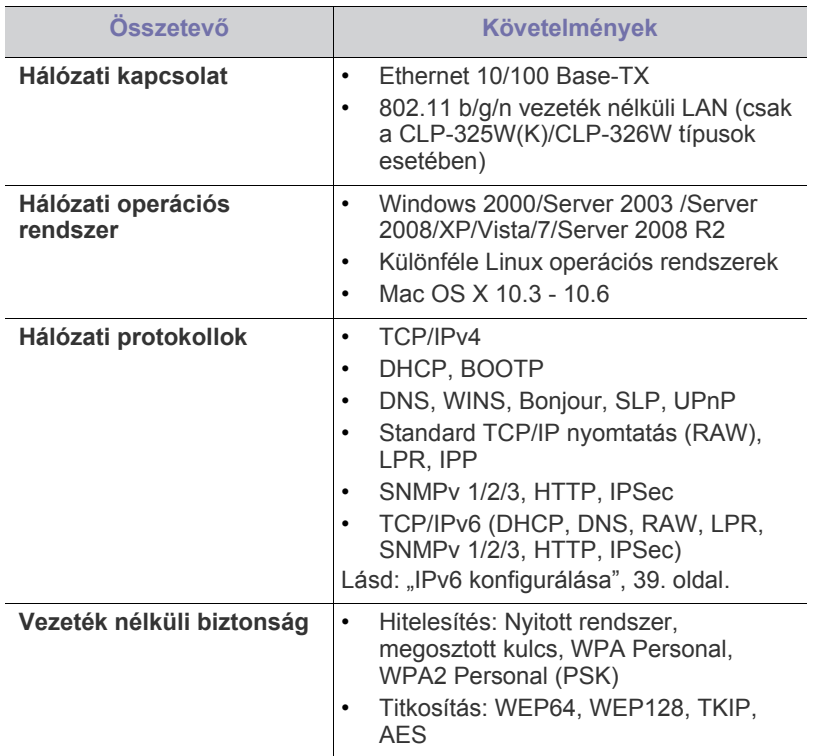

## <span id="page-36-5"></span><span id="page-36-1"></span>**Hasznos hálózati programok bemutatása**

Számos program áll rendelkezésre a hálózati beállítások egyszerű elvégzésére a hálózatos környezetben. A hálózati adminisztrátor számára lehetséges több készülék hálózaton keresztüli kezelése.

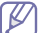

Az alábbi programok használata előtt állítsa be az IP-címet.

- [Vezetékes hálózat használata](#page-36-2)
- Hálózathoz csatlakoztatott készülék illesztő[programjának telepítése](#page-39-0)

## <span id="page-36-3"></span>**SyncThru™ Web Service**

Hálózati készülékbe beágyazott webkiszolgáló, amelynek segítségével:

- Beállíthatja az eszköz különböző hálózati környezetekhez való csatlakozásához szükséges hálózati paramétereket.
- Testre szabhatja a gép beállításait. Lásd: ["A SyncThru™ Web Service használata", 75.](#page-74-0) oldal.

## **SyncThru™ Web Admin Service**

Webes nyomtatókezelési megoldás hálózati rendszergazdák számára. A SyncThru™ Web Admin Service segítségével hatékonyan kezelhetők a hálózati eszközök, és a vállalati hálózatot elérő tetszőleges távoli helyről [végrehajtható a hálózati eszközök figyelése és hibaelhárítása. A program a](http://solution.samsungprinter.com)  http://solution.samsungprinter.com címről tölthető le.

#### **SetIP**

Segédprogram, mellyel kiválaszthat egy hálózati csatolófelületet, és manuálisan beállíthatja az IP-címeket TCP/IP protokollal való használatra.

- Lásd: "IPv4 beállítása a SetIP program (Windows) segítségével", 38. [oldal.](#page-37-0)
- Lásd: "IPv4 beállítása a SetIP program (Macintosh) segítségével", 38. [oldal.](#page-37-1)
- Lásd: ["IPv4 beállítása a SetIP program \(Linux\) segítségével", 39.](#page-38-1) oldal.
- Ez a program nem támogatja a TCP/IPv6 használatát.

## <span id="page-36-2"></span>**Vezetékes hálózat használata**

A hálózaton történő használathoz a készüléken be kell állítania a hálózati protokollokat. A fejezet bemutatja ennek egyszerű elvégzését.

A hálózatot a hálózati kábel készülék megfelelő portjába való csatlakoztatása után használhatja.

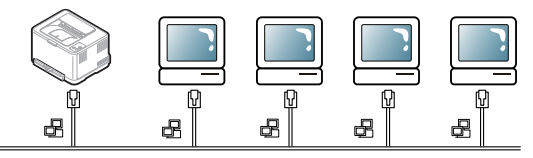

## **Hálózati konfigurációs jelentés nyomtatása**

A készülék aktuális hálózati beállításait megjelenítő **Hálózati konfigurációs jelentést** a készülék kezelőpultjáról nyomtathatja ki. A jelentés segít a hálózat beállításában és a hibák elhárításában.

#### **A jelentés kinyomtatása:**

Készenléti módban nyomja meg és tartsa lenyomva a @ (Mégse) gombot kb. 5 másodpercig. A készülék kinyomtatja a MAC-címét és IP-címét.

Például:

- MAC-cím: 00:15:99:41:A2:78
- IP-cím: 192.0.0.192

### **Az IP-cím beállítása**

Először be kell állítania egy IP-címet a hálózati nyomtatáshoz és kezeléshez. Az új IP-címet a legtöbb esetben a hálózaton található DHCP-kiszolgáló (Dynamic Host Configuration Protocol-kiszolgáló) automatikusan osztja ki.

Néhány esetben viszont az IP-címet manuálisan kell beállítani. Ezt statikus IP-nek nevezik és biztonsági okokból gyakran alkalmazzák a vállalatok belső hálózataiban.

- **DHCP IP-kiosztás**: Csatlakoztassa a készüléket a hálózathoz, és várjon néhány percig, amíg a DHCP-kiszolgáló a készülékhez rendel egy IP-címet. Ezt követően a fent ismertetett módon nyomtassa ki a **Hálózati konfigurációs jelentést**. Ha a jelentés szerint az IP-cím megváltozott, a hozzárendelés sikerült. Az új IP-cím látható a jelentésben.
- **Statikus IP-kiosztás**: Ha az IP-címet a számítógépéről szeretné megváltoztatni, használja a SetIP programot.

Irodai környezetben javasoljuk, hogy a cím beállításához lépjen kapcsolatba a hálózati rendszergazdával.

## **IPv4 konfigurálása**

#### <span id="page-37-0"></span>**IPv4 beállítása a SetIP program (Windows) segítségével**

Ez a program a készülék hálózati IP-címének manuális beállítására szolgál, a MAC-címet használva a készülékkel való kommunikációra. A MAC-cím a hálózati interfész hardveres sorozatszáma, amely a

#### **Hálózati konfigurációs jelentésben** található.

A SetIP program használatához kapcsolja ki a számítógép tűzfalát a következő módon:

- **1.** Nyissa meg a **Start** > **Vezérlőpult** menüpontot.
- **2.** Kattintson duplán a **Biztonsági központ** menüre.
- **3.** Kattintson a **Tűzfal** elemre.
- **4.** Kapcsolja ki a tűzfalat.

#### **A program telepítése**

- **1.** Helyezze be a készülékhez kapott Nyomtató szoftver CD-ROM-ot. Ha az illesztőprogramokat tartalmazó CD automatikusan fut, zárja be az ablakot.
- **2.** Indítsa el a Windows Intézőt, és nyissa meg az X meghajtót. (Az X a CD-ROM-meghajtót jelenti.)
- **3.** Kattintson duplán az **Application** > **SetIP** elemre.
- **4.** A program telepítéséhez kattintson kétszer a **Setup.exe** fájlra.
- **5.** Válassza ki a nyelvet, majd kattintson a **Tovább** gombra.
- **6.** Kövesse a képernyőn megjelenő utasításokat a telepítés befejezéséhez.

#### **A program indítása**

- **1.** Csatlakoztassa a készüléket a hálózathoz egy hálózati kábellel.
- **2.** Kapcsolja be a készüléket.
- **3.** A Windows **Start** menüjében válassza ki a **Minden program** > **Samsung Printers** > **SetIP** > **SetIP** elemet.
- **4.** Kattintson a **independent a harmadik**) a SetIP ablakban a TCP/ IP konfigurációs ablak megnyitásához.
- **5.** Írja be a készülék új adatait a konfigurációs ablakba az alábbi módon. Vállalati intranet esetén a továbblépés előtt ismernie kell a hálózat rendszergazdája által kiosztott ezen adatot.

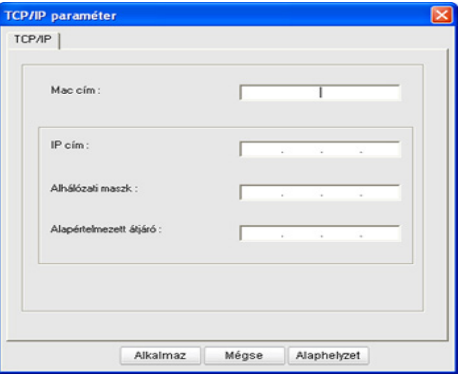

- **MAC-cím**: Keresse meg a készülék MAC-címét a **Hálózati konfigurációs jelentés** részen, és adja meg kettőspontok nélkül. Például a 00:15:99:29:51:A8 helyett írja ezt: 0015992951A8.
- **IP-cím**: Adjon egy új IP-címet a nyomtatónak.
- Ha például a számítógép IP-címe 192.168.1.150, írja be a következőt: 192.168.1.X. (Az X a számítógép címétől eltérő szám 1 és 254 között.)
- **Alhálózati maszk**: Adja meg az alhálózati maszkot.
- **Alapértelmezett átjáró**: Adja meg az alapértelmezett átjárót.
- **6.** Kattintson az **Alkalmaz**, majd az **OK** gombra. A készülék automatikusan kinyomtatja a **Hálózati konfigurációs jelentést**. Ellenőrizze, hogy a beállítások helyesek-e.
- **7.** Kattintson az **Kilépés** gombra a SetIP program bezárásához.
- **8.** Szükség esetén indítsa újra a számítógép tűzfalát.

#### <span id="page-37-1"></span>**IPv4 beállítása a SetIP program (Macintosh) segítségével**

A SetIP program használatához kapcsolja ki a számítógép tűzfalát a következő módon:

- Az elérési útvonal és a grafikus felület a használt Mac rendszertől  $\not{\!\! E}$ függően eltérhet. Lásd a Mac OS kézikönyvét.
- **1.** Nyissa meg a **System Preferences** menüt.
- **2.** Kattintson a **Security** gombra.
- **3.** Kattintson a **Firewall** menüre.
- **4.** Kapcsolja ki a tűzfalat.
- A következő utasítások típusonként eltérhetnek. B
- **1.** Csatlakoztassa a készüléket a hálózathoz egy hálózati kábellel.
- **2.** Helyezze be a telepítő CD-ROM-ot, majd nyissa ki a lemez ablakát, és válassza ki a **MAC\_Installer** > **MAC\_Printer** > **SetIP** > **SetIPApplet.html** elemet.
- **3.** Kattintson kétszer a fájlra, a **Safari** automatikusan megnyílik, ezután válassza a **Trust** elemet. A böngésző megnyitja a **SetIPApplet.html** lapot, amelyen a nyomtató neve és IP-címe látható.
- **4.** Kattintson a  $\bullet$  ikonra (balról a harmadik) a SetIP ablakban a TCP/ IP konfigurációs ablak megnyitásához.
- **5.** Írja be a készülék új adatait a konfigurációs ablakba az alábbi módon. Vállalati intranet esetén az információkat a hálózat rendszergazdájának kell megadni mielőtt továbblépne.
	- **MAC-cím**: Keresse meg a készülék MAC-címét a **Hálózati konfiguráció jelentésben** részen, és adja meg kettőspontok nélkül. Például a 00:15:99:29:51:A8 helyett írja ezt: 0015992951A8.
	- **IP-cím**: Adjon egy új IP-címet a nyomtatónak. Ha például a számítógép IP-címe 192.168.1.150, írja be a következőt: 192.168.1.X. (Az X a számítógép címétől eltérő szám 1 és 254 között.)
	- **Alhálózati maszk**: Adja meg az alhálózati maszkot.
	- **Alapértelmezett átjáró**: Adja meg az alapértelmezett átjárót.
- **6.** Válassza az **Apply**, majd **OK**, végül megint az **OK** elemet. A készülék automatikusan kinyomtatja a konfigurációs jelentést. Ellenőrizze, hogy a beállítások helyesek-e. Lépjen ki a **Safari**. Bezárhatja, és kiveheti a telepítő CD-ROM-ot. Szükség esetén indítsa újra a számítógép tűzfalát. Ezzel sikeresen megváltoztatta az IP-címet, az alhálózati maszkot és az átjáró címét.

#### <span id="page-38-1"></span>**IPv4 beállítása a SetIP program (Linux) segítségével**

A SetIP program telepítésének a nyomtató illesztőprogram telepítése közben automatikusan végbe kell mennie.

- Az elérési útvonal és a grafikus felület Linux OS verziónként eltérhet. A tűzfal kikapcsolásához forduljon a Linux OS kezelési utasításához.
- **1.** Nyomtassa ki a gép hálózati konfigurációjáról szóló jelentést, amelyen megtalálhatja a készülék MAC-címét.
- **2.** Nyissa meg a /**opt**/**Samsung**/**mfp**/**share**/**utils**/ mappát.
- **3.** Kattintson duplán a **SetIPApplet.html** fájlra.
- **4.** Kattintson rá a TCP/IP konfigurációs ablak megnyitásához.
- **5.** Adja meg hálózati nyomtatókártyája MAC-címét, IP-címét, alhálózati maszk címét, alapértelmezett átjáróját, majd kattintson az **Apply** gombra.
	- A MAC-cím megadásakor ne használjon kettőspontot (:).
- **6.** A készülék kinyomtatja a hálózati konfiguráció jelentést. Ellenőrizze, hogy minden beállítás megfelelő-e.
- **7.** Zárja be a SetIP programot.

#### <span id="page-38-0"></span>**IPv6 konfigurálása**

Megfelelő **TCP/IPv6** támogatás csak Windows Vista vagy újabb verziók esetén áll rendelkezésre.

Ha az IPv6-hálózat nem működik, állítsa a hálózati beállításokat a  $\mathscr U$ gyári alapértelmezett beállításokra és próbálkozzon újra (lásd: "A [gyári alapbeállítások visszaállítása a SyncThru™ Web Service",](#page-39-1)  40. [oldal](#page-39-1)).

Az IPv6 hálózati környezet használatához a következő eljárást követve használhatja az IPv6-címet.

A készülék alapértelmezett beállítása szerint támogatja az IPv6 szolgáltatást.

- **1.** Csatlakoztassa a készüléket a hálózathoz egy hálózati kábellel.
- **2.** Kapcsolja be a készüléket.
- **3.** Nyomtasson ki egy **Hálózati konfigurációs jelentést** a berendezés vezérlőpultján keresztül az IPv6 címek ellenőrzéséhez.
- **4.** Válassza a **Start** > **Vezérlőpult** > **Hardver és hang** > **Nyomtatók** > **Nyomtató hozzáadása** menüpontot.
- **5.** Kattintson a **Helyi nyomtató hozzáadása** lehetőségre a **Nyomtató hozzáadása** ablakban.
- **6.** Kövesse az ablakban megjelenő utasításokat.
- Ha a készülék nem működik a hálózati környezetben, aktiválja az IPv6-ot. Lásd a következő fejezetet.

#### **Hálózati konfigurációs jelentés nyomtatása**

A készülék aktuális hálózati beállításait megjelenítő **Hálózati konfigurációs jelentést** a készülék kezelőpultjáról nyomtathatja ki. Ez segítségére lesz a hálózat beállításakor és a hibaelhárítás során.

#### **A jelentés kinyomtatása:**

Készenléti módban nyomja meg és tartsa lenyomva a  $\circledcirc$ ) (Mégse) gombot kb. 5 másodpercig. A készülék kinyomtatja a MAC-címét és IP-címét.

Például:

- MAC-cím: 00:15:99:41:A2:78
- IP-cím: 192.0.0.192

#### **IPv6 címek beállítása**

A berendezés az alábbi IPv6 címeket támogatja a hálózati nyomtatás és kezelés céljaira.

- **Link-local Address**: Saját konfigurálású helyi IPv6 cím. (A cím FE80-nal kezdődik.)
- **Stateless Address**: Hálózati útválasztó (router) által automatikusan konfigurált IPv6 cím.
- **Stateful Address**: DHCPv6 kiszolgáló által konfigurált IPv6 cím.
- **Manual Address**: A felhasználó által saját kezűleg konfigurált IPv6 cím.

#### **Cím kézi konfigurálása**

- **1.** Indítson el egy, az IPv6 címzést URL-ként kezelő böngészőprogramot, például az Internet Explorert (lásd: ["SyncThru™ Web Service", 37.](#page-36-3) oldal).
	- IPv4 esetén írja be a készülék IPv4-címét (http://  $\mathbb{Z}$ xxx.xxx.xxx.xxx) a cím mezőbe, és nyomja meg az Enter billentyűt, vagy kattintson az **Ugrás** gombra.
- **2.** A **SyncThru™ Web Service** ablak megjelenésekor kattintson a **Hálózati beállítások** elemre.
- **3.** Kattintson a **TCP/IPv6** gombra.
- **4.** Engedélyezze a **Kézi cím** lehetőséget a **TCP/IPv6** részben.
- **5.** Válassza ki az **Cím/Előtag** elemet, majd kattintson a **Hozzáadás** gombra. A router prefix automatikusan bekerül a címmezőbe. Adja meg a cím további részeit (pl: 3FFE:10:88:194::**AAAA**. Az "A" egy 0 és 9, valamint A és F közötti hexadecimális érték).
- **6.** Kattintson az **Alkalmaz** gombra.

#### **A nyomtató-illesztőprogram telepítése**

A hálózati nyomtató illesztőprogramjának IPv6 hálózati környezetben történő telepítése megegyezik a TCP/IPv4 környezetben történő telepítéssel (lásd: "Hálózathoz csatlakoztatott készülék illesztő[programjának telepítése", 40.](#page-39-0) oldal).

Válassza ki a TCP/IP portot, és amikor megjelenik a berendezések listája, csak válassza ki készüléke IPv6 címét.

#### **A SyncThru™ Web Service használata**

- **1.** Indítson meg egy az IPv6 címzést URL-ként kezelő böngészőprogramot, például az Internet Explorer.
- **2.** Válassza ki az egyik IPv6 címet (**Link-local Address**, **Stateless Address**, **Stateful Address**, **Manual Address**) a **Hálózati konfigurációs jelentésből**.
- **3.** Adja meg az IPv6 címeket (pl: http://[FE80::215:99FF:FE66:7701]).

A címet szögletes zárójelbe "[]" kell tenni.

#### <span id="page-39-3"></span><span id="page-39-1"></span>**A gyári alapbeállítások visszaállítása a SyncThru™ Web Service**

**1.** Indítson el egy webböngészőt (például Internet Explorer, Safari vagy Firefox), és a böngészőablakba írja be a számítógép új IP-címét. Például:

#### http://192,168,1,133/

- **2.** Kattintson az **Ugrás** parancsra a SyncThru™ Web Service eléréséhez.
- **3.** Kattintson a **Bejelentkezés** lehetőségre a SyncThru™ Web Service webhely jobb felső sarkában.

Megjelenik a beléptetőoldal.

**4.** Írja be az **ID** és a **Jelszó** értékét, majd kattintson a **Bejelentkezés** gombra.

Ha első alkalommal lép be a SyncThru™ Web Service szolgáltatásba, gépelje be az alább látható alapértelmezett azonosítót és jelszót.

- **ID: admin**
- **Jelszó: sec00000**
- **5.** Amikor a **SyncThru™ Web Service** ablak megnyílik, kattintson a **Beállítások** > **Hálózati beállítások** > **Alapértékek visszaállítása** elemre.
- **6.** A hálózathoz kattintson a **Törlés** elemre.
- **7.** A beállítások érvényesítéshez kapcsolja ki, és indítsa újra a készüléket.

#### <span id="page-39-2"></span><span id="page-39-0"></span>**Hálózathoz csatlakoztatott készülék illesztőprogramjának telepítése**

A nyomtatáshoz telepítenie kell a nyomtatószoftvert. A szoftver illesztőprogramokat, alkalmazásokat és egyéb felhasználóbarát programokat tartalmaz.

Győződjön meg arról, hogy megadta a készülék hálózati beállításait. Lépjen ki minden alkalmazásból a számítógépen a telepítés megkezdése előtt.

#### **Windows**

Ez ajánlott a legtöbb felhasználó számára. A berendezés műveleteihez szükséges összes összetevőt telepíti.

Kövesse az alábbi lépéseket:

- **1.** Győződjön meg arról, hogy a gép a hálózathoz csatlakozik, és be van kapcsolva.
- **2.** Helyezze be a mellékelt CD-ROM-ot a CD-meghajtóba.
	- A CD lemezen lévő program automatikusan elindul, és megjelenik a szoftvertelepítési ablak.
	- Ha a telepítési ablak nem jelenik meg, kattintson a **Start** gombra, majd a **Futtatás** menüpontra. Írja be az X:\**Setup.exe** útvonalat, amelyben az "X" helyébe a CD-ROM-meghajtó betűjelét írja. Kattintson az **OK** gombra.
- Windows Vista, Windows 7 és Windows Server 2008 R2 esetén kattintson a **Start** > **Minden program** > **Kellékek** > **Futtatás** elemre. Írja be az X:\**Setup.exe** útvonalat, amelyben az "X" helyébe a CD-ROM-meghajtó betűjelét írja, majd kattintson az **OK** gombra.
- Ha Windows Vista, Windows 7 és Windows Server 2008 R2 esetén megjelenik az **Automatikus lejátszás** ablak, kattintson a **Setup.exe Futtatás** opcióra a **Program telepítése vagy futtatása** mezőben, majd kattintson a **Tovább** vagy az **Igen** gombra a **Felhasználói fiókok felügyelete** ablakban.
- **3.** Válassza az **Telepítés most** lehetőséget.

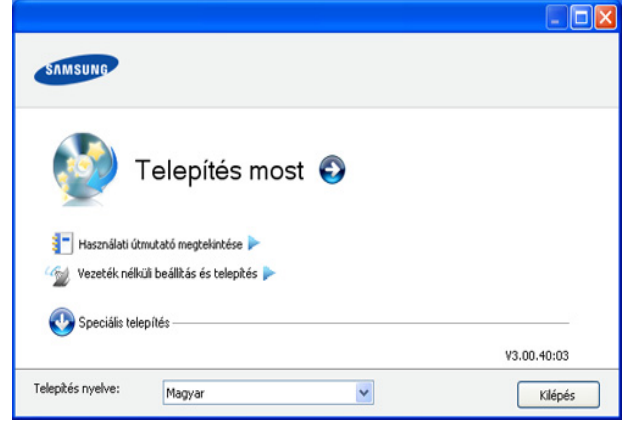

Ha szükséges, válasszon egy nyelvet a legördülő listáról.

- A CLP-325W(K) típus esetében beléphet a **Vezeték nélküli beállítás és telepítés** menübe. A **Vezeték nélküli beállítás és telepítés** opció lehetővé teszi vezeték nélküli hálózat telepítését, hogy a nyomtatóhoz USB-kábel segítségével csatlakozhasson (lásd: "Vezeték nélküli hálózat beállítása [USB-kábellel", 46.](#page-45-0) oldal).
	- A **Speciális telepítés** során két választási lehetősége van, az **Egyedi telepítés** és **Csak a szoftver telepítése**. Az Egyéni telepítés teszi lehetővé a készülék kapcsolódási módjának és az egyes telepítendő összetevők kiválasztását. A **Csak a szoftver telepítése** a készülékhez adott szoftvert, mint például a Smart Panel alkalmazást telepíti. Kövesse az ablakban megjelenő utasításokat.

**4.** Olvassa el a **Licencszerződés**, majd válassza az **Elfogadom a licencszerződés feltételeit** lehetőséget. Ezután kattintson a **Tovább** gombra.

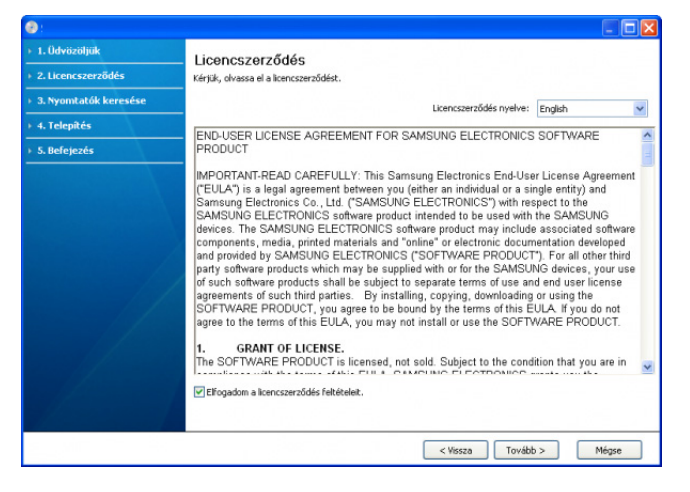

#### A program keresést végez a számítógépen.

kapcsolaton, az alábbi ablak jelenik meg.

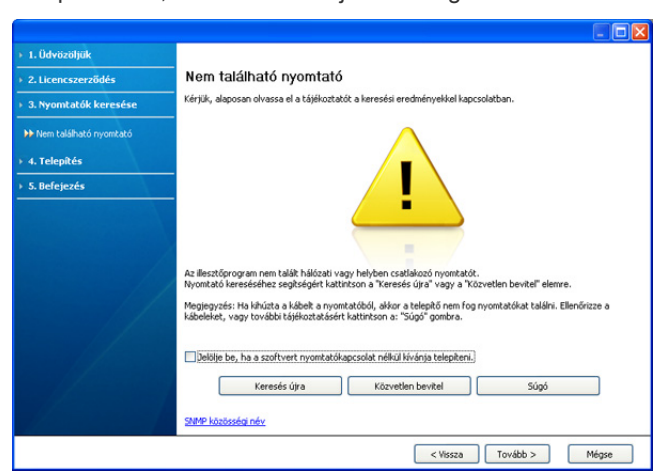

Ha a program nem talál készüléket a hálózaton vagy helyi

- **Jelölje be, ha a szoftvert nyomtatókapcsolat nélkül kívánja telepíteni.**
	- Válassza ki ezt a jelölőnégyzetet, ha készülék csatlakoztatása nélkül szeretné telepíteni a programot. Ebben az esetben a tesztoldal nyomtatása ablak nem jelenik meg, és a telepítés befejeződik.
- **Keresés újra** Ha erre a gombra kattint, megjelenik a tűzfalra figyelmeztető ablak.
	- Kapcsolja ki a tűzfalat, majd kattintson a **Keresés újra** gombra. Windows esetén kattintson a **Start** > **Vezérlőpult** > **Windows tűzfal** elemre, és kapcsolja ki ezt a lehetőséget. Más operációs rendszerekről az online útmutatójukban olvashat.
	- Kapcsolja ki az operációs rendszer beépített szolgáltatásán kívüli, külső fejlesztő által szállított tűzfalat is. Ehhez tekintse át az adott programhoz tartozó használati útmutatót.

• **Közvetlen bevitel**

A **Közvetlen bevitel** funkció lehetővé teszi, hogy megadott készüléket kutasson fel a hálózaton.

- **Keresés IP-cím alapján:** Adja meg az IP-címet vagy állomásnevet. Kattintson a **Tovább** gombra. A készülék IP-címének ellenőrzéséhez nyomtassa ki a hálózati konfigurációs jelentést (lásd: "Készülékjelentés [kinyomtatása", 80.](#page-79-0) oldal).
- **Keresés hálózati útvonal alapján**: Megosztott készülék kereséséhez (UNC-útvonal) írja be kézzel a megosztási nevet, vagy a **Tallózás** gombra kattintva keresse meg a megosztott nyomtatót. Kattintson a **Tovább** gombra.
- **Súgó**

Ha a nyomtató nincs a számítógéphez vagy a hálózathoz csatlakoztatva, akkor ezzel a súgógombbal részletes információt kaphat arról, hogyan kell csatlakoztatnia a nyomtatót.

- **5.** A keresett készülékek megjelennek a képernyőn. Válassza ki a használni kívánt készüléket és kattintson a **Tovább** gombra.
	- Ha az illesztőprogram csak egy készüléket talált, megjelenik a (k megerősítés ablak.
- **6.** A telepítés befejezése után megjelenik egy tesztoldal nyomtatását kérő párbeszédablak. Ha szeretne tesztoldalt nyomtatni, kattintson a **Tesztoldal nyomtatása** lehetőségre.

Ellenkező esetben csak kattintson a **Tovább** gombra, és ugorjon a 8. lépésre.

- **7.** Ha a kinyomtatott tesztoldal megfelelő, kattintson a **Igen** gombra. Ha nem, az újranyomtatáshoz kattintson a **Nem** gombra.
- **8.** Ha szeretné regisztrálni a készüléket a Samsung webhelyen, kattintson az **On-line regisztráció** lehetőségre.
	- Ha a készülék még nincs számítógéphez csatlakoztatva,  $\mathbb{Z}$ kattintson a **Csatlakoztatás** lehetőségre. A **Csatlakoztatás** opció részletes információval szolgál a készülék csatlakoztatásának módjáról. Kövesse az ablakban megjelenő utasításokat.

#### **9.** Kattintson a **Befejezés** gombra.

- Az illesztőprogram telepítése után ismét bekapcsolhatja a tűzfalat.  $\cancel{\triangleright}$ 
	- Ha a nyomtató-illesztőprogram nem működik megfelelően, próbálja meg a következő lépésekkel újratelepíteni vagy megjavítani az illesztőprogramot.
		- a) Győződjön meg arról, hogy a készülék a számítógéphez van csatlakoztatva és be van kapcsolva.
		- b) A **Start** menüből válassza a **Programok** vagy **Minden program** > **Samsung Printers** > **a nyomtató-illesztőprogram neve** > **Karbantartás** elemet.
		- c) Válassza a kívánt lehetőséget, majd kövesse az ablakban megjelenő utasításokat.

#### <span id="page-40-0"></span>**Macintosh**

- **1.** Győződjön meg arról, hogy a gép a hálózathoz csatlakozik, és be van kapcsolva. Emellett be kellett állítania a készülék IP-címét is.
- **2.** Helyezze be a mellékelt CD-ROM-ot a CD-meghajtóba.
- **3.** Kattintson kétszer a Macintosh asztalon megjelenő CD-ROM ikonra.
- **4.** Kattintson duplán a **MAC\_Installer** mappára.
- **5.** Kattintson duplán az **Installer OS X** ikonra.
- **6.** Adja meg a jelszót, majd kattintson az **OK** gombra.
- **7.** Megjelenik a Samsung telepítőablak. Kattintson a **Continue** gombra.
- **8.** Olvassa el a licencszerződést, és kattintson a **Continue** gombra.
- **9.** Az **Agree** gombra kattintva fogadhatja el a licencszerződést.
- **10.** Válassza az **Easy Install** opciót, és kattintson az **Install** gombra. Az **Easy Install** lehetőség választása javasolt a legtöbb felhasználó számára. A berendezés műveleteihez szükséges összes összetevőt telepíti.
	- A **Custom Install** lehetőséget nyújt egyedi komponensek telepítésére.
- **11.** A számítógépen megjelenik az összes alkalmazás bezárására vonatkozó üzenet. Kattintson a **Continue** gombra.
- **12.** Válassza ki a telepítés típusát, majd kattintson az **OK** gombra.
	- **Typical installation for a local printer:** A felhasználó számítógépéhez közvetlenül csatlakozó eszközhöz telepít alapértelmezett összetevőket.
	- **Typical installation for a network printer:** A hálózatra csatlakoztatott eszközhöz telepít szoftvert. A Set IP program automatikusan elindul. Ha a készülék már konfigurálta a hálózati információkat, zárja be a SetIP programot. Ugorjon a következő lépésre.
	- **Vezeték nélküli beállítások és telepítés :** ACLP-325W(K)/ CLP-326W típusok esetében beléphet a **Vezeték nélküli beállítás és telepítés** menübe. A **Vezeték nélküli beállítás és telepítés** opció lehetővé teszi vezeték nélküli hálózat telepítését, hogy a nyomtatóhoz USB-kábel segítségével csatlakozhasson (lásd: ["Vezeték nélküli hálózat beállítása USB-kábellel", 46.](#page-45-0) oldal).
- **13.** A telepítéshez kövesse a képernyőn megjelenő utasításokat. Ha a telepítés véget ért, kattintson a **Quit** vagy a **Restart** gombra.
- **14.** Nyissa meg az **Applications** > **Utilities** > mappában a **Print Setup Utility** alkalmazást.
	- Mac OS X 10.5 10.6 esetén nyissa meg az **Applications** > **System Preferences** mappát, majd kattintson a **Print & Fax** elemre.
- **15.** Kattintson az **Add** gombra a **Printer List** felsorolásban.
	- Mac OS X 10.5 10.6 esetén kattintson a "+" ikonra; egy ablak jelenik meg.
- **16.** Mac OS X 10.3 esetén válassza ki az **IP Printing** lapot.
	- MAC OS X 10.4 esetén kattintson az **IP Printer** lehetőségre.
	- MAC OS X 10.5 10.6 esetén kattintson az **IP** lehetőségre.
- **17.** Válassza ki a **Socket/HP Jet Direct** elemet a **Printer Type** alatt.
	- Sok oldalt tartalmazó dokumentum esetén a nyomtatás teljesítménye javítható a **Printer Type** opcióhoz a **Socket** érték kiválasztásával.
- **18.** Írja be a nyomtató IP-címét a **Printer Address** mezőbe.
- **19.** Írja be a várakozási sor nevét a **Queue Name** mezőbe. Ha nem tudja megállapítani a berendezés várakozási sorban használatos nevét, próbálja meg előbb az alapértelmezett név használatát.
- **20.** Mac OS X 10.3 esetén, ha az automatikus kiválasztás nem működik megfelelően, válassza ki a **Samsung** elemet a **Printer Model** menüpontban, és a készülék nevét a **Model Name** menüpontban.
	- Mac OS X 10.4 esetén, ha az automatikus kiválasztás nem működik megfelelően, válassza ki a **Samsung** elemet a **Print Using** menüpontban, és a készülék nevét a **Model** menüpontban.
	- Mac OS X 10.5 10.6 esetén, ha az automatikus kiválasztás nem működik megfelelően, válassza a **Select a driver to use...** lehetőséget, majd válassza ki a készülék nevét a **Print Using** területen.

A gép megjelenik a **Printer List**, részben, és alapértelmezettként lesz beállítva.

**21.** Kattintson az **Add** gombra.

Ha a nyomtató nem működik megfelelően, távolítsa el az  $\not\!\! \not\!\! \varnothing$ illesztőprogramot, és telepítse újra.

Ha el kívánja távolítani az illesztőprogramot, Macintosh esetén kövesse az alábbi lépéseket.

- a) Győződjön meg arról, hogy a gép a számítógéphez csatlakozik, és be van kapcsolva.
- b) Helyezze be a mellékelt CD-ROM-ot a CD-meghajtóba.
- c) Kattintson kétszer a Macintosh asztalon megjelenő CD-ROM ikonra.
- d) Kattintson duplán a **MAC\_Installer** mappára.
- e) Kattintson duplán az **Installer OS X** ikonra.
- f) Adja meg a jelszót, majd kattintson az **OK** gombra.
- g) Megjelenik a Samsung telepítőablak. Kattintson a **Continue** gombra.
- h) Olvassa el a licencszerződést, és kattintson a **Continue** gombra.
- i) Az **Agree** gombra kattintva fogadhatja el a licencszerződést.
- j) Válassza ki az **Uninstall** opciót, majd kattintson az **Uninstall** gombra.
- k) Ha a számítógépen megjelenik az összes alkalmazás bezárására vonatkozó üzenet, kattintson a **Continue** gombra.
- l) Ha az eltávolítás véget ért, kattintson a **Quit** gombra.

#### **Linux**

A nyomtató szoftverének telepítéséhez le kell töltenie a Linux szoftvercsomagokat a Samsung honlapjáról.

- Más szoftver telepítése:  $\not\!\!\!D$ 
	- Lásd: ["A Smart Panel telepítése", 34.](#page-33-0) oldal.
	- Lásd: ["A Nyomtatóbeállító segédprogram telepítése", 35.](#page-34-0) oldal.

#### **A Unified Linux Driver telepítése**

- **1.** Győződjön meg arról, hogy a gép a hálózathoz csatlakozik, és be van kapcsolva. Emellett be kellett állítania a készülék IP-címét is.
- **2.** Töltse le a Samsung webhelyéről a Unified Linux Driver csomagot a számítógépére.
- **3.** A jobb egérgombbal kattintson a **Unified Linux Driver** csomagra és tömörítse ki azt.
- **4.** Kattintson duplán a **cdroot** > **autorun** elemre.
- **5.** Megjelenik a Samsung telepítőablak. Kattintson a **Continue** gombra.
- **6.** Megnyílik a Nyomtató hozzáadása varázsló. Kattintson a **Next** gombra.
- **7.** Válassza ki a Hálózati nyomtató lehetőséget, majd kattintson a **Search** gombra.
- **8.** A nyomtató IP-címe és típusneve megjelenik a listamezőben.
- **9.** Válassza ki a nyomtatót, majd kattintson a **Next** gombra.
- **10.** Adja meg a nyomtató leírását, majd kattintson a **Next** gombra.
- **11.** Ha a nyomtató hozzáadása befejeződött, kattintson a **Finish** gombra.
- **12.** Ha a telepítés véget ért, kattintson a **Finish** gombra.

#### **Hálózati nyomtató hozzáadása**

- **1.** Kattintson duplán a **Unified Driver Configurator** elemre.
- **2.** Kattintson az **Add Printer…** parancsra.
- **3.** Megnyílik az **Add printer wizard** ablak. Kattintson a **Next** gombra.
- **4.** Válassza ki a **Network printer** lehetőséget, majd kattintson a **Search** gombra.
- **5.** A nyomtató IP-címe és típusneve megjelenik a listamezőben.
- **6.** Válassza ki a nyomtatót, majd kattintson a **Next** gombra.
- **7.** Adja meg a nyomtató leírását, majd kattintson a **Next** gombra.
- **8.** Ha a nyomtató hozzáadása befejeződött, kattintson a **Finish** gombra.

## Vezeték nélküli hálózat beállítása (csak CLP-325W(K)/CLP-326W típusok esetében)

Ez a fejezet a vezeték nélküli hálózatra csatlakozó készülék és szoftver beállításának lépéseit ismerteti.

#### **A fejezet tartalma:**

- [Kezdeti lépések](#page-43-0)
- [A vezeték nélküli hálózat telepítési típusának kiválasztása](#page-43-1)
- [Vezeték nélküli hálózat telepítése a WPS gomb segítségével](#page-44-0)
- [Vezeték nélküli hálózat beállítása a számítógép segítségével](#page-45-1)
- $\mathbb Z$ A hálózati környezettel, a hálózati programokkal, illetve a hálózatra csatlakozó készülék illesztőprogramjának telepítésével kapcsolatos bővebb információkhoz lásd a következő fejezeteket:
	- Lásd: ["Hálózati környezet", 37.](#page-36-4) oldal.
	- Lásd: ["Hasznos hálózati programok bemutatása", 37.](#page-36-5) oldal.
	- Lásd: ["Hálózathoz csatlakoztatott készülék illeszt](#page-39-2)őprogramjának [telepítése", 40.](#page-39-2) oldal.

## <span id="page-43-0"></span>**Kezdeti lépések**

## **Hálózati kapcsolat kiválasztása**

Általában egyszerre csak egy kapcsolat lehet a számítógép és a készüléke között. Két hálózati kapcsolattípus közül választhat:

- Vezeték nélküli hálózat hozzáférési pont nélkül (Ad-Hoc mód)
- Vezeték nélküli hálózat hozzáférési ponttal (Infrastruktúra mód)

#### **Infrastruktúra mód**

Ezt a környezetet általában otthoni és kisméretű irodai hálózatokhoz használják. Ez az üzemmód hozzáférési pontot használ a vezeték nélküli készülékkel folytatott kommunikációhoz.

- Lásd: ["A nyomtató telepítése hozzáférési](#page-45-2)  ponttal rendelkező [vezeték nélküli hálózaton](#page-45-2)  [\(Windows\)", 46.](#page-45-2) oldal.
- Lásd: "A nyomtató telepítése hozzáférési ponttal rendelkező [vezeték nélküli hálózaton](#page-48-0)  [\(Macintosh\)", 49.](#page-48-0) oldal.

#### **Ad-Hoc mód**

Ez a mód nem használ hozzáférési pontot. A vezeték nélküli számítógép és vezeték nélküli készülék közvetlenül kommunikál.

- Lásd: "A készülék telepítése alkalmi vezeték [nélküli hálózaton \(Windows\)", 47.](#page-46-0) oldal.
- Lásd: ["A készülék telepítése alkalmi vezeték](#page-49-0)  [nélküli hálózaton \(Macintosh\)", 50.](#page-49-0) oldal.

A konfiguráció kiválasztása után kövesse a számítógép operációs rendszerének egyszerű utasításait, de továbblépés előtt keresse meg a készülékhez kapott szoftvert tartalmazó CD-t.

- [A telepítés befejezése](#page-52-0)
- [A Wi-Fi hálózat be- és kikapcsolása](#page-52-1)
- [Hibaelhárítás](#page-52-2)

## <span id="page-43-2"></span>**A vezeték nélküli hálózat neve és hálózati kulcs**

A vezeték nélküli hálózatok nagyobb biztonságot követelnek meg, így a hozzáférési pont első beállítása után létre kell hozni a hálózathoz egy hálózatnevet (SSID) és egy hálózati kulcsot, valamint meg kell adni a használt biztonság típusát. Mielőtt továbbhaladna a nyomtató telepítésével, keresse meg ezeket az adatokat.

## <span id="page-43-1"></span>**A vezeték nélküli hálózat telepítési típusának kiválasztása**

A készülék csatlakoztatásához szükséges vezeték nélküli hálózatot többféleképpen telepítheti. A vezeték nélküli hálózatot telepítheti a készülék kezelőpaneljéről vagy a számítógépről. **A legtöbb felhasználó számára a WPS ( ) gomb használata javasolt a vezeték nélküli hálózati beállítások konfigurálására.**

## **A kezelőpanelről**

**WPS (** $\textcircled{f}$ **) :** Ha a készülék és a hozzáférési pont (vagy vezeték nélküli útválasztó) támogatja a WPS (Wi-Fi Protected Setup™) funkciót, a vezeték nélküli hálózati beállításokat egyszerűen, a kezelőpanel **WPS**

(4) gombjának lenyomásával végezheti el. (Lásd: "Vezeték nélküli [hálózat telepítése a WPS gomb segítségével", 45.](#page-44-1) oldal.)

## **A számítógépről**

**A számítógépen az USB-kábel használatát javasoljuk a készülékhez mellékelt szoftver CD-n található program segítségével.**

- **USB-kábellel:** Egyszerűen beállíthat vezeték nélküli hálózatot a készülékhez mellékelt szoftver CD-n található program segítségével. A készülék kizárólag a Windows és a Macintosh operációs rendszereket támogatja (lásd: "Vezeték nélküli hálózat beállítása USB-kábellel", 46. [oldal\)](#page-45-3).
	- Vezeték nélküli hálózatot USB-kábellel a Nyomtatóbeállító  $\mathbb{Z}$ segédprogram is létrehozhat az illesztőprogram telepítését követően (a készülék a Windows és a Macintosh operációs rendszereket támogatja).
- **Hálózati kábellel:** A vezeték nélküli hálózatot beállíthatja a SyncThru™ Web Service alkalmazás segítségével (lásd: "Hálózati kábellel rendelkező [vezeték nélküli hálózat létrehozása", 51.](#page-50-0) oldal).

## <span id="page-44-0"></span>**Vezeték nélküli hálózat telepítése a WPS gomb segítségével**

Vezeték nélküli hálózatot telepíthet a WPS (4) gomb segítségével.

A vezeték nélküli hálózati kapcsolat létrehozása után telepítenie kell egy illesztőprogramot ahhoz, hogy alkalmazásból nyomtatást tudjon indítani (lásd: "Hálózathoz csatlakoztatott készülék illesztő[programjának telepítése", 40.](#page-39-2) oldal).

#### <span id="page-44-1"></span>**Vezeték nélküli hálózat telepítése a WPS gomb segítségével**

Ha a készülék és a hozzáférési pont (vagy vezeték nélküli útválasztó) támogatja a WPS (Wi-Fi Protected Setup™) funkciót, a vezeték nélküli

hálózati beállításokat egyszerűen, a kezelőpanel WPS (4) gombjának lenyomásával végezheti el.

Ha a vezeték nélküli hálózatot Infrastruktúra módban akarja használni, győződjön meg arról, hogy a hálózati kábel ki van húzva a készülékből. A WPS (PBC) gomb használata vagy a PIN-kód megadása a számítógépről a hozzáférési ponthoz való csatlakozáshoz a használt hozzáférési ponttól (vagy vezeték nélküli útválasztótól) függ. Tekintse meg a használt hozzáférési pont (vagy vezeték nélküli útválasztó) használati útmutatóját.

#### **Előkészítendő elemek**

Győződjön meg arról, hogy a következő elemek készen állnak a használatra:

- Ellenőrizze, hogy a hozzáférési pont (vagy vezeték nélküli útválasztó) támogatja-e a WPS (Wi-Fi Protected Setup™) szolgáltatást.
- Ellenőrizze, hogy a készülék támogatja-e a WPS (Wi-Fi Protected Setup™) szolgáltatást.
- Hálózatba kötött számítógép (csak PIN mód)

#### **Hálózati kapcsolat kiválasztása**

A készülék kétféleképpen csatlakoztatható vezeték nélküli hálózathoz a kezelőpanelen található WPS (4) gomb segítségével.

A **Gombnyomásos konfigurálás (PBC)** módszer lehetővé teszi a készülék csatlakoztatását vezeték nélküli hálózathoz a készülék

kezelőpanelén található WPS (  $\textcircled{f}$ ) gomb, illetve a WPS (Wi-Fi Protected Setup™) szolgáltatást támogató hozzáférési pont (vagy vezeték nélküli útválasztó) WPS (PBC) gombjának egyszerre történő lenyomásával.

A **Személyes azonosítószám (PIN)** mód lehetővé teszi a készülék csatlakoztatását vezeték nélküli hálózathoz a megadott PIN-adatok bevitelével egy WPS (Wi-Fi Protected Setup™)-engedélyezett hozzáférési ponton (vagy vezeték nélküli útválasztón).

A készülék gyári alapértelmezett üzemmódja a **PBC** mód, ezt célszerű tipikus vezeték nélküli hálózati környezetben használni.

#### **Csatlakozás vezeték nélküli hálózathoz PBC módban**

Ha a készüléket PBC módban szeretné vezeték nélküli hálózathoz csatlakoztatni, kövesse a következő lépéseket: Ellenőrizze a vezeték nélküli LED állapotát.

**1.** Nyomja le hosszan a kezelőpanelen található WPS ( $\textbf{Q}$ ) gombot körülbelül 2–4 másodpercig, amíg az állapotjelző LED gyorsan villogni nem kezd.

- **:** A vezeték nélküli LED fénye lassan villog. A készülék csatlakozni kezd a vezeték nélküli hálózathoz. A LED lassan villog két percig, míg meg nem nyomja a PBC gombot a hozzáférési ponton (vagy vezeték nélküli útválasztón).
- **2. :** Nyomja meg a **WPS (PBC)** gombot a hozzáférési ponton (vagy vezeték nélküli útválasztón).

A vezeték nélküli LED az alábbi sorrendben villog:

- **a) :** A vezeték nélküli LED fénye gyorsan villog. A készülék hozzáférési ponthoz (vagy vezeték nélküli útválasztóhoz) csatlakozik.
- **b)**  $\frac{1}{2}$  : Ha a készülék sikeresen csatlakozott a vezeték nélküli hálózathoz, a vezeték nélküli LED fénye folyamatosan világít.

#### **Csatlakozás a vezeték nélküli hálózathoz PIN módban**

A készülék vezeték nélküli hálózathoz történő csatlakoztatásához kövesse az alábbi lépéseket:

Ellenőrizze a vezeték nélküli LED állapotát.

**1.** Ki kell nyomtatni a PIN-kódot tartalmazó hálózati konfigurációs jelentést.

Készenléti módban nyomja le hosszan a kezelőpanel **Mégse** ( ) gombját kb. 5 másodpercig. Megkeresheti a készülék PIN-kódját.

- **2.** Nyomja le hosszan a kezelőpanelen található WPS (4) gombot 4 másodpercnél hosszabb ideig, amíg az állapotjelző LED világítani nem kezd.
	- **:** A vezeték nélküli LED fénye lassan villog. A készülék csatlakozni kezd a hozzáférési ponthoz (vagy vezeték nélküli útválasztóhoz).
- **3.** Be kell írnia a nyolcjegyű PIN számot két percen belül a hozzáférési ponthoz (vagy vezeték nélküli) útválasztóhoz csatlakoztatott számítógépre.

A LED lassan villog két percig, amíg be nem írja a nyolcjegyű PIN számot.

A vezeték nélküli LED az alábbi sorrendben villog:

- **a) :** A vezeték nélküli LED fénye gyorsan villog. A készülék hozzáférési ponthoz (vagy vezeték nélküli útválasztóhoz) csatlakozik.
- **b) :** Ha a készülék sikeresen csatlakozott a vezeték nélküli hálózathoz, a vezeték nélküli LED fénye folyamatosan világít.

#### **Ismételt csatlakozás a vezeték nélküli hálózathoz**

A vezeték nélküli funkció kikapcsolt állapotában a készülék automatikusan megpróbál ismét csatlakozni a hozzáférési ponthoz (vagy vezeték nélküli útválasztóhoz) a korábban használt vezeték nélküli csatlakozási beállításokkal és címmel.

Az alábbi esetekben a készülék automatikusan újra csatlakozik a vezeték nélküli hálózathoz:

- A készülék ki- majd ismételt bekapcsolásakor.
- A hozzáférési pont (vagy vezeték nélküli útválasztó) ki- majd ismételt bekapcsolásakor.

#### **Vezeték nélküli csatlakozás megszakítása**

A készülék vezeték nélküli hálózathoz történő csatlakozása közben a vezeték nélküli csatlakozás funkció megszakításához nyomja meg a kezelőpanel Mégse (@) gombját, majd engedje fel. A vezeték nélküli **hálózathoz történő ismételt csatlakozáshoz 2 percet várnia kell.**

#### **A vezeték nélküli hálózati kapcsolat bontása**

Vezeték nélküli hálózati kapcsolat megszakításához nyomja le a kezelőpanel WPS (4) gombját két másodpercnél hosszabb ideig.

- **Ha a Wi-Fi hálózat készenléti állapotban van:** A készülék kapcsolata a vezeték nélküli hálózattal azonnal megszűnik, és a vezeték nélküli LED nem világít.
- **Ha a Wi-Fi hálózat használatban van:** Miközben a készülék az aktuális feladat befejezésére vár, a vezeték nélküli LED fénye gyorsan villog. Ezután a vezeték nélküli hálózati kapcsolat automatikusan megszűnik. A vezeték nélküli LED nem világít.
- A Wi-Fi hálózati kapcsolat megszakítása után nyomja meg a kezelőpanel WPS (4<sup>2</sup>) gombját. A Wi-Fi hálózat aktív, elindul a vezeték nélküli hálózat beállítása.

## <span id="page-45-1"></span>**Vezeték nélküli hálózat beállítása a számítógép segítségével**

A vezeték nélküli hálózat számítógép segítségével történő telepítéséhez USB- és hálózat kábelt egyaránt használhat.

## <span id="page-45-3"></span><span id="page-45-0"></span>**Vezeték nélküli hálózat beállítása USB-kábellel**

A hálózati konfigurációval kapcsolatos információkért forduljon a hálózati rendszergazdáshoz, vagy a vezeték nélküli hálózatot beállító személyhez.

#### <span id="page-45-2"></span>**A nyomtató telepítése hozzáférési ponttal rendelkező vezeték nélküli hálózaton (Windows)**

#### **Előkészítendő elemek**

Győződjön meg arról, hogy az alábbi eszközök rendelkezésre állnak.

- Hozzáférési pont
- Számítógép hálózati kapcsolattal
- Készülékhez kapott szoftver CD
- Vezeték nélküli hálózati interfésszel telepített készülék
- USB-kábel

#### **Infrastrukturális hálózat létrehozása Windowsban**

Ha az összetevők készen állnak, kövesse az alábbi lépéseket:

- **1.** Ellenőrizze, hogy az USB-kábel csatlakoztatva van-e a készülékhez.
- **2.** Kapcsolja be a számítógépet, a hozzáférési pontot és a nyomtatót.
- **3.** Helyezze be a mellékelt CD-ROM-ot a CD-meghajtóba.
	- A CD lemezen lévő program automatikusan elindul, és megjelenik a szoftvertelepítési ablak.
	- Ha a telepítési ablak nem jelenik meg, kattintson a **Start** gombra, majd a **Futtatás** menüpontra. Írja be az X:\**Setup.exe** útvonalat, melyben az "X" helyébe a meghajtó betűjelét írja. Kattintson az **OK** gombra.
	- Ha Windows Vista, Windows 7 vagy Windows Server 2008 R2 rendszert használ, kattintson a **Start** > **Minden program** > **Kellékek** > **Futtatás** menüpontra.

Írja be az X:\**Setup.exe** útvonalat, amelyben az "X" helyébe a meghajtó betűjelét írja, majd kattintson az **OK** gombra.

• Ha Windows Vista, Windows 7 vagy Windows Server 2008 R2 esetén megjelenik az **Automatikus lejátszás** ablak, kattintson a **Futtatás Setup.exe** elemre a **Program telepítése vagy futtatása** mezőben, majd kattintson a **Tovább** vagy **Igen** elemre a **Felhasználói fiókok felügyelete** ablakban.

**4.** Válassza a **Vezeték nélküli beállítás és telepítés** lehetőséget.

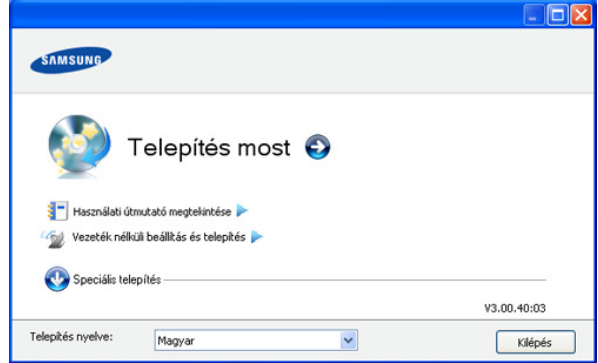

- **Telepítés most:** Ha már beállította a vezeték nélküli hálózatot, kattintson erre a gombra a készülék-illesztőprogram vezeték nélküli hálózati készülékre történő telepítéséhez. Ha nem állította be a vezeték nélküli hálózatot, a gombra történő kattintás előtt még kattintson a **Vezeték nélküli beállítás és telepítés** gombra a vezeték nélküli hálózat beállításához.
- **Vezeték nélküli beállítás és telepítés:** Konfigurálja a nyomtató vezeték nélküli hálózati beállításait egy USB-kábel segítségével, majd telepítse a készülék-illesztőprogramot. Csak azon felhasználók esetén, akik korábban még nem állították be a vezeték nélküli kapcsolatot.
- **5.** Olvassa el a **Licencszerződés** szövegét, majd jelölje be az **Elfogadom a licencszerződés feltételeit** lehetőséget. Ezután kattintson a **Tovább** gombra.
- **6.** A szoftver keresést végez a vezeték nélküli hálózaton.
	- Ha a keresés sikertelen, ellenőrizze, hogy az USB-kábelt megfelelően csatlakoztatta-e a számítógéphez és a készülékhez, majd kövesse az ablakban megjelenő utasításokat.
- **7.** A keresési folyamat végén az ablakban megjelennek a vezeték nélküli hálózati eszközök. Válassza ki a használt hozzáférési pont nevét (SSID), majd kattintson a **Tovább** gombra.
	- Ha nem ismeri a választani kívánt hálózat nevét, vagy manuálisan szeretné beállítani a vezeték nélküli konfigurációt, kattintson a **Speciális beállítások** gombra.
		- **Adja meg a vezeték nélküli hálózat nevét:** Adja meg a kívánt hozzáférési pont SSID-azonosítóját (az SSID megadásánál ügyeljen a kis- és nagybetűk megkülönböztetésére).
		- **Működési mód:** Válassza az **Infrastruktúra** lehetőséget.
		- **Hitelesítés:** Válasszon egy hitelesítési típust.

**Ny. rendsz.:** Hitelesítés nincs, titkosítás pedig az adatbiztonsági igényektől függően nem feltétlenül kerül alkalmazásra.

**Mego. kul.:** Van hitelesítés. A hálózatot csak a megfelelő WEP-kulccsal rendelkező eszköz érheti el.

**WPA Personal vagy WPA2 Personal:** Válassza ezt a beállítást, ha azt szeretné, hogy a nyomtatószerver hitelesítése előre megosztott WPA kulcs alapján történjen. Ez a módszer megosztott titkos kulcsot használ (általános elnevezése: előre megosztott kulcsú jelszó), amely a hozzáférési ponton és minden egyes kliensnél manuálisan kerül beállításra.

• **Titkosítás:** Válassza ki a titkosítást (nincs, WEP64, WEP128, TKIP, AES, TKIP AES).

- **Hálózati kulcs:** Adja meg a titkosítás hálózati kulcsának értékét.
- **Hálózati kulcs megerősítése:** Adja meg ismét a titkosítás hálózati kulcsának értékét.
- **WEP kulcs index:** Ha WEP titkosítást használ, válassza ki a megfelelő **WEP kulcs index** beállítást.

A vezeték nélküli hálózati biztonság ablaka akkor jelenik meg, M ha a hozzáférési pont rendelkezik biztonsági beállítással.

Megjelenik a vezeték nélküli hálózati biztonság ablaka. Ez az ablak a biztonsági módnak megfelelően (WEP vagy WPA) eltérő lehet.

#### • **WEP esetén**

A hitelesítéshez válassza a **Ny. rendsz.** vagy **Mego. kul.** lehetőséget, majd adja meg a WEP biztonsági kulcsot. Kattintson a **Tovább** gombra.

A WEP (Wired Equivalent Privacy) a vezeték nélküli hálózat jogosulatlan elérését megakadályozó biztonsági protokoll. A WEP a vezeték nélküli hálózaton áthaladó minden csomag adatrészét 64 bites vagy 128 bites WEP titkosító kulccsal kódolja.

• **WPA esetén**

Adja meg a WPA megosztott kulcsot, majd kattintson a **Tovább** gombra.

A WPA a felhasználókat rendszeres időközönként automatikusan változó titkos kulccsal hitelesíti és azonosítja. A WPA az adatok titkosítására TKIP (Temporal Key Integrity Protocol) és AES (Advanced Encryption Standard) módszert is használ.

- **8.** Az ablak megjeleníti a vezeték nélküli hálózat beállításait, és ellenőrzi, hogy a beállítások helyesek-e. Kattintson a **Tovább** gombra.
	- DHCP mód esetén

Ha az IP-cím hozzárendelési módja DHCP, ellenőrizze, hogy a DHCP elem megtalálható-e az ablakban. Ha az érték Statikus, a hozzárendelési mód DHCP-re való módosításához kattintson a **TCP/IP módosítása** lehetőségre.

• Statikus mód esetén

Ha az IP-cím hozzárendelési módja Statikus, ellenőrizze, hogy a Statikus elem megtalálható-e az ablakban. Ha az érték DHCP, kattintson a **TCP/IP módosítása** lehetőségre az IP-cím és a készülék egyéb hálózati konfigurációs értékeinek megadásához. Mielőtt megadná a nyomtató számára az IP-címet, ismernie kell a számítógép hálózati konfigurációs információit. Ha a számítógép DHCP értékre van állítva, kérdezze meg a hálózati rendszergazdától a statikus IP-címet.

Például:

Ha a számítógép hálózati adatai a következők:

- IP-cím: 169.254.133.42
- Alhálózati maszk: 255.255.0.0

A készülék hálózati információinak a következőknek kell lenniük:

- IP-cím: 169.254.133. **43**
- Alhálózati maszk: 255.255.0.0 (használja a számítógép alhálózati maszkját)
- Átjáró: 169.254.133.**1**
- **9.** Ha a vezeték nélküli hálózat beállítása befejeződött, húzza ki a számítógépet és a készüléket összekötő USB-kábelt. Kattintson a **Tovább** gombra.
- **10.** Megjelenik a **Vezeték nélküli hálózati beállítások befejeződtek** ablak.

Válassza az **Igen** lehetőséget ha elfogadja az aktuális beállításokat, és folytassa a beállítási eljárást.

Válassza a **Nem** lehetőséget, ha vissza szeretne térni a kezdőképernyőre.

Ezután kattintson a **Tovább** gombra.

- **11.** A **Nyomtató csatlakozásának megerősítése** ablak megjelenésekor kattintson a **Tovább** gombra.
- **12.** Válassza ki a telepítendő összetevőket. Kattintson a **Tovább** gombra.

Az összetevők kiválasztása után módosíthatja a készüléknevet, megoszthatja a készüléket a hálózaton, beállíthatja a készüléket alapértelmezettként, és módosíthatja az egyes készülékek portnevét. Kattintson a **Tovább** gombra.

**13.** A telepítés befejezése után megjelenik egy tesztoldal nyomtatását kérő párbeszédablak. Ha szeretne tesztoldalt nyomtatni, kattintson a **Tesztoldal nyomtatása** lehetőségre.

Ellenkező esetben csak kattintson a **Tovább** gombra, és ugorjon a 15. lépésre.

- **14.** Ha a kinyomtatott tesztoldal megfelelő, kattintson az **Igen** gombra. Ha az oldal nem megfelelő, az újranyomtatáshoz kattintson a **Nem** gombra.
- **15.** Ha szeretné magát a nyomtató felhasználójaként regisztrálni és kapcsolódó információkat kapni a Samsungtól, kattintson az **On-line regisztráció** gombra.
- **16.** Kattintson a **Befejezés** gombra.

#### <span id="page-46-0"></span>**A készülék telepítése alkalmi vezeték nélküli hálózaton (Windows)**

Ha nincs hozzáférési pontja (Access Point, AP), akkor is csatlakoztatni tudja a készüléket vezeték nélkül a számítógéphez, ha Ad-hoc vezeték nélküli hálózatot hoz létre az alábbi egyszerű lépéseket követve.

#### **Előkészítendő elemek**

Győződjön meg arról, hogy az alábbi eszközök rendelkezésre állnak:

- Számítógép hálózati kapcsolattal
- Készülékhez kapott szoftver CD
- Vezeték nélküli hálózati interfésszel telepített készülék
- USB-kábel

#### **Alkalmi hálózat létrehozása Windows rendszerben**

Ha az összetevők készen állnak, kövesse az alábbi lépéseket:

- **1.** Ellenőrizze, hogy az USB-kábel csatlakoztatva van-e a készülékhez.
- **2.** Kapcsolja be a számítógépet, majd a vezeték nélküli hálózathoz csatlakoztatott készüléket.
- **3.** Helyezze be a mellékelt CD-ROM-ot a CD-meghajtóba.
	- A CD lemezen lévő program automatikusan elindul, és megjelenik a szoftvertelepítési ablak.
	- Ha a telepítési ablak nem jelenik meg, kattintson a **Start** gombra, majd a **Futtatás** menüpontra. Írja be az X:\**Setup.exe** útvonalat, melyben az "X" helyébe a meghajtó betűjelét írja. Kattintson az **OK** gombra.
	- Ha Windows Vista, Windows 7 vagy Windows Server 2008 R2 rendszert használ, kattintson a **Start** > **Minden program** > **Kellékek** > **Futtatás** menüpontra.

Írja be az X:\Setup.exe útvonalat, amelyben az "X" helyébe a meghajtó betűjelét írja, majd kattintson az **OK** gombra.

- Ha Windows Vista, Windows 7 vagy Windows Server 2008 R2 esetén megjelenik az **Automatikus lejátszás** ablak, kattintson a **Futtatás Setup.exe** elemre a **Program telepítése vagy futtatása** mezőben, majd kattintson a **Tovább** vagy **Igen** elemre a **Felhasználói fiókok felügyelete** ablakban.
- **4.** Válassza a **Vezeték nélküli beállítás és telepítés** lehetőséget.

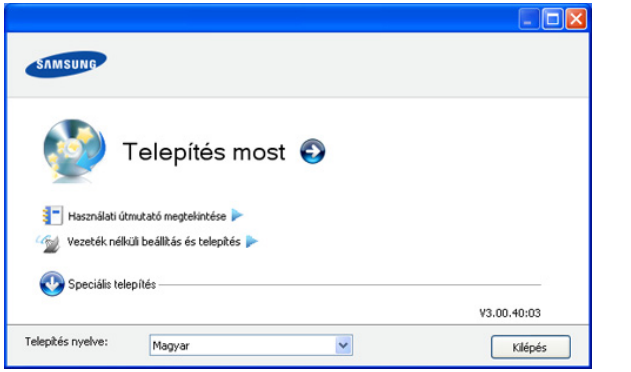

- **Telepítés most:** Ha beállította a vezeték nélküli hálózatot, kattintson erre a gombra a készülék-illesztőprogram vezeték nélküli hálózati készülékre történő telepítéséhez. Ha nem állította be a vezeték nélküli hálózatot, a gombra történő kattintás előtt még kattintson a **Vezeték nélküli beállítás és telepítés** gombra a vezeték nélküli hálózat beállításához.
- **Vezeték nélküli beállítás és telepítés:** Konfigurálja a nyomtató vezeték nélküli hálózati beállításait egy USB-kábel segítségével, majd telepítse a készülék-illesztőprogramot. Csak azon felhasználók számára, akik még nem állították be a vezeték nélküli kapcsolatot.
- **5.** Olvassa el a **Licencszerződés** szövegét, majd jelölje be az **Elfogadom a licencszerződés feltételeit** lehetőséget. Ezután kattintson a **Tovább** gombra.
- **6.** A szoftver keresést végez a vezeték nélküli hálózaton.
	- Ha a szoftver nem tud keresni a hálózaton, ellenőrizze, hogy az USB-kábelt megfelelően csatlakoztatta-e a számítógéphez és a készülékhez, majd kövesse az ablakban megjelenő utasításokat.
- **7.** A vezeték nélküli hálózatokon végzett keresés után megjelenik azoknak a vezeték nélküli hálózatoknak a listája, amelyeken a készülék keresést végzett.

Ha a Samsung alapértelmezett ad-hoc beállítást szeretné használni, válassza ki a listán található utolsó olyan vezeték nélküli hálózatot, amelynek **Hálózat neve (SSID)** értéke **portthru** és **Jel** értéke **Nyomtató saj. hálóz.**

Ezután kattintson a **Tovább** gombra.

Ha egyéb ad-hoc beállításokat szeretne használni, válasszon ki másik vezeték nélküli hálózatot a listából.

Ha módosítani szeretné az ad-hoc beállításokat, kattintson a **Speciális beállítások** gombra.

- **Adja meg a vezeték nélküli hálózat nevét:** Adja meg a kívánt SSID-nevet (az SSID megadásánál ügyeljen a kisés nagybetűk megkülönböztetésére).
- **Működési mód:** Válassza az **Ad-Hoc** beállítást.
- **Csatorna:** Válassza ki a csatornát. (**Auto. beáll.** vagy 2 412 - 2 467 MHz.)

• **Hitelesítés:** Válasszon egy hitelesítési típust. **Ny. rendsz.:** Hitelesítés nincs, titkosítás pedig az adatbiztonsági igényektől függően nem feltétlenül kerül alkalmazásra.

**Mego. kul.:** Van hitelesítés. A hálózatot csak a megfelelő WEP-kulccsal rendelkező eszköz érheti el.

- **Titkosítás:** Válassza ki a titkosítást (nincs, WEP64, WEP128).
- **Hálózati kulcs:** Adja meg a titkosítás hálózati kulcsának értékét.
- **Hálózati kulcs megerősítése:** Adja meg ismét a titkosítás hálózati kulcsának értékét.
- **WEP kulcs index:** Ha WEP titkosítást használ, válassza ki a megfelelő **WEP-kulcsok indexe** beállítást.
- A vezeték nélküli hálózati biztonság ablaka akkor jelenik meg,  $\mathbb{Z}$ ha az eseti hálózat rendelkezik biztonsági beállítással.

Megjelenik a vezeték nélküli hálózati biztonság ablaka. A hitelesítéshez válassza a **Ny. rendsz.** vagy **Mego. kul.** lehetőséget, majd kattintson a **Tovább** gombra.

- A WEP (Wired Equivalent Privacy) a vezeték nélküli hálózat jogosulatlan elérését megakadályozó biztonsági protokoll. A WEP a vezeték nélküli hálózaton áthaladó minden csomag adatrészét 64 bites vagy 128 bites WEP titkosító kulccsal kódolja.
- **8.** Megnyílik a vezeték nélküli hálózati beállításokat megjelenítő ablak. Ellenőrizze a beállításokat, majd kattintson a **Tovább** gombra.
	- Mielőtt megadná a nyomtató számára az IP-címet, ismernie kell a számítógép hálózati konfigurációs információit. Ha a számítógép hálózati konfigurációja DHCP-re van állítva, a vezeték nélküli hálózat beállításának is DHCP-nek kell lennie. Ehhez hasonlóan, ha a számítógép hálózati konfigurációja statikusra van állítva, a vezeték nélküli hálózat beállításának is statikusnak kell lennie.

Ha a számítógép DHCP-re van állítva, és a Statikus vezeték nélküli hálózati beállítást szeretné használni, a statikus IP-cím meghatározásához forduljon a hálózati rendszergazdához.

• **DHCP mód esetén**

Ha az IP-cím hozzárendelési módszer DHCP, ellenőrizze, hogy a DHCP beállítás jelenik-e meg a **Vezeték nélküli hálózati beállítások megerősítése** ablakban. Ha az érték Statikus, kattintson a **TCP/IP módosítása** lehetőségre, hogy a hozzárendelés módját **IP-cím automatikus lekérése (DHCP)** beállításra módosítsa.

• **Statikus mód esetén**

Ha az IP-cím hozzárendelési módszer Statikus, ellenőrizze, hogy a statikus beállítás jelenik-e meg a **Vezeték nélküli hálózati beállítások megerősítése** ablakban. Ha az érték DHCP, kattintson a **TCP/IP módosítása** lehetőségre az IP-cím és a készülék egyéb hálózati konfigurációs értékeinek megadásához.

#### Például:

Ha a számítógép hálózati adatai a következők:

- IP-cím: 169.254.133.42
- Alhálózati maszk: 255.255.0.0

A készülék hálózati információinak a következőknek kell lenniük:

- IP-cím: 169.254.133. **43**

- Alhálózati maszk: 255.255.0.0 (használja a számítógép alhálózati maszkját)
- Átjáró: 169.254.133.**1**
- **9.** Ha a vezeték nélküli hálózat beállítása befejeződött, húzza ki a számítógépet és a készüléket összekötő USB-kábelt. Kattintson a **Tovább** gombra.
	- $\mathbb{M}$ Amikor megjelenik a **Számítógép hálózati beállításainak**

**módosítása** ablak, kövesse annak lépéseit. Kattintson a **Tovább** gombra, ha elkészült a számítógép vezeték nélküli hálózati beállításainak megadásával.

Ha DHCP kiosztásra állítja a számítógép vezeték nélküli hálózatát, az IP-cím lekérése néhány percet is igénybe vehet.

**10.** Megjelenik a **Vezeték nélküli hálózati beállítások befejeződtek** ablak.

Válassza az **Igen** lehetőséget ha elfogadja az aktuális beállításokat, és folytassa a beállítási eljárást.

Válassza a **Nem** lehetőséget, ha vissza szeretne térni a kezdőképernyőre.

Ezután kattintson a **Tovább** gombra.

- **11.** A **Nyomtató csatlakozásának megerősítése** ablak megjelenésekor kattintson a **Tovább** gombra.
- **12.** Válassza ki a telepítendő összetevőket. Kattintson a **Tovább** gombra.

Az összetevők kiválasztása után módosíthatja a készüléknevet, megoszthatja a készüléket a hálózaton, beállíthatja a készüléket alapértelmezettként, és módosíthatja az egyes készülékek portnevét. Kattintson a **Tovább** gombra.

**13.** A telepítés befejezése után megjelenik egy tesztoldal nyomtatását kérő párbeszédablak. Ha szeretne tesztoldalt nyomtatni, kattintson a **Tesztoldal nyomtatása** lehetőségre.

Ellenkező esetben csak kattintson a **Tovább** gombra, és ugorjon a 15. lépésre.

- **14.** Ha a kinyomtatott tesztoldal megfelelő, kattintson az **Igen** gombra. Ha az oldal nem megfelelő, az újranyomtatáshoz kattintson a **Nem** gombra.
- **15.** Ha szeretné magát a nyomtató felhasználójaként regisztrálni és kapcsolódó információkat kapni a Samsungtól, kattintson az **On-line regisztráció** gombra.
- **16.** Kattintson a **Befejezés** gombra.

#### <span id="page-48-0"></span>**A nyomtató telepítése hozzáférési ponttal rendelkező vezeték nélküli hálózaton (Macintosh)**

#### **Előkészítendő elemek**

Győződjön meg arról, hogy az alábbi eszközök rendelkezésre állnak:

- Hozzáférési pont
- Számítógép hálózati kapcsolattal
- Készülékhez kapott szoftver CD
- Vezeték nélküli hálózati interfésszel telepített készülék
- USB-kábel

#### **Infrastrukturális hálózat létrehozása Macintosh rendszerben**

Ha az összetevők készen állnak, kövesse az alábbi lépéseket:

- **1.** Ellenőrizze, hogy az USB-kábel csatlakoztatva van-e a készülékhez.
- **2.** Kapcsolja be a számítógépet, a hozzáférési pontot és a nyomtatót.
- **3.** Helyezze be a mellékelt CD-ROM-ot a CD-meghajtóba.
- **4.** Kattintson kétszer a Macintosh asztalon megjelenő CD-ROM ikonra.
- **5.** Kattintson duplán a **MAC\_Installer** mappára.
- **6.** Kattintson duplán az **Installer OS X** ikonra.
- **7.** Adja meg a jelszót, majd kattintson az **OK** gombra.
- **8.** Megjelenik a Samsung telepítőablak. Kattintson a **Continue** gombra.
- **9.** Olvassa el a licencszerződést, és kattintson a **Continue** gombra.
- **10.** A licencszerződés elfogadásához kattintson az **Agree** gombra.
- **11.** Megjelenik a Samsung telepítőablak. Kattintson a **Continue** gombra.
- **12.** Válassza az **Easy Install** opciót, és kattintson az **Install** gombra. Az **Easy Install** lehetőség választása javasolt a legtöbb felhasználó számára. A berendezés működéséhez szükséges összes összetevőt telepíti.

A **Custom Install** lehetőséget nyújt egyedi komponensek telepítésére.

**13.** Válassza a **Wireless Setting and Installation** lehetőséget.

- **14.** A szoftver keresést végez a vezeték nélküli hálózaton.
	- Ha a keresés sikertelen, ellenőrizze, hogy az USB-kábelt megfelelően csatlakoztatta-e a számítógéphez és a készülékhez, majd kövesse az ablakban megjelenő utasításokat.
- **15.** A keresési folyamat végén az ablakban megjelennek a vezeték nélküli hálózati eszközök. Válassza ki a használt hozzáférési pont nevét (SSID), majd kattintson a **Next** gombra.
	- Ha kézileg állítja be a vezeték nélküli konfigurációt, kattintson az **Advanced Setting** lehetőségre.
		- **Enter the wireless Network Name:** Adja meg a kívánt hozzáférési pont SSID-azonosítóját (az SSID megadásánál ügyeljen a kis- és nagybetűk megkülönböztetésére).
		- **Operation Mode:** Válassza az **Infrastructure** lehetőséget.
		- **Authentication:** Válasszon egy hitelesítési típust. **Open System:** Hitelesítés nincs, titkosítás pedig az adatbiztonsági igényektől függően nem feltétlenül kerül alkalmazásra.

**Shared Key:** Van hitelesítés. A hálózatot csak a megfelelő WEP-kulccsal rendelkező eszköz érheti el.

**WPA Personal vagy WPA2 Personal:** Válassza ezt a beállítást, ha azt szeretné, hogy a nyomtatószerver hitelesítése előre megosztott WPA kulcs alapján történjen. Ez a módszer megosztott titkos kulcsot használ (általános elnevezése: előre megosztott kulcsú jelszó), amely a hozzáférési ponton és minden egyes kliensnél manuálisan kerül beállításra.

- **Encryption:** Válassza ki a titkosítást. (None, WEP64, WEP128, TKIP, AES, TKIP AES.)
- **Network Key:** Adja meg a titkosítás hálózati kulcsának értékét.
- **Confirm Network Key:** Adja meg ismét a titkosítás hálózati kulcsának értékét.
- **WEP Key Index:** Ha WEP titkosítást használ, válassza ki a megfelelő **WEP Key Index** beállítást.

A vezeték nélküli hálózati biztonság ablaka akkor jelenik meg, ha a hozzáférési pont rendelkezik biztonsági beállítással. Megjelenik a vezeték nélküli hálózati biztonság ablaka. Ez az ablak a biztonsági módnak megfelelően: (WEP vagy WPA) eltérő lehet.

#### • **WEP esetén**

A hitelesítéshez válassza az **Open System** vagy **Shared Key** lehetőséget, majd adja meg a WEP biztonsági kulcsot. Kattintson a **Next** gombra.

A WEP (Wired Equivalent Privacy) a vezeték nélküli hálózat jogosulatlan elérését megakadályozó biztonsági protokoll. A WEP a vezeték nélküli hálózaton áthaladó minden csomag adatrészét 64 bites vagy 128 bites WEP titkosító kulccsal kódolja.

#### • **WPA esetén**

Adja meg a WPA megosztott kulcsot, majd kattintson a **Next** gombra.

A WPA a felhasználókat rendszeres időközönként automatikusan változó titkos kulccsal hitelesíti és azonosítja. A WPA az adatok titkosítására TKIP (Temporal Key Integrity Protocol) és AES (Advanced Encryption Standard) módszert is használ.

**16.** Az ablak megjeleníti a vezeték nélküli hálózat beállításait, és ellenőrzi, hogy a beállítások helyesek-e. Kattintson a **Next** gombra.

#### • **DHCP mód esetén**

Ha az IP-cím hozzárendelési módja DHCP, ellenőrizze, hogy a DHCP elem megtalálható-e az ablakban. Ha az érték Statikus, a hozzárendelési mód DHCP-re való módosításához kattintson a **Change TCP/IP** lehetőségre.

#### • **Statikus mód esetén**

Ha az IP-cím hozzárendelési módja Statikus, ellenőrizze, hogy a Statikus elem megtalálható-e az ablakban. Ha az érték DHCP, kattintson a **Change TCP/IP** lehetőségre az IP-cím megadásához és a készülék egyéb hálózati konfigurációs értékeinek módosításához. Mielőtt megadná a nyomtató számára az IP-címet, ismernie kell a számítógép hálózati konfigurációs információit. Ha a számítógép DHCP értékre van állítva, kérdezze meg a hálózati rendszergazdától a statikus IP-címet.

Például:

Ha a számítógép hálózati adatai a következők:

- IP-cím: 169.254.133.42
- Alhálózati maszk: 255.255.0.0
- A készülék hálózati információinak a következőknek kell lenniük:
- IP-cím: 169.254.133. **43**
- Alhálózati maszk: 255.255.0.0 (használja a számítógép alhálózati maszkját)
- Átjáró: 169.254.133.**1**
- **17.** A vezeték nélküli hálózat a hálózati konfigurációnak megfelelően kapcsolódik.
- **18.** Ha a vezeték nélküli hálózat beállítása befejeződött, húzza ki a számítógépet és a készüléket összekötő USB-kábelt.
- **19.** A telepítéshez kövesse a képernyőn megjelenő utasításokat. Ha a telepítés véget ért, kattintson a **Quit** vagy a **Restart** gombra.

#### <span id="page-49-0"></span>**A készülék telepítése alkalmi vezeték nélküli hálózaton (Macintosh)**

Ha nincs hozzáférési pontja (Access Point, AP), akkor is csatlakoztatni tudja a készüléket vezeték nélkül a számítógéphez, ha Ad-Hoc vezeték nélküli hálózatot hoz létre az alábbi egyszerű lépéseket követve.

#### **Előkészítendő elemek**

Győződjön meg arról, hogy az alábbi eszközök rendelkezésre állnak:

• Számítógép hálózati kapcsolattal

- Készülékkel kapott szoftvert tartalmazó CD
- Vezeték nélküli hálózati interfésszel telepített készülék
- USB-kábel

#### **Alkalmi hálózat létrehozása Macintosh rendszerben**

Ha az összetevők készen állnak, kövesse az alábbi lépéseket:

- **1.** Ellenőrizze, hogy az USB-kábel csatlakoztatva van-e a készülékhez.
- **2.** Kapcsolja be a számítógépet és a készülékét.
- **3.** Helyezze be a mellékelt CD-ROM-ot a CD-meghajtóba.
- **4.** Kattintson kétszer a Macintosh asztalon megjelenő CD-ROM ikonra.
- **5.** Kattintson duplán a **MAC\_Installer** mappára.
- **6.** Kattintson duplán az **Installer OS X** ikonra.
- **7.** Adja meg a jelszót, majd kattintson az **OK** gombra.
- **8.** Megjelenik a Samsung telepítőablak. Kattintson a **Continue** gombra.
- **9.** Olvassa el a licencszerződést, és kattintson a **Continue** gombra.
- **10.** A licencszerződés elfogadásához kattintson az **Agree** gombra.
- **11.** Válassza az **Easy Install** opciót, és kattintson az **Install** gombra. Az **Easy Install** lehetőség választása javasolt a legtöbb felhasználó számára. A készülék műveleteihez szükséges összes összetevőt telepíti.

A **Custom Install** lehetőséget nyújt egyedi komponensek telepítésére.

- **12.** Kattintson a **Wireless Setting and Installation** lehetőségre.
- **13.** A szoftver megkeresi a vezeték nélküli hálózati eszközöket.
	- Ha a keresés sikertelen, ellenőrizze, hogy a számítógépet és nyomtatót összekötő USB-kábel csatlakoztatása megfelelő-e, majd kövesse az ablakban megjelenő utasításokat.
- **14.** A vezeték nélküli hálózatokon végzett keresés után megjelenik azoknak a vezeték nélküli hálózatoknak a listája, amelyeken a készülék keresést végzett.

Ha a Samsung alapértelmezett ad-hoc beállítást szeretné használni, válassza ki a listán található utolsó olyan vezeték nélküli hálózatot, amelynek **Network Name(SSID)** értéke **portthru** és **Signal** értéke **Printer Self Network**.

Ezután kattintson a **Tovább** gombra.

Ha egyéb ad-hoc beállításokat szeretne használni, válasszon ki másik vezeték nélküli hálózatot a listából.

- Ha módosítani szeretné az ad-hoc beállításokat, kattintson az **Advanced Setting** gombra.
	- **Adja meg a vezeték nélküli hálózat nevét:** Adja meg a kívánt SSID-nevet (az SSID megadásánál ügyeljen a kisés nagybetűk megkülönböztetésére).
	- **Operation Mode:** Válassza az **Ad-hoc** beállítást.
	- **Csatorna:** Válassza ki a csatornát (**Auto Setting** vagy 2412 MHz – 2467 MHz).
	- **Authentication:** Válasszon egy hitelesítési típust. **Open System:** Hitelesítés nincs, titkosítás pedig az adatbiztonsági igényektől függően nem feltétlenül kerül alkalmazásra.

**Shared Key:** Van hitelesítés. A hálózatot csak a megfelelő WEP-kulccsal rendelkező eszköz érheti el.

- **Titkosítás:** Válassza ki a titkosítást (nincs, WEP64, WEP128).
- **Network Key:** Adja meg a titkosítás hálózati kulcsának értékét.
- **Confirm Network Key:** Adja meg ismét a titkosítás hálózati kulcsának értékét.
- **WEP Key Index:** Ha WEP titkosítást használ, válassza ki a megfelelő **WEP Key Index** beállítást.
- A vezeték nélküli hálózati biztonság ablaka akkor jelenik meg, ha az eseti hálózat rendelkezik biztonsági beállítással. Megjelenik a vezeték nélküli hálózati biztonság ablaka. A hitelesítéshez válassza az **Open System** vagy **Shared Key** lehetőséget, majd kattintson a **Next** gombra.
	- A WEP (Wired Equivalent Privacy) a vezeték nélküli hálózat jogosulatlan elérését megakadályozó biztonsági protokoll. A WEP a vezeték nélküli hálózaton áthaladó minden csomag adatrészét 64 bites vagy 128 bites WEP titkosító kulccsal kódolja.
- **15.** Megnyílik a vezeték nélküli hálózati beállításokat megjelenítő ablak. Ellenőrizze a beállításokat, majd kattintson a **Next** gombra.
	- Mielőtt megadná a nyomtató számára az IP-címet, ismernie kell a számítógép hálózati konfigurációs információit. Ha a számítógép hálózati konfigurációja DHCP-re van állítva, a vezeték nélküli hálózat beállításának is DHCP-nek kell lennie. Ehhez hasonlóan, ha a számítógép hálózati konfigurációja statikusra van állítva, a vezeték nélküli hálózat beállításának is statikusnak kell lennie.

Ha a számítógép DHCP-re van állítva, és statikus vezeték nélküli hálózati beállításokat szeretne használni, a statikus IP-cím meghatározásához forduljon a hálózati rendszergazdához.

• **DHCP mód esetén**

Ha az IP-cím hozzárendelési módszer DHCP, ellenőrizze, hogy a DHCP beállítás jelenik-e meg a **Wireless Network Setting Confirm** ablakban. Ha az érték Statikus, kattintson a **Change TCP/IP** lehetőségre, hogy a hozzárendelés módját **Receive IP address automatically (DHCP)** beállításra módosítsa.

• **Statikus mód esetén**

Ha az IP-cím hozzárendelési módszer Statikus, ellenőrizze, hogy a statikus beállítás jelenik-e meg a **Vezeték nélküli hálózati beállítások megerősítése** ablakban. Ha az érték DHCP, kattintson a **TCP/IP módosítása** lehetőségre az IP-cím és a készülék egyéb hálózati konfigurációs értékeinek megadásához.

#### Például:

Ha a számítógép hálózati adatai a következők:

- IP-cím: 169.254.133.42
- Alhálózati maszk: 255.255.0.0

A készülék hálózati információinak a következőknek kell lenniük:

- IP-cím: 169.254.133. **43**
- Alhálózati maszk: 255.255.0.0 (használja a számítógép alhálózati maszkját)
- Átjáró: 169.254.133.**1**
- **16.** A vezeték nélküli hálózat a hálózati konfigurációnak megfelelően kapcsolódik.
- **17.** Ha a vezeték nélküli hálózat beállítása befejeződött, húzza ki a számítógépet és a készüléket összekötő USB-kábelt.
- **18.** A telepítéshez kövesse a képernyőn megjelenő utasításokat. Ha a telepítés véget ért, kattintson a **Quit** vagy a **Restart** gombra.

#### <span id="page-50-0"></span>**Hálózati kábellel rendelkező vezeték nélküli hálózat létrehozása**

Az Ön által vásárolt nyomtató hálózathoz csatlakoztatható. A készülék hálózaton keresztül történő használatához el kell végeznie bizonyos konfigurációs beállításokat.

- A vezeték nélküli hálózati kapcsolat létrehozása után telepítenie W kell egy illesztőprogramot ahhoz, hogy alkalmazásból nyomtatást tudjon indítani (lásd: "Hálózathoz csatlakoztatott készülék illesztő[programjának telepítése", 40.](#page-39-2) oldal).
	- A hálózati konfigurációval kapcsolatos információkért forduljon a hálózati rendszergazdáshoz, vagy a vezeték nélküli hálózatot beállító személyhez.

#### **Eszközök előkészítése**

Győződjön meg arról, hogy az alábbi eszközök rendelkezésre állnak:

- Hozzáférési pont
- Számítógép hálózati kapcsolattal
- Készülékhez kapott szoftver CD
- Vezeték nélküli hálózati interfésszel telepített készülék
- Hálózati kábel

#### **Az IP-cím beállítása**

Először be kell állítania egy IP-címet a hálózati nyomtatáshoz és kezeléshez. Az új IP-címet a legtöbb esetben a hálózaton található DHCP-kiszolgáló (Dynamic Host Configuration Protocol-kiszolgáló) automatikusan osztja ki.

Néhány esetben viszont az IP-címet manuálisan kell beállítani. Ezt statikus IP-nek nevezik és biztonsági okokból gyakran alkalmazzák a vállalatok belső hálózataiban.

- **DHCP IP-kiosztás**: Csatlakoztassa a készüléket a hálózathoz, és várjon néhány percig, amíg a DHCP-kiszolgáló a készülékhez rendel egy IP-címet. Ezt követően a fent ismertetett módon nyomtassa ki a **Hálózati konfigurációs jelentést**. Ha a jelentés szerint az IP-cím megváltozott, a hozzárendelés sikerült. Az új IP-cím látható a jelentésben.
- **Statikus IP-kiosztás**: Ha az IP-címet a számítógépéről szeretné megváltoztatni, használja a SetIP programot.

Irodai környezetben javasoljuk, hogy a cím beállításához lépjen kapcsolatba a hálózati rendszergazdával.

#### **Hálózati konfigurációs jelentés nyomtatása**

A számítógép hálózati beállításainak azonosításához nyomtasson hálózati konfigurációs jelentést.

#### **A jelentés kinyomtatása:**

Készenléti módban nyomja le hosszan a Mégse (
objet) gombot kb. 5 másodpercig. A készülék kinyomtatja a MAC-címét és IP-címét. Például:

- MAC-cím: 00:15:99:41:A2:78
- IP-cím: 192.0.0.192

#### **IP-beállítás a SetIP program (Windows) segítségével**

Ez a program a készülék hálózati IP-címének manuális beállítására szolgál, a MAC-címet használva a készülékkel való kommunikációra. A MAC-cím a hálózati interfész hardveres sorozatszáma, amely a **Hálózati konfigurációs jelentésben** található.

A SetIP program használatához tiltsa le a számítógép tűzfalát a következő módon:

- **1.** Kattintson a **Start** > **Minden program** > **Vezérlőpult** menüpontra.
- **2.** Kattintson duplán a **Biztonsági központ** opcióra.
- **3.** Kattintson a **Windows tűzfal** gombra.
- **4.** Kapcsolja ki a tűzfalat.

#### **A program telepítése**

- **1.** Helyezze be a készülékhez kapott Nyomtató szoftver CD-ROM-ot. Ha az illesztőprogramokat tartalmazó CD automatikusan fut, zárja be az ablakot.
- **2.** Indítsa el a Windows Intézőt, és nyissa meg az X meghajtót. (Az X a CD-ROM-meghajtót jelenti.)
- **3.** Kattintson duplán az **Application** > **SetIP** elemre.
- **4.** A program telepítéséhez kattintson kétszer a **Setup.exe** fájlra.
- **5.** Válassza ki a nyelvet, majd kattintson a **Tovább** gombra.
- **6.** Kövesse a képernyőn megjelenő utasításokat a telepítés befejezéséhez.

#### **A program indítása**

- **1.** Csatlakoztassa a készüléket a hálózathoz egy hálózati kábellel.
- **2.** Kapcsolja be a készüléket.
- **3.** A Windows **Start** menüjében válassza ki a **Minden program** > **Samsung Printers** > **SetIP** > **SetIP** elemet.
- **4.** Kattintson a  $\bigoplus$  ikonra (balról a harmadik) a SetIP ablakban a TCP/IP konfigurációs ablak megnyitásához.
- **5.** Írja be a készülék új adatait a konfigurációs ablakba az alábbi módon. Vállalati intranet esetén a továbblépés előtt ismernie kell a hálózat rendszergazdája által kiosztott ezen adatot.

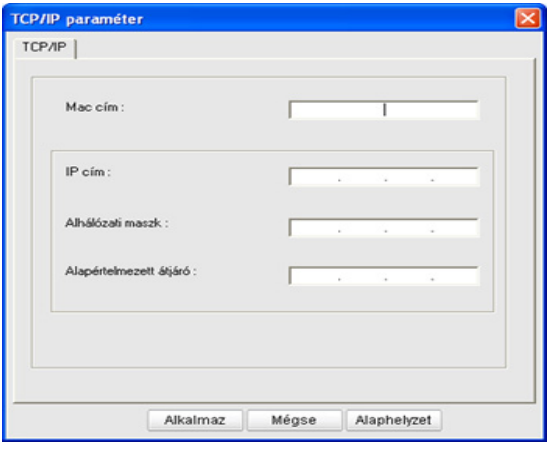

- **MAC-cím**: Keresse meg a készülék MAC-címét a **Hálózati konfigurációs jelentés** részen, és adja meg kettőspontok nélkül. Például a 00:15:99:29:51:A8 helyett írja ezt: 0015992951A8.
- **IP-cím**: Adjon egy új IP-címet a nyomtatónak. Ha például a számítógép IP-címe 192.168.1.150, írja be a következőt: 192.168.1.X. (Az X a számítógép címétől eltérő szám 1 és 254 között.)
- **Alhálózati maszk**: Adja meg az alhálózati maszk értékét.
- **Alapértelmezett átjáró**: Adja meg az alapértelmezett átjárót.
- **6.** Kattintson az **Alkalmaz** gombra, majd az **OK** gombra. A készülék automatikusan kinyomtatja a **Hálózati konfigurációs jelentést**. Ellenőrizze, hogy a beállítások helyesek-e.
- **7.** A **Kilépés** gombra kattintva zárja be a Set IP programot.
- **8.** Szükség esetén indítsa újra a számítógép tűzfalát.

#### **IP-beállítás a SetIP program (Macintosh) segítségével**

A SetIP program használatához tiltsa le a számítógép tűzfalát a következő módon:

- Az elérési útvonal és a grafikus felület a használt Mac rendszertől  $\mathscr{P}$ függően eltérhet. Lásd a Mac OS kézikönyvét.
- **1.** Nyissa meg a **System Preferences** menüt.
- **2.** Kattintson a **Security** gombra.
- **3.** Kattintson a **Firewall** lehetőségre.
- **4.** Kapcsolja ki a tűzfalat.
- A következő utasítások típusonként eltérhetnek.  $\cancel{\varphi}$
- **1.** Csatlakoztassa a készüléket a hálózathoz egy hálózati kábellel.
- **2.** Helyezze be a telepítő CD-ROM-ot, majd nyissa ki a lemez ablakát, és válassza ki a **MAC\_Installer** > **MAC\_Printer** > **SetIP** > **SetIPApplet.html** elemet.
- **3.** Kattintson kétszer a fájlra, a **Safari** automatikusan megnyílik, ezután válassza a **Trust** elemet. A böngésző megnyitja a **SetIPApplet.html** lapot, amelyen a nyomtató neve és IP-címe látható.
- **4.** Kattintson a  $\leftrightarrow$  ikonra (balról a harmadik) a SetIP ablakban a TCP/IP konfigurációs ablak megnyitásához.
- **5.** Írja be a készülék új adatait a konfigurációs ablakba az alábbi módon. Vállalati intranet esetén a továbblépés előtt ismernie kell a hálózat rendszergazdája által kiosztott ezen adatot.
	- **MAC-cím**: Keresse meg a készülék MAC-címét a **Hálózati konfigurációs jelentés** részen, és adja meg kettőspontok nélkül. Például a 00:15:99:29:51:A8 helyett írja ezt: 0015992951A8.
	- **IP-cím**: Adjon egy új IP-címet a nyomtatónak. Ha például a számítógép IP-címe 192.168.1.150, írja be a következőt: 192.168.1.X. (Az X a számítógép címétől eltérő szám 1 és 254 között.)
	- **Alhálózati maszk**: Adja meg az alhálózati maszk értékét.
	- **Alapértelmezett átjáró**: Adja meg az alapértelmezett átjárót.
- **6.** Válassza az **Apply**, majd **OK**, végül megint az **OK** elemet. A készülék automatikusan kinyomtatja a konfigurációs jelentést. Ellenőrizze, hogy a beállítások helyesek-e. Lépjen ki a **Safari**. Bezárhatja, és kiveheti a telepítő CD-ROM-ot. Szükség esetén indítsa újra a számítógép tűzfalát. Ezzel sikeresen megváltoztatta az IP-címet, az alhálózati maszkot és az átjáró címét.

#### **A készülék vezeték nélküli hálózatának beállítása**

A kezdés előtt ismernie kell a vezeték nélküli hálózatának nevét (SSID) és a hálózati kulcsot, ha a hálózat titkosított. Ezen információ beállítása a hozzáférési pont (vagy vezeték nélküli útválasztó) telepítésekor történt. Ha nem rendelkezik információkkal a vezeték nélküli környezetre vonatkozóan, forduljon a hálózatot beállító személyhez.

A vezeték nélküli paraméterek konfigurálásához a **SyncThru™ Web Service** programot használhatja.

#### **A SyncThru™ Web Service használata**

A vezeték nélküli paraméterek beállításának megkezdése előtt ellenőrizze a kábel csatlakozását.

- **1.** Ellenőrizze, hogy a hálózati kábel csatlakoztatva van-e a készülékhez. Ha nincs, csatlakoztassa a készüléket normál hálózati kábellel.
- **2.** Indítson el egy webböngészőt (például Internet Explorer, Safari vagy Firefox), és a böngészőablakba írja be a számítógép új IP-címét.

Például:

#### http://192,168,1,133/

- **3.** Kattintson a **Bejelentkezés** gombra a SyncThru™ Web Service webhely jobb felső részén. Megjelenik a beléptetőoldal.
- **4.** Írja be az **ID** és a **Jelszó** értékét, majd kattintson a **Bejelentkezés** gombra.

Ha első alkalommal lép be a SyncThru™ Web Service szolgáltatásba, gépelje be az alább látható alapértelmezett azonosítót és jelszót.

- **ID: admin**
- **Jelszó: sec00000**
- **5.** A **SyncThru™ Web Service** ablak megjelenésekor kattintson a **Hálózati beállítások** elemre.
- **6.** Kattintson a **Vezeték nélküli** > **Varázsló** lehetőségre.
	- A **Varázsló** segítségével beállíthatja a vezeték nélküli hálózati konfigurációt. Ha azonban közvetlenül szeretné beállítani a vezeték nélküli hálózatot, jelölje be a **Egyedi méret** jelölőnégyzetet.
- **7.** Válassza ki az egyik **Hálózat neve (SSID)** lehetőséget a listából.
	- **SSID**: az SSID (Service Set Identifier szolgáltatáskészlet-azonosító) név azonosítja a vezeték nélküli hálózatot, a hozzáférési pontokat és egy adott vezeték nélküli hálózathoz csatlakoztatni kívánt vezeték nélküli eszközöket. Ezeknek ugyanazt az SSID-t kell használniuk. Az SSID megkülönbözteti a kis- és a nagybetűt.
	- **Működési mód**: A **Működési mód** a vezeték nélküli kapcsolat típusára utal (lásd: "A vezeték nélküli hálózat neve és hálózati [kulcs", 44.](#page-43-2) oldal).
		- **Ad-hoc**: A vezeték nélküli eszközök közvetlenül, társközi környezetben kommunikálhatnak egymással.
		- **Infrastruktúra**: A vezeték nélküli eszközök hozzáférési ponton keresztül kommunikálnak egymással.
	- Ha a hálózati **Működési mód** beállítása **Infrastruktúra**,  $\mathbb{M}$ válassza ki az elérési pont SSID-jét. Ha a **Működési mód Ad-hoc**, válassza ki a készülék SSID-jét. Ne feledje, hogy a készülék alapértelmezett SSID azonosítója "portthru".
- **8.** Kattintson a **Tovább** gombra.

Ha megjelenik a vezeték nélküli biztonsági beállítási ablak, adja meg a már regisztrált jelszót (hálózati kulcsot), és kattintson a **Tovább** gombra.

**9.** Megjelenik a megerősítés ablak, ellenőrizze vezeték nélküli beállításait. Ha a beállítások megfelelőek, kattintson az **Alkalmaz** gombra.

Szüntesse meg a hálózati kábel (szabványos vagy hálózati  $\Delta$ bekötésű) csatlakozását. Számítógépének ekkor el kell kezdenie a vezeték nélküli kommunikációt a hálózattal. Ad-hoc mód esetén egyszerre használhat vezeték nélküli és vezetékes LAN hálózatot.

## <span id="page-52-0"></span>**A telepítés befejezése**

A Samsung vezeték nélküli hálózati nyomtató telepítését követően nyomtasson ki még egy példányt a hálózati konfigurációs jelentésből, és őrizze meg a későbbi felhasználás érdekében. Most már készen áll az új Samsung vezeték nélküli nyomtató hálózaton történő használatára.

Ha a vezeték nélküli hálózat nem működik, állítsa a hálózati beállításokat a gyári alapértelmezett beállításokra és próbálkozzon újra (lásd: ["A gyári alapbeállítások visszaállítása a SyncThru™ Web](#page-39-3)  [Service", 40.](#page-39-3) oldal).

## <span id="page-52-1"></span>**A Wi-Fi hálózat be- és kikapcsolása**

A SyncThru™ Web Service segítségével be-, illetve kikapcsolhatja a Wi-Fi hálózatot. Az alapértelmezett gyári beállítás a bekapcsolt állapot.

Az alapértelmezett mód bekapcsolásához kövesse az alábbi lépéseket:

- **1.** Ellenőrizze, hogy a hálózati kábel csatlakoztatva van-e a készülékhez. Ha nincs, csatlakoztassa a készüléket normál hálózati kábellel.
- **2.** Indítson el egy webböngészőt (például Internet Explorer, Safari vagy Firefox), és a böngészőablakba írja be a számítógép új IP-címét. Például:

http://192,168,1,133/

**3.** Kattintson a **Bejelentkezés** gombra a SyncThru™ Web Service webhely jobb felső részén.

Megjelenik a beléptetőoldal.

**4.** Írja be az **ID** és a **Jelszó** értékét, majd kattintson a **Bejelentkezés** gombra.

Ha első alkalommal lép be a SyncThru™ Web Service szolgáltatásba, gépelje be az alább látható alapértelmezett azonosítót és jelszót.

- **ID: admin**
- **Jelszó: sec00000**
- **5.** A **SyncThru™ Web Service** ablak megjelenésekor kattintson a **Hálózati beállítások** elemre.
- **6.** Kattintson a **Vezeték nélküli** > **Egyedi méret** lehetőségre. A Wi-Fi hálózatot be és ki is kapcsolhatja.

## <span id="page-52-2"></span>**Hibaelhárítás**

#### **A vezeték nélküli beállítás konfigurálása és a készülék illesztőprogramjának telepítése során esetlegesen előforduló hibák elhárítása**

#### **Nem található nyomtató**

- Lehet, hogy a készülék nincs bekapcsolva. Kapcsolja be a számítógépet, majd a készüléket.
- Az USB-kábel nincs csatlakoztatva a számítógép és a nyomtató között. Csatlakoztassa a készüléket a számítógéphez az USB-kábel használatával.
- A készülék nem támogatja a vezeték nélküli hálózatot. Tanulmányozza a készülékhez mellékelt, szoftvert tartalmazó CD-n található Használati útmutatót, és készítse elő a vezeték nélküli hálózati készüléket.

#### **Csatlakozási hiba - Nem található SSID**

- A készülék nem találja a kiválasztott vagy megadott hálózatnevet (SSID). Ellenőrizze a hálózatnevet (SSID) a hozzáférési pontot, majd próbáljon meg ismét csatlakozni.
- A hozzáférési pont nincs bekapcsolva. Kapcsolja be a hozzáférési pontot.

#### **Csatlakozási hiba - Érvénytelen biztonság**

• Nem megfelelően konfigurálta a biztonságot. Ellenőrizze a konfigurált biztonságot a hozzáférési pontnál és a készüléken.

#### **Csatlakozási hiba - Általános csatlakozási hiba**

• A számítógép nem kap jelet a készüléktől. Ellenőrizze az USB-kábelt és a készülék áramellátását.

#### **Csatlakozási hiba - Csatlakozó vezetékes hálózat**

• A készülék vezetékes hálózati kábellel csatlakozik. Húzza ki a hálózati kábelt a nyomtatóból.

#### **PC kapcsolati hiba**

- A konfigurált hálózati cím nem képes kapcsolatot létesíteni a számítógép és a nyomtató között.
	- DHCP hálózati környezet esetén A nyomtató automatikusan kapja meg az IP-címet (DHCP), ha a számítógép DHCP használatára van konfigurálva.
	- Statikus hálózati környezet esetén A készülék a statikus IP-címet használja, ha a számítógép statikus cím használatára van konfigurálva. Például:

Ha a számítógép hálózati adatai a következők:

- IP-cím: 169.254.133.42
- Alhálózati maszk: 255.255.0.0
- A készülék hálózati információinak a következőknek kell lenniük:
- IP-cím: 169.254.133. **43**
- Alhálózati maszk: 255.255.0.0 (használja a számítógép alhálózati maszkját)
- Átjáró: 169.254.133.**1**

## **Egyéb problémák megoldása**

Ha a készülék hálózati használata során fordul elő probléma, ellenőrizze a következőt:

- A hozzáférési ponttal (vagy vezeték nélküli útválasztóval) kapcsolatos információkért lásd az adott készülékek használati útmutatóját.
- Lehet, hogy a számítógép, a hozzáférési pont (vagy a vezeték nélküli útválasztó) vagy a készülék nincs bekapcsolva.
- Ellenőrizze a készülék körül a vezeték nélküli hálózat jelerősségét. Ha a jelforrás messze van a készüléktől, vagy akadályok vannak a készülék és a jelforrás között, vételi zavar alakulhat ki.
- Kapcsolja ki- majd be a hozzáférési pontot (vagy vezeték nélküli útválasztót), a készüléket és a számítógépet. A ki-, majd bekapcsolás bizonyos esetekben helyreállítja a hálózati kommunikációt.
- Ellenőrizze, hogy esetleg tűzfal szoftver (V3 vagy Norton) blokkolja-e a kommunikációt.

Ha a számítógép és a készülék ugyanazon hálózathoz csatlakozik, de mégsem találják meg egymást, tűzfal szoftver blokkolhatja a kommunikációt. Tekintse meg a szoftver használati útmutatóját a ki- és bekapcsoláshoz, majd próbálja meg ismét megkeresni a készüléket.

- Ellenőrizze, hogy a készülék IP-címe megfelelően van-e kiosztva. Az IP-címet a kinyomtatott hálózati konfigurációs jelentésből tudhatja meg.
- Ellenőrizze a hozzáférési pont (vagy vezeték nélküli útválasztó) biztonsági beállításait (jelszó). Ha jelszó van beállítva, forduljon a hozzáférési pont (vagy vezeték nélküli útválasztó) rendszergazdájához.
- Ellenőrizze a készülék IP-címét. Telepítse újra a készülék illesztőprogramját, és módosítsa a beállításokat a készülék hálózathoz történő csatlakoztatásához. A DHCP sajátosságai miatt a kiosztott IP-cím megváltozhat, ha a készüléket hosszabb ideig nem használják, vagy újraindítják a hozzáférési pontot.
- Ellenőrizze a hálózati környezetet. Infrastruktúra környezetben előfordulhat, hogy nem tud a hálózathoz csatlakozni, mert a hozzáférési ponthoz (vagy vezeték nélküli útválasztóhoz) történő csatlakozás előtt meg kell adni a felhasználói információkat.
- A készülék csak az IEEE 802.11 b/g és Wi-Fi szabványokat támogatja. Egyéb vezeték nélküli kommunikációs szabványok (Bluetooth) nem támogatottak.
- Ha Ad-Hoc módot használ Windows Vista operációs rendszer esetén, lehet, hogy a vezeték nélküli hálózati beállításokat a vezeték nélküli készülék minden használatakor be kell állítania.
- Samsung vezeték nélküli hálózati készülékek használata során nem használhatja egyszerre az Infrastruktúra és Ad-Hoc módot.
- A készülék a vezeték nélküli hálózat tartományán belül található.
- A készülék a vezeték nélküli jel vételét blokkolni képes akadályoktól távol helyezkedik el.

Távolítson el minden nagy fémtárgyat, amely a hozzáférési pont (vagy vezeték nélküli útválasztó) és a készülék között található. Bizonyosodjon meg arról, hogy a készülék és a vezeték nélküli hozzáférési pont (vagy vezeték nélküli útválasztó) között nem találhatók póznák, falak, illetve fémet vagy betont tartalmazó tartóoszlopok.

• A készülék távol helyezkedik el egyéb elektronikus eszközöktől, amelyek interferálhatnak a vezeték nélküli hálózat jelével. Számos eszköz zavarhatja a vezeték nélküli hálózat jeleit, beleértve a mikrohullámú sütőt és néhány Bluetooth-eszközt.

# 5.Alapvető beállítások

A telepítés befejezése után beállíthatja a készülék alapértelmezett beállításait. Ha szeretné beállítani vagy módosítani az értékeket, olvassa el a következő szakaszt. Ez a fejezet a készülék beállításának lépéseit ismerteti.

#### **A fejezet tartalma:**

- [Magasságkorrekció](#page-54-0)
- [Az alapértelmezett tálca és papír beállítása](#page-54-1)
- [Az energiatakarékos mód használata](#page-55-0)

## <span id="page-54-0"></span>**Magasságkorrekció**

A nyomtatás minőségét befolyásolja a légnyomás, amelyet a tengerszint feletti magasság határoz meg. A következő információk alapján elvégezheti a legjobb nyomtatási minőséget eredményező beállítást. A magasságbeállítás előtt határozza meg a készülék üzemelési helyének tengerszint feletti magasságát.

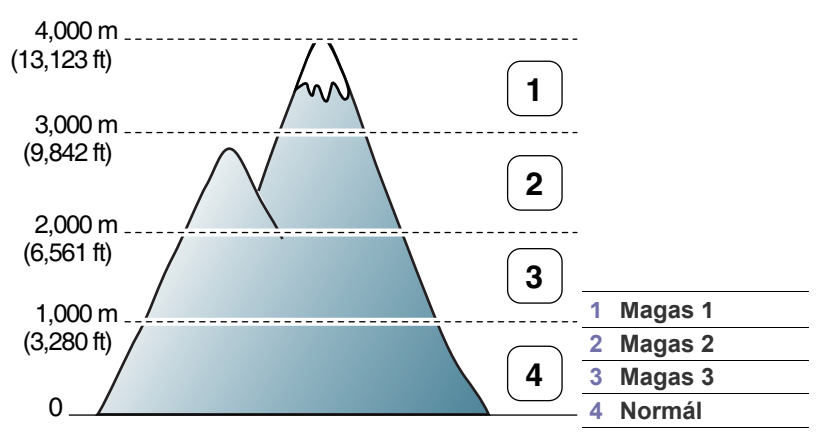

A magasság beállítását a Nyomtatóbeállító segédprogram használatával is elvégezheti.

**1.** Kattintson duplán a **Smart Panel** ikonra a Windows tálcán (illetve Linux esetén annak értesítési területén). Mac OS X esetén az állapotsáv **Smart Panel** elemére is kattinthat (lásd: "A Smart Panel program [használata", 76.](#page-75-0) oldal).

Vagy ha Ön Windows felhasználó, elindíthatja a programot a **Start** menüből úgy, hogy kiválasztja a **Programok** vagy **Minden program** > **Samsung Printers** > **a nyomtató-illesztőprogram neve** > **Smart Panel** elemet.

- **2.** Kattintson a **Nyomtatóbeállítások** gombra.
- **3.** Válassza ki a szükséges beállításokat a **Magasságkorrekció** legördülő listából.
- **4.** Kattintson az **Alkalmaz** gombra.

Ha a készülék hálózathoz csatlakozik, a SyncThru™ Web Service képernyő automatikusan megjelenik. Ezt a beállítást a SyncThru™ Web Service használatával is elvégezheti.

- Betű[típus-beállítások módosítása \(csak a CLP-320N\(K\)/CLP-321N/](#page-55-1) [CLP-325W\(K\)/CLP-326W típus esetében\)](#page-55-1)
- [A Humidity \(Páratartalom\) mód beállítása](#page-55-2)

## <span id="page-54-1"></span>**Az alapértelmezett tálca és papír beállítása**

Kiválaszthatja a nyomtatási feladatokhoz általában használni kívánt tálcát és a papírt.

## **A számítógépről**

#### **Windows**

- **1.** Kattintson a Windows **Start** menüjére.
- **2.** Windows 2000 esetén válassza a **Beállítások** > **Nyomtatók** elemet.
	- Windows XP/Server 2003 esetén válassza a **Nyomtatók és faxok** menüpontot.
	- Windows Server 2008/Vista esetén válassza a **Vezérlőpult** > **Hardver és hang** > **Nyomtatók** elemet.
	- Windows 7 esetén válassza a **Vezérlőpult** > **Eszközök és nyomtatók** elemet.
	- Windows Server 2008 R2 esetén válassza a **Vezérlőpult** > **Hardver** > **Eszközök és nyomtatók** elemet.
- **3.** Kattintson a jobb egérgombbal a készülékre.
- **4.** Windows Server 2003/Server 2008/XP/Vista esetén válassza a **Nyomtatási beállítások** elemet.

Windows 7/Server 2008 R2 esetén a helyi menüből válassza ki a **Nyomtatási beállítások** elemet.

- A **Nyomtatási beállítások** elemnél a ► jelölés azt jelzi, hogy a kiválasztott nyomtatóhoz kapcsolódó más nyomtató-illesztőprogramokat is választhat.
- **5.** Kattintson a **Papír** lapra.
- **6.** Válassza ki a beállításokat, mint a másolatok számát, a papírméretet vagy papírtípust.
- **7.** Nyomja meg az **OK** gombot.
- $\mathbb Z$ Speciális formátumú papír (pl. számla) használata esetén válassza a **Szerkesztés...** lehetőséget a **Papír** fülön a **Nyomtatási beállítások** menüben (lásd: ["A nyomtató](#page-65-0)  [beállításainak megnyitása", 66.](#page-65-0) oldal).

#### **Macintosh**

A Macintosh nem támogatja ezt a funkciót. A Macintosh felhasználóknak a beállításokat manuálisan kell elvégezniük, valahányszor más beállításokkal szeretnének nyomtatni.

- **1.** Nyisson meg egy Macintosh-alkalmazást, és válassza ki a nyomtatandó fájlt.
- **2.** A **File** menüben kattintson a **Print** gombra.
- **3.** Lépjen a **Paper Feed** panelre.
- **4.** Válassza ki a tálcát, amiből nyomtatni kíván.
- **5.** Lépjen a **Paper** panelre.
- **6.** A papírtípust úgy állítsa be, hogy megfeleljen a nyomtatáshoz használt tálcába betöltött papírnak.
- **7.** Kattintson a **Print** gombra a nyomtatáshoz.

#### **Linux**

- **1.** Nyissa meg a **Terminal Program** elemet.
- **2.** A megjelenő terminálképernyőn írja be az alábbiakat: [root@localhost root]# lpr <Fájlnév>
- **3.** Válassza a **Printer** lehetőséget, és kattintson a **Properties...** menüpontra.
- **4.** Kattintson az **Advanced** lapra.
- **5.** Válassza ki a tálcát (papírforrást) és annak beállításait, például a papírméretet és papírtípust.
- **6.** Nyomja meg az **OK** gombot.

## <span id="page-55-0"></span>**Az energiatakarékos mód használata**

Ha szünetelteti a gép használatát, ezzel az üzemmóddal energiát takaríthat meg.

Az energiatakarékos üzemmódot a Nyomtatóbeállító segédprogram használatával is módosíthatja.

**1.** Kattintson duplán a **Smart Panel** ikonra a Windows tálcán (illetve Linux esetén annak értesítési területén). Mac OS X esetén az állapotsáv **Smart Panel** elemére is kattinthat (lásd: "A Smart Panel program [használata", 76.](#page-75-0) oldal).

Vagy ha Ön Windows felhasználó, elindíthatja a programot a **Start** menüből úgy, hogy kiválasztja a **Programok** vagy **Minden program** > **Samsung Printers** > **a nyomtató-illesztőprogram neve** > **Smart Panel** elemet.

- **2.** Kattintson a **Nyomtatóbeállítások** gombra.
- **3.** Kattintson a **Beállítás** > **Energiatakarékos** lehetőségére. A legördülő listából válassza ki a megfelelő értéket, majd kattintson az **Alkalmaz** gombra.

# <span id="page-55-1"></span>**Betűtípus-beállítások módosítása (csak a CLP-320N(K)/CLP-321N/CLP-325W(K)/CLP-326W típus esetében)**

A készüléken az ország vagy régió függvényében van előre beállítva a betűtípus.

Ha módosítani kívánja a betűtípus beállítását, vagy a betűtípust különleges körülményekhez kívánja beállítani, mint pl. DOS környezet, a betűtípus beállításait a következőképpen módosíthatja:

**1.** Kattintson duplán a **Smart Panel** ikonra a Windows tálcán (illetve Linux esetén annak értesítési területén). Mac OS X esetén az állapotsáv **Smart Panel** elemére is kattinthat (lásd: "A Smart Panel program [használata", 76.](#page-75-0) oldal).

Vagy ha Ön Windows felhasználó, elindíthatja a programot a **Start** menüből úgy, hogy kiválasztja **Programok** vagy **Minden program** > **Samsung Printers** > **a nyomtató-illesztőprogram neve** > **Smart Panel** elemet.

- **2.** Kattintson a **Nyomtatóbeállítások** gombra.
- **3.** Kattintson az **Emuláció** menüpontra.
- **4.** Bizonyosodjon meg róla, hogy a **PCL** lehetőség van kiválasztva az **Emuláció beállítás** részen.
- **5.** Kattintson a **Beállítás** lehetőségre.
- **6.** Válassza ki a kívánt betűtípust a **Szimbólumkészlet** listából.
- **7.** Kattintson az **Alkalmaz** gombra.
- Az alábbi felsorolás az egyes nyelveknek megfelelő betűtípuslistát mutatja be.
	- **Orosz:** CP866, ISO 8859/5 Latin Cyrillic
	- **Görög:** ISO 8859/7 Latin Greek, PC-8 Latin/Greek
	- **Arab és fárszi:** HP Arabic-8, Windows Arabic, Code Page 864, Farsi, ISO 8859/6 Latin Arabic

## <span id="page-55-2"></span>**A Humidity (Páratartalom) mód beállítása**

A nyomtatási minőséget befolyásolja a páratartalom szintje. A papír nedves lehet, ha a készüléket párás helyen használja: állítsa be a Páratartalom módot.

- **1.** Győződjön meg arról, hogy telepítette a nyomtató illesztőprogramját a nyomtató szoftverének CD-jéről.
- **2.** Kattintson duplán a **Smart Panel** ikonra a Windows tálcán (illetve Linux esetén annak értesítési területén). Mac OS X esetén az állapotsáv **Smart Panel** elemére is kattinthat.
- **3.** Kattintson a **Nyomtatóbeállítások** gombra.

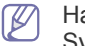

Ha a gép hálózathoz csatlakozik, a Páratartalom módot a SyncThru™ Web Service alkalmazás segítségével is beállíthatja.

**4.** Kattintson a **Beállítás** > **Páratartalom** lehetőségre. A legördülő listából válassza ki a megfelelő értéket, majd kattintson az **Alkalmaz** gombra.

# Nyomathordozó és tálca

Ez a fejezet azt mutatja be, hogy miként tölthetők be az eredeti dokumentumok és a nyomtatási anyagok a készülékbe.

#### **A fejezet tartalma:**

- [Nyomathordozó kiválasztása](#page-56-0)
- [Tálcaméret módosítása](#page-57-0)
- Papír betöltése a tálcába [A laptartó használata](#page-63-1)

## <span id="page-56-0"></span>**Nyomathordozó kiválasztása**

A készülékkel többféle nyomathordozóra nyomtathat, például sima papírra, borítékra, címkékre és írásvetítő-fóliára. Csak olyan nyomathordozót használjon, amely megfelel a készülék használati útmutatójában szereplő előírásoknak és az adott tálcának.

## **Útmutatás a nyomathordozó kiválasztásához**

A felhasználói kézikönyvben nem szereplő nyomathordozóra történő nyomtatás esetén az alábbi problémák léphetnek fel:

- Rossz nyomtatási minőség.
- Gyakori papírelakadás.
- A készülék idő előtti elhasználódása.
- Beégető egység tartós károsodása, amire a garancia nem terjed ki.

A készülék teljesítményére és a nyomtatási minőségre jelentős hatással van a papír tömege, összetétele, szemcsézettsége és nedvességtartalma. A nyomtatási anyagok kiválasztásakor vegye figyelembe az alábbiakat:

- A nyomathordozó anyagok típusa, mérete és tömege ennek a fejezetnek a végén kerül ismertetésre.
- Kívánt eredmény: A választott nyomathordozó feleljen meg a feladatra.
- Világosság: Némelyik nyomathordozó fehérebb a többinél, és élesebb, élénkebb képek nyomtathatók rajta.
- A felület simasága: A simaság a nyomat körvonalainak élességét befolyásolja.
- Néhány nyomathordozó megfelelhet a fejezetben ismertetett ΙB irányelveknek, mégsem nyújt kielégítő eredményt. Ezt okozhatják a lap tulajdonságai, a helytelen kezelés, a nem megfelelő hőmérséklet vagy relatív páratartalom, illetve más olyan tényező, amelyet nem lehet befolyásolni.
	- Mielőtt nagyobb mennyiségben vásárol nyomathordozót, győződjön meg arról, hogy az megfelel a felhasználói kézikönyvben ismertetett előírásoknak és a kimeneti követelményeknek.
- Az előírásoknak nem megfelelő nyomathordozó problémákat okozhat, ezért javítás válhat szükségessé. Az ilyen jellegű javításokra a Samsung garancia-, vagy szervizszerződés nem terjed ki.
	- Ne használjon tintasugaras nyomtatóhoz való fotópapírt. Az ilyen papír megrongálhatja a készüléket.
	- Gyúlékony nyomathordozó használata esetén tűz keletkezhet.
	- Csak az előírt nyomathordozókat használja (lásd: ["Nyomathordozók m](#page-100-0)űszaki adatai", 101. oldal).

A gyúlékony nyomathordozók használata vagy a nyomtatóban hagyott idegen anyagok az egység túlmelegedését, ritka esetben tüzet okozhatnak.

- [Nyomtatás különleges nyomathordozóra](#page-61-0)
- [A papír méretének és típusának beállítása](#page-63-0)
- 

## **Az egyes üzemmódokban támogatott médiaméretek**

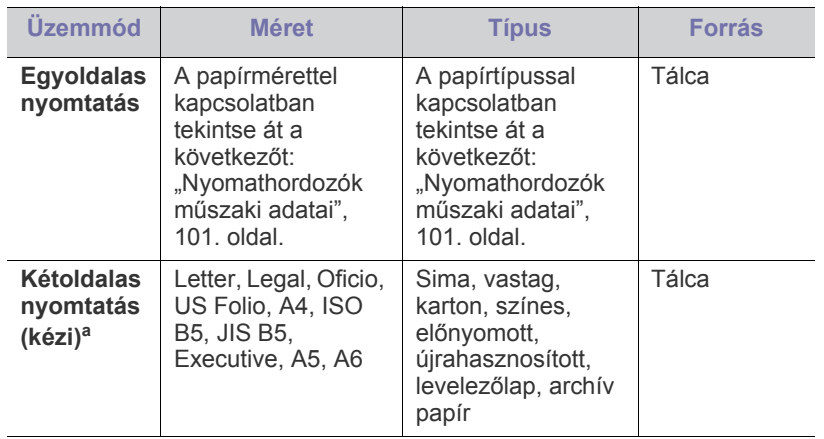

a.csak 75–90 g/m² tömegű papír

## <span id="page-57-0"></span>**Tálcaméret módosítása**

Különböző méretű papírok, pl. Legal méretű papír betöltéséhez a papírvezetőket úgy kell beállítani, hogy megnöveljék a papírtálcát. A tálca méretének módosításához pontosan be kell állítania a hosszanti/ szélső papírvezetőt.

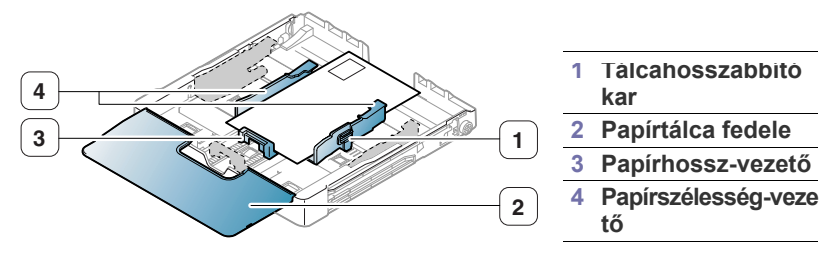

**1.** Húzza ki a tálcát a nyomtatóból. Nyissa fel a papírtálca fedelét, és ha szükséges, vegye ki a papírt a tálcából.

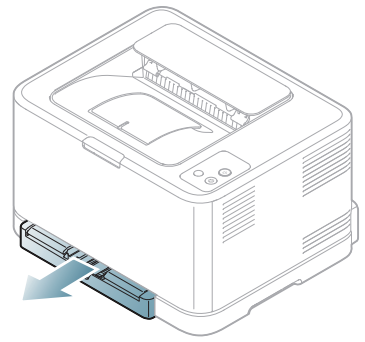

**2.** Nyomja meg és nyissa ki a tálcareteszt, majd húzza ki kézzel a tálcát.

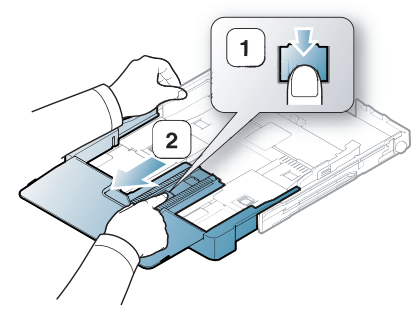

**3.** Helyezze be a papírt nyomtatási oldalával felfelé.

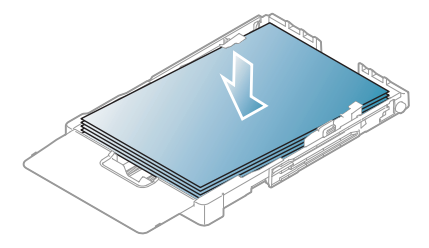

**4.** Csúsztassa el a papírhosszvezetőt, amíg hozzá nem ér a papírköteg végéhez. Nyomja össze a papírszélesség-vezetőt, és csúsztassa hozzá a papírköteg éléhez anélkül, hogy meggyűrné.

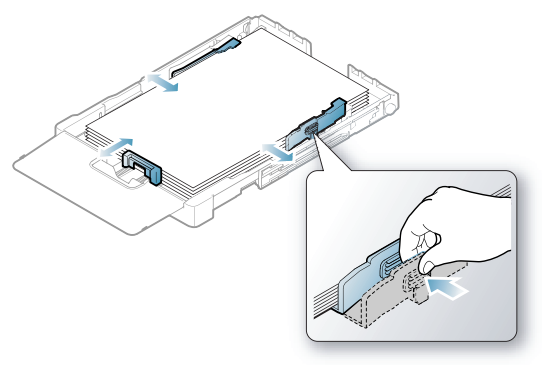

Letter méretűnél kisebb papír esetén tolja vissza a papírvezetőket az eredeti pozíciójukba, és állítsa be a papírhossz- és papírszélesség-vezetőt.

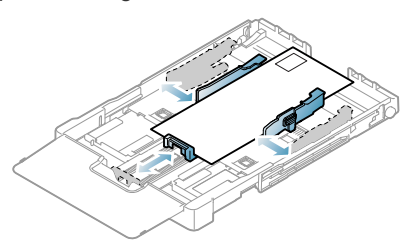

Ha a nyomtatáshoz használni kívánt papír rövidebb mint 222 mm, nyomja le és oldja ki a papírvezető reteszt a tálcában, és kézzel tolja vissza a tálcát. Állítsa be a papírhossz- és a papírszélesség-vezetőt.

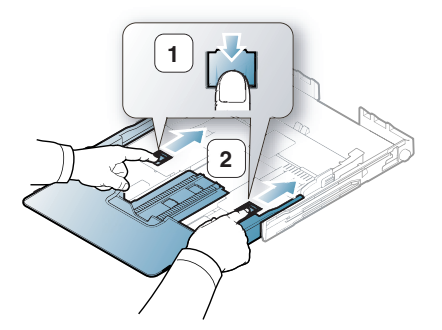

 $\mathbb Z$ 

• Ne nyomja a papírszélesség-vezetőket a papírköteghez olyan közel, hogy a papír meggyűrődjön.

• Ha nem állítja be a papírszélesség-vezetőkkel a papírt, ez papírelakadást okozhat.

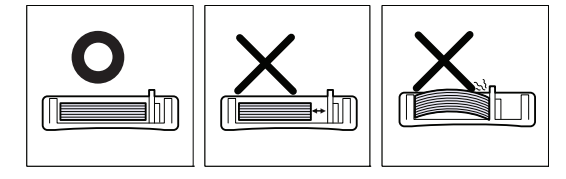

• Ne használjon 6 mm-nél nagyobb elhajlással rendelkező papírt.

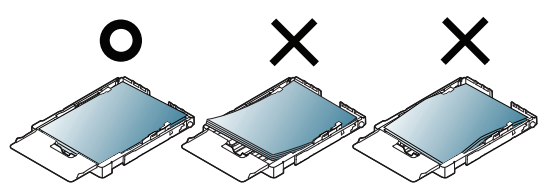

**5.** Zárja le a tálca fedelét.

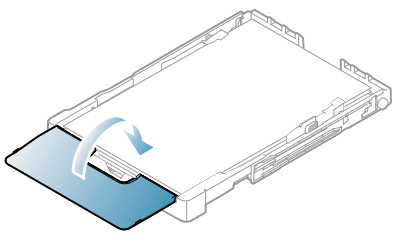

- **6.** Csúsztassa vissza a tálcát a készülékbe, amíg az be nem kattan.
- **7.** Állítsa be a papírtípust és papírméretet a tálcához ("A papír méretének [és típusának beállítása", 64.](#page-63-0) oldal).
	- Ha papíradagolási problémákat tapasztal, ellenőrizze, hogy a papír megfelel-e a nyomathordozók műszaki előírásainak. Ezután próbálja meg, hogy egyszerre csak egy lapot tölt a többfunkciós tálcába (lásd: ["Nyomathordozók m](#page-100-0)űszaki adatai", 101. oldal vagy lásd: ["Nyomtatás különleges nyomathordozóra", 62.](#page-61-0) oldal).

A tálca gyárilag – az országtól függően – Letter vagy A4-es méretre van beállítva. Ha A4-es vagy Letter méretre szeretne váltani, az új méretnek megfelelően kell beállítania a kart és a papírszélesség-vezetőt.

- **1.** Húzza ki a tálcát a nyomtatóból. Nyissa fel a papírtálca fedelét, és ha szükséges, vegye ki a papírt a tálcából.
- **2.** Ha a Letter mérethez szeretné átállítani a tálcát, fogja meg a tálca hátsó részén lévő kart, és forgassa el az óramutató járásának irányába.

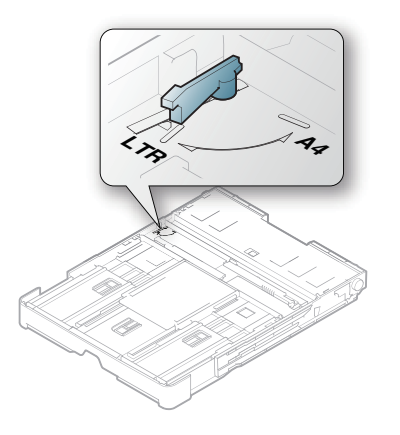

**3.** Nyomja össze a papírszélesség-vezetőt, és csúsztassa a kar széléig.

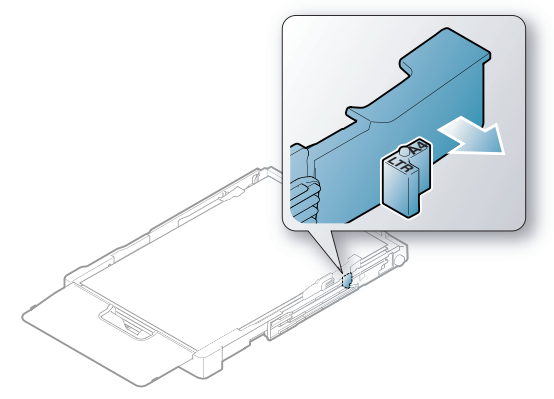

Ha az A4-es mérethez szeretné átállítani a tálcát, először tolja  $[4]$ balra a papírszélesség-vezetőt, és forgassa el a kart az óramutató járásával ellentétes irányba. A kar erőltetésével tönkreteheti a tálcát.

## <span id="page-58-0"></span>**Papír betöltése a tálcába**

#### **A tálcába**

- **1.** Húzza ki a papírtálcát. Állítsa be a tálcaméretet a betöltendő nyomathordozóhoz (lásd: ["Tálcaméret módosítása", 58.](#page-57-0) oldal).
- **2.** A papír betöltése előtt hajlítsa meg, majd egyenesítse ki a papírköteg szélét.

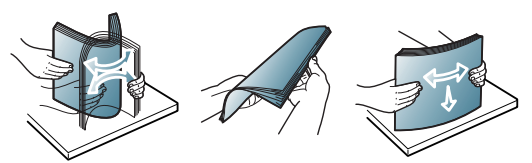

- **3.** Helyezze be a papírt nyomtatási oldalával felfelé.
- **4.** Szorítsa össze a tálca papírvezetőit, és állítsa be őket a papír szélességének és hosszúságának megfelelően. Ne erőltesse túlságosan, mert a papír meghajolhat, ezáltal elakadást okozhat, vagy ferde lehet a nyomtatás.

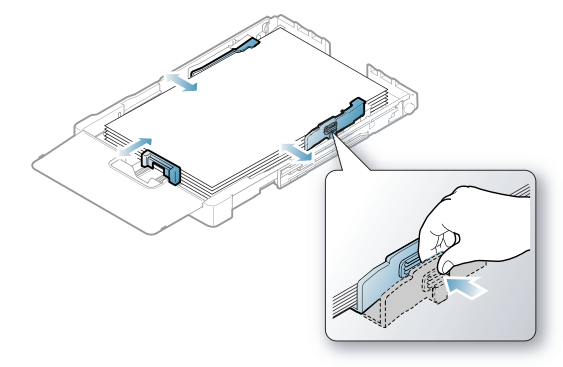

**5.** Zárja le a tálca fedelét.

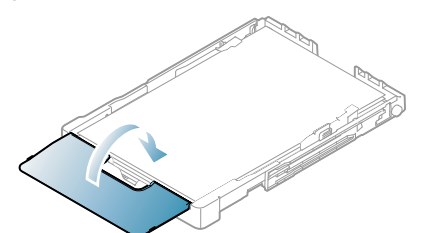

- **6.** Csúsztassa vissza a tálcát a készülékbe.
- **7.** Alkalmazásból történő nyomtatásnál nyissa meg az alkalmazást, és lépjen be a nyomtatás menübe.
- 8. Nyissa meg a Nyomtatási beállítások menüt (lásd: "A nyomtató [beállításainak megnyitása", 66.](#page-65-0) oldal).
- **9.** Válassza ki a **Papír** fület a **Nyomtatási beállítások** alatt, majd válassza ki a megfelelő papírtípust, -méretet és -forrást.
- **10.** Nyomja meg az **OK** gombot.
- **11.** Indítsa el a nyomtatást az alkalmazásból.
	- Ha papíradagolási problémákat tapasztal, ellenőrizze, hogy a papír megfelel-e a nyomathordozók műszaki előírásainak. Ezután egyszerre csak egy lapot helyezzen a tálcába (lásd: ["Nyomathordozók m](#page-100-0)űszaki adatai", 101. oldal).

A tálca gyárilag – az országtól függően – Letter vagy A4-es méretre van beállítva. Ha A4-es vagy Letter méretre szeretne váltani, az új méretnek megfelelően kell beállítania a kart és a papírszélesség-vezetőt.

- **1.** Húzza ki a tálcát a nyomtatóból. Nyissa fel a papírtálca fedelét, és ha szükséges, vegye ki a papírt a tálcából.
- **2.** Ha a Letter mérethez szeretné átállítani a tálcát, fogja meg a tálca hátsó részén lévő kart, és forgassa el az óramutató járásának irányába.

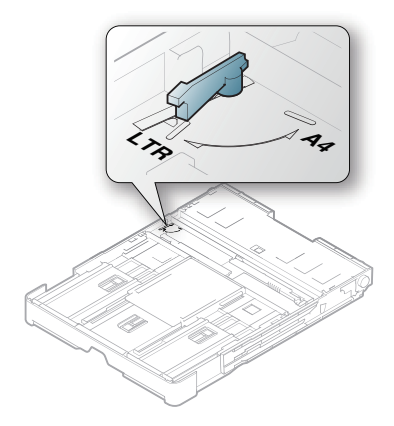

**3.** Nyomja össze a papírszélesség-vezetőt, és csúsztassa a kar széléig.

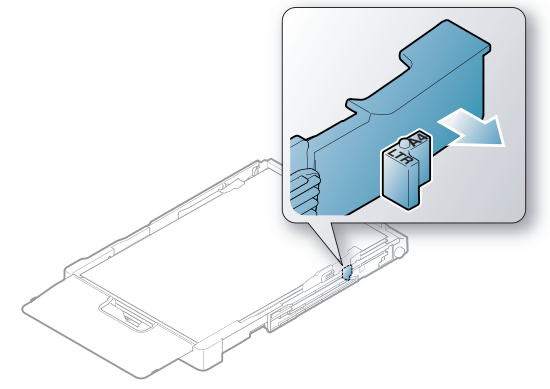

Ha az A4-es mérethez szeretné átállítani a tálcát, először tolja balra a papírszélesség-vezetőt, és forgassa el a kart az óramutató járásával ellentétes irányba. A kar erőltetésével tönkreteheti a tálcát.

## **Kézi adagolás a tálcába**

Különböző méretű papírok, például boríték, írásvetítő-fólia, címke vagy egyedi méretű papír betöltéséhez, be kell állítania a tálca papírvezetőit a kézi adagoláshoz.

A tálca kézi adagoláshoz történő használatához megfelelően be kell állítania a hosszanti és szélességi papírvezetőket.

#### **Tippek a kézi adagoló mód használatához**

Tippek a kézi adagoláshoz a tálcába

• Ha a szoftveralkalmazásból kiválasztja a **Kézi adagoló** lehetőséget a **Forrás** beállításához, minden oldal nyomtatásánál meg kell

nyomnia a **Cancel** (@) gombot. Egyszerre csak egyféle típusú, méretű és tömegű nyomathordozót töltsön a tálcába.

- A papírelakadás megelőzése érdekében ne töltsön nyomathordozót a tálcába nyomtatás közben. Ez a többi nyomtatási médiatípusra is vonatkozik.
- A nyomathordozót a nyomtatási oldallal felfelé kell betölteni úgy, hogy a felső széle lépjen be először a tálcába, és ott középen helyezkedjen el.
- A papírelakadás és nyomtatási minőségi problémák elkerülése érdekében mindig csak az előírások szerinti nyomathordozóra nyomtasson (lásd: ["Nyomathordozók m](#page-100-0)űszaki adatai", 101. oldal).
- A tálcába történő betöltés előtt a képeslapok, borítékok és címkék gyűrődéseit ki kell simítani.
- **1.** Húzza ki a tálcát a nyomtatóból. Nyissa fel a papírtálca fedelét, és ha szükséges, vegye ki a papírt a tálcából.

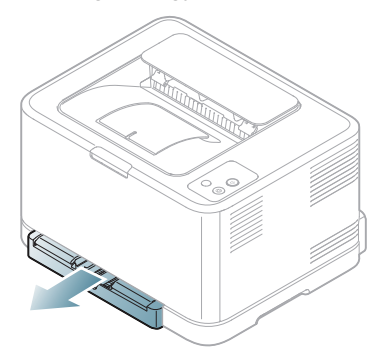

**2.** Helyezze be a papírt nyomtatási oldalával felfelé.

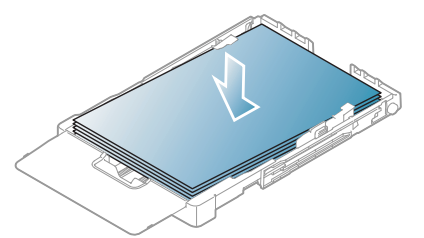

**3.** Szorítsa össze a papírszélesség-vezetőket, és állítsa be őket a papír szélességének megfelelően, hogy enyhén megérintsék a papírköteg szélét. Ne erőltesse őket túlságosan, mert a papír meghajolhat, ezáltal elakadást okozhat, vagy ferde lehet a nyomtatás.

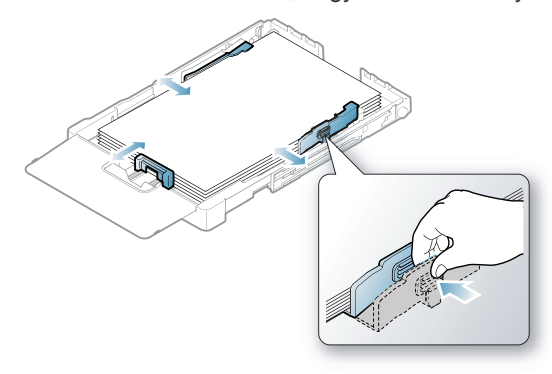

Letter méretűnél kisebb papír esetén tolja vissza a papírvezetőket az eredeti pozíciójukba, és állítsa be a papírhossz- és papírszélesség-vezetőt.

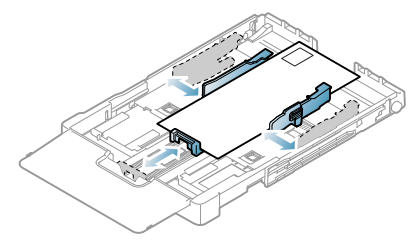

Ha a nyomtatáshoz használni kívánt papír rövidebb mint 222 mm, nyomja le és oldja ki a papírvezető reteszt a tálcában, és kézzel tolja vissza a tálcát. Állítsa be a papírhossz- és a papírszélesség-vezetőt.

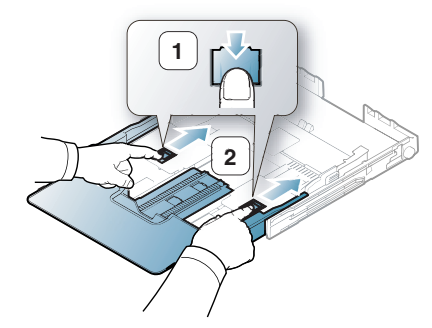

- Ne nyomja a papírszélesség-vezetőket a papírköteghez olyan közel, hogy a papír meggyűrődjön.
	- Ha nem állítja be a papírszélesség-vezetőkkel a papírt, ez papírelakadást okozhat.

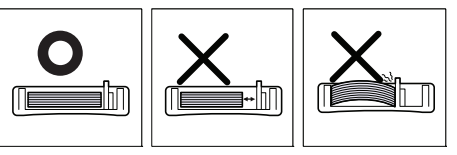

• Ne használjon 6 mm-nél nagyobb elhajlással rendelkező papírt.

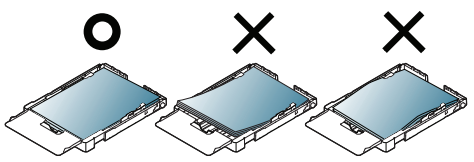

**4.** Zárja le a tálca fedelét.

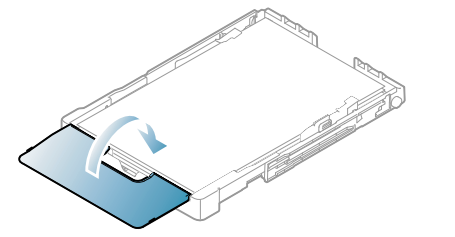

- **5.** Csúsztassa vissza a tálcát a készülékbe, amíg az be nem kattan.
- **6.** Alkalmazásból történő nyomtatásnál nyissa meg az alkalmazást, és lépjen be a nyomtatás menübe.
- **7.** Nyissa meg a **Nyomtatási beállítások** menüt (lásd: ["A nyomtató](#page-65-0)  [beállításainak megnyitása", 66.](#page-65-0) oldal).
- **8.** Válassza ki a **Papír** lapot a **Nyomtatási beállítások** alatt, majd válassza ki a megfelelő papírtípust.

Például, ha címkét szeretne használni, állítsa a papírtípust W erre: **Címkék**.

- **9.** Papírforrásként válassza a **Kézi adagoló** lehetőséget, majd kattintson az **OK** gombra.
- **10.** Indítsa el a nyomtatást az alkalmazásból.
- Ha több oldalt nyomtat, töltse be a következő lapot miután az első  $\varphi$ oldal kijött, majd nyomja meg a **Cancel** (@) gombot. Ezt a műveletet ismételje meg minden egyes nyomtatandó oldalnál.

## <span id="page-61-0"></span>**Nyomtatás különleges nyomathordozóra**

Az alábbi táblázat az egyes tálcákba tölthető különleges nyomathordozókat ismerteti.

Különleges nyomathordozó használata esetén javasoljuk, hogy  $\mathbb{Z}$ egyszerre csak egy lapot töltsön be. Ellenőrizze az egyes tálcákra vonatkozó maximális mennyiséget (lásd: ["Nyomathordozók m](#page-100-0)űszaki [adatai", 101.](#page-100-0) oldal).

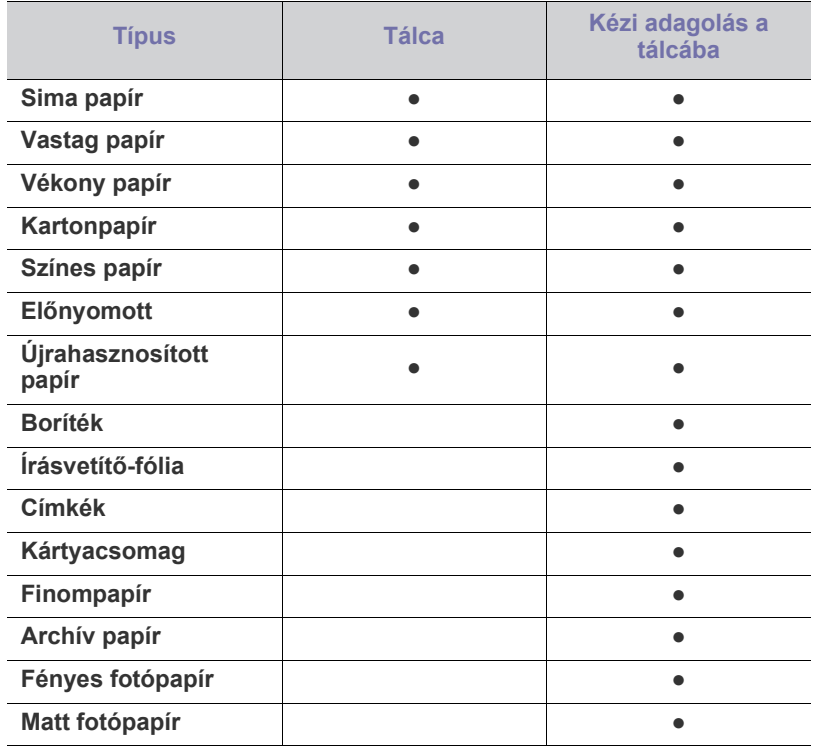

( ●: támogatott, üres: nem támogatott)

A következő nyomathordozó-típusok találhatók a **Nyomtatási beállítások** opció alatt. Ezzel a papírtípus opcióval lehetősége van beállítani a tálcába töltendő papír típusát. A legjobb nyomtatási minőség a megfelelő nyomathordozó kiválasztásával érhető el. Nem megfelelő nyomathordozó kiválasztása rossz nyomtatási minőséget eredményezhet.

- **Sima papír:** Normál, sima papír. Válassza ezt a típust, ha 70–90 g/m2 tömegű papírra nyomtat.
- Vastag papír: 90–105 g/m<sup>2</sup> tömegű vastag papír.
- **Vékony papír:** 60–70 g/m<sup>2</sup> tömegű vékony papír.
- **Kartonpapír:** 75–90 g/m<sup>2</sup> tömegű kartonpapír.
- **Színes papír:** 75–90 g/m<sup>2</sup> tömegű színes hátterű papír.
- **Előnyomott:** 75–90 g/m<sup>2</sup> tömegű, előnyomott/fejléces papír.
- **Újrahasznosított papír:** 75–90 g/m<sup>2</sup> tömegű, újrahasznosított papír.
	- Újrahasznosított papír használata esetén a nyomtatott papír meggyűrődhet vagy elakadhat, ha túlságosan meghajlik.
- **Boríték:** 75–90 g/m<sup>2</sup> tömegű boríték.
- **Írásvetítő-fólia:** 0,104–0,124 mm-es írásvetítő-fólia.
- Címkék: 120-150 g/m<sup>2</sup> tömegű címkék.
- **Kártyacsomag:** 105–163 g/m<sup>2</sup> tömegű kártyacsomag.
- **Finompapír:** 105–120 g/m<sup>2</sup> tömegű bankjegypapír.
- **Archív papír:** 70–90 g/m<sup>2</sup> tömegű papír. Ha a kinyomtatott lapokat még sokáig meg kell őriznie, például archívumban, ezt a lehetőséget érdemes választania.
- Fényes fotópapír: 111–220 g/m<sup>2</sup> tömegű fényes fotópapír.
- Matt fotópapír: 111–220 g/m<sup>2</sup> tömegű matt fotópapír.

#### **Borítékok**

A sikeres borítéknyomtatás a borítékok minőségétől függ. Borítékra történő nyomtatás esetén a boríték sima oldala nézzen lefele, a bélyeg helye a bal felső sarokba kerüljön.

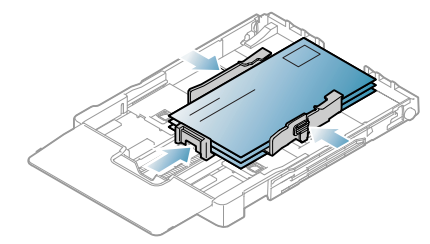

- Borítékok kiválasztásakor az alábbi tényezőket kell figyelembe venni:
	- **Tömeg:** A borítékpapír tömege nem haladhatja meg a 90 g/m<sup>2</sup> értéket, ellenkező estben a papír elakadhat.
	- **Szerkezet:** Nyomtatás előtt a borítékoknak egyenesen kell feküdniük, kevesebb, mint 6 mm elhajlással, és nem tartalmazhatnak levegőt.
	- **Állapot:** A boríték ne legyen ráncos, gyűrött vagy egyéb módon sérült.
	- **Hőmérséklet:** Olyan borítékokat használjon, amelyek képesek elviselni a nyomtatáskor keletkező nyomást és hőt.
- Csak jó kialakítású, éles és erős hajtásokkal ellátott borítékot használjon.
- Ne használjon felbélyegzett borítékot.
- Ne használjon kapcsos, önzáródó, ablakos, bevonattal rendelkező, öntapadós vagy egyéb szintetikus anyagból készült borítékot.
- Ne használjon sérült vagy gyenge minőségű borítékokat.
- Győződjön meg arról, hogy a boríték szegélye mindkét szélén kiér a sarkáig.

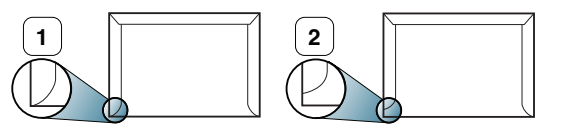

**1 Elfogadható 2 Nem fogadható el**

- A lehúzható ragasztószalaggal ellátott, illetve az egy vagy több behajtott, leragasztható szárnnyal rendelkező borítékokon használt ragasztóknak kompatibilisnek kell lenniük a készülék beégetési hőmérsékletével (170 °C) 0,1 másodpercig. A külön behajtások és papírcsíkok felgyűrődést, ráncosodást vagy elakadást okozhatnak, és a beégető egységet is károsíthatják.
- A legjobb nyomtatási minőség elérése érdekében a margók nem lehetnek 15 mm-nél közelebb a boríték széleihez.
- Ne nyomtasson a boríték illesztési vonalaira.

## **Írásvetítö-fóliák**

A készülék sérülésének megelőzése érdekében csak lézernyomtatóhoz gyártott írásvetítő-fóliát használjon.

- $\mathbb {W}$
- Írásvetítő-fóliára történő színes nyomtatás esetén a képminőség rosszabb lesz a fekete-fehér nyomatokénál, ha a nyomatokat írásvetítőben használják.

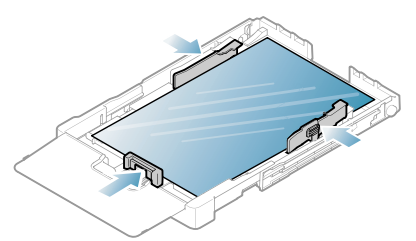

- A készülékben használt írásvetítő-fóliáknak ki kell bírniuk a készülék nyomtatási hőmérsékletét.
- Az írásvetítő-fóliákat a készülékből való kivétel után helyezze sima felületre.
- A nem használt írásvetítő-fóliákat ne hagyja hosszabb ideig a papírtálcában. A lerakódott por és szennyeződés pettyes nyomtatást eredményezhet.
- Az ujjlenyomatok miatt kialakuló elkenődések elkerülése érdekében körültekintően bánjon a fóliával.
- Az elhalványulás megelőzése végett ne tegye ki a nyomtatott írásvetítő-fóliákat hosszan tartó napfénynek.
- Bizonyosodjon meg róla, hogy a fóliák élei sértetlenek, azok nem gyűröttek vagy ráncosak.
- Ne használjon olyan írásvetítő-fóliát, amelyről leválik a hátsó oldal.
- Annak elkerülése érdekében, hogy az írásvetítő-fóliák egymáshoz ragadjanak, akadályozza meg, hogy a kinyomtatott lapok egymásra halmozódjanak.
- **Javasolt nyomathordozó: Xerox 3R91331 (A4)**, **Xerox 3R2780** (Letter)

Az alaptípusú írásvetítő-fólia (pl. **Xerox 3R91331**) jobb képet és papírkezelést nyújt, mint a papírhátú (pl. **Xerox 3R3028**) vagy lehúzható csíkkal (**3R3108**) rendelkező.

- A statikus elektromossággal feltöltött írásvetítő-fólia a képminőséget befolyásoló problémákhoz vezethet.
- Az írásvetítő-fólia kiválasztásától és a tárolási feltételektől függően papírelakadás fordulhat elő, esetleg a kép karcossá válhat.

## **Címkék**

A készülék károsodásának elkerülése érdekében csak lézernyomtatóhoz gyártott címkéket használjon.

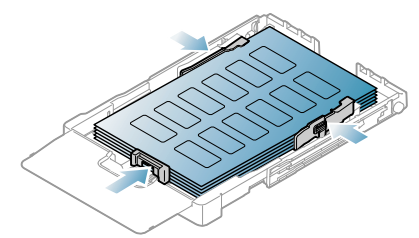

- A címkék kiválasztásánál vegye figyelembe az alábbi tényezőket:
- **Ragasztó:** A ragasztó anyagának stabilnak kell maradnia a készülék nyomtatási hőmérsékletén (körülbelül 170 °C).
- **Elrendezés:** Csak olyan címkéket használjon, amelyek között nincs fedetlenül maradt hordozólap. A címkék leválhatnak azokról a lapokról, amelyeken a címkék nem érnek egymáshoz, ezáltal súlyos elakadást okozhatnak.
- **Hullámosodás:** Nyomtatás előtt a címkéknek egyenesen kell feküdniük, kevesebb, mint 13 mm elhajlással bármely irányba.
- **Állapot:** Ne használjon ráncos, buborékos, vagy a hordozóról egyéb módon levált címkéket.
- Ellenőrizze, hogy a címkék közötti réseken nem látszik-e a ragasztóanyag. Ha kilátszik a ragasztó, akkor nyomtatás közben leválhat a címkék hátoldala, és ez papírelakadást okozhat. A szabadon levő ragasztó a nyomtató alkatrészeit is károsíthatja.
- Címkelapot egynél többször ne futtasson át a nyomtatón. A ragasztóréteget egyetlen áthaladás elviselésére tervezték.
- Ne használjon olyan címkét, amelynek hátoldala leválófélben van, gyűrött, hólyagos vagy más módon sérült.

### **Levelezőlap/egyedi papírméret**

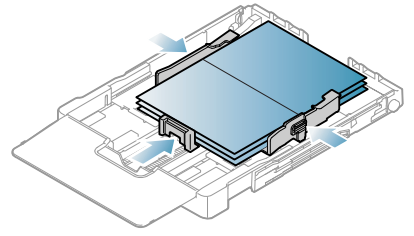

- Ne nyomtasson 76 mm-nél keskenyebb és 152,4 mm-nél rövidebb hordozóra.
- A szoftveralkalmazásokban hagyjon legalább 6,4 mm margót a nyomathordozó széleitől.

## **Fejléces papír/előnyomott papír**

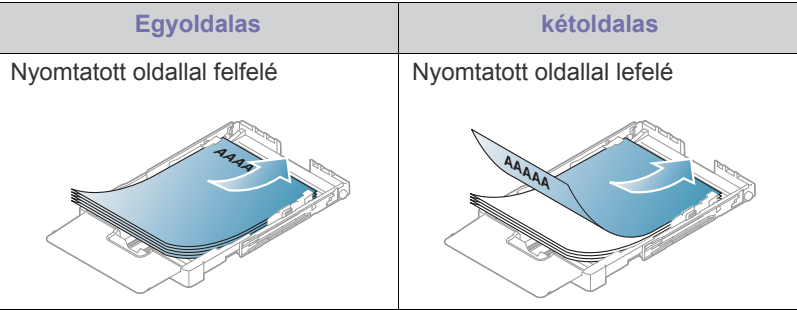

- A fejléces/előnyomott papírt hőálló tintával kell nyomtatni, amely nem olvad meg, nem párolog el és nem bocsát ki veszélyes káros anyagokat, ha 0,1 másodpercre ki van téve a készülék nyomtatási hőmérsékletének. Ellenőrizze a készülék műszaki adatai között a beégetési hőmérsékletet (körülbelül 170 °C).
- A fejléces/előnyomott papírt nem gyúlékony tintával kell nyomtatni, ami nincs káros hatással a nyomtató görgőire.
- Az űrlapokat és fejléces papírokat a tárolás közben bekövetkező változások elkerülése érdekében páramentes csomagolásban kell tárolni.
- Mielőtt fejléces/előnyomott papírt helyezne a nyomtatóba, ellenőrizze, hogy száraz-e a tinta a papíron. A nyomtatási folyamat során a nedves tinta leválhat a papírról, rontva ezzel a nyomtatás minőségét.

## **Újrahasznosított papír**

Újrahasznosított papír betöltésekor a nyomtatott oldal nézzen felfelé, és a papír elején található szél legyen egyenes. Ha papíradagolási problémákat tapasztal, fordítsa meg a papírlapot. Ne feledje, hogy a nyomtatási minőség nem garantálható.

- Az újrahasznosított papírt hőálló tintával kell nyomtatni, amely nem olvad meg, nem párolog el és nem bocsát ki veszélyes anyagokat, ha 0,1 másodpercre ki van téve a készülék nyomtatási hőmérsékletének. Ellenőrizze a készülék műszaki adatai között a beégetési hőmérsékletet (körülbelül 170 °C).
- Az újrahasznosított papírt nem gyúlékony tintával kell nyomtatni, amely nincs káros hatással a nyomtató görgőire.
- Mielőtt újrahasznosított papírt helyezne a nyomtatóba, ellenőrizze, hogy száraz-e a tinta a papíron. A nyomtatási folyamat során a nedves tinta leválhat az újrahasznosított papírról, ami rontja a nyomtatás minőségét.

## **Fényes fotópapír**

- Egyszerre csak egy papírt helyezzen a kézi adagolóba, a fényes W oldalával felfelé.
- Javasolt nyomathordozó: Ehhez a készülékhez kizárólag a **HP Brochure Paper** (termékkód: Q6616A) típusú fényes papír (Letter) használható.
- Javasolt nyomathordozó: Ehhez a készülékhez kizárólag a **HP Superior Paper 160 glossy** (termékkód: Q6616A) típusú fényes papír (A4) használható.

### **Matt fotópapír**

Egyszerre csak egy papírt helyezzen a kézi adagolóba, a  $\mathbb Z$ nyomtatandó oldalával felfelé.

## <span id="page-63-0"></span>**A papír méretének és típusának beállítása**

Miután a betöltötte a papírt a tálcába, az illesztőprogram segítségével meg kell adnia a papír méretét és típusát. A módosítások állandósításához a következőket kell tennie.

- A következő információk Windows XP esetén érvényesek. Más Windows operációs rendszer esetén olvassa el a Windows felhasználói kézikönyvét, vagy online súgóját.
- **1.** Kattintson a számítógép képernyőjén a **Start** gombra.
- **2.** Válassza a **Nyomtatók és faxok** menüpontot.
- **3.** Kattintson a nyomtató ikonjára a jobb egérgombbal, majd válassza a **Nyomtatási beállítások** lehetőséget.
- **4.** Kattintson a **Papír** fülre, majd módosítsa a **Papírbeállítások** értékeit.
- **5.** Kattintson az **OK** gombra.

## <span id="page-63-1"></span>**A laptartó használata**

A kinyomtatott lapok a kimeneti tálcára kerülnek, a laptartó pedig segít a kinyomtatott lapok igazításában.

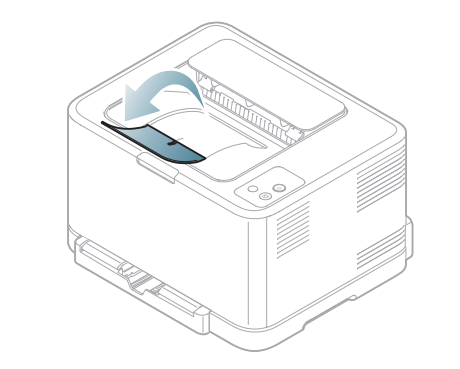

**1 Laptartó**

Ha folyamatosan sok oldalt nyomtat, a felső kimeneti tálca felülete felmelegedhet. Ügyeljen arra, hogy senki, különösen kisgyermekek ne érintsék meg a felületet.

# 7.Nyomtatás

Ez a fejezet a gyakori nyomtatási feladatokat mutatja be.

#### **A fejezet tartalma:**

- [Hasznos szoftverprogramok bemutatása](#page-64-0)
- A nyomtató-illesztő[program szolgáltatásai](#page-64-1)
- Alapvető [nyomtatási feladatok](#page-64-2)
- [A nyomtató beállításainak megnyitása](#page-65-1)
- [A Súgó használata](#page-66-0)
- [Különleges nyomtatási lehet](#page-66-1)őségek használata

A fejezet eljárásai elsősorban Windows XP rendszeren alapulnak.

## <span id="page-64-0"></span>**Hasznos szoftverprogramok bemutatása**

#### **Samsung AnyWeb Print**

Ez az eszköz a hagyományos programokhoz képest a Windows Internet Explorer képernyők egyszerűbb rögzítését, előnézetének megtekintését, kiválogatását és kinyomtatását teszi lehetővé. Kattintson a **Start** > **Minden program** > **Samsung Printers** > **Samsung AnyWeb Print** > **Download the latest version** elemre, hogy arra a webhelyre lépjen, ahol az eszköz elérhető a letöltéshez. Ez az eszköz csak Windows operációs rendszerek számára elérhető.

## **Samsung Easy Color Manager**

E program segítségével a felhasználók tetszés szerint beállíthatják a nyomtatási színeket. A nyomtató színeit olyanra állíthatja, amilyennek a képernyőn látja. A beállított színeket el lehet tárolni az illesztőprogramban, és alkalmazni nyomtatáskor. Kattintson a **Start** > **Minden program** > **Samsung Printers** > **Samsung Easy Color Manager** > **A legfrissebb verzió letöltése** [elemre, hogy arra a webhelyre lépjen, ahol az eszköz](http://solution.samsungprinter.com/personal/colormanager)  elérhető [a letöltéshez. Ez az eszköz csak Windows és Macintosh operációs](http://solution.samsungprinter.com/personal/colormanager)  rendszerek számára elérhető. (http://solution.samsungprinter.com/personal/ colormanager)

## <span id="page-64-1"></span>**A nyomtató-illesztőprogram szolgáltatásai**

A nyomtató-illesztőprogramok alapszolgáltatásai a következők:

- A papír tájolásának, méretének, forrásának, valamint a nyomathordozó típusának kiválasztása
- **Példányszám**

Emellett számos különleges nyomtatási szolgáltatást is igénybe vehet. Az alábbi táblázat általános áttekintést nyújt a nyomtató-illesztőprogramok által támogatott szolgáltatásokról:

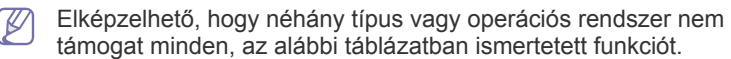

- [Az alapértelmezett nyomtatási beállítások módosítása](#page-70-0)
- [A készülék beállítása alapértelmezettként](#page-70-1)
- [Nyomtatás fájlba \(PRN\)](#page-70-2)
- [Macintosh nyomtatás](#page-71-0)
- [Nyomtatás Linux rendszeren](#page-72-0)

## **Nyomtató-illesztőprogram**

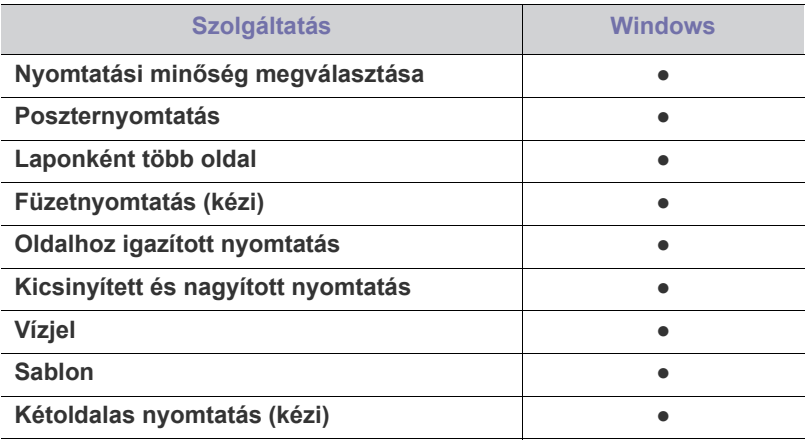

( ●: támogatott, üres: nem támogatott)

## <span id="page-64-2"></span>**Alapvető nyomtatási feladatok**

A nyomtató különféle Windows-, Macintosh- vagy Linux-alkalmazásokból képes nyomtatni. A dokumentum nyomtatásához szükséges konkrét lépések a használt alkalmazástól is függnek.

- A Felhasználói kézikönyvben feltüntetett nyomtató-illesztőprogram **Nyomtatási beállítások** ablaka a használt nyomtatótól és a kezelőfelülettől függően eltérő lehet. Azonban a **Nyomtatási beállítások** felépítése hasonló. Ellenőrizze a nyomtatóval kompatibilis operációs rendszer(eke)t. Tekintse meg a Nyomtatóspecifikáció operációs rendszerekkel való kompatibilitásról szóló részét (lásd: "Rendszerkövetelmények", 31. [oldal](#page-30-0)).
	- A **Nyomtatási beállítások** egyes lehetőségeinek kiválasztása esetén figyelmeztető jel –  $\bullet$  vagy  $\bullet$  – is megjelenhet. A felkiáltójel (**ii**) azt jelenti, hogy az adott beállítás választható, de nem ajánlott, míg a (x) jel azt jelenti, hogy az adott beállítás a készülékbeállítások vagy a környezet miatt nem választható.

Az alábbi utasítások írják le a különböző Windows alkalmazásokból történő nyomtatáshoz szükséges lépéseket.

Alapvető nyomtatás Macintosh rendszeren (lásd: "Macintosh M [nyomtatás", 72.](#page-71-0) oldal).

Alapvető nyomtatás Linux rendszeren (lásd: "Nyomtatás Linux [rendszeren", 73.](#page-72-0) oldal).

Az alábbi **Nyomtatási beállítások** ablak a Windows XP Jegyzettömb alkalmazásából való. A használt operációs rendszertől vagy alkalmazástól függően az Ön **Nyomtatási beállítások** ablaka ettől eltérhet.

- **1.** Nyissa meg a nyomtatni kívánt dokumentumot.
- **2.** Válassza a **Nyomtatás** pontot a **Fájl** menüből. Megjelenik a **Nyomtatás** ablak.
- **3.** Válassza ki a nyomtatót a **Nyomtató kiválasztása** listából.

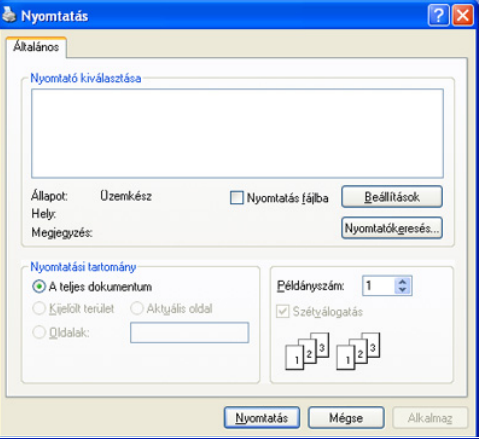

A **Nyomtatás** ablakban kijelölheti az alapvető nyomtatási beállításokat, így a példányszámot és a nyomtatási tartományt is.

- A nyomtató szolgáltatásainak kihasználásához kattintson a **Tulajdonságok** vagy **Beállítások** lehetőségre az alkalmazás **Nyomtatás** ablakában a nyomtatási beállítások módosításához (lásd: ["A nyomtató beállításainak megnyitása", 66.](#page-65-1) oldal).
- **4.** A nyomtatási feladat elindításához kattintson az **OK** vagy a **Nyomtatás** gombra a **Nyomtatás** ablakban.
- Windows Internet Explorer használatakor a **Samsung AnyWeb Print** eszköz időt spórol képek képernyőről történő rögzítésekor, vagy a kép kinyomtatásakor. Kattintson a **Start** > **Minden program** > **Samsung Printers** > **Samsung AnyWeb Print** elemre, hogy arra a webhelyre lépjen, ahol az eszköz elérhető a letöltéshez.

#### **Nyomtatási feladat törlése**

Ha a nyomtatási feladat várakozik a nyomtatási sorban vagy a nyomtatásütemezőben, az alábbiak szerint törölje a feladatot.

- **1.** Kattintson a Windows **Start** menüjére.
- **2.** Windows 2000 esetén válassza a **Beállítások** > **Nyomtatók** elemet.
	- Windows XP/Server 2003 esetén válassza a **Nyomtatók és faxok** menüpontot.
	- Windows Server 2008/Vista esetén válassza a **Vezérlőpult** > **Hardver és hang** > **Nyomtatók** elemet.
	- Windows 7 esetén válassza a **Vezérlőpult** > **Eszközök és nyomtatók** elemet.
	- Windows Server 2008 R2 esetén válassza a **Vezérlőpult** > **Hardver** > **Eszközök és nyomtatók** elemet.
- **3.** Windows 2000, XP, Server 2003, Vista és Server 2008 esetén kattintson duplán a nyomtatóra.

Windows 7 és Windows Server 2008 R2 esetén a jobb egérgombbal kattintson a nyomtató ikonjára > helyi menü > **Milyen nyomtatás zajlik most?**.

Ha a **Milyen nyomtatás zajlik most?** elemen ► jel látható, a kijelölt nyomtatóhoz más illesztőprogramot is választhat.

- **4.** A **Dokumentum** menüből válassza a **Mégse** lehetőséget.
- Úgy is elérheti ezt az ablakot, ha egyszerűen duplán kattint a készülék W ikonjára ( ) a Windows tálcán.

Törölheti is a jelenlegi feladatot a Mégse (@) gomb megnyomásával a kezelőpanelen.

### <span id="page-65-1"></span><span id="page-65-0"></span>**A nyomtató beállításainak megnyitása**

A **Nyomtatási beállítások** jobb felső részén előnézetben megtekintheti a beállításokat.

- **1.** Nyissa meg a nyomtatni kívánt dokumentumot.
- **2.** Válassza a **Nyomtatás** pontot a **Fájl** menüből. Megjelenik a **Nyomtatás** ablak.
- **3.** Válassza ki a nyomtatót a **Nyomtató kiválasztása** listából.
- **4.** Kattintson a **Tulajdonságok** vagy **Beállítások** elemre.

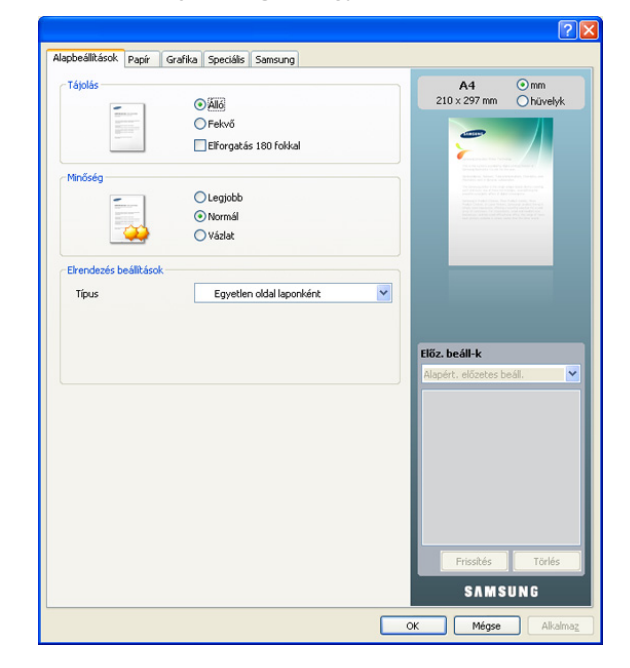

#### **Kedvenc beállítás használata**

Az **Előz. beáll-k** opció, amely a **Samsung** kivételével minden beállításlapon megtalálható, lehetővé teszi, hogy az aktuális beállításokat későbbi újrafelhasználás céljából mentse.

Egy **Előzetes beállítások** elem mentéséhez:

- **1.** Módosítsa szükség szerint a beállításokat minden fülön.
- **2.** Adjon egy nevet az elemnek az **Előzetes beállítások** adatbeviteli mezőben.

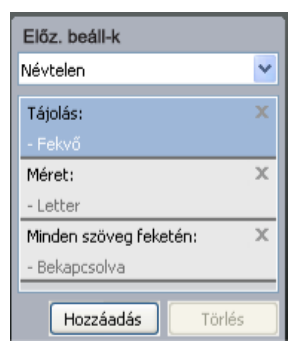

**3.** Kattintson a **Hozzáadás** gombra. Az **Előzetes beállítások** mentésekor az illesztőprogram összes beállítása mentésre kerül.

A **Hozzáadás** lehetőségre kattintva a **Hozzáadás** gomb átvált **Frissítés** gombra. További opciók kiválasztása után kattintson a **Frissítés** gombra, és a beállítások hozzáadódnak az **Előzetes beállítások** közé.

Ha mentett beállítást szeretne használni, válassza ki azt az **Előz. beáll-k** legördülő listából. A nyomtató ezután a kiválasztott beállítások szerint működik.

Mentett beállítás törléséhez válassza ki azt az **Előz. beáll-k** legördülő listából, és kattintson a **Törlés** gombra.

A nyomtató-illesztőprogram alapértelmezett beállításait úgy is visszaállíthatja, ha kiválasztja az **Alapértelmezett előzetes beállítás** elemet az **Előz. beáll-k** legördülő listából.

## <span id="page-66-0"></span>**A Súgó használata**

Kattintson az ablak jobb felső sarkában található kérdőjelre, majd kattintson arra témakörre, amelyről bővebb információra van szüksége. Ezután egy felbukkanó ablak jelenik az adott opciónak az illesztőprogram által biztosított jellemzőire vonatkozó információval.

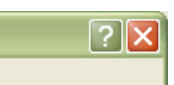

Ha a billentyűzettel szeretne információt keresni, kattintson a **Samsung** fülre a **Nyomtatási beállítások** ablakban, írjon be egy kulcsszót a **Súgó** opció beviteli sorába. A kellékanyagokkal, illesztőprogram-frissítésekkel vagy a regisztrációval kapcsolatos információkért kattintson a megfelelő gombokra.

## <span id="page-66-1"></span>**Különleges nyomtatási lehetőségek használata**

Különleges nyomtatási lehetőségek:

- ["Több oldal nyomtatása egy papírlapra", 67.](#page-66-2) oldal.
- ["Poszterek nyomtatása", 67.](#page-66-3) oldal.
- ["Füzetnyomtatás \(kézi\)", 68.](#page-67-0) oldal.
- ["Nyomtatás a papír mindkét oldalára \(kézi\)", 68.](#page-67-1) oldal.
- ["Dokumentum méretének módosítása", 68.](#page-67-2) oldal.
- "A dokumentum kinyomtatása a kiválasztott papírméretnek [megfelel](#page-67-3)ően", 68. oldal.
- ["Vízjelek használata", 69.](#page-68-0) oldal.
- ["Sablon használata", 69.](#page-68-1) oldal.
- ["A Grafika lap beállításai", 70.](#page-69-0) oldal.

## <span id="page-66-2"></span>**Több oldal nyomtatása egy papírlapra**

Be lehet állítani, hogy hány oldalt akar egy papírlapra nyomtatni. Ha egy lapra több oldalt szeretne nyomtatni, az oldalak kisebb méretben jelennek meg, az Ön által meghatározott sorrendben. Egy lapra legfeljebb 16 oldalt lehet nyomtatni.

- **1.** A használt szoftveralkalmazás nyomtatási beállításainak módosításához nyissa meg a **Nyomtatási beállítások** panelt (lásd: ["A](#page-65-1)  [nyomtató beállításainak megnyitása", 66.](#page-65-1) oldal).
- **2.** A **Alapbeállítások** lapon válassza a **Több oldal laponként** lehetőséget a **Típus** legördülő listából.
- **3.** Válassza ki, hány oldalt akar egy lapra nyomtatni (2, 4, 6, 9 vagy 16), a **Laponkénti oldalszám** legördülő listából.
- **4.** Válassza ki az oldalsorrendet a **Oldalsorrend** legördülő listából, ha szükséges.
- **5.** Jelölje be a **Oldalkeret nyomtatása** lehetőséget, ha minden oldalra egy keretet szeretne nyomtatni.
- **6.** Kattintson a **Papír** fülre, majd válassza ki a **Méret**, **Forrás** és **Típus** értéket.
- **7.** Kattintson az **OK** vagy a **Nyomtatás** gombra, amíg ki nem lép a **Nyomtatás** ablakból.

#### <span id="page-66-3"></span>**Poszterek nyomtatása**

Ez a szolgáltatás teszi lehetővé, hogy egyoldalas dokumentumot 4, 9 vagy 16 papírlapra nyomtasson ki, majd a lapok összeragasztásával egy poszter méretű dokumentumot kapjon.

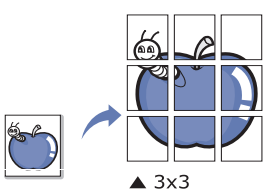

- **1.** A használt szoftveralkalmazás nyomtatási beállításainak módosításához nyissa meg a **Nyomtatási beállítások** panelt (lásd: ["A](#page-65-1)  [nyomtató beállításainak megnyitása", 66.](#page-65-1) oldal).
- **2.** A **Alapbeállítások** lapon válassza a **Poszternyomtatás** lehetőséget a **Típus** legördülő listából.
- **3.** Válassza ki a kívánt lap elrendezést.

Lehetséges elrendezések:

- **Poszter 2x2:** A dokumentum 4 oldalra lesz nagyítva és felosztva.
- **Poszter 3x3:** A dokumentum 9 oldalra lesz nagyítva és felosztva.
- **Poszter 4x4:** A dokumentum 16 oldalra lesz nagyítva és felosztva.
- **4.** Válassza ki a **Poszterlap-átfedés** értékét. Adja meg a **Poszterlap-átfedés** értékét milliméterben vagy hüvelykben az **Alapbeállítások** lap jobb felső sarkában látható választókapcsolókkal a lapok könnyebb összeillesztéséhez.

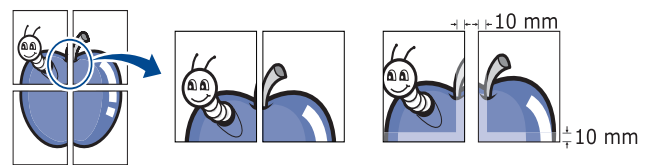

- **5.** Kattintson a **Papír** fülre, majd válassza ki a **Méret**, **Forrás** és **Típus** értéket.
- **6.** Kattintson az **OK** vagy a **Nyomtatás** gombra, amíg ki nem lép a **Nyomtatás** ablakból.
- **7.** Készítse el a posztert a lapok összeállításával.

## <span id="page-67-0"></span>**Füzetnyomtatás (kézi)**

A szolgáltatás kiválasztásakor a rendszer a dokumentumot a papír mindkét oldalára nyomtatja, és a lapokat úgy rendezi el, hogy azokat félbehajtva egy füzetet kapjon.

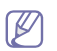

Füzet készítéséhez Letter, Legal, A4, US Folio vagy Oficio méretű nyomathordozót használjon.

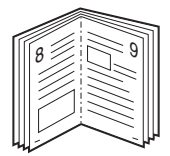

- **1.** A használt szoftveralkalmazás nyomtatási beállításainak módosításához nyissa meg a **Nyomtatási beállítások** panelt (lásd: ["A](#page-65-1)  [nyomtató beállításainak megnyitása", 66.](#page-65-1) oldal).
- **2.** Az **Alapbeállítások** lapon válassza a **Füzetnyomtatás** lehetőséget a **Típus** legördülő listából.
- **3.** Kattintson a **Papír** fülre, majd válassza ki a **Méret**, **Forrás** és **Típus** értéket.
	- A **Füzetnyomtatás** lehetőség nem érhető el minden  $[4]$ papírméretnél. A használható papírméretek megtekintéséhez válassza ki az elérhető papírméretet a **Méret** lehetőségnél a **Papír** lapon.

Ha nem elérhető papírméretet választ, a lehetőség automatikusan visszavonásra kerül. Csak a rendelkezésre álló papírok közül

- válasszon (**i** vagy v jel nélküli papír).
- **4.** Kattintson az **OK** vagy a **Nyomtatás** gombra, amíg ki nem lép a **Nyomtatás** ablakból.
- **5.** Nyomatás után hajtsa félbe, és tűzze össze a lapokat.

## <span id="page-67-1"></span>**Nyomtatás a papír mindkét oldalára (kézi)**

A papír mindkét oldalára lehet nyomtatni (duplex nyomtatás). Nyomtatás előtt határozza meg a dokumentum tájolását. Ezt a szolgáltatást csak Letter, Legal, A4, US Folio és Oficio papírméretnél használhatja (lásd: ["Nyomathordozók m](#page-100-0)űszaki adatai", 101. oldal).

- Nem javasolt speciális nyomathordozók, például címkék, borítékok vagy vastag papírok mindkét oldalára nyomtatni. Ezek a papír elakadását vagy a készülék károsodását okozhatják.
- **1.** A használt szoftveralkalmazás nyomtatási beállításainak módosításához nyissa meg a **Nyomtatási beállítások** panelt (lásd: ["A](#page-65-1)  [nyomtató beállításainak megnyitása", 66.](#page-65-1) oldal).
- **2.** Kattintson a **Speciális** fülre.
- **3.** A **Kétoldalas nyomtatás (kézi)** részben válassza ki a kívánt kötési lehetőséget.
	- **Nincs**
	- **Hosszanti él:** A lehetőség a könyvkötésnél használt hagyományos megoldást követi.

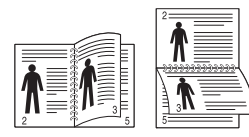

• **Rövidebb él:** Ez a naptárakhoz használt hagyományos elrendezés.

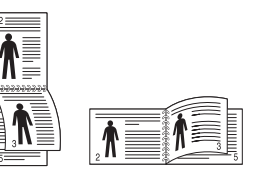

- **4.** Kattintson a **Papír** fülre, majd válassza ki a **Méret**, **Forrás** és **Típus** értéket.
- **5.** Kattintson az **OK** vagy a **Nyomtatás** gombra, amíg ki nem lép a **Nyomtatás** ablakból.
- Ha a gép nem rendelkezik duplex egységgel, a nyomtatást kézzel W végezze el. A berendezés előbb a dokumentum minden második oldalát nyomtatja ki. Ezután egy üzenet jelenik meg a számítógépen. Kövesse a képernyőn megjelenő utasításokat a nyomtatási feladat befejezéséhez.

## <span id="page-67-2"></span>**Dokumentum méretének módosítása**

A kívánt százalékarány beírásával módosíthatja a dokumentum méretét, hogy az a kinyomtatott oldalon nagyobbnak vagy kisebbnek tűnjön.

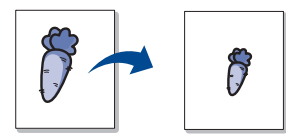

- **1.** A használt szoftveralkalmazás nyomtatási beállításainak módosításához nyissa meg a **Nyomtatási beállítások** panelt (lásd: ["A](#page-65-1)  [nyomtató beállításainak megnyitása", 66.](#page-65-1) oldal).
- **2.** Kattintson a **Papír** fülre.
- **3.** Írja be az átméretezési arányt a **Százalék** mezőbe. Az átméretezési arányt módosíthatja a fel/le nyilakra kattintva is.
- **4.** Válassza ki a **Méret**, **Forrás** és **Típus** értékét a **Papírbeállítások** oldalon.
- **5.** Kattintson az **OK** vagy a **Nyomtatás** gombra, amíg ki nem lép a **Nyomtatás** ablakból.

#### <span id="page-67-3"></span>**A dokumentum kinyomtatása a kiválasztott papírméretnek megfelelően**

A nyomtatónak ez a szolgáltatása teszi lehetővé a nyomtatási feladat adott papírmérethez igazítását, a dokumentum méretétől függetlenül. Ez hasznos lehet például olyankor, ha egy nagyobb dokumentum megjelenését a végleges nyomtatás előtt kisebb méretű papíron szeretné ellenőrizni.

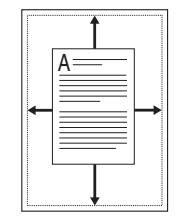

- **1.** A használt szoftveralkalmazás nyomtatási beállításainak módosításához nyissa meg a **Nyomtatási beállítások** panelt (lásd: ["A](#page-65-1)  [nyomtató beállításainak megnyitása", 66.](#page-65-1) oldal).
- **2.** Kattintson a **Papír** fülre.
- **3.** Válasza ki a kívánt papírméretet a **Lapméretnek megfelelően** menüből.
- **4.** Válassza ki a **Méret**, **Forrás** és **Típus** értékét a **Papírbeállítások** oldalon.
- **5.** Kattintson az **OK** vagy a **Nyomtatás** gombra, amíg ki nem lép a **Nyomtatás** ablakból.

## <span id="page-68-0"></span>**Vízjelek használata**

A vízjelnyomtatás opció lehetővé teszi szöveg nyomtatását a meglévő dokumentum fölé. Előfordulhat, hogy például nagy, szürke betűs "VÁZLAT", vagy "BIZALMAS" feliratot szeretne átlósan dokumentuma első vagy összes oldalára nyomtatni.

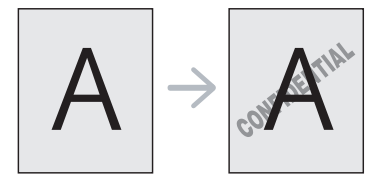

A készülék számos, előre meghatározott vízjelet tartalmaz. Ezek módosíthatók, de a listába új elemek is felvehetők.

#### **Meglévő vízjel használata**

- **1.** A használt szoftveralkalmazás nyomtatási beállításainak módosításához nyissa meg a **Nyomtatási beállítások** panelt (lásd: ["A nyomtató beállításainak megnyitása", 66.](#page-65-1) oldal).
- **2.** Kattintson a **Speciális** fülre, és válassza ki a kívánt vízjelet a **Vízjel** legördülő listából. A kiválasztott vízjel megjelenik az előnézeti képen.
- **3.** Kattintson az **OK** vagy a **Nyomtatás** gombra, amíg ki nem lép a Nyomtatás ablakból.

#### **Vízjel készítése**

- **1.** A használt szoftveralkalmazás nyomtatási beállításainak módosításához nyissa meg a **Nyomtatási beállítások** panelt (lásd: ["A nyomtató beállításainak megnyitása", 66.](#page-65-1) oldal).
- **2.** A **Speciális** lapon válassza a **Szerkesztés...** lehetőséget a **Vízjel** legördülő listából. Megjelenik a **Vízjelek szerkesztése** ablak.
- **3.** Írjon be egy szöveget a **Vízjel szövege** mezőbe. Legfeljebb 256 karakter hosszú szöveget írhat be. Az üzenet megjelenik az előnézeti ablakban.

Ha a **Csak az első oldalon** négyzet meg van jelölve, a vízjel csak az első oldalra lesz kinyomtatva.

- **4.** Válassza ki a vízjelbeállításokat.
- A betűtípus nevét, stílusát, méretét és árnyékolását a **Betűtípus tulajdonságai** részen, a vízjel szögét pedig a **Szöveg tájolása** szakaszban adhatja meg.
- **5.** Kattintson a **Hozzáadás** gombra, ha új vízjelet szeretne a **Jelenlegi vízjelek** listához adni.
- **6.** Ha befejezte a szerkesztést, kattintson az **OK** vagy a **Nyomtatás** gombra, amíg ki nem lép a **Nyomtatás** ablakból.

A vízjel nyomtatásának kikapcsolásához válassza ki a **Nincs** értéket a **Vízjel** legördülő listából.

#### **Vízjel szerkesztése**

- **1.** A használt szoftveralkalmazás nyomtatási beállításainak módosításához nyissa meg a **Nyomtatási beállítások** panelt (lásd: ["A nyomtató beállításainak megnyitása", 66.](#page-65-1) oldal).
- **2.** A **Speciális** lapon válassza a **Szerkesztés...** lehetőséget a **Vízjel** legördülő listából. Megjelenik a **Vízjelek szerkesztése** ablak.
- **3.** Válassza ki a szerkeszteni kívánt vízjelet a **Jelenlegi vízjelek** listából, majd módosítsa a vízjel szövegét és tulajdonságait.
- **4.** Kattintson a **Frissítés** gombra a változtatások mentéséhez.

**5.** Kattintson az **OK** vagy a **Nyomtatás** gombra, amíg ki nem lép a **Nyomtatás** ablakból.

#### **Vízjel törlése**

- **1.** A használt szoftveralkalmazás nyomtatási beállításainak módosításához nyissa meg a **Nyomtatási beállítások** panelt (lásd: ["A nyomtató beállításainak megnyitása", 66.](#page-65-1) oldal).
- **2.** A **Speciális** lapon válassza a **Szerkesztés...** lehetőséget a **Vízjel** legördülő listából. Megjelenik a **Vízjelek szerkesztése** ablak.
- **3.** Válassza ki a törölni kívánt vízjelet a **Jelenlegi vízjelek** listából, majd kattintson a **Törlés** gombra.
- **4.** Kattintson az **OK** vagy a **Nyomtatás** gombra, amíg ki nem lép a **Nyomtatás** ablakból.

## <span id="page-68-1"></span>**Sablon használata**

A sablon olyan tartalom, amelyet a merevlemez-meghajtón tárol, és bármely nyomtatandó dokumentumra ráilleszthető. Gyakran használnak sablont a fejléces levélpapírok helyett. Előnyomott levélpapír helyett sablont is készíthet, mely ugyanazokat az információkat tartalmazza, amit jelenleg a fejléces levélpapírja. Céges fejlécű levél nyomtatásához nem szükséges előre nyomtatott fejléces papírt helyeznie a készülékbe, hanem a fejléces sablont rányomtathatja a dokumentumra.

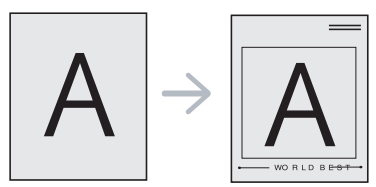

## **Új sablon létrehozása**

Sablonoldal használatához saját tartalmat tartalmazó új sablonoldalt kell készítenie.

- **1.** Hozzon létre vagy nyisson meg egy dokumentumot, amely a sablonban használni kívánt tartalmat tartalmazza. Helyezze az elemeket pontosan arra a helyre, ahol megjelentetni szeretné őket az eredetire történő felvételük után.
- **2.** Dokumentum sablonként való mentéséhez lépjen a **Nyomtatási beállítások** menübe (lásd: "A nyomtató beállításainak megnyitása", 66. [oldal\)](#page-65-1).
- **3.** A **Speciális** lapon válassza a **Szerkesztés...** lehetőséget a **Szöveg** legördülő listából. Megjelenik a **Sablon szerkesztése** ablak.
- **4.** A **Sablon szerkesztése** ablakban kattintson a **Létrehozás** gombra.
- **5.** A **Mentés másként** ablakban adjon meg egy maximum nyolc karakter hosszú nevet a **Fájlnév** mezőben. Jelölje ki a célkönyvtár elérési útját, ha szükséges. (Az alapértelmezett elérési út: C:\Form Over.)
- **6.** Kattintson a **Mentés** gombra. A név megjelenik a **Sablon lista** mezőben.
- **7.** Kattintson az **OK** vagy a **Nyomtatás** gombra, amíg ki nem lép a **Nyomtatás** ablakból.
- **8.** A számítógép nem nyomtatja ki a fájlt. A fájl nyomtatás helyett a számítógép merevlemezén lesz eltárolva.
- A sablondokumentum méretének meg kell egyeznie a nyomtatandó dokumentum méretével. A sablon ne tartalmazzon vízjelet.

## **Sablonoldal használata**

A sablont elkészítése után azonnal ki lehet nyomtatni a kívánt dokumentummal. Sablon nyomtatása dokumentummal:

- **1.** Hozza létre vagy nyissa meg a nyomtatni kívánt dokumentumot.
- **2.** A használt szoftveralkalmazás nyomtatási beállításainak módosításához nyissa meg a **Nyomtatási beállítások** panelt (lásd: ["A nyomtató beállításainak megnyitása", 66.](#page-65-1) oldal).
- **3.** Kattintson a **Speciális** fülre.
- **4.** Válassza ki a kívánt sablont a **Szöveg** legördülő listából.
- **5.** Ha a kívánt sablonfájl nem jelenik meg a **Szöveg** legördülő listában, válassza ki a listából a **Szerkesztés...** elemet, majd kattintson a **Betöltés** lehetőségre. Válassza ki a használni kívánt sablonfájlt. Ha a használni kívánt sablonfájlt külső adattárolóra mentette, a **Megnyitás** ablak használatával azt is be lehet tölteni.

A fájl kiválasztása után kattintson a **Megnyitás** gombra. A fájl megjelenik a **Sablon lista** mezőben, és készen áll a nyomtatásra. Válassza ki a kívánt sablont a **Sablon lista** mezőből.

**6.** Ha szükséges, jelölje be a **Sablon nyomtatásának megerősítése nyomtatáskor** opciót. Ha bejelöli ezt a jelölőnégyzetet, minden alkalommal, amikor dokumentumot kíván nyomtatni, megjelenik egy ablak, amely kéri, hogy erősítse meg, hogy szeretne sablont nyomtatni a dokumentumra.

Ha a négyzet nincs bejelölve, és kiválasztott egy sablont, a rendszer automatikusan kinyomtatja a sablont a dokumentumra.

**7.** Kattintson az **OK** vagy a **Nyomtatás** gombra, amíg ki nem lép a **Nyomtatás** ablakból.

A kiválasztott sablon nyomtatásra kerül a dokumentumra.

A sablondokumentum felbontásának meg kell egyeznie az eredeti nyomtatási feladat felbontásával.

#### **Sablon törlése**

A nem használt sablonoldalakat le lehet törölni.

- **1.** A **Nyomtatási beállítások** ablakban kattintson a **Speciális** lapra.
- **2.** Válassza ki a **Szerkesztés...** elemet a **Sablon** legördülő listában.
- **3.** Válassza ki a törölni kívánt sablont a **Sablon lista** mezőből.
- **4.** Kattintson a **Törlés** gombra.
- **5.** A jóváhagyást kérő üzenet megjelenésekor kattintson az **Igen** gombra.
- **6.** Kattintson az **OK** vagy a **Nyomtatás** gombra, amíg ki nem lép a **Nyomtatás** ablakból.

## <span id="page-69-0"></span>**A Grafika lap beállításai**

Az alábbi grafikus tulajdonságokkal állíthatja be a nyomtatás minőséget az adott feladat szükségleteihez.

- $\mathbb {Z}$ • A kiválasztható lehetőségek a nyomtatómodelltől függően változhatnak.
	- Ha a beállítás ki van szürkítve vagy nem látható, akkor ez a beállítás nem használható az aktuális nyomtatónyelvvel.

#### **A nyomtató nyelvének módosítása:**

- 1. Kattintson a Windows **Start** menüjére.
- 2. Windows 2000 esetén válassza a **Beállítások** > **Nyomtatók** elemet.
	- Windows XP/Server 2003 esetén válassza a **Nyomtatók és faxok** menüpontot.
	- Windows Server 2008/Vista esetén válassza a **Vezérlőpult** > **Hardver és hang** > **Nyomtatók** elemet.
	- Windows 7 esetén válassza a **Vezérlőpult** > **Hardver és hang** > **Eszközök és nyomtatók** elemet.
	- Windows Server 2008 R2 esetén válassza a **Vezérlőpult** > **Hardver** > **Eszközök és nyomtatók** elemet.
- 3. Válassza ki a készülék illesztőprogramját, és jobb gombbal kattintva nyissa meg a **Tulajdonságok** ablakot.
- 4. A nyomtató-illesztőprogram tulajdonságainál válassza az **Eszközbeállítások** elemet.
- 5. Válassza ki a szükséges beállításokat a **Nyomtatónyelv** legördülő listából.

#### **Színbeállítás**

Ha eltérő színeket tapasztal a kinyomtatott anyag és a monitor között, megváltoztathatja az olyan színbeállításokat, mint például a kontraszt vagy a színtelítettség.

A nyomtató-illesztőprogram grafikus beállításokat tesz lehetővé, amelyekkel a nyomtatás minőséget az adott feladat szükségleteinek megfelelően lehet beállítani.

- **1.** A használt szoftveralkalmazás nyomtatási beállításainak módosításához nyissa meg a **Nyomtatási beállítások** panelt (lásd: ["A nyomtató beállításainak megnyitása", 66.](#page-65-1) oldal).
- **2.** Kattintson a **Grafika** fülre. Olvassa el az online súgóban a **Nyomtatási beállítások** menüben található beállításokkal kapcsolatos információkat.
	- **Színes mód:** A színbeállításokat a **Színes** vagy a **Szürkeárnyalatos** között választhatja ki. Színes dokumentumok esetén általában a **Színes** érték eredményezi a legjobb minőséget. Ha színes dokumentumot szürkeárnyalatban szeretne nyomtatni, válassza a **Szürkeárnyalatos** lehetőséget.
		- A **Fekete optimalizálás** lehetővé teszi a jó minőségű fekete színek nyomtatását. Ha ezt a lehetőséget használja, a nyomtatás tovább tarthat.

A szín manuális beállításhoz válassza a **Speciális** beállítást a **Színes mód** menüben. Egyszerűen csúsztassa el a színegyensúly csúszkát a **Szintek** fülön a szín beállításához, vagy válassza ki a **Leképezés** fület az illesztőprogram kínálta színkorrekcióhoz az általános képfeldolgozás számára.

- **Speciális:** A speciális beállítások módosításához kattintson a **Speciális** gombra. (Csak PCL illesztőprogram.)
- **Betűtípus/szöveg:** Válassza a **Szöveg sötétítése** beállítást a szövegek sötétebb kinyomtatásához mint egy normál dokumentum esetében. Használja a **Minden szöveg feketén** opciót a folyamatos fekete nyomtatáshoz, a képernyőn megjelenő színtől függetlenül.
- **Rasztertömörítés:** Ez a beállítás határozza meg a képek tömörítési szintjét a számítógép és a nyomtató közötti adatátvitel során. Ha a beállítást a **Maximális** értékre állítja, a nyomtatás gyorsabb lesz, de a minőség gyengébb lesz. (Csak PCL illesztőprogram.)
- **Grafikus vezérlő:** Lehetővé teszi a szövegek és vékony vonalak széleinek kiemelését az olvashatóság javítása érdekében, és színes nyomtatási módban minden egyes színcsatorna regisztrációjának beállítását.
	- **Szürkeárnyalat-javítás:** Lehetővé teszi a felhasználók számára, hogy színes dokumentumok szürkeárnyalatos nyomtatásakor megőrizzék a természetfotók részleteit, valamint javítsák a szürkeárnyalatként megjelenített színek kontrasztját és olvashatóságát. (Csak PCL illesztőprogram.)
	- **Élfinomítás:** Lehetővé teszi a szöveg széleinek és a finom vonalaknak a kiemelését, így javítva az olvashatóságot.
- **Festéktakarékos üzemmód:** Ez a beállítás növeli a festékkazetták élettartamát, és jelentős minőségcsökkenés nélkül csökkenti a laponkénti költséget.
- A csúszka elmozgatható a **Nincs megtakarítás** értéktől a **Max. megtakarítás** értékig a festékfogyasztás csökkentése érdekében.
- **3.** Kattintson az **OK** vagy a **Nyomtatás** gombra, amíg ki nem lép a **Nyomtatás** ablakból.

#### **Az élesség és a simaság beállítása**

#### **Képernyő-beállítások**

Ez a beállítás a színes nyomat felbontását és tisztaságát érinti. A három képernyő-beállítási lehetőség a **Normál**, a **Bővített** és a **Részletes**.

- **1.** A használt szoftveralkalmazás nyomtatási beállításainak módosításához nyissa meg a **Nyomtatási beállítások** panelt (lásd: ["A nyomtató beállításainak megnyitása", 66.](#page-65-1) oldal).
- **2.** Kattintson a **Grafika** fülre, majd válassza a **Speciális** lehetőséget a **Színes mód** menüben.
- **3.** Válassza a **Leképezés** fület.
- **4.** Válassza ki a szükséges opciókat a **Képernyő** menüben.
	- **Nyomtató alapért.:** A nyomtató **Képernyő** üzemmód beállításait követi.
	- **Normál:** Ez az üzemmód a teljes oldalon sima tónust eredményez.
	- **Bővített:** Ez az üzemmód éles szöveget, a grafikus objektumoknak és fotóknak pedig sima tónust eredményez.
	- **Részletes:** Ez az üzemmód a teljes oldalon éles részleteket eredményez.
- **5.** Válassza az **OK** lehetőséget.

#### <span id="page-70-0"></span>**Az alapértelmezett nyomtatási beállítások módosítása**

- A legtöbb Windows-alkalmazás felülírja a nyomtató-illesztőprogram  $\mathbb{Z}$ számára beállított értékeket. Először a használt programban módosítsa az elérhető nyomtatási beállításokat, majd a maradék beállítást végezze el a nyomtató illesztőprogramjának használatával.
- **1.** Kattintson a Windows **Start** menüjére.
- **2.** Windows 2000 esetén válassza a **Beállítások** > **Nyomtatók** elemet.
	- Windows XP/Server 2003 esetén válassza a **Nyomtatók és faxok** menüpontot.
	- Windows Server 2008/Vista esetén válassza a **Vezérlőpult** > **Hardver és hang** > **Nyomtatók** elemet.
	- Windows 7 esetén válassza a **Vezérlőpult** > **Eszközök és nyomtatók** elemet.
	- Windows Server 2008 R2 esetén válassza a **Vezérlőpult** > **Hardver** > **Eszközök és nyomtatók** elemet.
- **3.** Kattintson jobb egérgombbal a számítógépre.
- **4.** Windows XP/Server 2003/Server 2008/Vista esetén válassza a **Nyomtatási beállítások** elemet.

Windows 7 vagy Windows Server 2008 R2 esetén a helyi menüből válassza a **Nyomtatási beállítások** lehetőséget.

- A **Nyomtatási beállítások** elemnél a ► jelölés azt jelzi, hogy a kiválasztott nyomtatóhoz kapcsolódó más nyomtató-illesztőprogramokat is választhat.
- **5.** Végezze el a beállításokat a füleken.
- **6.** Kattintson az **OK** gombra.
- Ha a beállításokat minden egyes nyomtatási feladatra vonatkozóan módosítani kívánja, a módosítást a **Nyomtatási beállítások** lapon végezze el.

## <span id="page-70-1"></span>**A készülék beállítása alapértelmezettként**

- **1.** Kattintson a Windows **Start** menüjére.
- **2.** Windows 2000 esetén válassza a **Beállítások** > **Nyomtatók** elemet.
	- Windows XP/Server 2003 esetén válassza a **Nyomtatók és faxok** menüpontot.
	- Windows Server 2008/Vista esetén válassza a **Vezérlőpult** > **Hardver és hang** > **Nyomtatók** elemet.
	- Windows 7 esetén válassza a **Vezérlőpult** > **Eszközök és nyomtatók** elemet.
	- Windows Server 2008 R2 esetén válassza a **Vezérlőpult** > **Hardver** > **Eszközök és nyomtatók** elemet.
- **3.** Válassza ki a berendezést.
- **4.** Kattintson a jobb egérgombbal a gépre, és válassza ki a **Beállítás alapértelmezett nyomtatóként** elemet.
	- Windows 7 vagy Windows Server 2008 R2 esetén a **Beállítás**   $\mathscr{P}$ **alapértelmezett nyomtatóként** elemnél a ► jelölés azt jelzi, hogy a kiválasztott nyomtatóhoz kapcsolódó más nyomtató-illesztőprogramokat is választhat.

## <span id="page-70-2"></span>**Nyomtatás fájlba (PRN)**

Néha szükség lehet a nyomtatási adatok fájlként való elmentésére. Közvetlenül a nyomtatóra történő irányítás helyett fájlba is nyomtathatja a dokumentumot. Ilyenkor a program a nyomtató formázási beállításaival (például betűtípus és színspecifikáció) egy .prn fájlba menti a dokumentumot, amely egy másik nyomtatón nyomtatható.

Nyomtatási feladat mentése fájlként:

**1.** Jelölje be a **Nyomtatás fájlba** négyzetet a **Nyomtatás** ablakban.

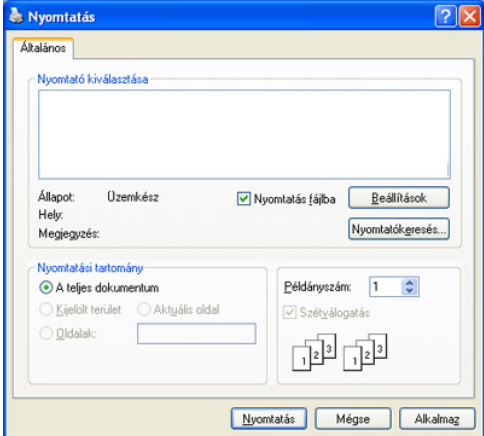

- **2.** Kattintson a **Nyomtatás** gombra.
- **3.** Adja meg a célkönyvtár elérési útvonalát és a fájlnevet, majd kattintson az **OK** gombra.

Például: c:\Temp\fájlnév.

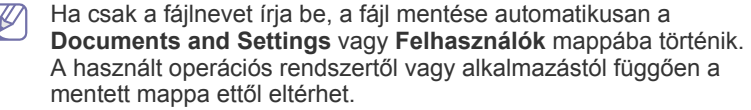

## <span id="page-71-0"></span>**Macintosh nyomtatás**

Ez a rész a Macintosh rendszeren történő nyomtatást ismerteti. Nyomtatás előtt be kell állítania a nyomtatási környezetet.

- USB-kapcsolat (lásd: ["Macintosh", 33.](#page-32-0) oldal).
- Hálózati kapcsolat (lásd: ["Macintosh", 41.](#page-40-0) oldal).

#### **Dokumentum nyomtatása**

Macintosh számítógépről történő nyomtatás esetén minden alkalmazásban ellenőrizni kell a nyomtató illesztőprogram beállításait. Macintosh számítógépen történő nyomtatáshoz kövesse az alábbi lépéseket:

- **1.** Nyisson meg egy alkalmazást és válassza ki a nyomtatandó fájlt.
- **2.** Nyissa meg a **File** menüt, és kattintson a **Page Setup**, egyes alkalmazásokban a **Document Setup** lehetőségre.
- **3.** Válassza ki a papírméretet, tájolást, méretezést, egyéb beállításokat és győződjön meg arról, hogy saját készüléke van kiválasztva. Kattintson az **OK** gombra.

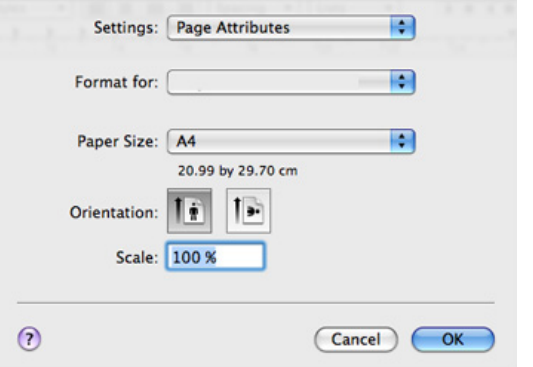

- **4.** A **File** menüben kattintson a **Print** gombra.
- **5.** Válassza ki a nyomtatás példányszámát, és adja meg, hogy mely oldalakat kívánja kinyomtatni.
- **6.** Kattintson a **Print** gombra.

## **Nyomtatóbeállítások módosítása**

A készülék használatakor speciális nyomtatási funkciókat is igénybe vehet. Nyisson meg egy alkalmazást, és válassza a **Print** pontot a **File** menüből. A nyomtató tulajdonságainak ablakában megjelenő nyomtatónév a használt berendezéstől függően eltérő lehet. A nevet kivéve a nyomtató tulajdonságai ablak szerkezete hasonló a következőhöz.

- A beállítás értékei a nyomtató típusától és a Mac OS verziójától  $\cancel{\varphi}$ függően változhatnak.
	- A használt operációs rendszertől vagy alkalmazástól függően a következő panelek ettől eltérhetnek.

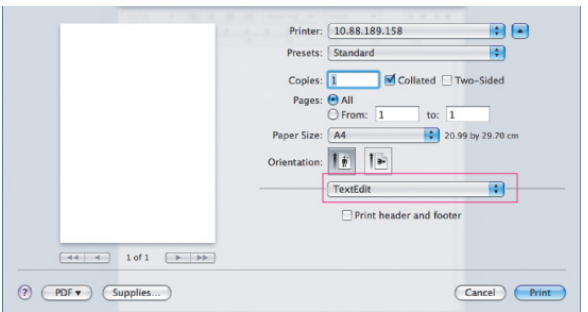

#### **Layout**

A **Layout** ablakban beállítható, hogy a dokumentum hogyan nézzen ki nyomtatásban. Egy lapra több oldalt nyomtathat. Válassza a **Layout** pontot a **Orientation** alatti legördülő listából a következő funkciók eléréséhez.

- **Pages per Sheet:** Ez a beállítás határozza meg, hogy hány oldalt fog egy lapra nyomtatni (lásd: "Több oldal nyomtatása egy [papírlapra", 73.](#page-72-1) oldal).
- **Layout Direction:** Ez a beállítás lehetővé teszi a nyomtatás irányának kiválasztását, hasonlóan a felhasználói felület példáihoz.
- **Border:** Ez a beállítás lehetővé teszi egy keret nyomtatását minden oldalra.
- **Reverse Page Orientation:** Ez a beállítás lehetővé teszi a papír 180 fokos elfordítását.

#### **Graphics**

A **Graphics** párbeszédpanelen választhatja ki a **Quality** és **Color Mode** beállítások értékeit. Válassza a **Graphics** pontot a **Orientation** alatti legördülő listából a grafikus funkciók eléréséhez.

- **Quality:** Ez a beállítás lehetővé teszi a nyomtatás felbontásának kiválasztását. A magasabb felbontás beállítása a grafikák és karakterek élesebb és tisztább nyomtatását eredményezi. Magasabb értékek esetén a dokumentum nyomtatása hosszabb ideig tart.
- **Color Mode:** Beállíthatja a színeket. Színes dokumentumok esetén általában a **Color** érték eredményezi a legjobb minőséget. Ha színes dokumentumot szürkeárnyalatban szeretne nyomtatni, válassza a **Grayscale** lehetőséget.

#### **Printer Features**

A **Papírtípus** opciót úgy állítsa be, hogy megfeleljen a nyomtatáshoz használt tálcába betöltött papírnak. Így kapja a legjobb minőségű nyomtatást. Ha más nyomtatási anyagot helyez a nyomtatóba, válassza ki az annak megfelelő papírtípust.

#### **Printer Settings**

A **Festéktakarékos üzemmód** beállítás megnöveli a festékkazetta élettartamát, és jelentős minőségveszteség nélkül csökkenti az oldalankénti költséget.

- **Printer Setting:** Ezen opció kiválasztásával a készüléken beállítottak szerint működik ez a funkció.
- **On:** Ezen opció kiválasztásakor minden lap nyomtatásakor kevesebb festéket használ a készülék.
- **Off:** Akkor válassza ezt az opciót, ha nincs szüksége a festéktakarékosságra a dokumentum kinyomtatásakor.

#### A fenti funkció eléréséhez:

- **1.** Nyissa meg az **Applications** > **Utilities** > mappában a **Print Setup Utility** alkalmazást.
	- Mac OS X 10.5 10.6 esetén nyissa meg az **Applications** > **System Preferences** mappát, majd kattintson a **Print & Fax** elemre.
- **2.** Válassza ki nyomtatóját, majd kattintson a **Show info** lehetőségre.
	- Mac OS X 10.5–10.6 esetében válassza ki nyomtatóját, majd kattintson az **Options & Supplies** gombra.
- **3.** Kattintson az **Installable Options** menüre a Printer info ablakban megjelenő legördülő listában.
	- OS X 10.5–10.6 esetében lépjen a **Driver** lapfülre.
## **Több oldal nyomtatása egy papírlapra**

Egy lapra több oldalt is nyomtathat. Ezzel a szolgáltatással költséghatékony módon lehet vázlatoldalakat nyomtatni.

- **1.** Nyisson meg egy alkalmazást, és válassza a **Print** menüpontot a **File** menüből.
- **2.** Válassza a **Layout** elemet az **Orientation** alatti legördülő listából. Válassza ki az egy lapra nyomtatandó oldalak számát a **Pages per Sheet** legördülő listából.

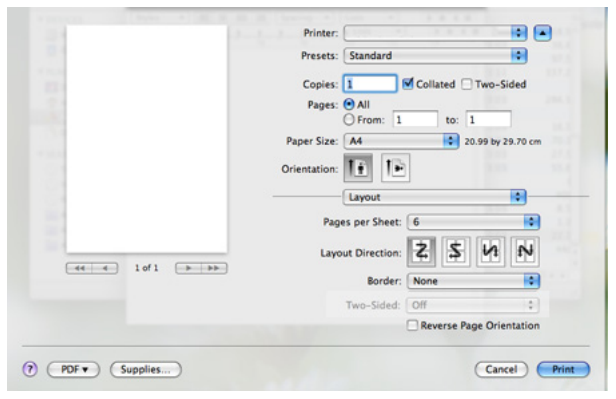

- **3.** Válassza ki a használni kívánt beállításokat.
- **4.** Kattintson a **Print** gombra, majd a készülék a beállított számú oldalt fogja nyomtatni a papír egyik oldalára.

### **Nyomtatás Linux rendszeren**

Elképzelhető, hogy bizonyos funkciók a készülék típusától vagy ennek  $\cancel{\triangleright}$ lehetőségeitől függően nem érhetők el. Azt jelenti, hogy a funkciók nem támogatottak.

#### **Nyomtatás alkalmazásból**

A Common UNIX Printing System (Egységes UNIX alapú nyomtatási rendszer, CUPS) használatával számos Linux-alkalmazásból lehetséges a nyomtatás. Nyomtatáshoz bármely alkalmazást használhatja ezek közül.

- **1.** Nyisson meg egy alkalmazást, és válassza a **Print** menüpontot a **File** menüből.
- **2.** Válassza a **Print** lehetőséget az LPR közvetlen használatához.

**3.** Az LPR GUI-paneljén válassza ki saját készüléktípusa nevét a nyomtatók listájából, majd kattintson a **Properties** gombra.

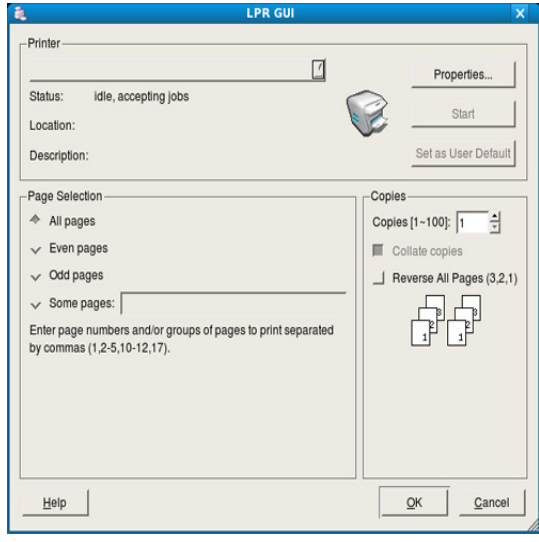

**4.** Módosítsa a nyomtatási feladat tulajdonságait az ablak tetején látható következő négy lap segítségével.

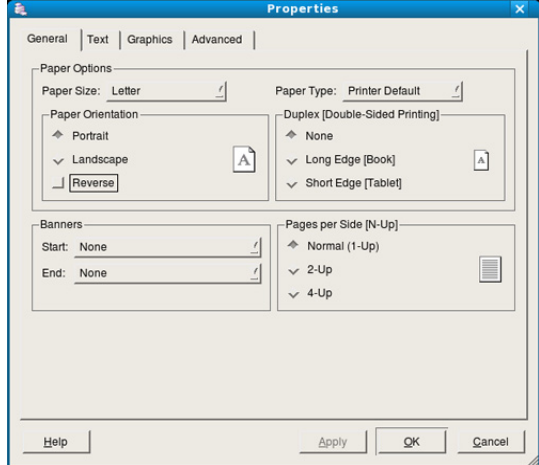

- **General:** Ezzel módosíthatja a papírméretet, a papírtípust és a dokumentum tájolását. Itt vehet fel kezdő és befejező szalagcímeket, valamint módosíthatja az egy lapra nyomtatandó oldalak számát.
- **Text:** Ez az opció lehetővé teszi az oldalak margóinak, illetve a szöveges adatok tulajdonságainak, például sortávolság vagy oszlopok megadását.
- **Graphics:** Ez az opció lehetővé teszi a képek/fájlok nyomtatása során érvényes képkezelési lehetőségek megadását, pl.: színkezelés, kép mérete és pozíciója.
- **Advanced:** Itt adható meg a nyomtatás felbontása, a papírforrás és az esetleges különleges nyomtatási szolgáltatások.
- Ha egy lehetőség ki van szürkítve, az azt jelenti, hogy ezt a  $\mathbb{Z}$ lehetőséget készüléke nem támogatja.
- A típustól függően előfordulhat, hogy az automatikus/kézi  $\mathbb{Z}$ kétoldalas nyomtatás nem érhető el. Alternatív módon a páros és páratlan oldalakra való nyomtatáshoz az lpr nyomtatási rendszert használhatja.
- **5.** A beállítások érvényesítéséhez, illetve a **Properties** ablak bezárásához kattintson az **Apply** gombra.
- **6.** A nyomtatás elindításához kattintson az **OK** gombra a **LPR GUI** ablakban.
- **7.** A nyomtatási feladat állapotát a megjelenő Printing ablakban kísérheti figyelemmel.

Az aktuális feladat megszakításához kattintson a **Cancel** gombra.

#### **Fájlok nyomtatása**

A készüléken a szabványos CUPS módszerrel többféle fájltípus nyomtatására is lehetősége van, közvetlenül a parancssori felület használatával. Ez a CUPS LPR segédalkalmazás használatával lehetséges. A szokásos LPR eszköz helyett az illesztőprogram-csomag egy sokkal egyszerűbben használható LPR GUI programot biztosít. Dokumentumfájlok nyomtatása:

- **1.** A Linux rendszerhéj parancssorába írja be az lpr <fájlnév> parancsot, és nyomja meg az Enter gombot. Megjelenik az **LPR GUI** ablak. Amikor csak az lpr parancsot írja be, és megnyomja az **Enter** gombot, először a **Select file(s) to print** ablak jelenik meg. Jelölje ki a nyomtatandó fájlokat, majd kattintson az **Open** gombra.
- **2.** Az **LPR GUI** panelen válassza ki a készüléket a listából, és módosítsa a nyomtatási feladat tulajdonságait.
- **3.** A nyomtatás elindításához kattintson az **OK** gombra.

#### **A nyomtatóbeállítások megadása**

A **Printers configuration** panel **Printer Properties** ablakában módosíthatja a nyomtató tulajdonságait.

- **1.** Nyissa ki a **Unified Driver Configurator**-t. Szükség esetén váltson át a **Printers configuration** panelre.
- **2.** Az elérhető nyomtatók listájában jelölje ki saját készülékét, majd kattintson a **Properties** gombra.
- **3.** Megnyílik a **Printer Properties** ablak.

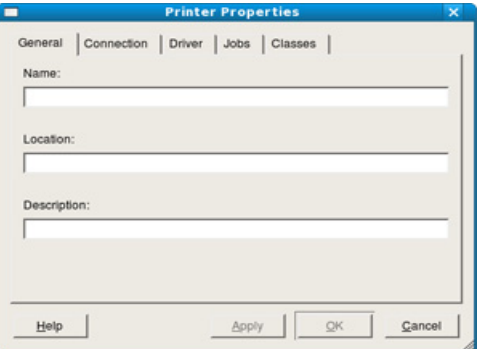

Az alábbi öt fül jelenik meg az ablak tetején:

- **General:** Ez a nyomtató nevének és helyének módosítását teszi lehetővé. Az itt megadott név fog szerepelni a **Printers configuration** ablak nyomtatólistájában.
- **Connection:** A beállítás másik port megtekintését és kijelölését teszi lehetővé. Ha használat közben USB-portról párhuzamos portra vagy visszafelé módosítja a nyomtatási portot, ezen a lapon ismételten be kell állítani a nyomtatási portot.
- **Driver:** Ez a lap lehetővé teszi a nyomtató-illesztőprogram megtekintését vagy másik illesztőprogram megadását. Az **Options** gombra kattintva megadhatja a készülék alapértelmezett beállításait.
- **Jobs:** Az opció megjeleníti a nyomtatási feladatok listáját. A kijelölt feladat visszavonásához kattintson a **Cancel job** lehetőségre. Ha a feladatok listájában korábban szereplő feladatokat kívánja megtekinteni, jelölje be a **Show completed jobs** megjelenítése jelölőnégyzetet.
- **Classes:** Ez az opció megjeleníti azt az osztályt, amelyhez a készülék tartozik. Ha a készüléket valamely adott osztályhoz kívánja adni, kattintson az **Add to Class** gombra, ha pedig el kívánja távolítani a kijelölt osztályból, a **Remove from Class** gombra kattintson.
- **4.** A beállítások érvényesítéséhez, illetve a **Printer Properties** ablak bezárásához kattintson az **OK** gombra.

## 8.Kezelő eszközök

### Ez a fejezet a berendezés teljes kihasználását elősegítő kezelő eszközöket mutatja be.

#### **A fejezet tartalma:**

- Hasznos kezelő [eszközök bemutatása](#page-74-0)
- A SyncThru™ Web Service használata

## <span id="page-74-0"></span>**Hasznos kezelő eszközök bemutatása**

Az alábbi programok segítségével kényelmesen használhatja a készüléket.

- ["A SyncThru™ Web Service használata", 75.](#page-74-1) oldal.
- ["A Smart Panel program használata", 76.](#page-75-0) oldal.
- ["A Unified Linux Driver Configurator alkalmazás használata", 77.](#page-76-0) oldal.

## <span id="page-74-1"></span>**A SyncThru™ Web Service használata**

A SyncThru™ Web Service minimális igénye Internet Explorer 6.0  $\cancel{\varphi}$ vagy újabb böngésző.

Ha a készüléket hálózathoz csatlakoztatta, és megfelelően megadta a TCP/ IP-hálózati paramétereket, akkor a felügyeletét a SyncThru™ Web Service beágyazott webkiszolgálón keresztül is végezheti. A SyncThru™ Web Service a következőkre használható:

- Megtekintheti a készülék eszközadatait, és ellenőrizheti az aktuális állapotát.
- Módosíthatja a TCP/IP-paramétereket és más hálózati paramétereket.
- Módosíthatja a nyomtató tulajdonságait.
- Beállíthatja a készülék állapotával kapcsolatos e-mail értesítéseket.
- Támogatást kérhet a készülék használatához.

#### **A SyncThru™ Web Service szolgáltatás elérése**

**1.** Windows rendszerben nyisson meg egy webböngésző programot, például az Internet Explorert.

Írja be a készülék IP-címét (http://xxx.xxx.xxx.xxx) a cím mezőbe, és nyomja meg az Enter billentyűt, vagy kattintson az **Ugrás** gombra.

**2.** Megnyílik a készülék beágyazott webhelye.

#### **Bejelentkezés a SyncThru™ Web Service szolgáltatásba**

Mielőtt konfigurálná a lehetőségeket a SyncThru™ Web Service szolgáltatásban, rendszergazdaként be kell lépnie. A SyncThru™ Web Service szolgáltatást bejelentkezés nélkül is használhatja, de akkor nem fér hozzá a **Beállítások** és a **Biztonság** fülhöz.

- **1.** Kattintson a **Bejelentkezés** lehetőségre a SyncThru™ Web Service webhely jobb felső sarkában. Megjelenik a beléptetőoldal.
	-
- **2.** Írja be az **ID** és a **Jelszó** értékét, majd kattintson a **Bejelentkezés** gombra.

Ha első alkalommal lép be a SyncThru™ Web Service szolgáltatásba, gépelje be az alább látható alapértelmezett azonosítót és jelszót.

- **ID: admin**
- **Jelszó: sec00000**
- [A Smart Panel program használata](#page-75-0)
- [A Unified Linux Driver Configurator alkalmazás használata](#page-76-0)

#### **SyncThru™ Web Service áttekintés**

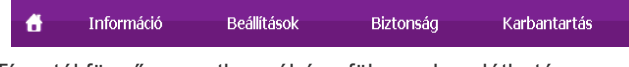

Típustól függően esetleg néhány fül nem lesz látható.

#### **Információ lap**

Ezen a lapon általános információkat talál a készülékről. Ellenőrizhet bizonyos dolgokat, például a festékmennyiséget. A program segítségével jelentéseket, például hibajelentést is nyomtathat.

- **Aktív riasztások:** Ezzel a menüponttal ellenőrizheti a gép riasztásait, és azok súlyosságát.
- **Kellékanyagok:** Ezzel a ponttal ellenőrizheti, hogy hány oldalt nyomtatott ki eddig, és még mennyi festék van a kazettában.
- **Számlálók:** Ezzel a ponttal ellenőrizheti a nyomtatási típusok használatát: egyoldalas, kétoldalas.
- **Aktuális beállítások:** Ezzel a ponttal ellenőrizheti a gép és a hálózat adatait.
- **Nyomtatási adatok:** Ezzel a ponttal nyomtathat ki olyan jelentéseket, mint például a rendszerrel kapcsolatos jelentések, e-mail címek és betűkészletek jelentései.

#### **Beállítások lap**

Ezen a lapon végezheti el a berendezés és a hálózat konfigurálását. Ahhoz, hogy a fül megjelenjen, rendszergazdaként kell belépnie.

- **Készülékbeállítások lap:** Ezen a lapon végezheti el a berendezés beállításait.
	- Rendszer: A géppel kapcsolatos beállításokat is megadhat.
	- **Nyomtató:** A nyomtatási feladattal kapcsolatos beállításokat is megadhat.
	- **E-mail értesítés:** Beállíthat e-mail értesítési funkciót és azok e-mail címeit, akik az értesítést megkapják.
- **Hálózati beállítások lap:** Ezen a lapon tekintheti meg és állíthatja be a hálózati környezetet. Megadhatja a TCP/IP-beállításokat, a hálózati beállításokat stb.
	- **SNMP:** A rendszerfelügyeleti információkat a hálózati eszközök között SNMP protokollal cserélheti.
	- **Kimenő levelek kiszolgálója (SMTP):** Beállíthatja a kimenő e-mail kiszolgálót.
	- **Alapértékek visszaállítása:** Visszaállíthatja az alapértelmezett hálózati beállításokat.

#### **Biztonság lap**

Ezen a lapon állíthatja be a rendszer és a hálózat biztonsági információit. Ahhoz, hogy a fül megjelenjen, rendszergazdaként kell belépnie.

• **Rendszerbiztonság:** Beállíthatja a rendszergazda adatait, valamint engedélyezhet és letilthat gépfunkciókat.

• **Hálózati Biztonság:** Megadhatja a HTTP, IPSec, IPv4/IPv6 szűrés, 802.1x, hitelesítő kiszolgálók beállításait.

#### **Karbantartás lap**

Ezen a lapon karbantarthatja a készüléket, pl. frissítheti a firmware programot, vagy beállíthatja az e-mail küldéshez a kapcsolati adatokat. Kapcsolódhat a Samsung webhelyre is, vagy a **Hivatkozás** menüre kattintva letölthet illesztőprogramokat.

- **Firmware frissítés:** Frissítheti gépe firmware programját.
- **Kapcsolatfelvételi tudnivalók:** Megjelenítheti a kapcsolati adatokat.
- **Hivatkozás:** Megjelenítheti hasznos webhelyek hivatkozásait, ahonnan adatokat tölthet le, vagy ahol adatokat ellenőrizhet.

#### **E-mail értesítés beállítása**

Ennek az opciónak a beállításával a készülék állapotáról szóló e-maileket kaphat. Olyan információk beállítása után, mint az IP-cím, kiszolgálónév, e-mail cím és SMTP szerver információ, a készülék az állapotára (a festékkazetta állapota vagy készülékhiba) vonatkozó információkat automatikusan elküldi egy adott személy e-mail címére. Ez a lehetőség elsősorban a készülék rendszergazdája számára hasznos.

**1.** Windows rendszerben indítson el egy webböngésző programot, például az Internet Explorert.

Írja be a készülék IP-címét (http://xxx.xxx.xxx.xxx) a cím mezőbe, és nyomja meg az Enter billentyűt, vagy kattintson az **Ugrás** gombra.

**2.** Megnyílik a készülék beágyazott webhelye.

**3.** Kattintson a **Bejelentkezés** lehetőségre a SyncThru™ Web Service webhely jobb felső sarkában.

Megjelenik a beléptetőoldal.

**4.** Írja be az **ID** és a **Jelszó** értékét, majd kattintson a **Bejelentkezés** gombra.

Ha első alkalommal lép be a SyncThru™ Web Service szolgáltatásba, gépelje be az alább látható alapértelmezett azonosítót és jelszót.

- **ID: admin**
- **Jelszó: sec00000**
- **5.** A **Beállítások** lapon válassza ki a **Készülékbeállítások** > **E-mail értesítés** lehetőséget.
	- Ha nem állította be a kimeneti kiszolgáló környezetet, menjen a **Beállítások** > **Hálózati beállítások** > **Kimenő levelek kiszolgálója (SMTP)** menübe a hálózati környezet konfigurálásához az e-mail értesítés küldése előtt.
- **6.** Kattintson a **Hozzáadás** gombra az e-mail értesítést kapó felhasználók hozzáadásához.

Állítsa be a címzett(ek) nevét és e-mail címét, és azokat az eseményeket, amelyekről értesítést kíván kapni.

**7.** Kattintson az **Alkalmaz** gombra.

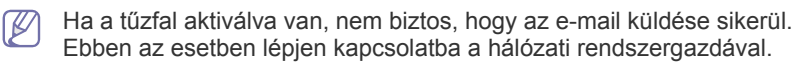

#### **A rendszergazda adatainak beállítása**

Állítsa be a rendszergazdai információt. Ez a beállítás szükséges az e-mail értesítés szolgáltatás használatához.

**1.** Windows rendszerben indítson el egy webböngésző programot, például az Internet Explorert.

Írja be a készülék IP-címét (http://xxx.xxx.xxx.xxx) a cím mezőbe, és nyomja meg az Enter billentyűt, vagy kattintson az **Ugrás** gombra.

**2.** Megnyílik a készülék beágyazott webhelye.

**3.** Kattintson a **Bejelentkezés** lehetőségre a SyncThru™ Web Service webhely jobb felső sarkában.

Megjelenik a beléptetőoldal.

**4.** Írja be az **ID** és a **Jelszó** értékét, majd kattintson a **Bejelentkezés** gombra.

Ha első alkalommal lép be a SyncThru™ Web Service szolgáltatásba, gépelje be az alább látható alapértelmezett azonosítót és jelszót.

- **ID: admin**
- **Jelszó: sec00000**
- **5.** A **Biztonság** lapon válassza ki a **Rendszerbiztonság** > **Rendszergazda** elemet.
- **6.** Adja meg a készülék rendszergazdájának nevét, telefonszámát, lakhelyét és e-mail címét.
- **7.** Kattintson az **Alkalmaz** gombra.

## <span id="page-75-1"></span><span id="page-75-0"></span>**A Smart Panel program használata**

A Smart Panel egy olyan program, amely figyeli a nyomtató állapotát, és arról értesítést küld a felhasználónak. Ezen kívül lehetővé teszi a nyomtató beállításainak testreszabását. Windows és Mac OS rendszerek esetén a Smart Panel a gép szoftverének telepítésével együtt automatikusan telepítésre kerül. Linux rendszeren letöltheti és telepítheti a Smart Panel programot a Samsung webhelyről (lásd: "A Smart Panel telepítése", 34. [oldal\)](#page-33-0).

A program használatához a következő rendszerkövetelmények  $\cancel{w}$ teljesítése szükséges:

- Windows. Ellenőrizze, hogy a számítógép CPU, RAM és merevlemez-meghajtó egysége megfelel-e a követelményeknek, vagy meghaladja-e azokat (lásd: "Rendszerkövetelmények", 31. [oldal](#page-30-0)).
- Mac OS X 10.3 vagy újabb verzió. Ellenőrizze, hogy a számítógép CPU, RAM és merevlemez-meghajtó egysége megfelel-e a követelményeknek, vagy meghaladja-e azokat (lásd: ["Rendszerkövetelmények", 31.](#page-30-0) oldal).
- Linux. Ellenőrizze, hogy a számítógép CPU, RAM és merevlemez-meghajtó egysége megfelel-e a követelményeknek, vagy meghaladja-e azokat (lásd: "Rendszerkövetelmények", 31. [oldal](#page-30-0)).
- Internet Explorer 5.0 vagy újabb verzió HTML-súgóban megjelenő Flash-animációkhoz.

Ha tudni szeretné a készülék pontos modellszámát, tanulmányozza a mellékelt szoftver CD-t.

#### **A Smart Panel működése**

Ha hiba történik nyomtatás közben, a hibát a Smart Panel programból ellenőrizheti.

A Smart Panel programot kézzel is elindíthatja. Kattintson duplán a Smart Panel ikonra a Windows tálcán (Windows esetén), vagy a jelentéseket tartalmazó területre (Linux esetén).

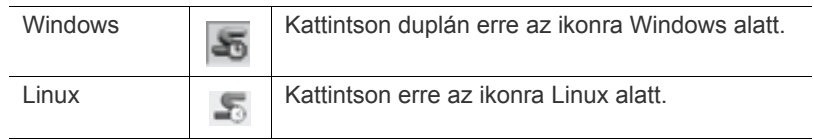

Vagy ha Ön Windows felhasználó, elindíthatja a programot a **Start** menüből úgy, hogy kiválasztja a **Programok** vagy **Minden program** > **Samsung Printers** > **a nyomtató-illesztőprogram neve** > **Smart Panel** elemet.

• Ha már egynél több Samsung készüléket telepített, akkor előbb ki kell választania azt a modellt, amelyet vezérelni szeretne a Smart Panel programmal.

Jobb egérgombbal (Windows vagy Linux rendszeren) kattintson a Smart Panel ikonra, és válassza ki készülékét.

• A szoftver felhasználói kézikönyvében található Smart Panel ablakok és azok tartalma a használt készüléktől vagy operációs rendszertől függően eltérhet.

Mac OS 10.3 esetén

- **1.** Kattintson a **Print & Fax** elemre a **System Preferences** mappában.
- **2.** Kattintson a **Set Up Printers...** lehetőségre.
- **3.** Válasszon ki egy nyomtatót a listából, majd kattintson rá duplán.
- **4.** Kattintson az **Utility** lehetőségre.

Mac OS 10.4 esetén

- **1.** Kattintson a **Print & Fax** elemre a **System Preferences** mappában.
- **2.** Válasszon ki egy nyomtatót a listából, majd kattintson a **Print Queue…** lehetőségre.
- **3.** Kattintson az **Utility** lehetőségre.

Mac OS 10.5 esetén

- **1.** Kattintson a **Print & Fax** elemre a **System Preferences** mappában.
- **2.** Válasszon ki egy nyomtatót a listából, majd kattintson az **Open Print Queue...** lehetőségre.
- **3.** Kattintson az **Utility** lehetőségre.

Mac OS 10.6 esetén

- **1.** Kattintson a **Print & Fax** elemre a **System Preferences** mappában.
- **2.** Válasszon ki egy nyomtatót a listából, majd kattintson az **Open Print Queue...** lehetőségre.
- **3.** Kattintson a **Printer Setup** gombra.
- **4.** Kattintson a **Utility** fülre.
- **5.** Kattintson az **Open Printer Utility** lehetőségre.

A Smart Panel program a nyomtató aktuális állapotát mutatja, jelzi a festékkazetták festékszintjét, és további információkat közöl. A beállítások módosítására is lehetőséget ad.

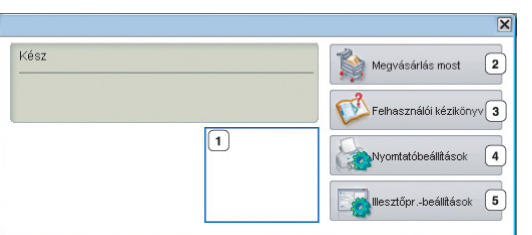

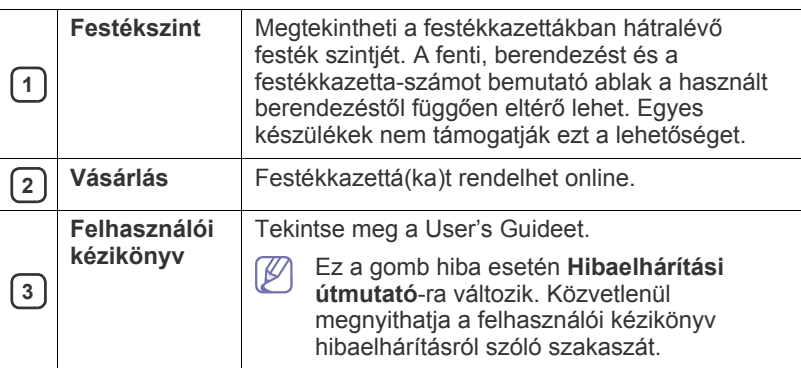

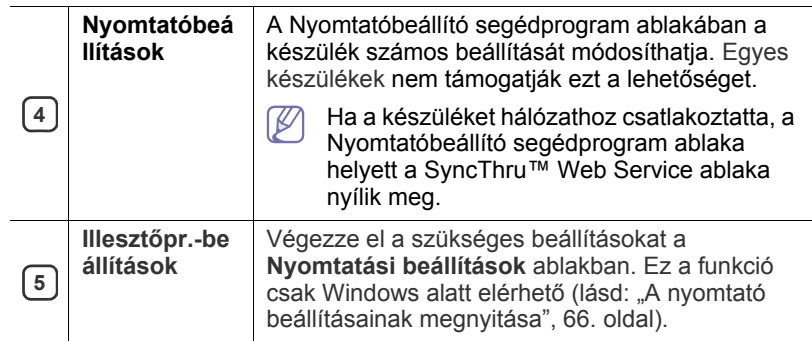

#### **A Smart Panel program beállításainak módosítása**

Jobb egérgombbal (Windows vagy Linux rendszeren) kattintson a Smart Panel ikonra, és válassza a **Beállítások** lehetőséget. Válasza ki a beállításokat az **Opciók** ablakban.

## <span id="page-76-0"></span>**A Unified Linux Driver Configurator alkalmazás használata**

A Unified Driver Configurator elsősorban a nyomtatók és a többfunkciós készülékek konfigurálására szolgáló eszköz. A Unified Driver Configurator használatához telepítenie kell a Unified Linux Driver illesztőprogramot. (Lásd: ["A Unified Linux Driver telepítése", 34.](#page-33-1) oldal.)

Miután telepítette az illesztőprogramot a Linux rendszerre, automatikusan létrejön a Unified Driver Configurator ikonja az asztalon.

#### **A Unified Driver Configurator megnyitása**

**1.** Kattintson duplán az asztalon látható **Unified Driver Configurator** ikonra.

Másik módja ennek, ha a **Startup** menü ikonjára kattintva kiválasztja a **Samsung Unified Driver** > **Unified Driver Configurator** elemet.

**2.** Kattintson a balra található megfelelő gombra az ahhoz tartozó konfigurációs ablak megjelenítéséhez.

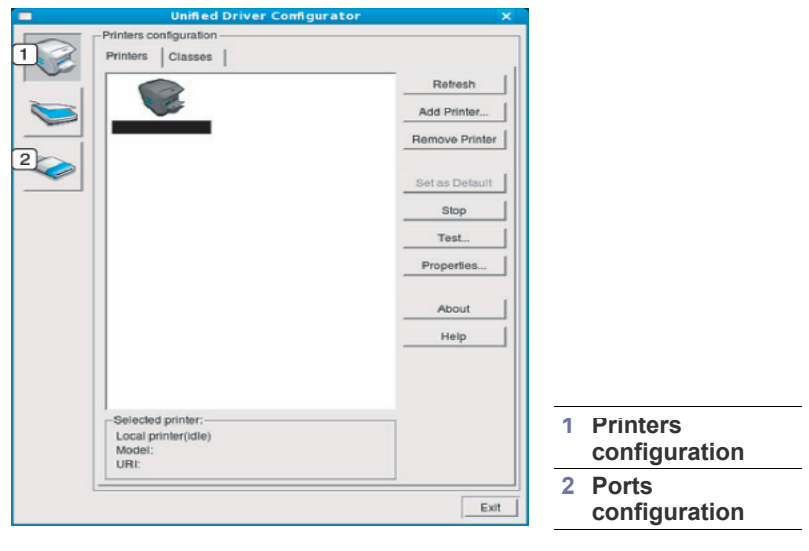

 $\varnothing$ A képernyőn található súgó használatához kattintson a **Help** elemre.

**3.** A beállítások módosítása után az **Exit** gombra kattintva zárhatja be a Unified Driver Configurator programot.

### **Printers configuration ablak**

A **Printers configuration** két füllel rendelkezik: **Printers** és **Classes**.

#### **Printers fül**

Az aktuális rendszer nyomtatóbeállításait a Unified Driver Configurator ablakának bal oldalán elhelyezkedő, nyomtatót ábrázoló ikont tartalmazó gombra kattintva tekintheti meg.

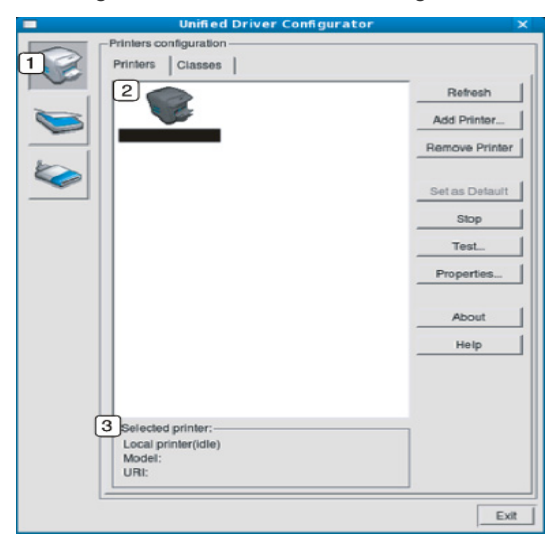

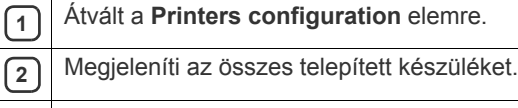

**<sup>3</sup>** Megjeleníti a készülék állapotát, terméknevét és URI-címét.

A nyomtatókezelő gombok a következők:

- **Refresh:** Az elérhető készülékek listájának frissítése.
- **Add Printer:** Új készülék hozzáadása.
- **Remove Printer:** A kijelölt készülék eltávolítása.
- **Set as Default:** Az aktuális készülék beállítása alapértelmezett nyomtatóként.
- **Stop/Start:** A berendezés leállítása/elindítása.
- **Test:** Tesztoldal nyomtatásával ellenőrizheti, hogy a készülék megfelelően működik-e.
- **Properties:** Megtekintheti és módosíthatja a nyomtató tulajdonságait.

#### **Classes fül**

A Classes fül a használható nyomtatóosztályokat tartalmazza.

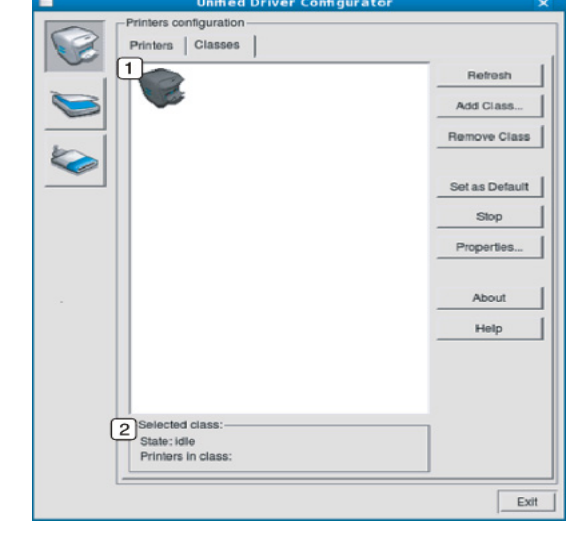

**<sup>1</sup>** Itt látható az összes nyomtatóosztály.

**2** | Itt látható az osztály állapota, illetve az osztályhoz tartozó nyomtatók száma.

- **Refresh:** Frissíti az osztályok listáját.
- **Add Class:** Új készülékosztály hozzáadása.
- **Remove Class:** A kijelölt készülékosztály eltávolítása.

## **Ports configuration**

Ebben az ablakban megtekintheti az elérhető portokat, ellenőrizheti az egyes portok állapotát, illetve felszabadíthatja az olyan portokat, amelyeknek a tulajdonosával valamilyen okból megszakadt a kapcsolat, amikor éppen adatküldés volt folyamatban.

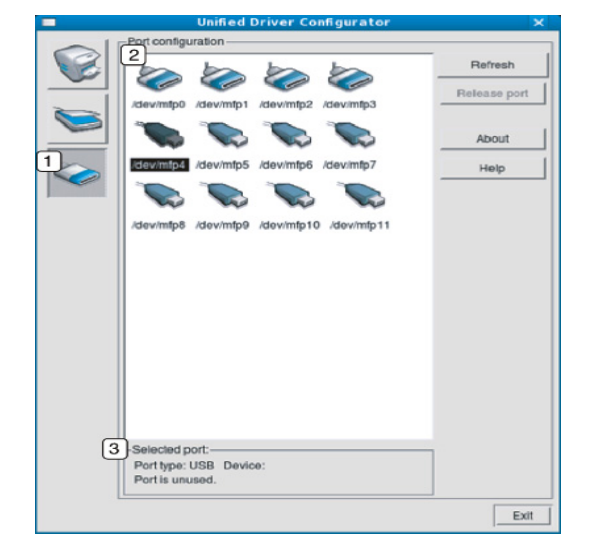

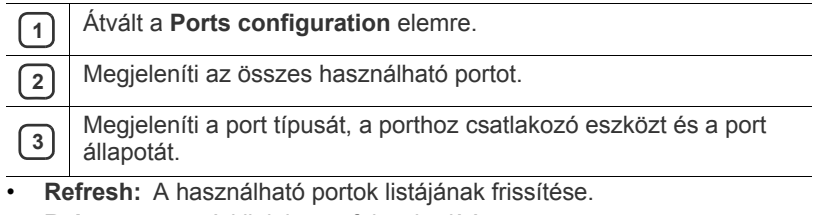

• **Release port:** A kijelölt port felszabadítása.

## **Karbantartás**

Ez a fejezet a készülék és a festékkazetta karbantartásával kapcsolatos tudnivalókat tartalmazza.

#### **A fejezet tartalma:**

- [Készülékjelentés kinyomtatása](#page-79-0)
- Készülék tisztítása

## <span id="page-79-0"></span>**Készülékjelentés kinyomtatása**

Nyomtathat egy konfigurációs oldalt, amelyen megtekintheti az aktuális nyomtatóbeállításokat, vagy elősegítheti a problémák megoldását.

Készenléti módban nyomja meg és tartsa lenyomva a **Cancel** (@) gombot kb. 5 másodpercig, majd engedje fel.

A készülék kinyomtatja a konfigurációs oldalt.

## <span id="page-79-1"></span>**Készülék tisztítása**

Ha probléma lép fel a nyomtatás minőségével kapcsolatban, vagy a készüléket poros környezetben használja, a legoptimálisabb nyomtatási feltételek fenntartása érdekében tisztítsa meg rendszeresen a készüléket.

- Ha a készülékházat nagy mennyiségű alkoholt, oldószert vagy egyéb erős hatású vegyületet tartalmazó tisztítószerrel mossa le, a burkolaton elszíneződések vagy karcolások keletkezhetnek.
	- Ha a készülék vagy a környezete festékkel szennyeződik, nedves ruhával vagy törlőkendővel tisztítsa meg. Ha porszívót használ, a levegőbe kerülő festékporszemcsék belégzés esetén károsak lehetnek az egészségére.

#### **A külső felület tisztítása**

A készülék burkolatát puha, szálmentes ronggyal tisztítsa meg. A törlőruhát vízzel enyhén nedvesítse be, de vigyázzon, hogy a víz ne cseppenjen a készülékre vagy annak belsejébe.

### <span id="page-79-2"></span>**A készülék belsejének tisztítása**

A nyomtatási folyamat során papír-, festékpor-, és porrészecskék rakódhatnak le a nyomtató belsejében. Ez a lerakódás ronthatja a nyomtatási minőséget, például festékfoltokat vagy elkenődést okozva. A készülék belsejének tisztítása csökkenti és megelőzi az ilyen problémák kialakulását.

- [A festékkazetta tárolása](#page-81-0)
- [Tippek a berendezés szállításához és tárolásához](#page-81-1)
- **1.** Kapcsolja ki a készüléket, és húzza ki a hálózati kábelt. Hagyja lehűlni a készüléket.
- **2.** A kioldógomb megnyomásával nyissa fel teljesen az előlapot.

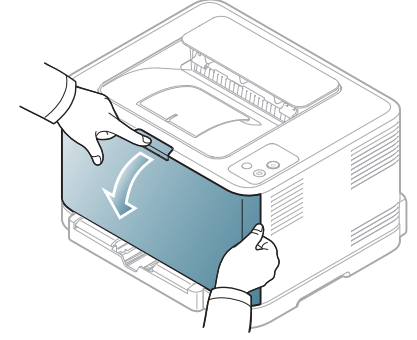

**3.** Fogja meg a festékkazettát a fogantyúinál, majd kifelé húzva távolítsa el a készülékből.

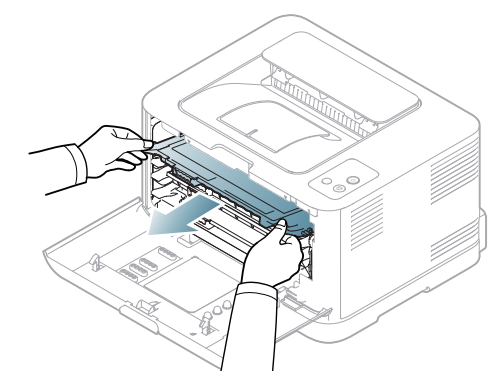

**4.** Húzza ki a festékporgyűjtő tartályt a készülékből a fogantyújánál fogva.

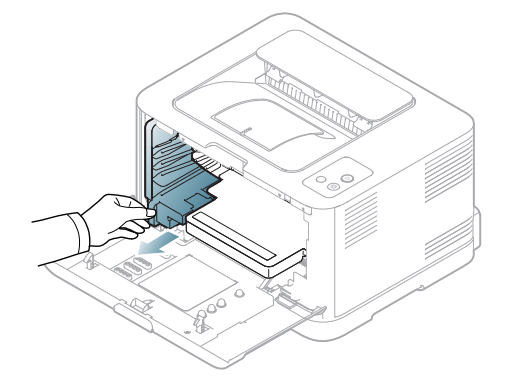

**5.** Húzza ki a képalkotó egységet a nyomtatóból az elején található bemélyedés segítségével.

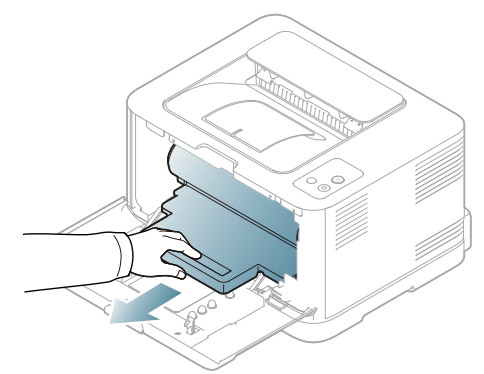

- Ne érjen a képalkotó egységben található dob zöld felületéhez. Használja a képalkotó egységen található markolatot, hogy ne érintse ezt a területet.
	- Ügyeljen arra, hogy ne karcolja meg a képalkotó egység felületét.
	- Ha az előlapot néhány percnél tovább nyitva hagyja, fény érheti a képalkotó egységet. Ez megrongálhatja a képalkotó egységet. Zárja be az előlapot, ha a telepítést valamilyen oknál fogva meg kell szakítani.
- **6.** Száraz, nem bolyhosodó törlőkendővel tisztítsa meg a portól és a festéktől a festékkazetta területét és réseit.

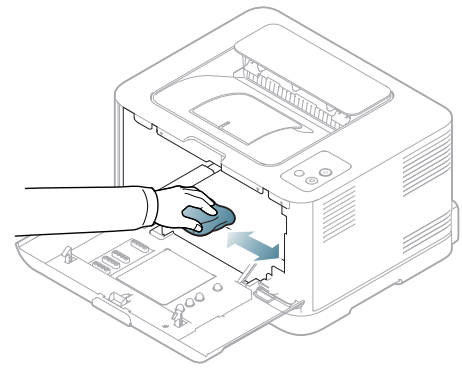

Tisztítás után hagyja teljesen megszáradni a nyomtatót.

- Ha a festékpor a ruházatra kerül, száraz ronggyal törölje le, és mossa ki hideg vízben. A meleg víz a szövetszálakban megköti a festékport.
	- Ha a készülék vagy a környezete festékkel szennyeződik, javasoljuk, hogy nedves törlőruhával tisztítsa meg. Ha porszívót használ, a levegőbe kerülő festékpor-szemcsék károsak lehetnek az egészségére.

**7.** A képalkotó egység elején található mélyedésnél fogva nyomja be az egységet a készülékbe.

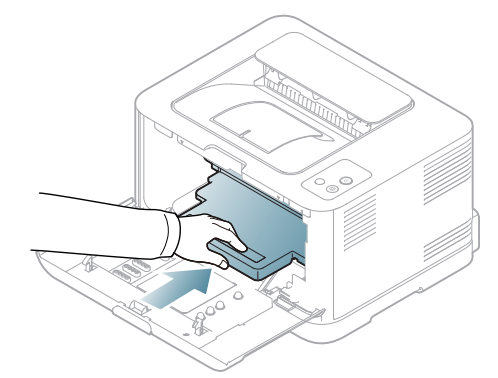

**8.** Helyezze a festékporgyűjtő tartályt a megfelelő helyre, majd a szilárd rögzítéshez nyomja le.

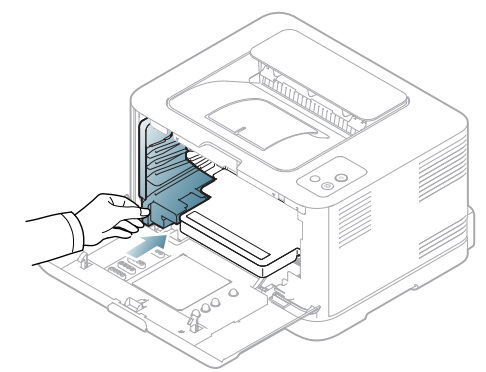

**9.** Csúsztassa vissza a festékkazettát a készülékbe.

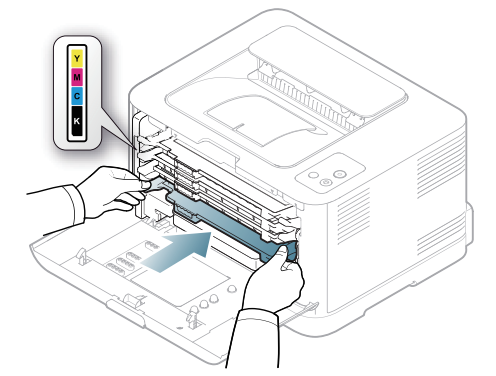

**10.** Helyezze vissza a tartályt a készülékbe, és csukja vissza az előlapot.

Ha az előlap nincs teljesen lezárva, a készülék nem fog működni.

**11.** Dugja be a hálózati kábelt, és kapcsolja be a készüléket.

## <span id="page-81-0"></span>**A festékkazetta tárolása**

#### **A festékkazetta tárolása**

A festékkazetták fényre, hőmérsékletre és nedvességre érzékeny alkatrészeket tartalmazhatnak. A Samsung azt javasolja, hogy a felhasználók tartsák be az itt szereplő tanácsokat az új Samsung festékkazetta optimális teljesítménye, kiváló minőségének megőrzése és hosszú élettartama érdekében.

A festékkazettát tárolja a nyomtató környezetével megegyező környezetben; ez szabályozott irodai hőmérsékletet és páratartalmat jelent. A festékkazettát a behelyezésig az eredeti, zárt csomagolásban kell tartani – ha nem áll rendelkezésre az eredeti csomagolás, papírral takarja el a festékkazetta nyílását, és azt sötét szekrényben tárolja.

A festékkazetta használat előtti felnyitása jelentősen csökkenti annak eltarthatóságát és működési élettartamát. Ne tárolja a kazettát a padlón. Ha a festékkazettát eltávolítja a nyomtatóból, a kazettát mindig az alábbi előírások szerint tárolja:

- Az eredeti csomagolásban található védőzacskóban.
- Tárolja fektetve (nem állítva) úgy, hogy ugyanaz az oldala legyen felfelé, mintha be lenne helyezve a nyomtatóba.
- Ne tároljon kellékanyagokat az alábbi feltételek mellett:
	- 40 °C-nál magasabb hőmérsékleten.
	- 20%-nál alacsonyabb és 80%-ot meghaladó relatív páratartalom mellett.
	- Szélsőséges hőmérséklet- és páratartalom-változásnak kitett környezetben.
	- Közvetlen napfénynek vagy irodai világításnak kitett helyen.
	- Poros helveken.
	- Gépkocsiban hosszú időn át.
	- Olyan környezetben, ahol maró gázok is előfordulnak.
	- Sós levegős környezetben.

#### **Kezelési utasítások**

- Ne érjen a festékkazettában található fényvezető dob felületéhez.
- Ne tegye ki a festékkazettát szükségtelen rezgésnek vagy ütésnek.
- Soha ne forgassa el kézzel a dobot, különösen ne az ellenkező irányba; ez belső sérülést és festékszivárgást okozhat.

#### **Nem Samsung és utántöltött festékkazetta használata**

A Samsung Electronics nem tanácsolja, és nem hagyta jóvá nem Samsung márkájú festékkazetták használatát a nyomtatóban, beleértve az általános, saját márkás, utántöltött vagy újrahasznosított festékkazettákat.

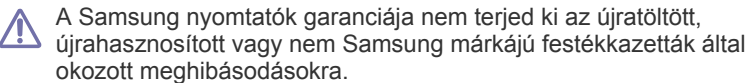

#### **A festékkazetta becsült élettartama**

A festékkazetta becsült élettartama (a festékkazetta teljesítménye) a nyomtatási feladatokhoz szükséges festék mennyiségétől függ. A nyomatok aktuális száma függ a kinyomtatott lapokon levő festék sűrűségétől, az üzemi környezettől, a nyomathordozó típusától és/vagy nyomathordozó méretétől. Például, ha nagy mennyiségű grafikát nyomtat, a festékkazetta nagy igénybevételnek van kitéve, és elképzelhető, hogy gyakrabban kell cserélnie.

#### <span id="page-81-1"></span>**Tippek a berendezés szállításához és tárolásához**

- Szállításkor ne döntse meg a készüléket, és ne állítsa fejre. Ellenkező esetben a készülék belsejébe festékpor kerülhet, ami a nyomtató károsodásához vagy a nyomtatási minőség romlásához vezethet.
- A készülék szállításakor mindig legalább ketten tartsák a készüléket.

## Hibaelhárítás

Ez a fejezet hasznos információkat tartalmaz a hibák elhárításához.

### A fejezet tartalma:

- [A festék újraeloszlatása](#page-82-0)
- Tippek a papírelakadás elkerüléséhez [Egyéb problémák megoldása](#page-85-0)

## <span id="page-82-0"></span>**A festék újraeloszlatása**

Ugyanígy a színes képeknél is nyomtatási színhibák léphetnek fel a színkeverés során, ha valamelyik szín festékkazettája csaknem üres. Ideiglenesen javíthatja a nyomtatás minőségét a maradék festék újbóli egyenletes eloszlatásával.

- A számítógép monitorán megjelenik a Smart Panel programablak és közli, hogy melyik festékkazetta kezd kiürülni (lásd: "A Smart Panel [program használata", 76.](#page-75-1) oldal).
- **1.** A kioldógomb megnyomásával nyissa fel teljesen az előlapot.

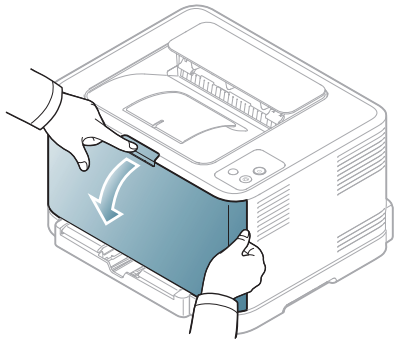

**2.** Fogja meg a festékkazettát a fogantyúnál, majd kifelé húzva távolítsa el a készülékből.

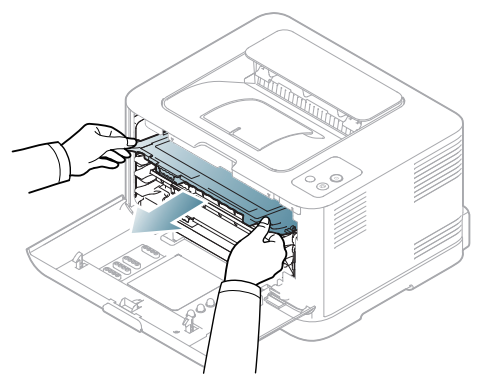

- [Papírelakadások elhárítása](#page-83-0)
- 
- **3.** A festékkazettát a két fogantyújánál fogva oldalirányban alaposan rázza meg a festék egyenletes eloszlatásához.

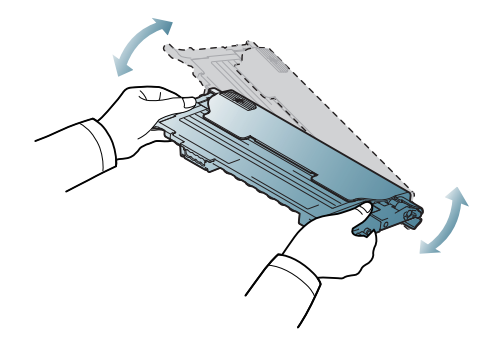

- Ha a festékpor a ruházatra kerül, száraz ronggyal törölje le, és mossa ki hideg vízben. A meleg víz a szövetszálakban megköti a festékport.
- **4.** Csúsztassa vissza a festékkazettát a készülékbe.

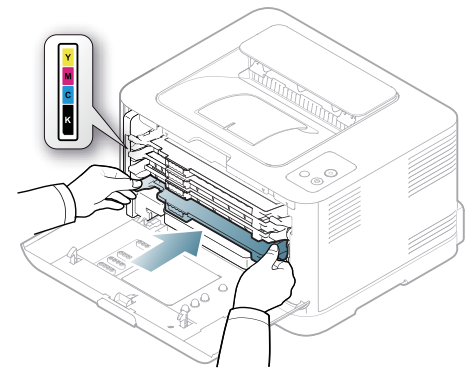

**5.** Csukja vissza az előlapot. Győződjön meg az előlap szoros záródásáról. Ha az előlap nincs teljesen lezárva, a készülék nem fog működni.

## <span id="page-82-1"></span>**Tippek a papírelakadás elkerüléséhez**

A megfelelő adathordozó-típus kiválasztásával többnyire elkerülhető a papírelakadás. A papír elakadásakor kövesse az alábbi utasításokat (lásd: ["Papírelakadások elhárítása", 84.](#page-83-0) oldal).

- Kövesse a következő oldalon található utasításokat: "Tálcaméret [módosítása", 58.](#page-57-0) oldal. Ellenőrizze, hogy megfelelő-e az állítható papírvezetők pozíciója.
- Ne helyezzen túl sok papírt a tálcába. Győződjön meg róla, hogy a papírszint a tálca belső falán látható jel alatt van.
- Nyomtatás közben ne vegyen ki papírt a tálcából.
- Betöltés előtt hajlítgassa meg, pörgesse át és egyenesítse ki a lapokat.
- Ne használjon gyűrött, nedves, vagy erősen hullámos papírt.
- Ne keverje a papírtípusokat a tálcában.
- Csak ajánlott nyomathordozókat használjon ("A papír méretének és [típusának beállítása", 64.](#page-63-0) oldal).
- Ügyeljen arra, hogy a nyomathordozó nyomtatandó oldala nézzen felfelé a tálcában.

## <span id="page-83-0"></span>**Papírelakadások elhárítása**

A papírszakadás elkerülése érdekében az elakadt papírt lassan és óvatosan húzza ki. Az elakadást a következő fejezetben leírt utasítások szerint szüntesse meg.

Ha elakad a papír, az állapotjelző LED narancs színnel világít a kezelőpulton. Keresse meg és távolítsa el az elakadt papírt.

Ha a papírelakadás a papíradagoló területen történt, az elakadt papír kiszabadításához kövesse az alábbi lépéseket.

## **A tálcába**

- $\not\!\! \not\!\! \not\!\! \varnothing$ [Ide kattintva elindul egy animáció, ami ismerteti az elakadás](../common/swf/jam_tray1.htm)  megszüntetésének a módját.
- **1.** Nyissa ki, és csukja vissza az előlapot. Az elakadt papírt a készülék automatikusan kiadja. Ha a papír nem jön ki, folytassa a következő lépéssel.
- **2.** Húzza ki a tálcát.

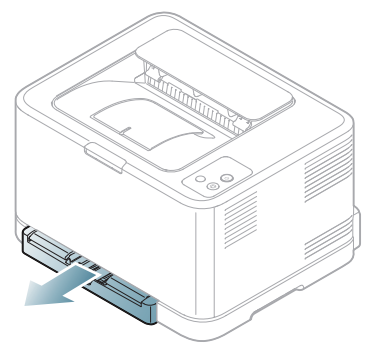

**3.** Óvatosan húzva vegye ki az elakadt papírt a nyomtatóból.

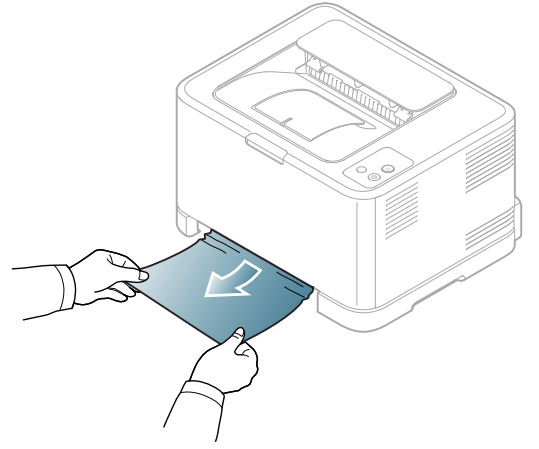

Ha a papír a húzásra nem jön ki, vagy itt nem látható, ellenőrizze a beégető területet a festékkazetta körül (lásd: "A gép belsejében", 84. [oldal\)](#page-83-1).

**4.** Helyezze vissza a tálcát a készülékbe, amíg a helyére nem kattan. A nyomtatás automatikusan folytatódik.

#### <span id="page-83-1"></span>**A gép belsejében**

- [Ide kattintva elindul egy animáció, ami ismerteti az elakadás](../common/swf/jam_tray1.htm)  megszüntetésének a módját.
- A nyomtatási terület forró. Óvatosan távolítsa el a papírt erről a (K területről, nehogy megégesse az ujját.
- **1.** Nyissa ki, és csukja vissza az előlapot. Az elakadt papírt a készülék automatikusan kiadja. Ha a papír nem jön ki, folytassa a következő lépéssel.
- **2.** Az elakadt papír eltávolításához nyissa fel a hátlapot.

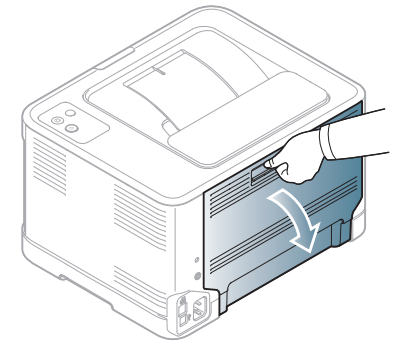

**3.** Óvatosan távolítsa el az elakadt papírt az ábrán látható irányba. A legtöbb elakadt papír ebben a lépésben eltávolítható.

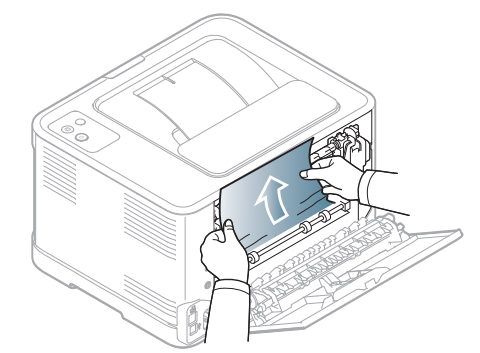

Ne érjen hozzá a beégető egységhez a belső fedélen belül. Az egység forró, ezért égési sérüléseket okozhat! Óvatosan távolítsa el a papírt erről a területről, nehogy megégesse az ujját.

Ha a papír a húzásra nem jön ki, illetve ha nem látja a papírt, ellenőrizze a papírkiadási területet (lásd: ["A papírkiadási területen", 85.](#page-84-0) oldal).

**4.** Csukja vissza a hátlapot. Győződjön meg róla, hogy biztosan lezáródott. A nyomtatás automatikusan folytatódik.

## <span id="page-84-0"></span>**A papírkiadási területen**

- [Ide kattintva elindul egy animáció, ami ismerteti az elakadás](../common/swf/jam_tray1.htm)   $\mathbb{Z}$ megszüntetésének a módját.
- A nyomtatási terület forró. Óvatosan távolítsa el a papírt erről a  $\mathbb{Z}$ területről, nehogy megégesse az ujját.
- **1.** Óvatosan húzza ki a papírt a kimeneti tálcából.

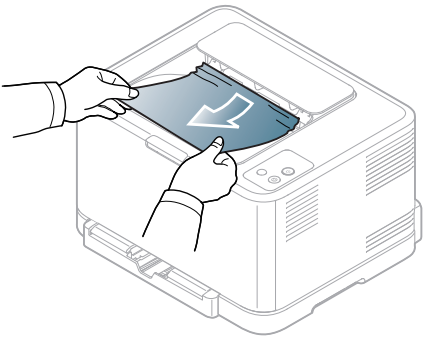

Ha nem látja az elakadt papírt, vagy húzáskor nagy ellenállást észlel, hagyja abba a műveletet, és folytassa a következő lépéssel.

**2.** Az elakadt papír eltávolításához nyissa fel a hátlapot.

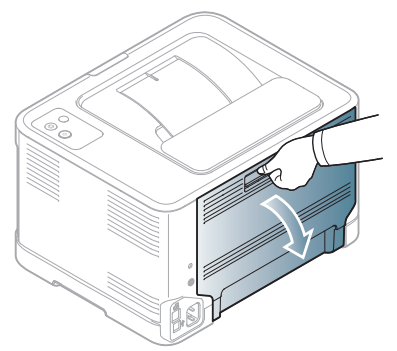

**3.** Óvatosan húzza ki a papírt az ábrán látható irányba. A legtöbb elakadt papír ebben a lépésben eltávolítható.

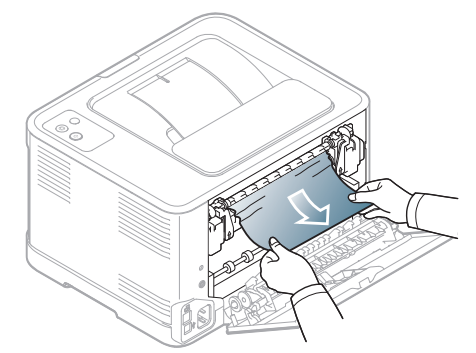

Ha nem találja az elakadt papírt vagy a kihúzás ellenállásba ütközik, ugorjon a következő lépésre.

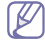

Ha a papír elszakad, győződjön meg arról, hogy eltávolította az összes papírdarabot a nyomtatóból.

**4.** Nyomja a beégető egység karjait felfelé.

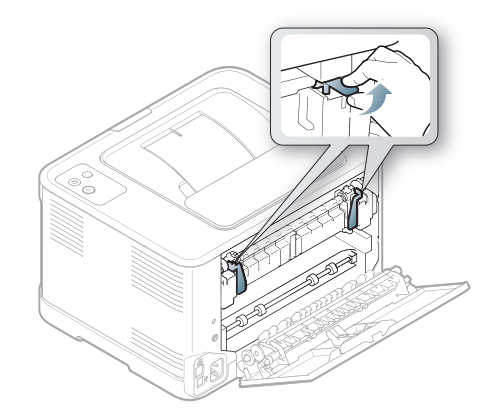

- A nyomtatási terület forró. A papírt óvatosan távolítsa el a Ø készülékből.
- **5.** Nyissa fel a felső és a belső fedelet.

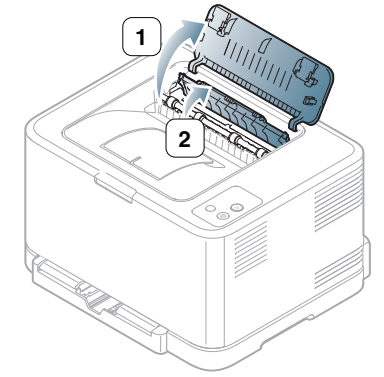

**6.** A belső fedelet nyitva tartva óvatosan vegye ki az elakadt papírt a készülékből. A belső fedél ezután automatikusan bezárul.

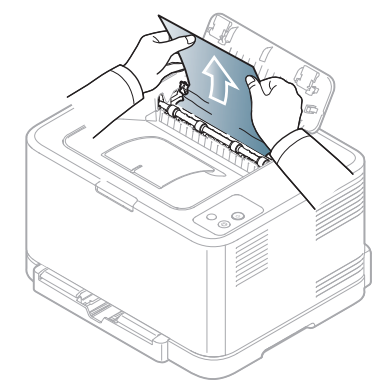

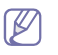

Ne érjen hozzá a beégető egységhez a belső fedélen belül. Az egység forró, ezért égési sérüléseket okozhat! Óvatosan távolítsa el a papírt erről a területről, nehogy megégesse az ujját.

**7.** Zárja be a fedlapot. Győződjön meg róla, hogy biztosan lezáródott.

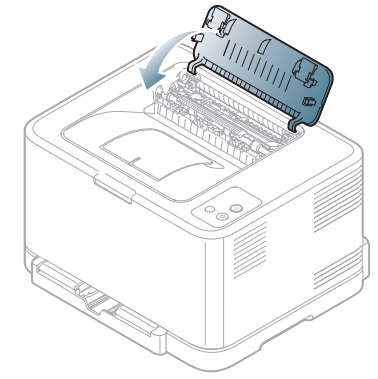

**8.** Nyomja a beégető egység karjait lefelé.

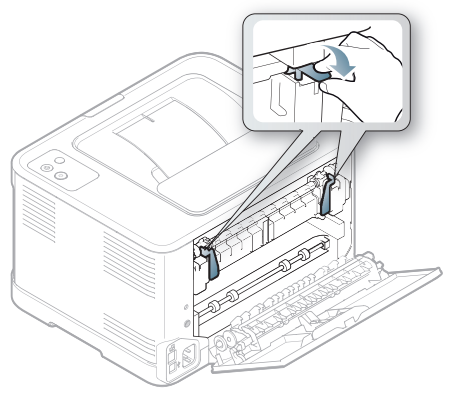

**9.** A nyomtatás folytatáshoz nyissa fel, majd zárja le a hátlapot vagy az előlapot.

## <span id="page-85-0"></span>**Egyéb problémák megoldása**

Az alábbi táblázat felsorol néhány lehetséges hibaesetet és az elhárításukra vonatkozó megoldásokat. Kövesse a leírt tanácsokat a hibák elhárításához. Ha a probléma nem szűnik meg, vegye fel a kapcsolatot a márkaszervizzel.

Egyéb problémákat tárgyaló szakaszok:

- lásd: ["Rendszerhibák", 86.](#page-85-1) oldal.
- lásd: ["Energiaellátási problémák", 87.](#page-86-0) oldal.
- lásd: ["Papíradagolási problémák", 87.](#page-86-1) oldal.
- lásd: ["Nyomtatási problémák", 88.](#page-87-0) oldal.
- lásd: ["Problémák a nyomtatás min](#page-89-0)őségével", 90. oldal.
- lásd: ["Gyakori problémák Windows rendszeren", 92.](#page-91-0) oldal.
- lásd: ["Általános Linux-problémák", 93.](#page-92-0) oldal.
- lásd: ["Általános Macintosh-problémák", 94.](#page-93-0) oldal.

#### <span id="page-85-1"></span>**Rendszerhibák**

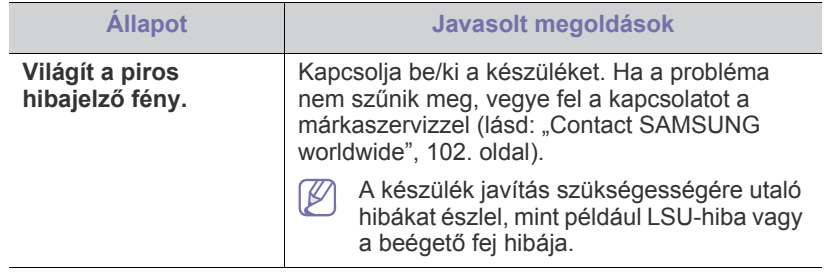

## <span id="page-86-0"></span>**Energiaellátási problémák**

[Ide kattintva elindul egy animáció, ami ismerteti az energiaellátási](../common/swf/jam_inside.htm)  problémák megszüntetésének a módját.

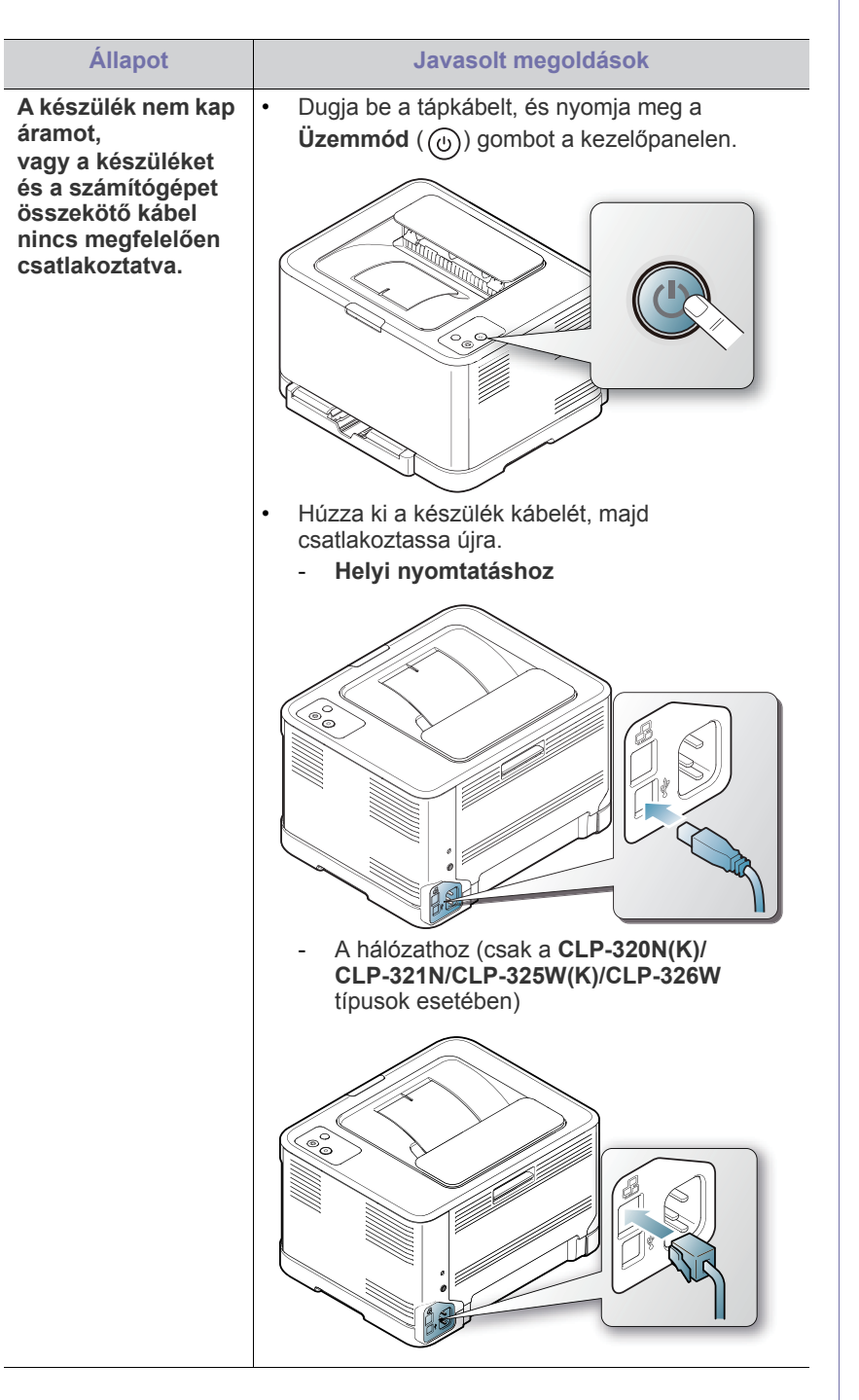

## <span id="page-86-1"></span>**Papíradagolási problémák**

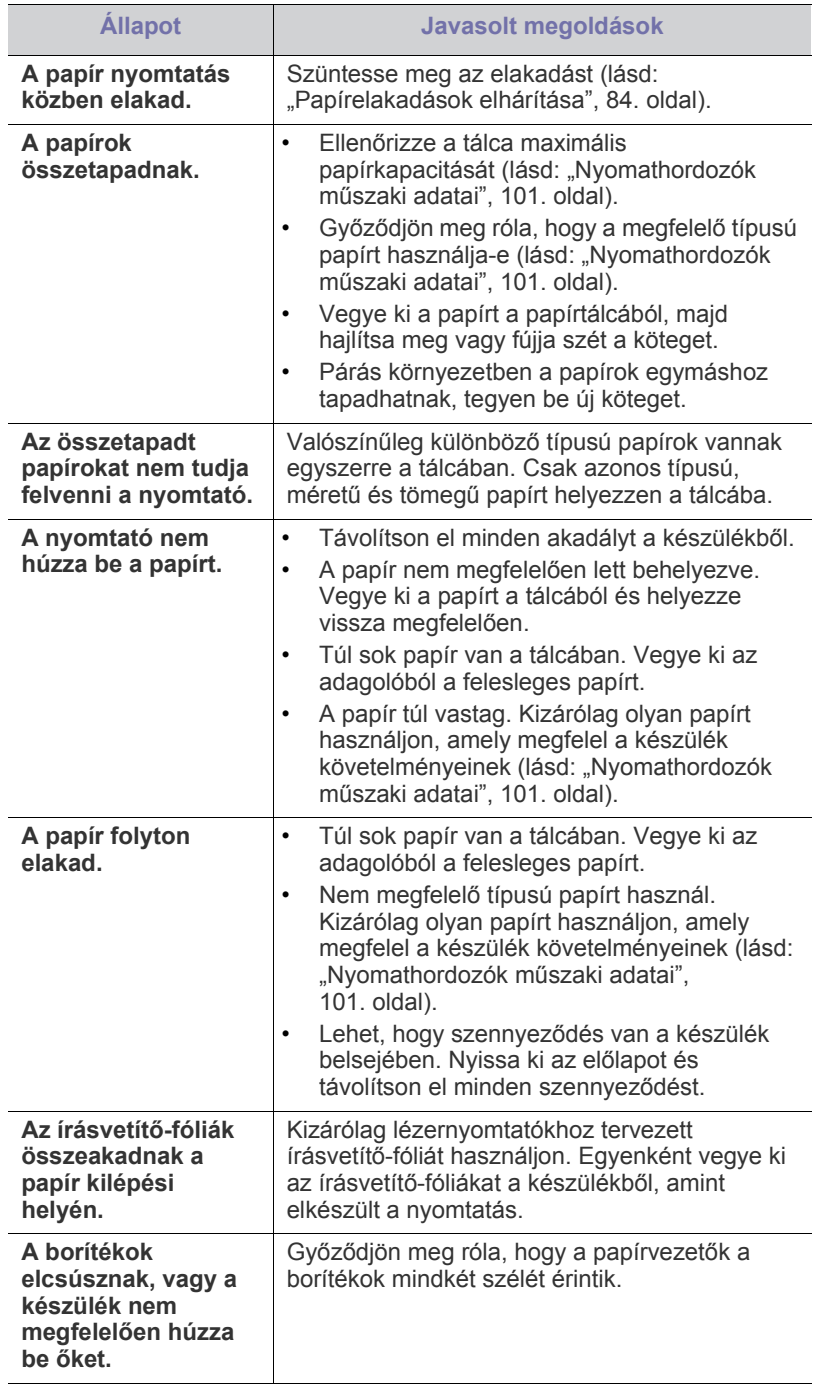

## <span id="page-87-0"></span>**Nyomtatási problémák**

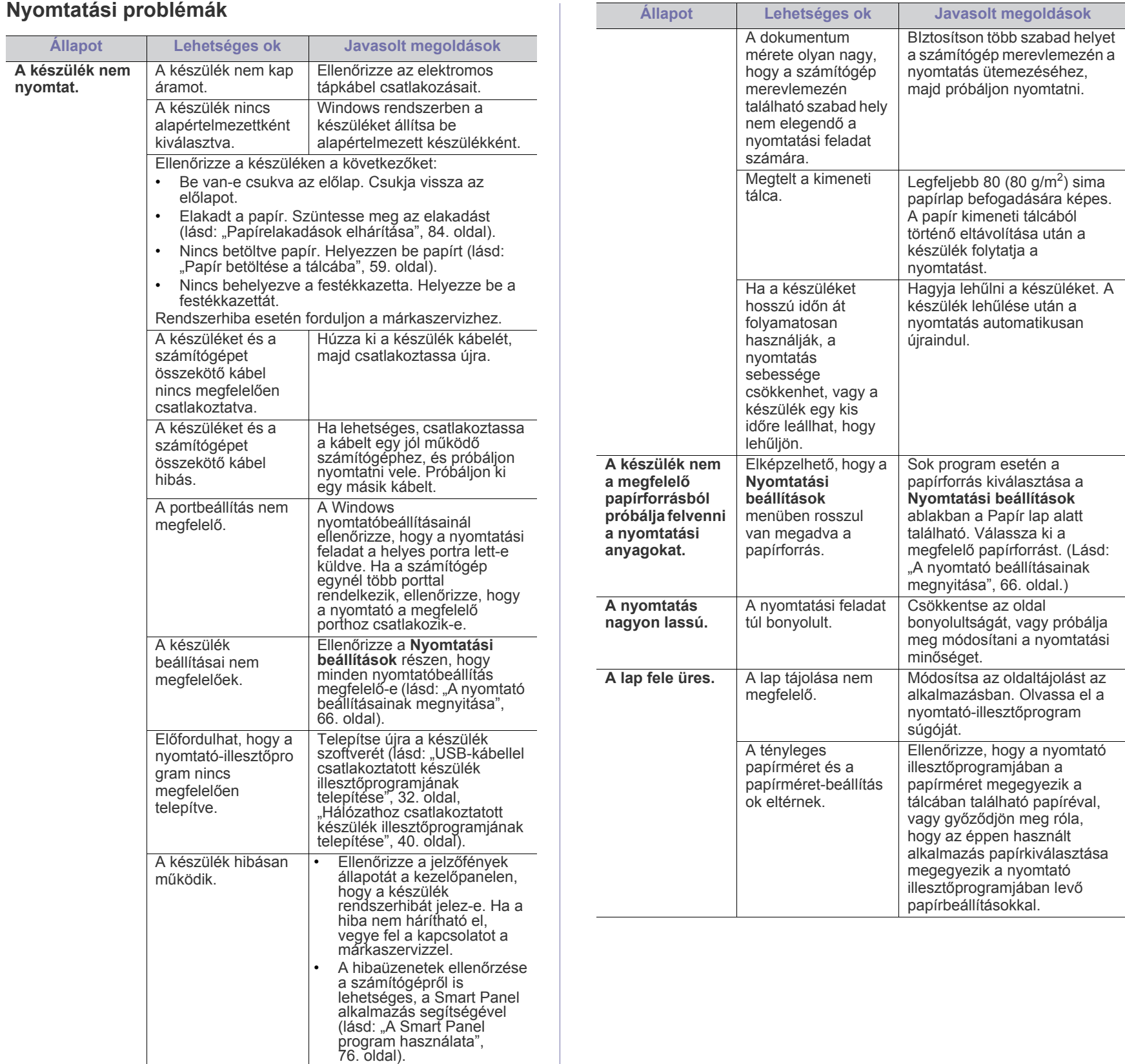

 $\mathbb T$ 

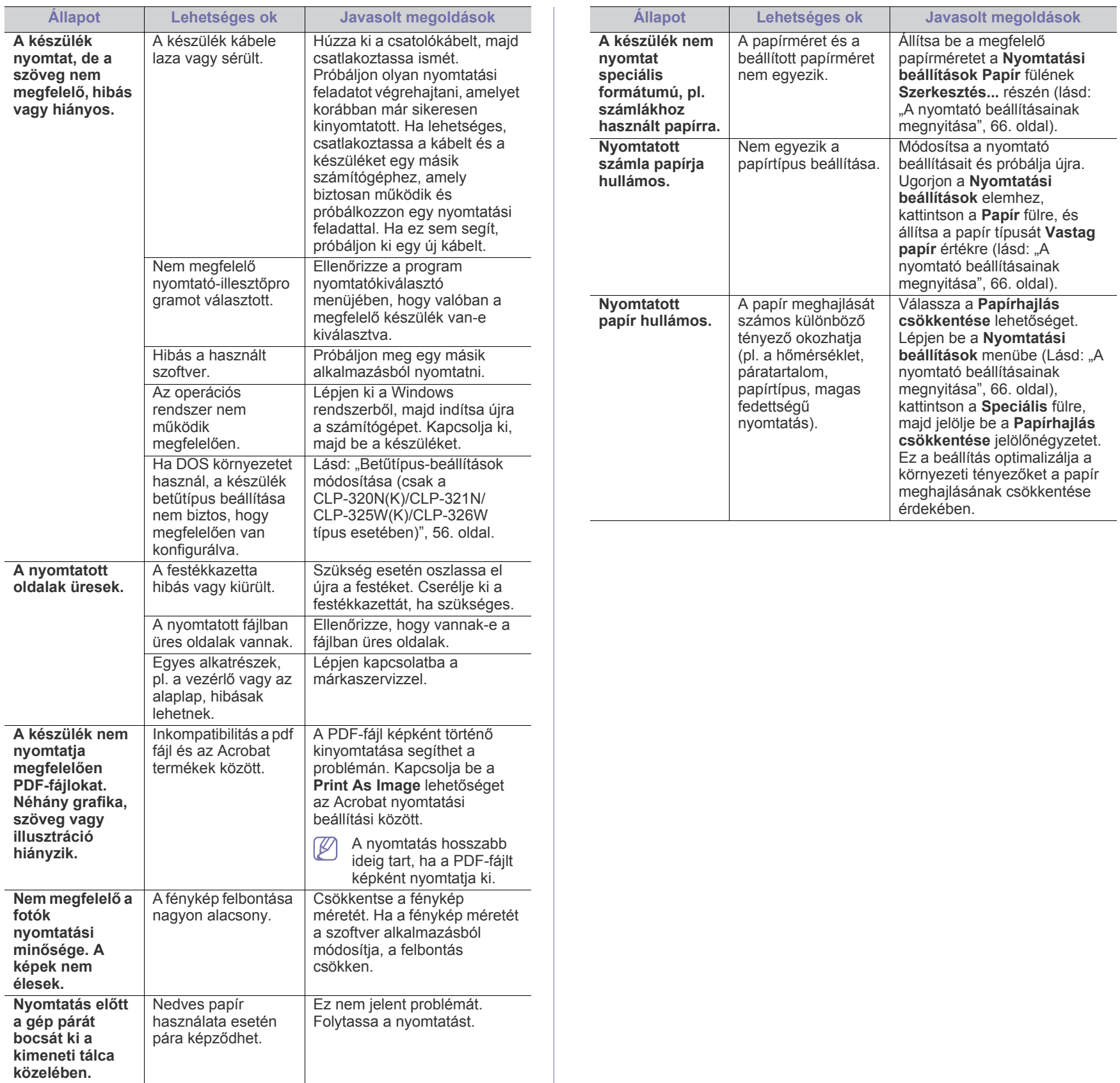

 $\overline{\phantom{0}}$ 

### <span id="page-89-0"></span>**Problémák a nyomtatás minőségével**

A nyomtatási minőség romlását tapasztalhatja, ha a készülék belseje szennyezett, vagy ha a papírt nem megfelelően helyezte be. Lásd az alábbi táblázatot a probléma elhárításához.

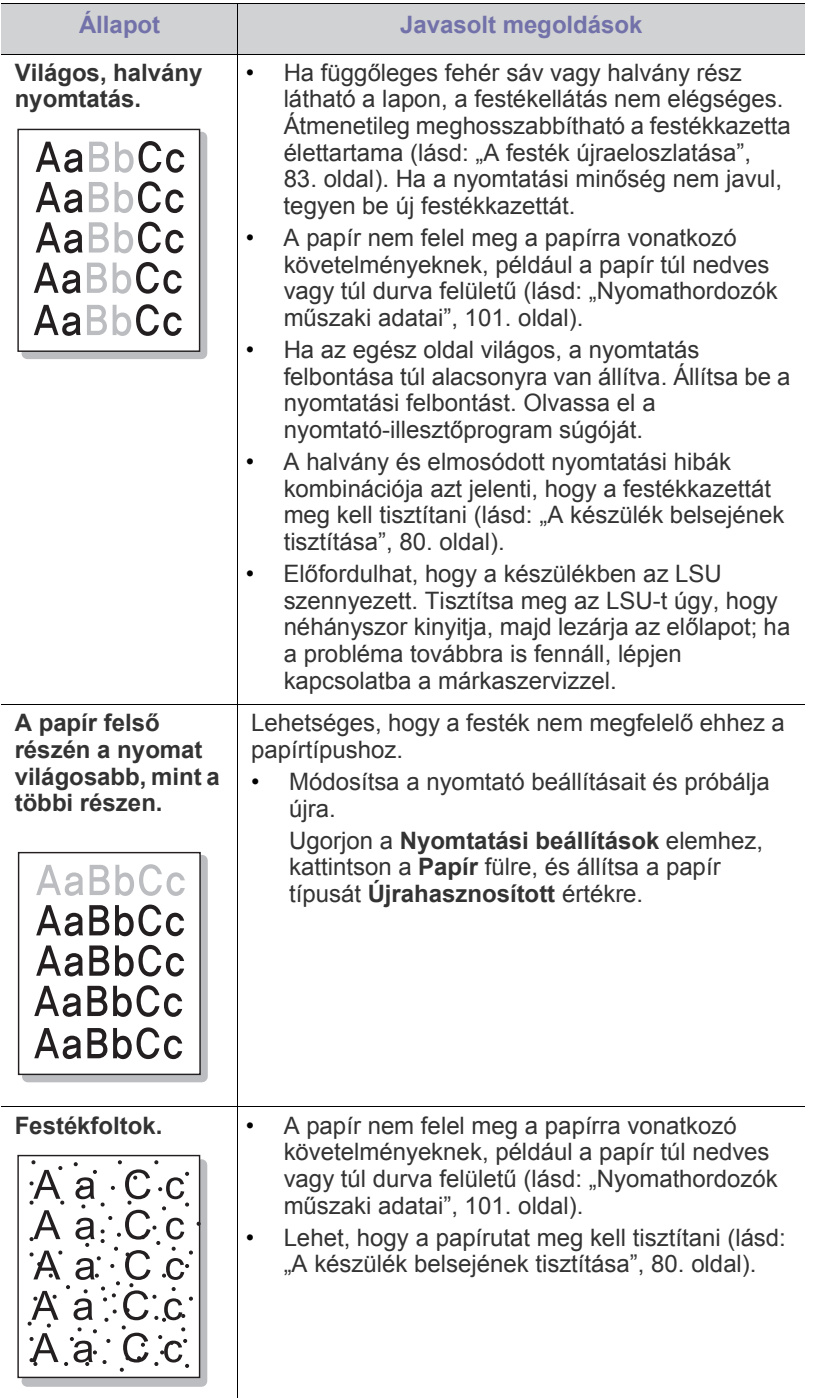

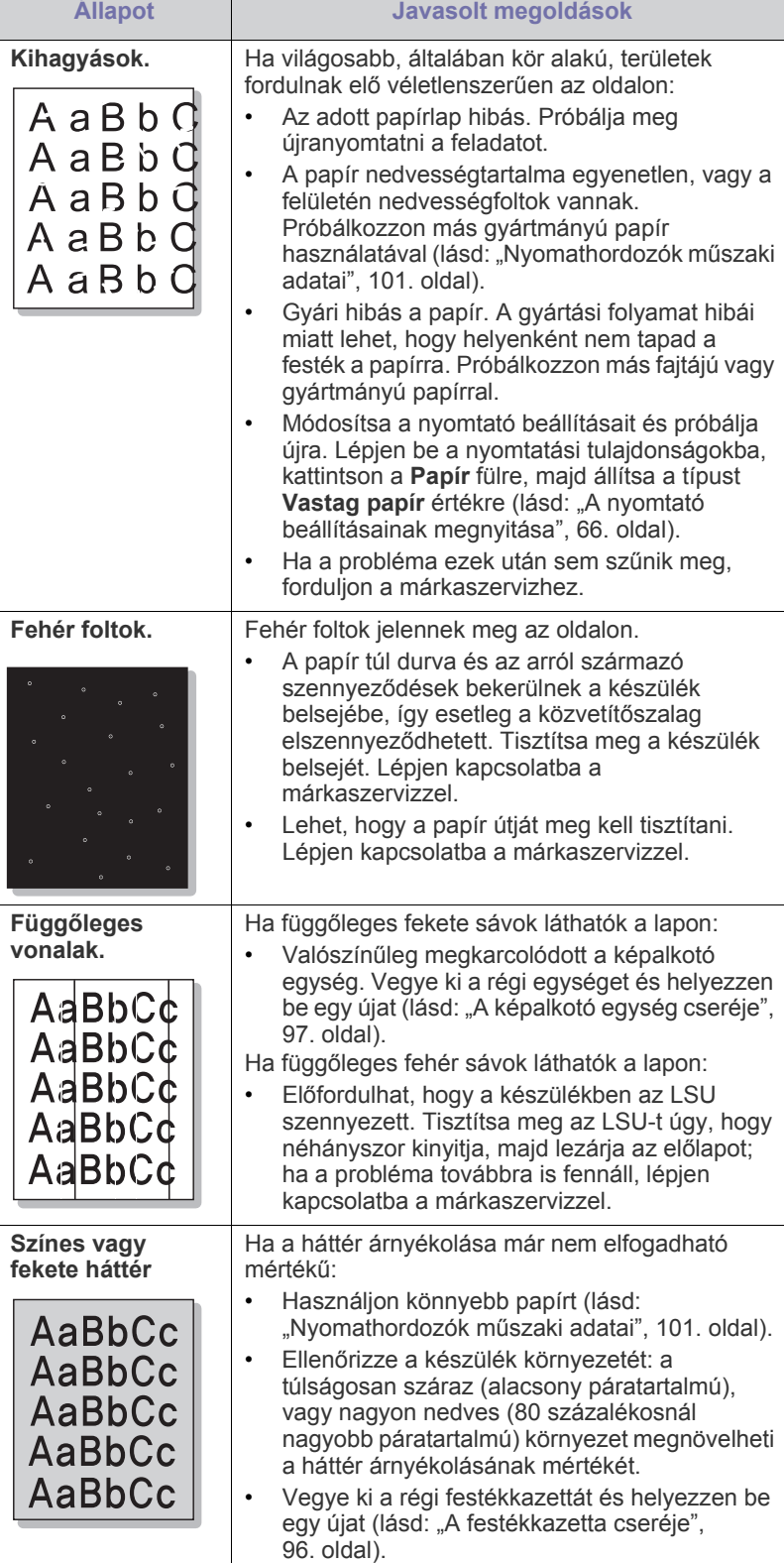

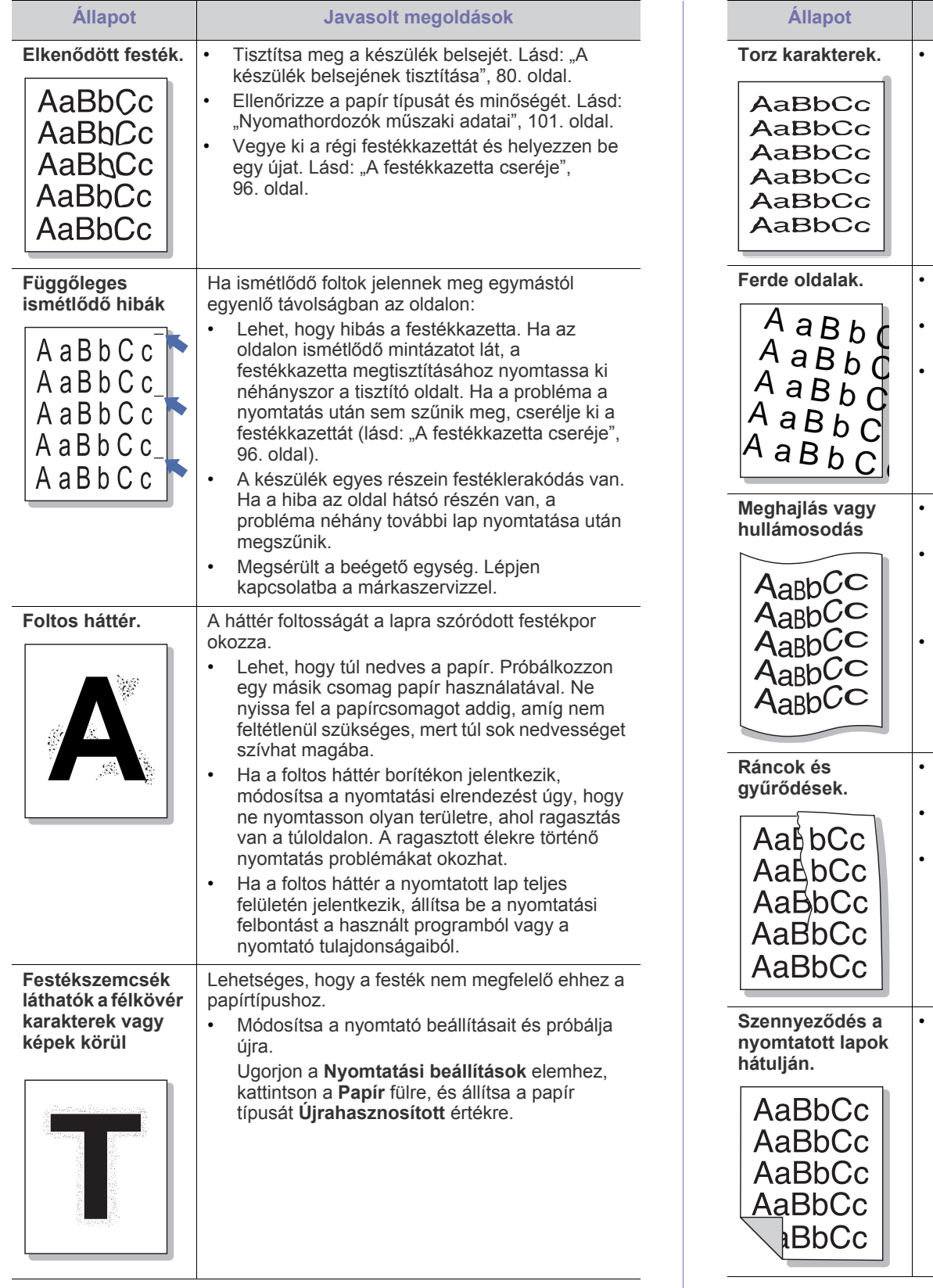

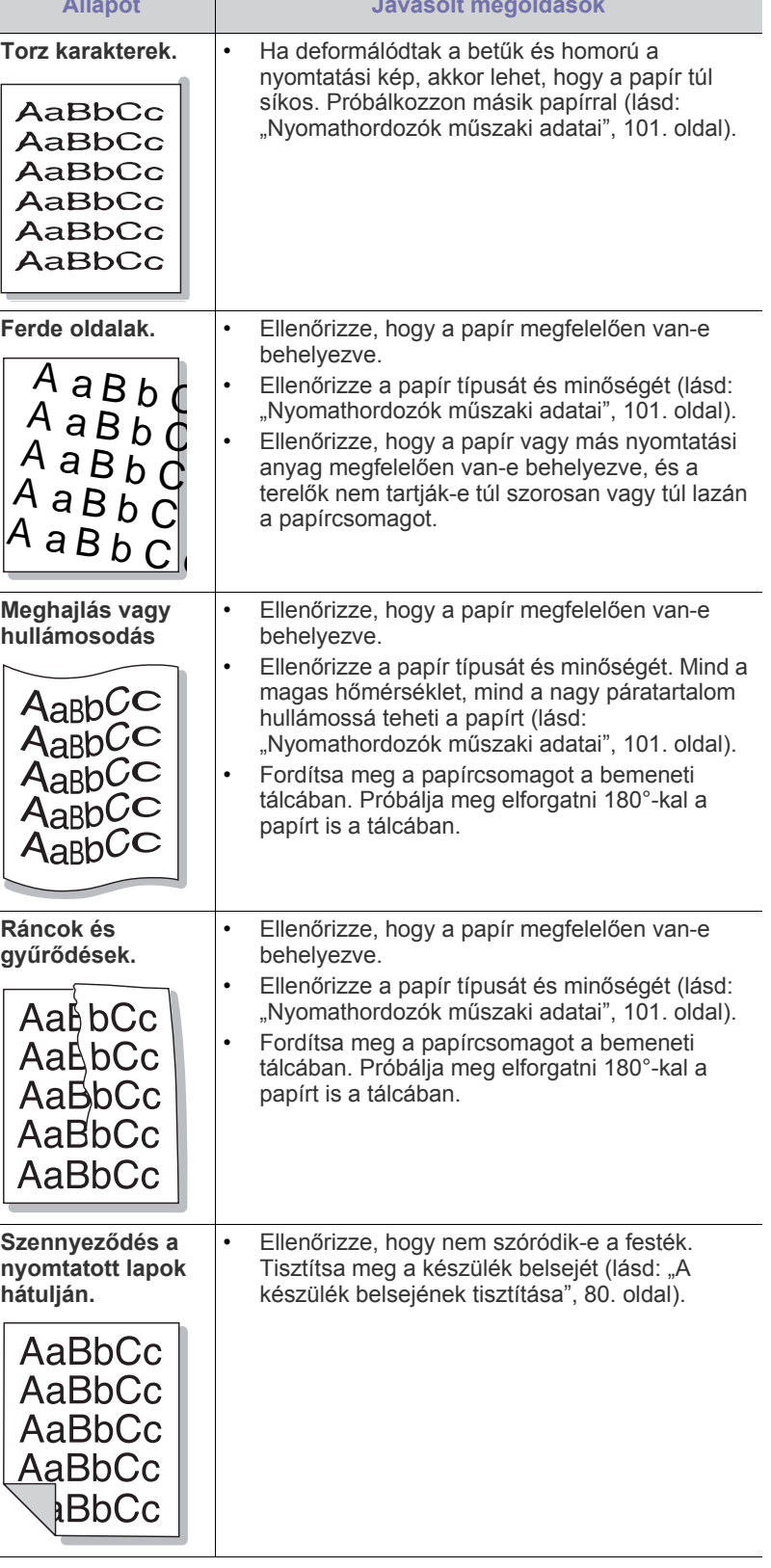

**Állapot Javasolt megoldások**

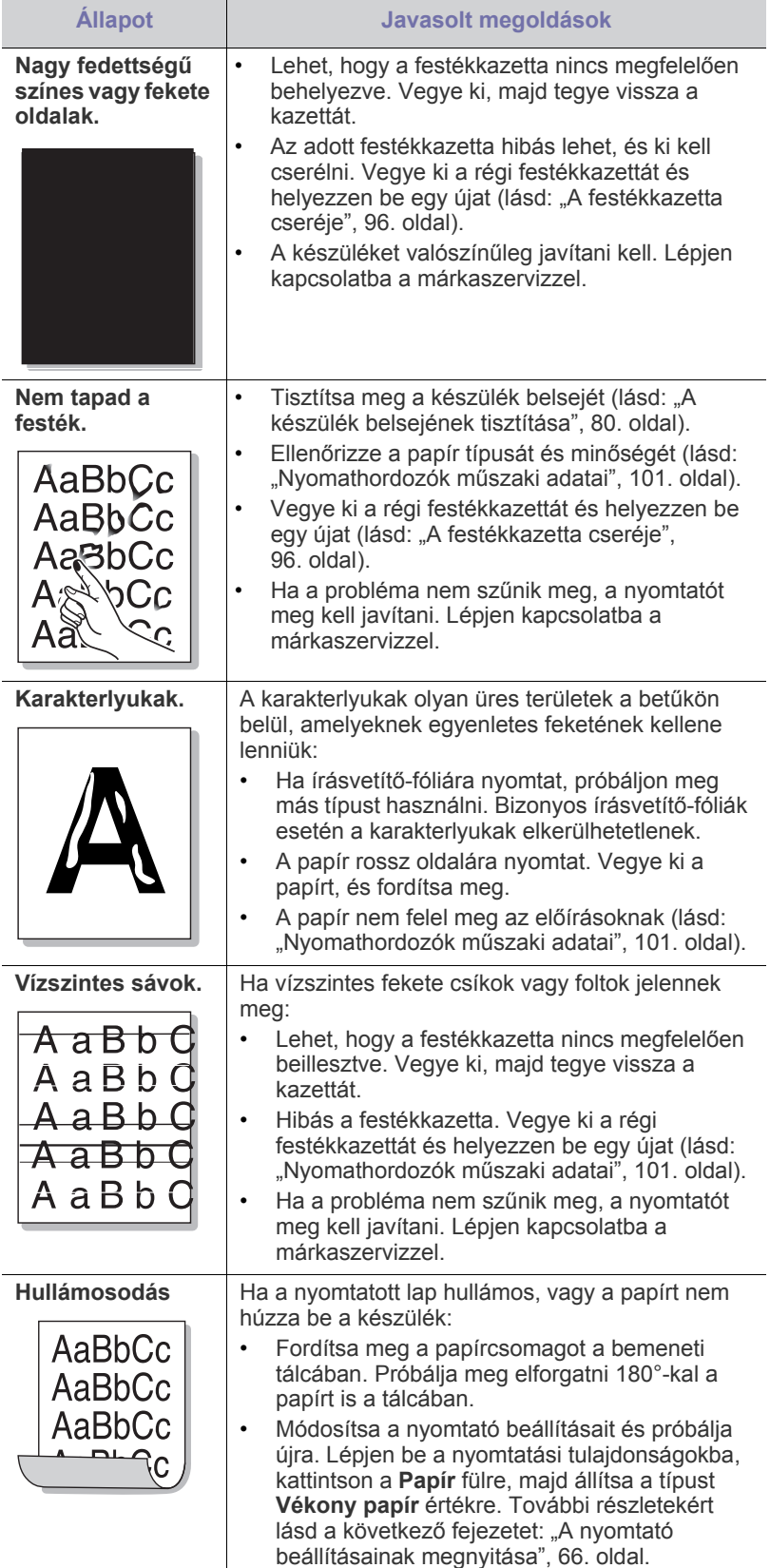

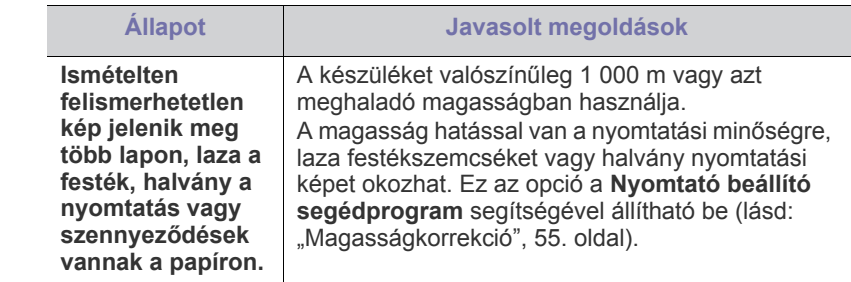

## <span id="page-91-0"></span>**Gyakori problémák Windows rendszeren**

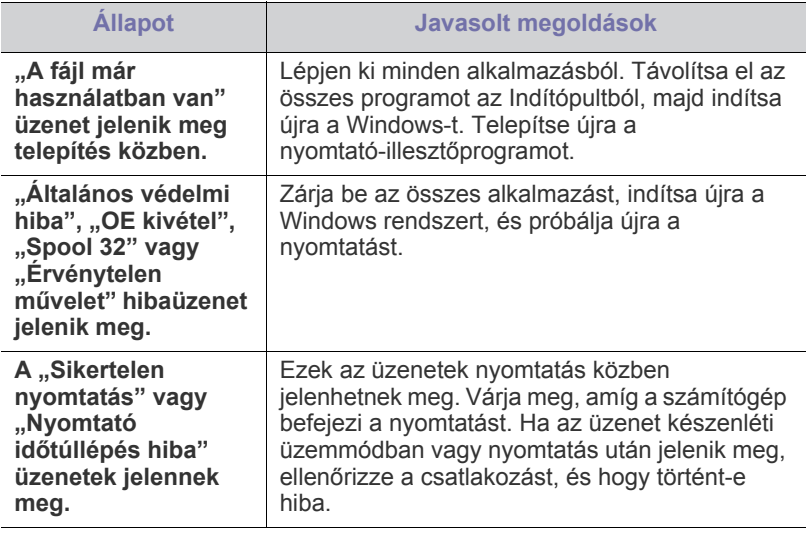

 $\bigcircled{\!\!\!\!\!\!\!Z}$ A Windows hibaüzeneteivel kapcsolatban olvassa el a Microsoft Windows számítógéphez mellékelt felhasználói kézikönyvét.

## <span id="page-92-0"></span>**Általános Linux-problémák**

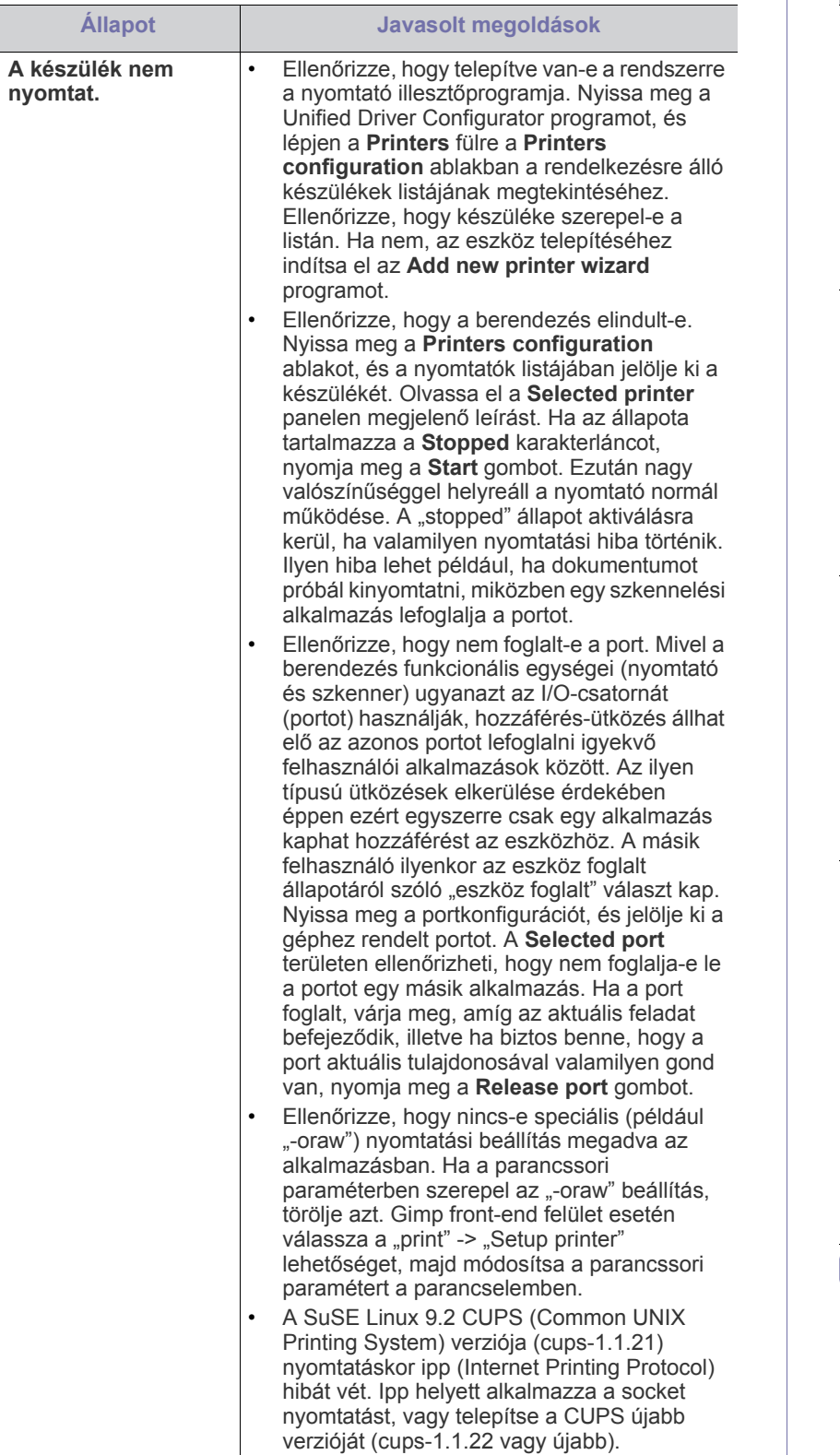

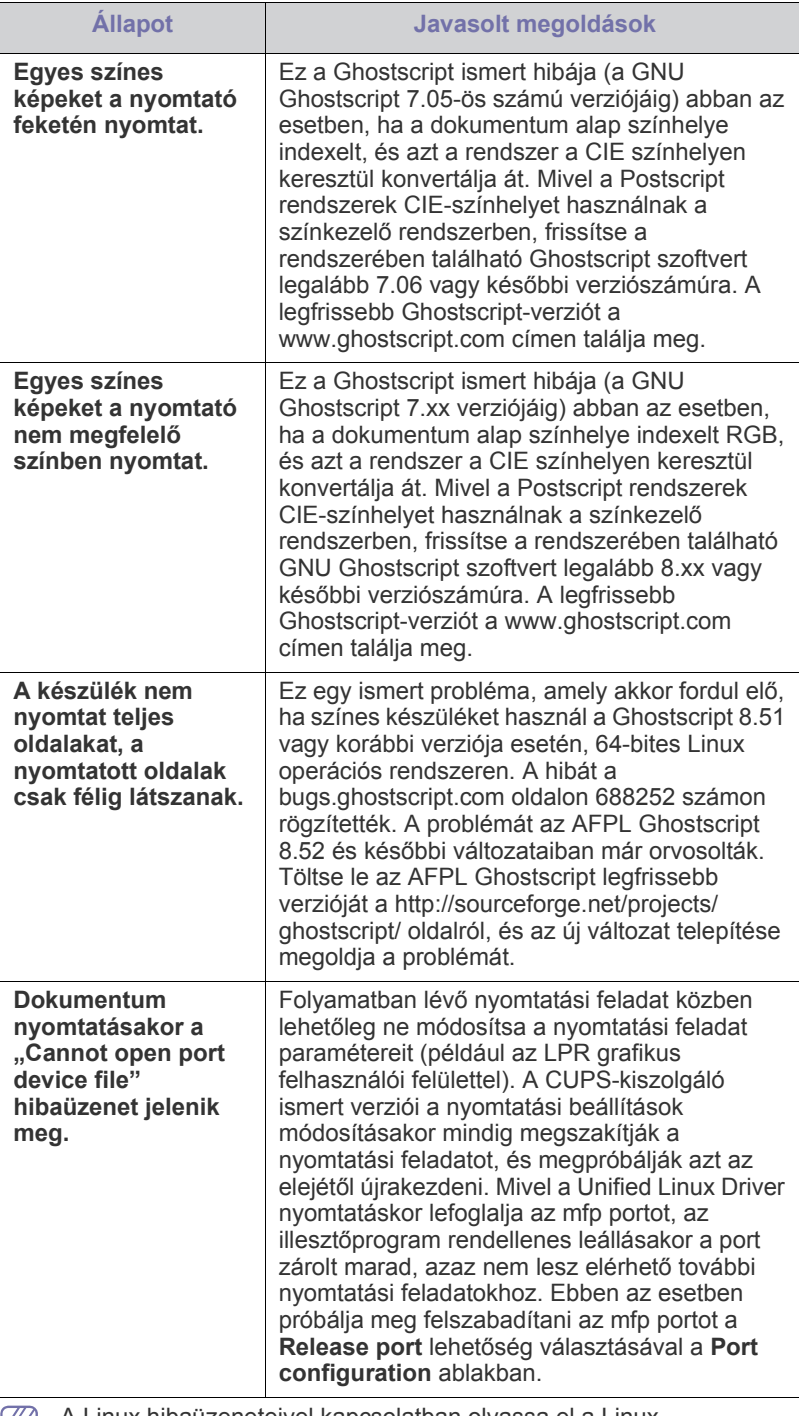

A Linux hibaüzeneteivel kapcsolatban olvassa el a Linux számítógéphez mellékelt felhasználói kézikönyvet.

## <span id="page-93-0"></span>**Általános Macintosh-problémák**

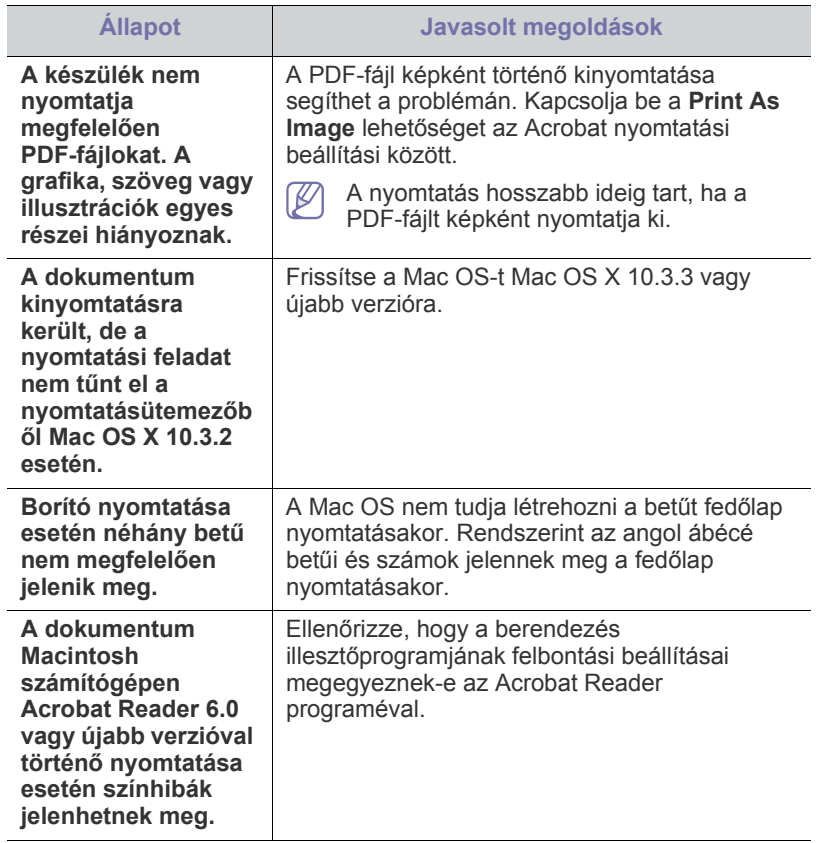

A Macintosh hibaüzeneteivel kapcsolatban olvassa el a Macintosh számítógéphez mellékelt felhasználói kézikönyvét.

## Kellékanyagok

Ez a fejezet a készülék számára elérhető kellékanyagokra, tartozékokra és karbantartási alkatrészekre vonatkozó beszerzési információkat tartalmazza.

#### **A fejezet tartalma:**

- [Vásárlás módja](#page-94-0)
- Elérhető [kellékanyagok](#page-94-1)
- Karbantartási alkatrészek

A rendelkezésre álló tartozékok országonként eltérőek lehetnek. Az elérhető tartozékok listáját a kereskedelmi képviselőtől kaphatja meg.

## <span id="page-94-0"></span>**Vásárlás módja**

A Samsung által elfogadott kellékanyagok, tartozékok és karbantartási alkatrészek beszerzése érdekében forduljon ahhoz a Samsung forgalmazóhoz vagy márkakereskedőhöz, ahol a készüléket vásárolta. [Felkeresheti a www.samsung.com/supplies weblapot is, itt válassza ki az](http://www.samsung.com/supplies)  országot/régiót, és információkat kap a szerviz elérhetőségére vonatkozóan.

## <span id="page-94-1"></span>**Elérhető kellékanyagok**

Amikor a kellékanyagok elérik élettartamuk végét, a géphez az alábbi típusú kellékanyagokat rendelheti:

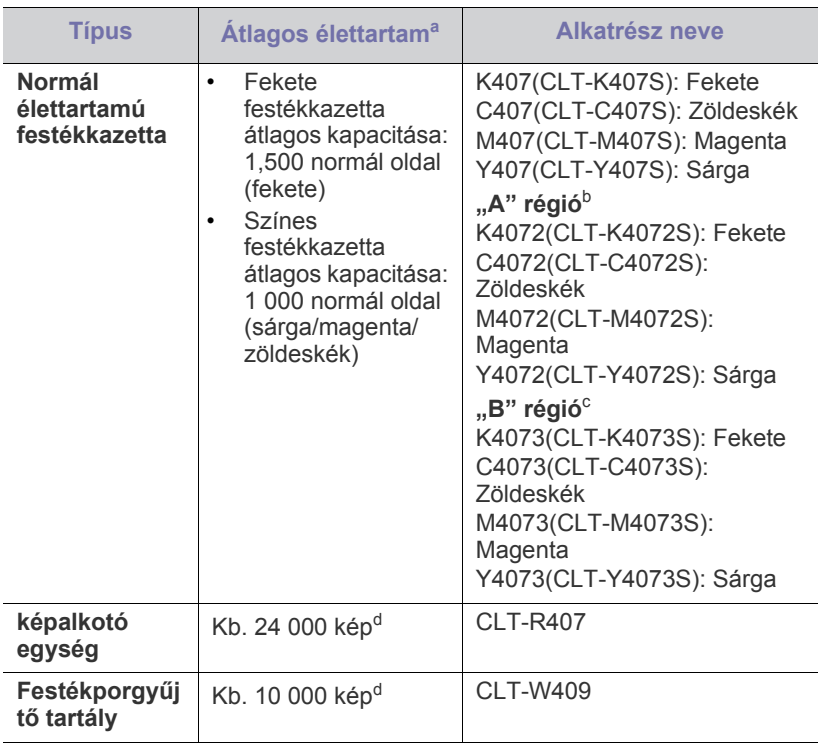

<span id="page-94-3"></span>a.Az ISO/IEC 19798 szerinti élettartam.

- [A festékkazetta cseréje](#page-95-1)
- [A képalkotó egység cseréje](#page-96-1)
- A festékporgyűjtő [tartály cseréje](#page-97-0)
- b."A" régió: Albánia, Ausztria, Belgium, Bosznia, Bulgária, Ciprus, Cseh Köztársaság, Dánia, Észtország, Finnország, Franciaország, Görögország, Horvátország, Hollandia, Lengyelország, Lettország, Litvánia, Macedónia, Magyarország, Németország, Norvégia, Olaszország, Portugália, Románia, Szerbia, Szlovákia, Szlovénia, Spanyolország, Svédország, Svájc és Egyesült Királyság
- c. "B" régió: Banglades, Kína, India és Nepál
- d.A képek száma minden oldal minden egyes színével növekszik. Ha teljes színes (zöldeskék, magenta, sárga, fekete) dokumentumokat nyomtat, az alkatrész élettartama 25%-kal csökken.

A festékkazetta cseréjéhez lásd: ["A festékkazetta cseréje", 96.](#page-95-1) oldal.

- A beállításoktól, a képterület arányától, valamint a feladat használt módjától függően a festékkazetta élettartama eltérő lehet.
- A kellékanyagokat, beleértve a festékkazettákat is, abban az országban szerezze be, ahol a készüléket vásárolta. Ellenkező esetben a kellékanyagok nem lesznek kompatibilisek készülékével, mivel a rendszerkonfigurációk országonként eltérnek.
- A Samsung nem tanácsolja nem Samsung márkájú, például utántöltött vagy újrahasznosított festékkazetták használatát. A Samsung nem tudja garantálni a nem eredeti Samsung festékkazetták minőségét. A nem eredeti Samsung festékkazetták használatából eredő szervizekre és javításokra nem terjed ki a készülék szavatossága.

## <span id="page-94-2"></span>**Karbantartási alkatrészek**

A karbantartási alkatrészek beszerzéséhez forduljon ahhoz a forráshoz, ahol a készüléket vásárolta.

A karbantartási alkatrészek cseréje kizárólag hivatalos szakszervizben, a márkakereskedőnél, vagy abban az üzletben végeztethető el, ahol a készüléket vásárolta. A garancia nem terjed ki a karbantartási alkatrészek cseréjére, ha elérték "átlagos élettartamukat".

Az alkatrészek kopásából eredő nyomtatási minőségromlás és papírbehúzási hibák elkerülése érdekében a karbantartási alkatrészeket adott időközönként ki kell cserélni, lásd az alábbi táblázatot. A táblázat célja a készülék karbantartási szükségletének bemutatása teljes igénybevétel esetén. A lent megnevezett karbantartási alkatrészeket ki kell cserélni, ha elérték élettartamuk végét.

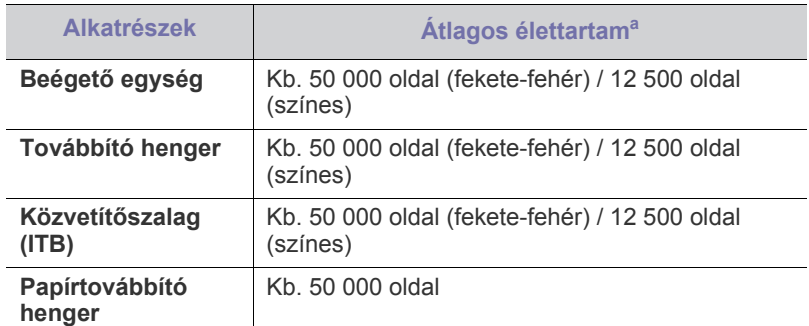

a.Befolyásolja az alkalmazott operációs rendszer, a számítási teljesítmény, a használt program, a csatlakoztatás módja, a média típusa, mérete és a feladat összetettsége.

## <span id="page-95-1"></span><span id="page-95-0"></span>**A festékkazetta cseréje**

 $\mathbb{Z}$ [Erre a hivatkozásra kattintva megnyílik egy animáció, ami ismerteti a](../common/swf/replace_toner.htm)  festékkazetta cseréjét.

A készülék négy színt használ, és mindegyikhez külön festékkazettával rendelkezik: sárga (Y), magenta (M), kékeszöld (C) és fekete (K).

A festékkazetta elérte becsült élettartama végét. A nyomtatás leáll. Ezenkívül a számítógépen megjelenik a Smart Panel program ablaka és közli, hogy a festékkazettát ki kell cserélni (lásd: "A Smart Panel program [használata", 76.](#page-75-1) oldal).

Ilyenkor ki kell cserélni a festékkazettát. Ellenőrizze a készülékhez való nyomtatókazetta típusát (lásd: "Elérhető [kellékanyagok", 95.](#page-94-1) oldal).

- A Samsung nem tanácsolja nem Samsung márkájú, például utántöltött vagy újrahasznosított festékkazetták használatát. A Samsung nem tudja garantálni a nem eredeti Samsung festékkazetta minőségét, illetve azt, hogy a kazetta nem fog kárt okozni a készülékben. A nem eredeti Samsung festékkazetták használatából eredő karbantartás vagy javítás költségét nem fedezi a készülékre adott garancia.
- **1.** Kapcsolja ki a készüléket és várjon néhány percet, amíg kihűl.
- **2.** A kioldógomb megnyomásával nyissa fel teljesen az előlapot.

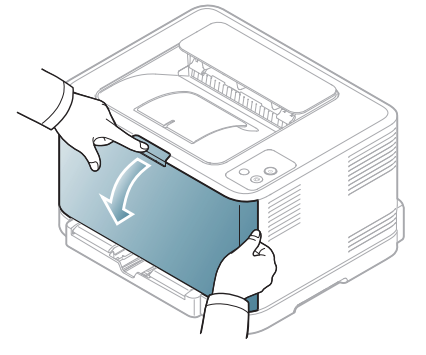

**3.** Fogja meg a festékkazettát a fogantyúinál, majd kifelé húzva távolítsa el a készülékből.

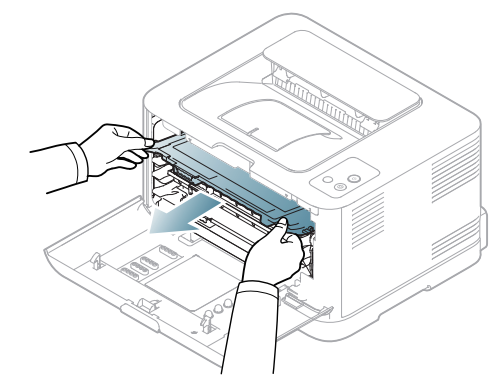

- **4.** Vegyen ki egy új festékkazettát a csomagolásból.
- **5.** Húzza ki az adagolólapot az új festékkazettából.

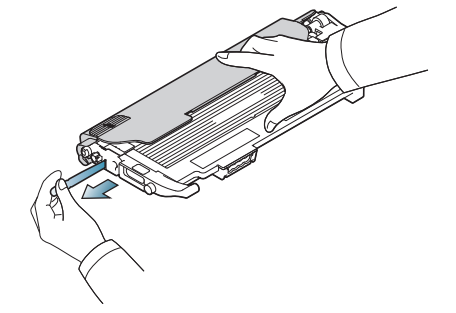

**6.** Az új festékkazettát a két fogantyújánál fogva oldalirányban alaposan rázza meg a festék egyenletes eloszlatásához.

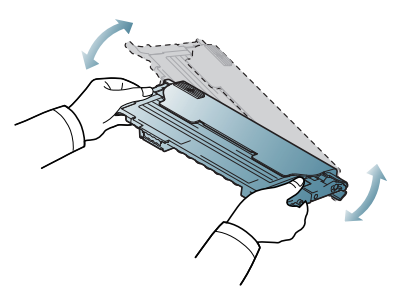

**7.** Helyezze a festékkazettát sík felületre, az ábrán látható módon, és távolítsa el a védőborítást.

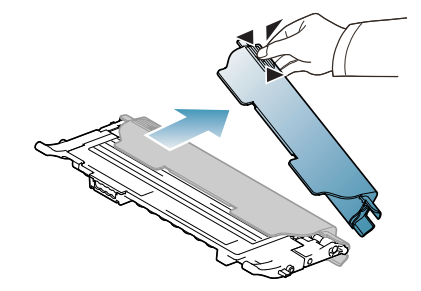

Ha a festékpor a ruházatra kerül, száraz ronggyal törölje le, és W mossa ki hideg vízben. A meleg víz a szövetszálakban megköti a festékport.

**8.** Győződjön meg arról, hogy a festékkazetta színe megegyezik a kazettahely színével, majd fogja meg a fogantyúkat a kazetta két szélén. Tolja be a helyére a festékkazettát kattanásig.

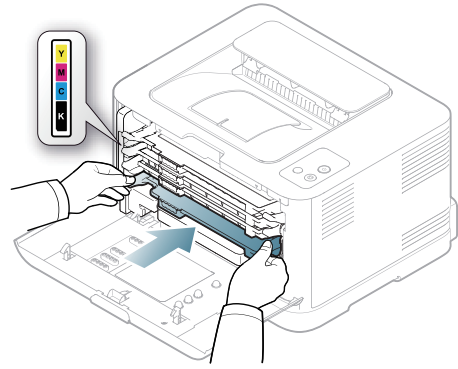

**9.** Csukja vissza az előlapot. Győződjön meg arról, hogy az előlap szorosan zár, majd kapcsolja be a nyomtatót.

Ha az előlap nincs teljesen lezárva, a készülék nem fog működni.

## <span id="page-96-1"></span><span id="page-96-0"></span>**A képalkotó egység cseréje**

Amikor a képalkotó egység élettartama lejárt, megjelenik a Smart Panel program ablaka a számítógépen, és jelzi, hogy a képalkotó egységet ki kell cserélni. Ellenkező esetben a nyomtató nem nyomtat tovább.

- **1.** Kapcsolja ki a készüléket és várjon néhány percet, amíg kihűl.
- **2.** A kioldógomb megnyomásával nyissa fel teljesen az előlapot.

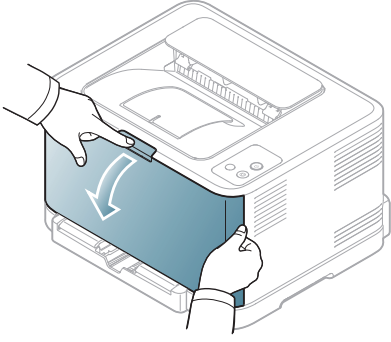

**3.** Fogja meg a festékkazettát a fogantyúinál, majd kifelé húzva távolítsa el a készülékből.

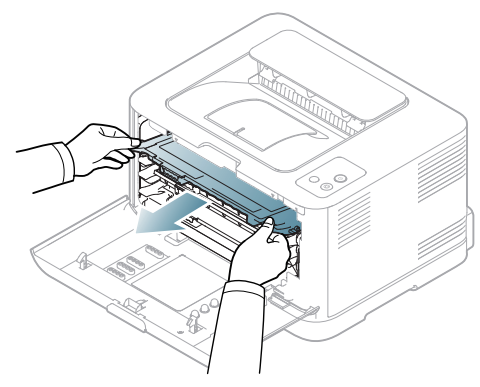

**4.** Húzza ki a festékporgyűjtő tartályt a készülékből a fogantyújánál fogva.

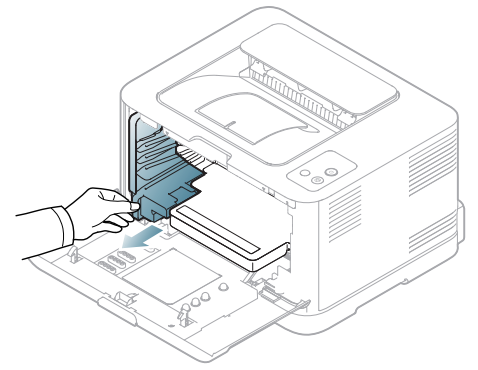

**5.** Húzza ki a képalkotó egységet a nyomtatóból az elején található bemélyedés segítségével.

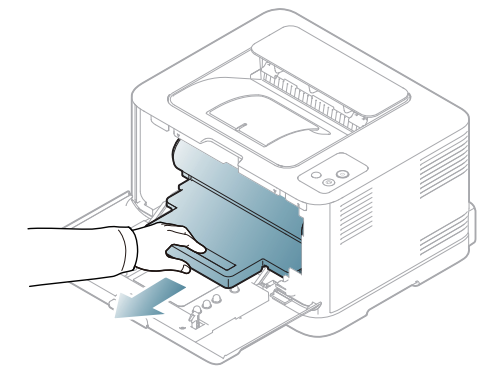

**6.** Vegyen ki egy új leképező egységet a csomagolásból.

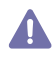

- Ne használjon éles tárgyat, például kést vagy ollót a képalkotó egység kicsomagolásához. Ellenkező esetben megrongálhatja a festékkazettákat.
- Ügyeljen arra, hogy ne karcolja meg a képalkotó egység felületét.
- A sérülés megelőzése érdekében ne tegye ki a festékkazettát néhány percnél hosszabb ideig tartó fénysugárzásnak. Szükség esetén védelemként takarja le egy darab papírral.
- **7.** A képalkotó egység elején található mélyedésnél fogva nyomja be az egységet a készülékbe.

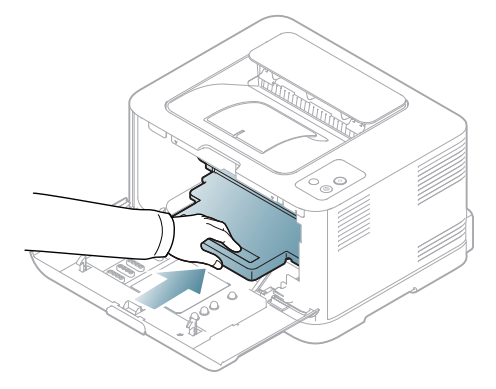

**8.** Helyezze a festékporgyűjtő tartályt a megfelelő helyre, majd a szilárd rögzítéshez nyomja le.

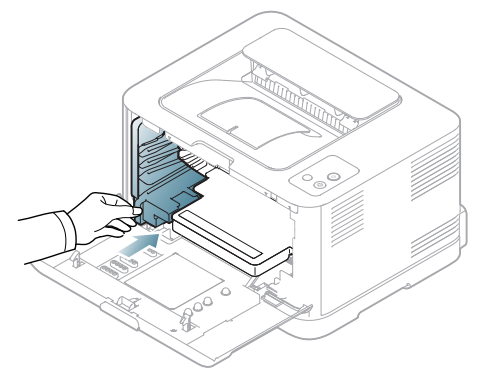

**9.** Csúsztassa vissza a festékkazettát a készülékbe.

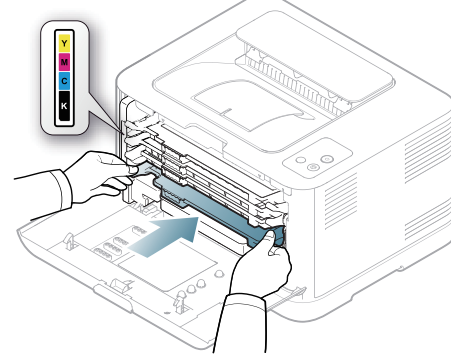

- **10.** Csukja vissza szorosan az előlapot.
	- Ha az előlap nincs teljesen lezárva, a készülék nem fog működni. Ellenőrizze, hogy az összes festékkazetta megfelelően van-e telepítve. Ha valamelyik festékkazetta nincs megfelelően telepítve, az előlap nem zárható le.

**11.** Kapcsolja be a készüléket.

Minden LED folyamatosan pirosan villog. Várjon kb. 1,5 percet, hogy bemelegedjen a nyomtató.

## <span id="page-97-0"></span>**A festékporgyűjtő tartály cseréje**

Amikor a festékporgyűjtő tartály élettartama lejárt, megjelenik a Smart Panel program ablaka a számítógépen, és jelzi, hogy a tartályt ki kell cserélni. Ellenkező esetben a nyomtató nem nyomtat tovább.

- **1.** Kapcsolja ki a készüléket és várjon néhány percet, amíg kihűl.
- **2.** Nyissa ki az előlapot.

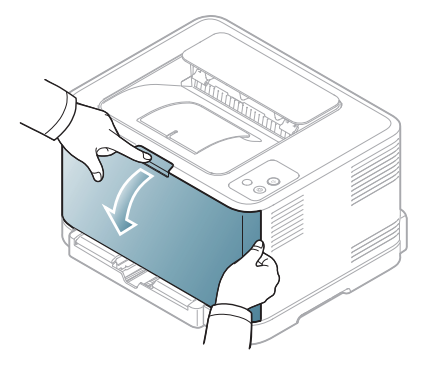

**3.** Húzza ki a festékporgyűjtő tartályt a készülékből a fogantyújánál fogva.

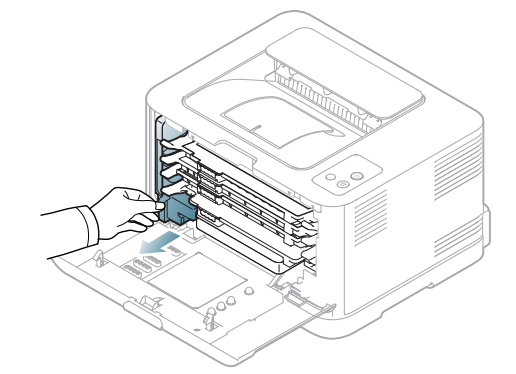

 $\not{\!\! E}$ 

A festékporgyűjtő tartályt feltétlenül sík felületre helyezze, hogy a por ne szóródjon ki.

**4.** Vegye le a tartály kupakját az ábrán látható módon, és ezzel zárja le a festékpor tartályának nyílását.

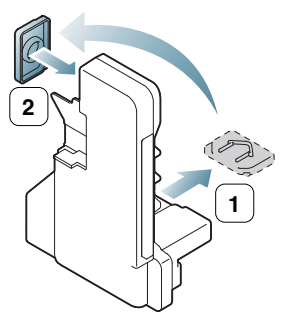

- Ne döntse meg vagy fordítsa oldalára a tartályt.
- **5.** Vegyen ki egy új festékporgyűjtő tartályt a csomagolásból.
- **6.** Helyezze a festékporgyűjtő tartályt a megfelelő helyre, majd a szilárd rögzítéshez nyomja le.

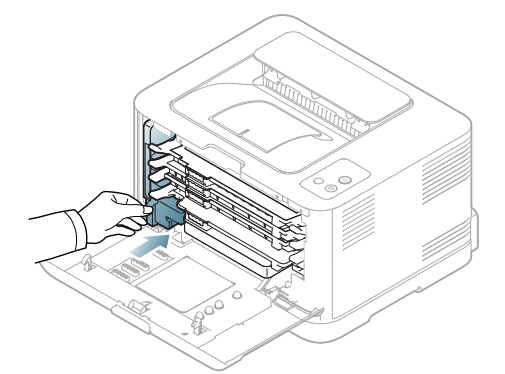

**7.** Csukja vissza szorosan az előlapot.

Ha az előlap nincs teljesen lezárva, a készülék nem fog működni. Ellenőrizze, hogy az összes festékkazetta megfelelően van-e telepítve. Ha valamelyik festékkazetta nincs megfelelően telepítve, az előlap nem zárható le.

**8.** Kapcsolja be a készüléket.

## Műszaki adatok

Ez a fejezet a készülék elsődleges műszaki adatait tartalmazza.

#### **A fejezet tartalma:**

- [Hardver adatok](#page-98-0)
- [Környezetvédelmi adatok](#page-98-1)
- [Elektromos adatok](#page-99-0)
- Nyomathordozók mű[szaki adatai](#page-100-1)

A műszaki adatok felsorolása az alábbiakban olvasható. Az adatok figyelmeztetés nélkül módosíthatók: naprakész információkért látogasson el a  $\mathscr{D}% _{M_{1},M_{2}}^{\alpha,\beta}(\varepsilon)$ **[www.samsung.com/printer](http://www.samsung.com/printer)** webhelyre.

## <span id="page-98-0"></span>**Hardver adatok**

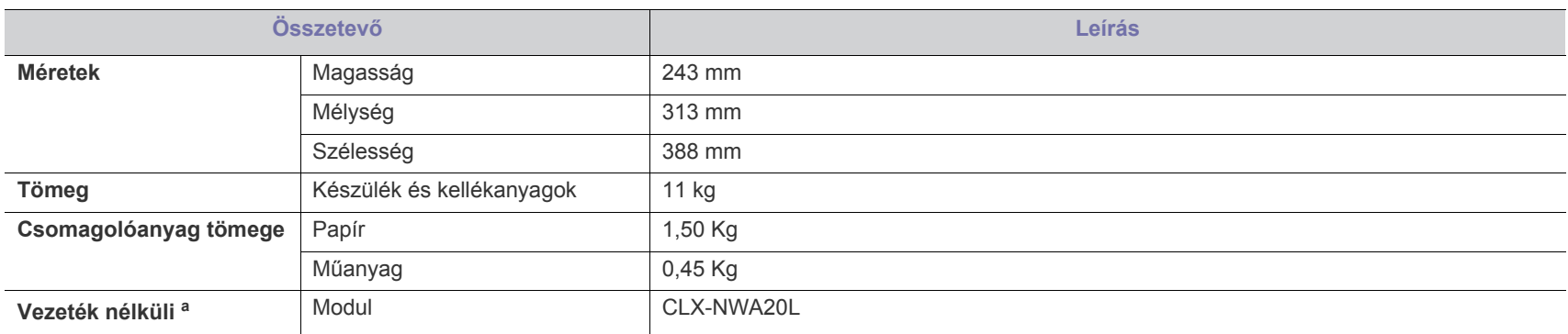

a.Csak a CLP-325W(K)/CLP-326W típusok esetében.

## <span id="page-98-1"></span>**Környezetvédelmi adatok**

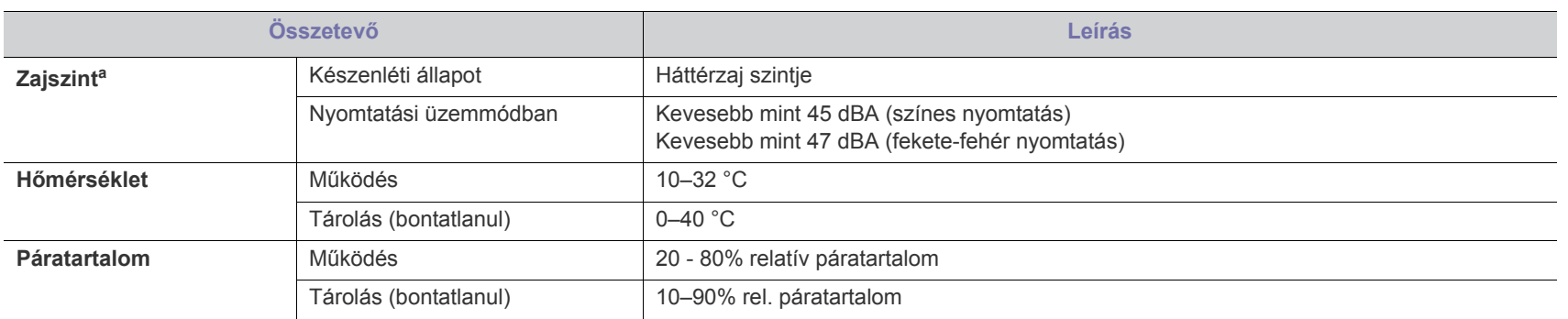

a.Hangnyomásszint, ISO 7779. Tesztelt konfiguráció: alapkiépítésű készülék, A4 papír, egyoldalas nyomtatás.

## <span id="page-99-0"></span>**Elektromos adatok**

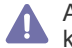

Az elektromos adatok azokra az országokra és régiókra vonatkoznak, ahol a készüléket forgalmazzák. Ne alakítsa át a működési feszültségeket. Ez károsíthatja a készüléket és érvényteleníti a termék jótállását.

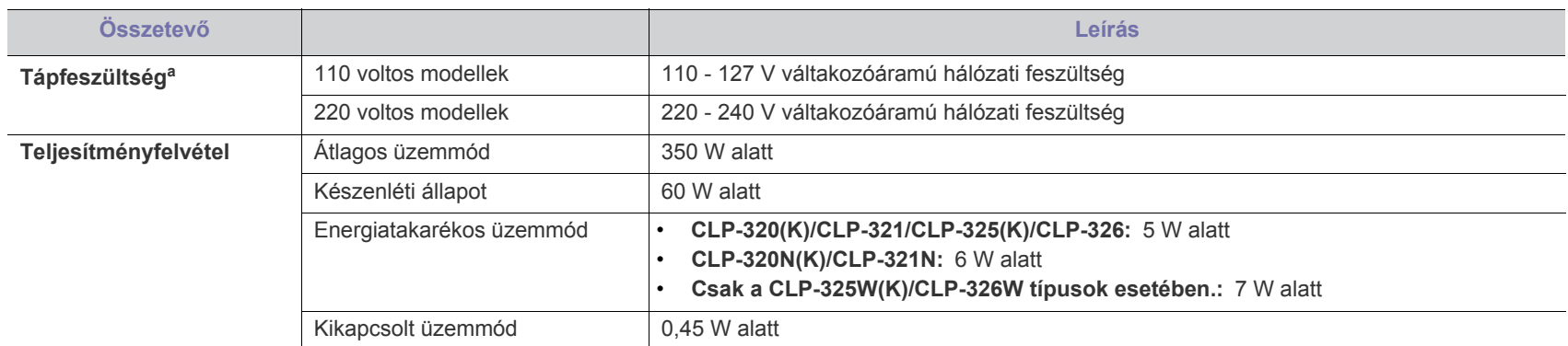

a.A megfelelő feszültség, frekvencia (Hz) és a készülék típusa a besorolási címkén található.

## <span id="page-100-1"></span><span id="page-100-0"></span>**Nyomathordozók műszaki adatai**

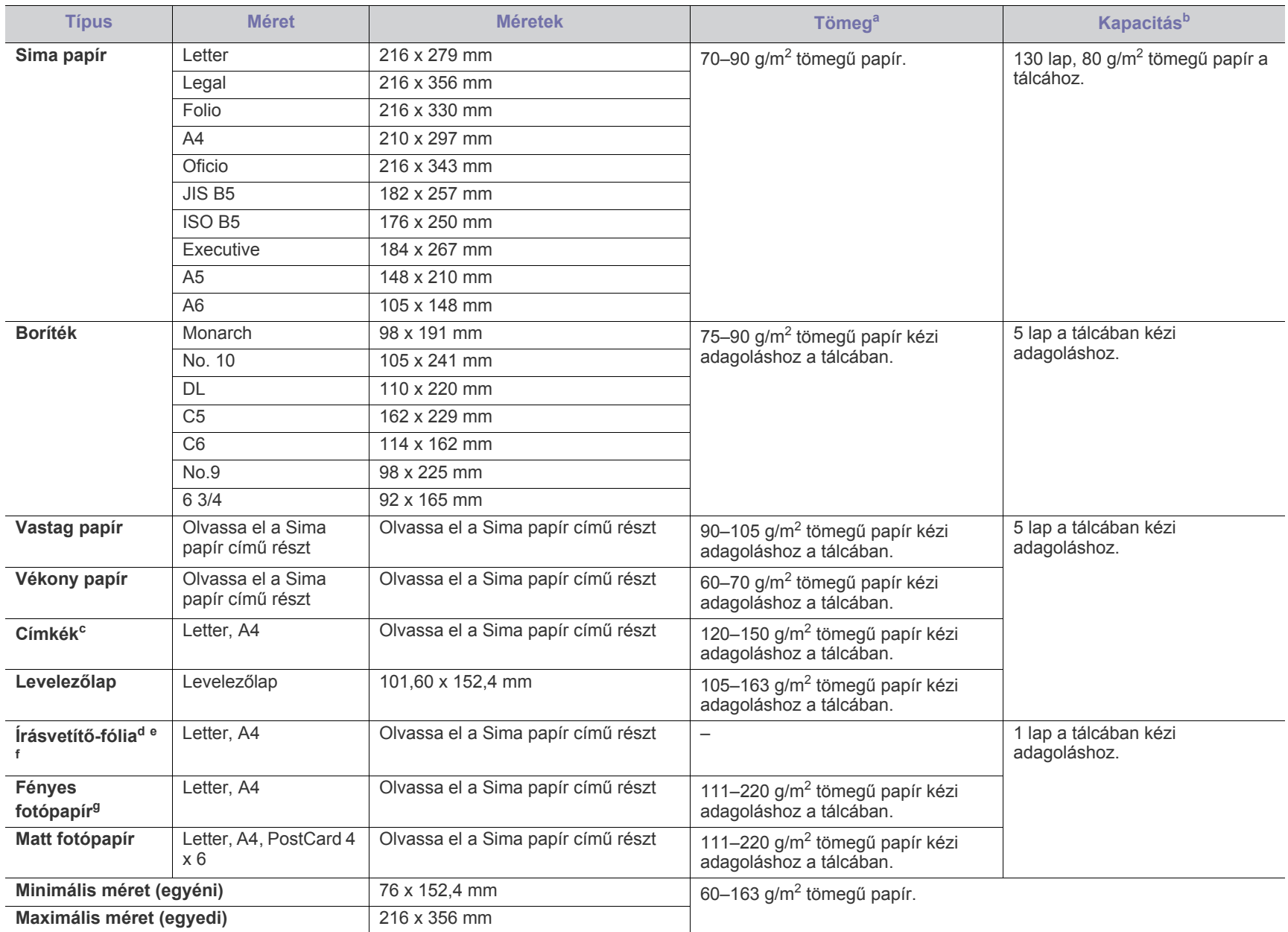

a. Ha a nyomathordozó tömege meghaladja a 120 g/m<sup>2</sup> értéket, akkor egyesével töltse be a papírokat a tálcába.

b.A maximális kapacitás a nyomathordozó súlyától, vastagságától, illetve a környezeti tényezőktől is függ.

c. Simaság: 100 - 250 (sheffield). Ez a simaság numerikus szintje.

d.Javasolt nyomathordozó: Írásvetítő-fólia **Xerox 3R91331 (A4)**, **Xerox 3R2780 (Letter)** színes lézernyomtatóhoz.

e.Javasolt nyomathordozó: 0,104–0,124 mm-es írásvetítő-fólia.

f. Írásvetítő-fóliára történő színes nyomtatás esetén a képminőség rosszabb lesz a fekete-fehér nyomatokénál, ha a nyomatokat írásvetítőben használják.

g.Javasolt nyomathordozó: Ehhez a készülékhez kizárólag a **HP Brochure Paper** (termékkód: Q6616A) típusú fényes papír (Letter) használható. Ehhez a készülékhez kizárólag a **HP Superior Paper 160 glossy** (termékkód: Q6616A) típusú fényes papír (A4) használható.

## <span id="page-101-0"></span>Contact SAMSUNG worldwide

If you have any comments or questions regarding Samsung products, contact the Samsung customer care center.

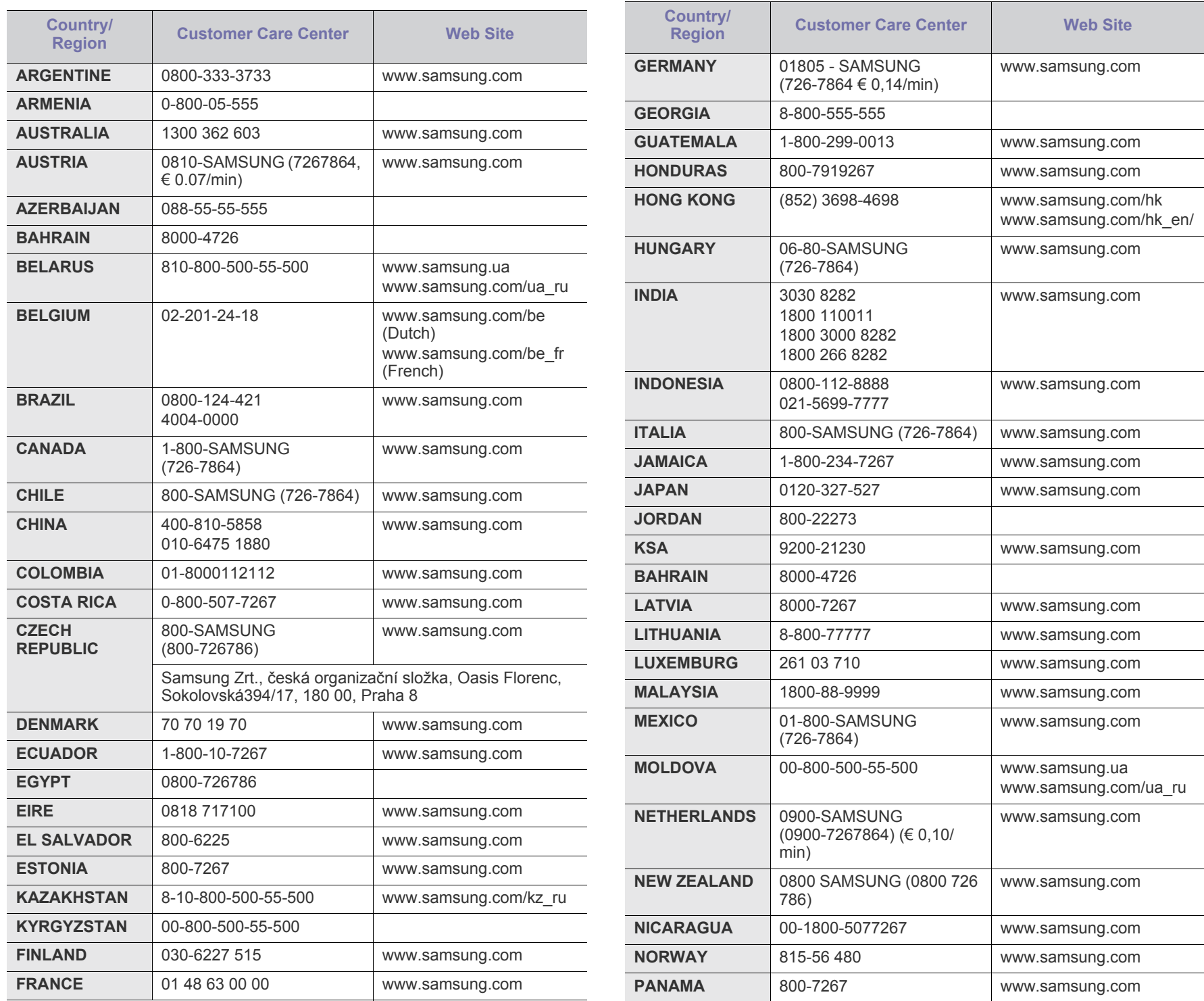

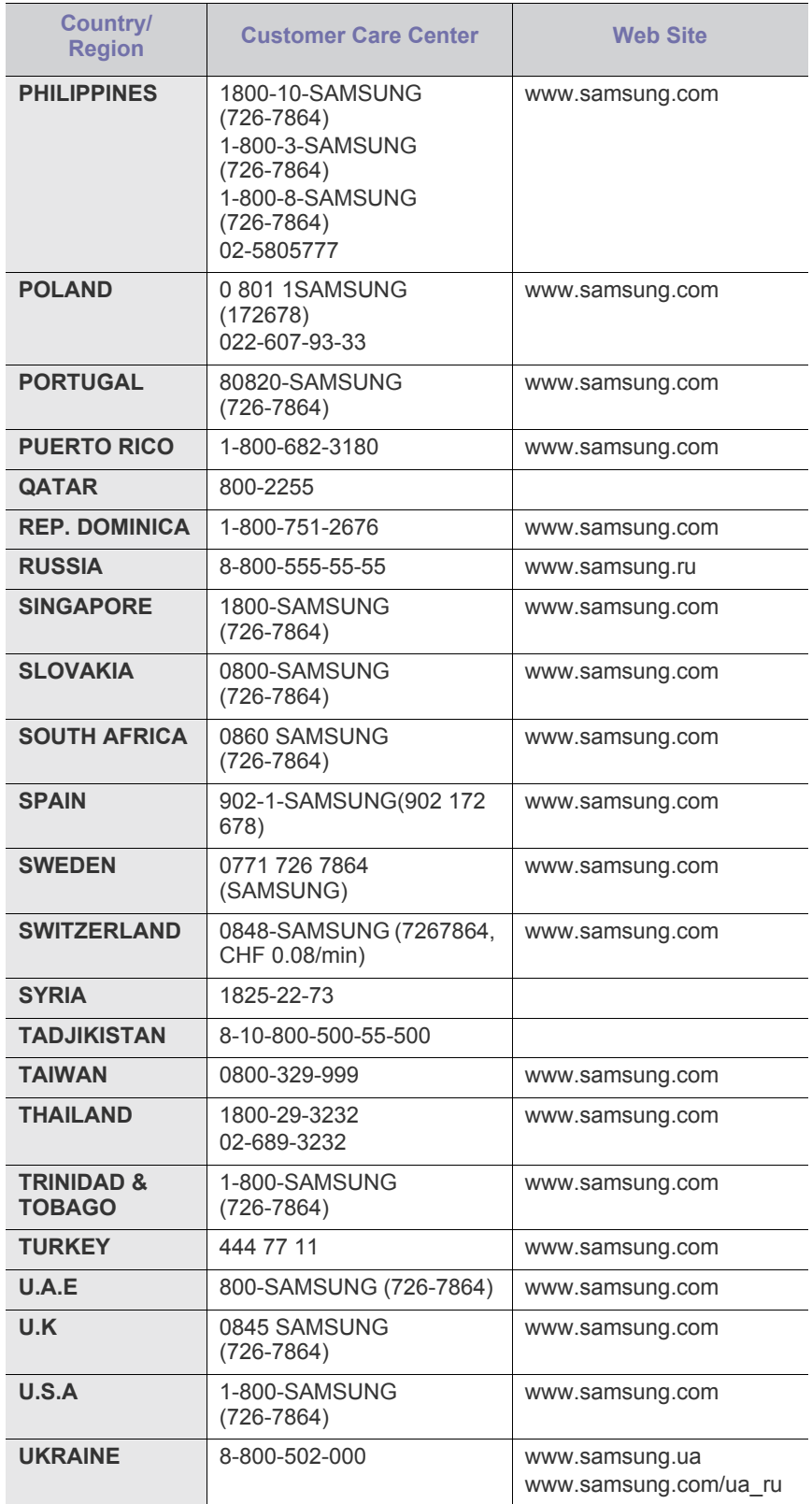

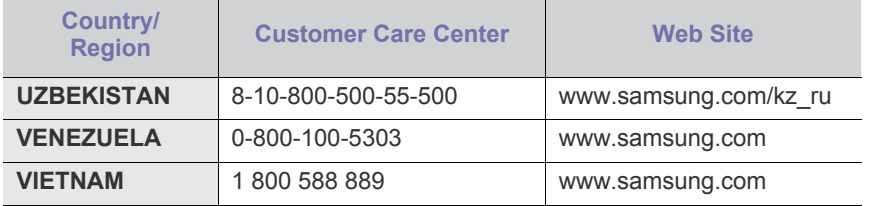

# Szójegyzék

A szójegyzék a termék megismerését segíti a nyomtatással összefüggő és a felhasználói kézikönyvben előforduló terminológiai kifejezések magyarázatával.

#### **802.11**

A 802.11 egy vezeték nélküli helyi hálózati (WLAN) kommunikációs szabványgyűjtemény, amit az IEEE LAN/MAN szabványügyi társaság fejlesztett ki (IEEE 802).

#### **802.11b/g/n**

A 802.11b/g/n ugyanazt a hardvert megosztva képes használni, és a 2,4 GHz-es sávban dolgozik. A 802.11b maximum 11 Mb/s sávszélességet támogat; a 802.11n által támogatott sávszélesség maximum 150 Mb/s. A 802.11b/n berendezéseket néha zavarhatják a mikrohullámú sütők, a vezeték nélküli telefonok és a Bluetooth eszközök.

#### **Hozzáférési pont**

A hozzáférési pont vagy vezeték nélküli hozzáférési pont (AP vagy WAP) olyan berendezés, amely vezeték nélküli kommunikációs eszközöket köt össze vezeték nélküli helyi hálózattal (WLAN), és a WLAN rádiójelek központi adóvevőjeként működik.

#### **ADF**

Az ADF (automata adagoló) beolvasó egység automatikusan betölti az eredeti dokumentumot, így a készülék egyszerre nagyobb papírmennyiséget is be tud olvasni.

#### **AppleTalk**

AppleTalk az Apple, Inc által a számítógépes hálózatokhoz kifejlesztett szabadalmaztatott protokollcsomag. Az eredeti Macintosh (1984) tartalmazta először, manapság az Apple a TCP/IP hálózatot részesíti előnyben.

#### **Bitmélység**

A számítógépes grafikában használt kifejezés. A bittérképes képek egyetlen képpontja színinformációjának kódolásához használt bitek számát jelöli. Nagyobb színmélység a színek szélesebb tartományának ábrázolására képes. A bitszám növekedtével a lehetséges színek száma a színtérkép számára kezelhetetlenné válik. Az 1 bites színt monokrómnak vagy fekete-fehérnek is nevezik.

#### **BMP**

A Microsoft Windows grafikus alrendszere (GDI) által használt bittérképes grafikus formátum, és ezen a platformon rendszerint egyszerű grafikus formátumként használják.

#### **BOOTP**

Rendszertöltő protokoll Hálózati ügyfélszámítógépek által az IP-cím automatikus lekérésére használt hálózati protokoll. Ezt rendszerint a számítógépek vagy az azokon futó operációs rendszerek rendszerindító folyamatai használják. A BOOTP-kiszolgálók az IP-címet egy

címkészletből rendelik hozzá az egyes ügyfelekhez. A BOOTP segítségével a "merevlemez nélküli munkaállomások" a fejlett operációs rendszer betöltése előtt megkapják IP-címüket.

#### **CCD**

A CCD (Töltéscsatolású eszköz) a szkennelésnél használt érzékelőelem. A CCD reteszelési mechanizmus óvja meg a CCD-modult a készülék áthelyezése során bekövetkező sérülésektől.

#### **Leválogatás**

A nyomtatás során a leválogatási művelet készletekbe rendezi a többpéldányos másolatokat. Ha a leválogatás aktív, a további példányok nyomtatása előtt befejeződik egy teljes készlet nyomtatása.

#### **Kezelőpult**

A kezelőpult a kezelő és megfigyelő funkciók megjelenítésére szolgáló sík, rendszerint függőleges terület. Általában a készülék elején található.

#### **Fedettség**

Ez a nyomdatechnikai szakkifejezés a nyomtatás során történő festékfelhasználás mértéke. Az 5%-os fedettség például azt jelenti, hogy egy A4-es oldal körülbelül 5%-a fedett szöveggel vagy képpel. Ha a papír vagy az eredeti dokumentum bonyolult képeket vagy sok szöveget tartalmaz, a fedettség nagyobb lesz, ennek következtében több festék fogy.

#### **CSV**

Aazaz vesszővel elválasztott értékek (CSV). Különböző alkalmazások közötti adatcseréhez használatos fájlformátum. A fájlformátum a Microsoft Excel alkalmazásbeli változatában iparági tényleges szabvánnyá vált, még a nem Microsoft platformon is.

#### **DADF**

A DADF (Kétoldalas automata adagoló) beolvasó egység automatikusan betölti és átfordítja az eredeti dokumentumot, így a készülék a papír mindkét oldalát be tudja olvasni.

#### **Default**

A nyomtató kicsomagolásakor, visszaállításakor vagy inicializálásakor érvényes beállításérték.

#### **DHCP**

A DHCP (Dinamikus gazdakonfigurációs protokoll) egy ügyfélkiszolgáló-alapú hálózatkezelő protokoll. A DHCP-kiszolgáló biztosítja a DHCP-ügyfél számára azokat a konfigurációs paramétereket, amelyeket az IP-hálózaton való működéshez a gazdaállomás igényel. A DHCP protokoll része az IP-cím kiosztása az ügyfélgépek számára.

#### **DIMM**

A DIMM (Kétsoros memóriamodul) a memóriát megvalósító kis méretű áramköri elem. A DIMM tárolja a készülék összes adatát, például nyomtatási adatát és fogadott faxadatát.

#### **DLNA**

A DLNA (Digital Living Network Alliance) szabvány lehetővé teszi az otthoni hálózaton található eszközök számára az adatok egymás közötti megosztását a teljes hálózaton.

#### **DMPr**

A digitális médianyomtató (DMPr) a DLNA otthoni hálózatokon való nyomtatást végző eszköz. A DMPr a lapok nyomtatásakor egy XHTML (Extensible HyperText Markup Language) sablonnal kombinálja a képeket.

#### **DNS**

A DNS (Tartományi névkiszolgáló) rendszer tárolja elosztott hálózati adatbázisban (például az interneten) a hozzárendelt tartományneveket.

#### **Mátrixnyomtató**

A mátrixnyomtató olyan számítógép-nyomtató, amelynek nyomtatófeje oda-vissza mozog a papír előtt, és az írógépekhez hasonlóan, egy tintával átitatott festékszalagot üt a papírhoz.

#### **DPI**

A DPI (Pont per hüvelyk) a nyomatásnál és szkennelésnél alkalmazott felbontást adja meg. A nagyobb DPI-érték általában nagyobb felbontást, kisebb megfigyelhető részleteket és nagyobb fájlméretet jelent.

#### **DRPD**

Csengési minták érzékelését lehetővé tevő szolgáltatás. A "Distinctive Ring" szolgáltatást a központ biztosítja annak érdekében, hogy egy telefonvonal különböző telefonszámokat is tudjon fogadni.

#### **Kétoldalas**

Olyan mechanizmus, amely automatikusan átfordítja a papírlapot úgy, hogy a készülék annak mindkét oldalára nyomtasson (vagy mindkét oldalát szkennelje). A duplex lehetőséggel rendelkező nyomtató kétoldalasan tud nyomtatni egy nyomtatási cikluson belül.

#### **Terhelhetőség**

A terhelhetőség az a lapmennyiség, amelynek egy hónap alatt történő kinyomtatása nem befolyásolja a nyomtató teljesítményét. A nyomtató élettartama alatt korlátozott számú oldal kinyomtatására képes. Az élettartam az átlagos nyomtatási kapacitást jelenti, általában a garanciális időn belül. Ha például a terhelhetőség 48 000 oldal/hónap havi 20 munkanap feltételezése mellett, akkor a nyomtató napi korlátozása 2 400 oldal.

#### **ECM**

ECM (Hibajavító mód) a Class 1 kategóriájú faxberendezésekbe és faxmodemekbe beépített, választható átviteli mód. Ez automatikusan felismeri és javítja a faxátviteli folyamatban (általában a telefonvonal zaja miatt) keletkező hibákat.

#### **Emuláció**

Az emulációs technika segítségével az egyik berendezés ugyanazokat az eredményeket kapja, mint a másik.

Az emulátor duplikálja az egyik rendszer tulajdonságait egy másik rendszeren, így a másik rendszer az elsőhöz hasonlóan viselkedik. A szimulációtól eltérően az emuláció a külső viselkedés pontos reprodukciója, és nem a belső állapoton alapuló absztrakt modell.

#### **Ethernet**

Az Ethernet egy keret alapú számítógépes hálózatkezelési technológia helyi hálózatok (LAN-ok) számára. Meghatározza a fizikai szint huzalozását és jeltovábbítását, valamint a keretformátumokat és a protokollokat az OSI-modell médiahozzáférés-vezérlési (MAC)/ adatkapcsolati szintje számára. Az Ethernet szabványát az IEEE 802.3 írja le. Az 1990-es évektől napjainkig a legszélesebb körben elterjedt és alkalmazott LAN technológia.

#### **EtherTalk**

Az Apple Computer cég által hálózati számítógépek számára kifejlesztett protokollcsomag. Az eredeti Macintosh (1984) tartalmazta először, manapság az Apple a TCP/IP hálózatot részesíti előnyben.

#### **FDI**

Az FDI (Idegen eszközökhöz használt illesztőfelület) a készülékben telepített olyan kártya, amely külső gyártó készülékének (például egy pénzbedobós berendezés vagy kártyaolvasó) használatát lehetővé teszi. Ezek az eszközök lehetővé teszik a nyomtató térítés ellenében történő használatát.

#### **FTP**

Az FTP (Fájlátviteli szolgáltatás) a TCP/IP protokollt támogató hálózatokon (például internet vagy intranet) folytatott fájlcseréhez általában használt protokoll.

#### **Beégető egység**

A lézernyomtatónak az a része, amely a festéket beégeti a nyomathordozóba. Egy forró hengerből és egy nyomóhengerből áll. A festék papírra vitele után a beégető egység hő és nyomás segítségével biztosítja, hogy a festék tartósan a papírhoz rögzüljön. Emiatt a lézernyomtatóból kikerülő papír meleg.

#### **Átjáró**

Számítógépes hálózatok, illetve egy számítógépes hálózat és egy telefonvonal közötti kapcsolat. Igen népszerű, mivel ez egy olyan számítógép vagy hálózat, amely lehetővé teszi egy másik számítógép vagy hálózat elérését.

#### **Szürkeárnyalat**

A szürke szín árnyalatai jelölik a kép világos és sötét részeit. A szürkeárnyalatossá alakított színes kép esetén a színeket a szürke különböző árnyalatai jelenítik meg.

#### **Féltónus**

Ennél a képtípusnál a szürkeárnyalatos hatás a képpontok sűrűségének variálásával jön létre. A sötét tónusú területeken nagy a képpontok sűrűsége, míg a világosabb területeken kisebb.

#### **HDD**

A HDD (Hard Disk Drive), közismert nevén merevlemez olyan nem felejtő tárolóeszköz, amely a digitálisan kódolt adatokat gyorsan forgó mágneses adathordozó lemezeken tárolja.

#### **IEEE**

Az IEEE (Villamos és Elektronikai Mérnökök Intézete) az elektromossághoz kapcsolódó technológiai fejlesztések non-profit szakmai szervezete.

#### **IEEE 1284**

Az 1284-es párhuzamos port szabványt az IEEE fejlesztette ki. Az "1284-B" a párhuzamos kábel perifériához (például nyomtatóhoz) illeszkedő végén lévő speciális csatlakozó típusára utal.

#### **Intranet**

Olyan privát hálózat, amely internet protokollokat, hálózati kapcsolatot és rendszerint nyilvános távközlési rendszert használ a szervezet bizonyos információinak és tevékenységének a munkatársakkal való megosztása érdekében. A kifejezés olykor csak a legláthatóbb szolgáltatásra, a belső webhelyre vonatkozik.

#### **IP-cím**

Az internetprotokoll-cím (IP-cím) olyan egyedi szám, amelyet az eszközök használnak egymás azonosítására és az egymás közti kommunikációra egy olyan hálózatban, amely az IP-szabványt használja.

#### **IPM**

Az IPM (Kép per perc) a nyomtató sebességének egyik mérőszáma. Az IPM a készülék által percenként nyomtatható egyoldalas lapok számát jelenti.

#### **IPP**

Az IPP (Internetes nyomtatási protokoll) a nyomtatás, a nyomtatási feladatok kezelése, a nyomathordozó, a felbontás és más paraméterek szabványos protokollja. Az IPP nem csak helyileg, hanem az internethez kapcsolódó nyomtatók százainak kezelésére (ideértve az elérés-kezelést, a hitelesítést és a titkosítást is) is használható, amivel biztonságosabb szolgáltatást jelent a korábbi protokolloknál.

#### **IPX/SPX**

Az IPX/SPX az Internet Packet Exchange/Sequenced Packet Exchange protokoll rövidítése. Ez a Novell NetWare operációs rendszer által használt hálózati protokoll. Az IPX és SPX az TCP/IP protokollhoz hasonló szolgáltatásokat nyújt, amelyen belül az IPX az IP-hez, az SPX pedig a TCP-hez mutat hasonlóságot. Az IPX/SPX protokollt elsősorban helyi hálózatokhoz (LAN) fejlesztették ki, amely célra igen hatékony (LAN esetében teljesítménye felülmúlja a TCP/IP teljesítményét).

#### **ISO**

Az ISO (Nemzetközi Szabványügyi Szervezet) egy nemzetközi szabványügyi testület, amely a nemzeti szabványügyi testületek képviselőiből áll. Az egész világon érvényes ipari és kereskedelmi szabványokat ad ki.

#### **ITU-T**

Az ITU-T (Nemzetközi Távközlési Egyesület) a rádió- és telekommunikációs terület nemzetközi szabványosítási és szabályozási szervezete. Fő feladatai közé tartozik a szabványosítás, a rádiófrekvenciás sávok kiosztása és a nemzetközi hívásokhoz szükséges, országok közti kapcsolódásokra vonatkozó megállapodások szervezése. Az ITU-T nevében a "T" a telekommunikációra utal.

#### **ITU-T 1. sz. táblázat**

Dokumentumok faxtovábbítására vonatkozó, az ITU-T által közzétett szabványos tesztdiagram.

#### **JBIG**

A JBIG (Egyesített kétszintű képszakértő-csoport) veszteségmentes képtömörítési formátum, amely elsődlegesen bináris képek (főképp faxok) tömörítésére alkalmas, de használják más képekre is.

#### **JPEG**

A JPEG (Egyesített fényképészeti szakértőcsoport) formátum a fényképek veszteséges tömörítésének legelterjedtebb szabványos módszere. Ezt a formátumot használják a fényképek világhálón való tárolásánál és továbbításánál.

#### **LDAP**

Az LDAP (Pehelysúlyú könyvtárelérési protokoll) a TCP/IP fölött futó, a címtárszolgáltatásokat lekérdező és módosító hálózati protokoll.

#### **LED**

A LED (Fénykibocsátó dióda) a készülék állapotának kijelzésére szolgáló félvezetőeszköz.

#### **MAC-cím**

A MAC (Adathordozó-hozzáférésvezérlési) cím a hálózati adapterhez rendelt egyedi hálózati azonosító. A MAC-cím egy 48 bites egyedi azonosító, amely párokba csoportosított 12 hexadecimális karakterből áll (például 00-00-0c-34-11-4e). Ezt a hálózat illesztőkártyába (NIC) a gyártó által beégetett címet használják az útválasztók a hálózati eszközök keresésére nagy hálózatokon.

#### **MFP**

Az MFP (Többfunkciós periféria) a nyomtatók, másolók, faxok, szkennerek és más berendezések stb. funkcióit egyetlen fizikai eszközzel megvalósító irodai készülék.

#### **MH**

Az MH (Módosított Huffmann) egy adattömörítési eljárás, amely a faxok között továbbítandó adatmennyiséget hivatott csökkenteni az ITU-T T.4 által javasolt képátvitel alatt. Az MH egy kódkönyv-alapú, a fehér részek hatékony tömörítésére optimalizált tömörítési technika. Mivel a legtöbb faxban igen jelentős az elválasztó karakterek aránya, ezeknél nagymértékben csökken az átvitel időtartama.

#### **MMR**

Az MMR (Modified Modified READ) az ITU-T T.6 által ajánlott tömörítési módszer.

#### **Modem**

A digitális információ kódolásánál, illetve az átvitt jel dekódolásánál a vivőjel modulálására és demodulálására szolgáló eszköz.

#### **MR**

Az MR (Modified READ) az ITU-T T.4 által ajánlott tömörítési módszer. Az MR az első beolvasott sort MH módszerrel kódolja. Ezután a következő sort az elsőhöz hasonlítja, meghatározza az eltéréseket, majd ezeket az eltéréseket kódolja és továbbítja.

#### **NetWare**

A Novell, Inc. által kifejlesztett operációs rendszer. Eredetileg együttműködő többfeladatos feldolgozást használt különböző szolgáltatások PC-ken való futtatásakor, és a hálózati protokollok az ősi Xerox XNS csoporton alapultak. Napjainkban a NetWare támogatja a TCP/IP, valamint az IPX/SPX protokollt.

#### **OPC**

Az OPC (Szerves fényvezető) a lézernyomtató képalkotó hengerének zöld vagy rozsdaszínű bevonata, amelyre a nyomtató lézersugarával írva jön létre a nyomat virtuális képe.

A nyomtató képalkotó egységében található dob felülete a használat során fokozatosan elkopik a kazetta-előhívókefével,

tisztítómechanizmussal és papírral való érintkezése során, ezért megfelelően ki kell cserélni.

#### **Eredetik**

Adott dolog (például dokumentum, fénykép vagy szöveg) első példánya, amelyet másolnak vagy másolatok készítéséhez átalakítanak, de önmaga nem másolat vagy származtatott dolog.

#### **OSI**

Az OSI (Nyílt rendszerek összekapcsolása) modellt az ISO fejlesztette ki kommunikációs célokra. Az OSI moduláris hálózattervezési koncepciója az igényelt bonyolult funkciókat kezelhető, önálló funkcionális rétegekre bontja. A rétegek felülről lefelé: Alkalmazási, Megjelenési, Viszonylati, Szállítási, Hálózati, Adatkapcsolati és Fizikai rétegek.

#### **PABX**

A PABX (Magánhálózati automatikus alközpont) a magánvállalatoknál használt automata telefonközpont.

#### **PCL**

A PCL (Nyomtató parancsnyelv) a HP cég által nyomtatóprotokollnak fejlesztett, iparági szabvánnyá vált oldalleíró nyelv (PDL). Az eredetileg tintasugaras nyomtatókhoz fejlesztett PCL különböző szintekkel rendelkezik a hőírós, mátrix- és lézernyomtatók számára.

#### **PDF**

A PDF (Yordozható dokumentum formátum) az Adobe Systems kétdimenziós dokumentumokhoz kifejlesztett eszköz- és felbontásfüggetlen szabadalmaztatott fájlformátuma.

#### **PostScript**

A PS (PostScript) egy oldalleíró nyelv és programozási nyelv, amit elsősorban elektronikus és asztali kiadványszerkesztésnél használnak. a nyelv kép generálásához interpreterben fut.

#### **Nyomtató-illesztőprogram**

Olyan program, amely a számítógépről küld parancsokat és továbbít adatokat a nyomtatónak.

#### **Nyomathordozó**

A nyomtatók, szkennerek, faxok vagy másolók által használt papír, boríték, címke, írásvetítő-fólia és más hordozó.

#### **PPM**

A PPM (Oldal per perc) mérőszámmal adható meg a nyomtató sebessége, vagyis az egy perc alatt nyomtatható oldalak száma.

#### **PRN-fájl**

Csatolófelület az illesztőprogram felé, lehetővé teszi, hogy a szoftverek a szabványos bemeneti/kimeneti rendszerhívásokon keresztül lépjenek kapcsolatba az illesztőprogrammal, ami sok feladatot leegyszerűsít.

#### **Protokoll**

Olyan megállapodás vagy szabvány, amely szabályozza vagy lehetővé teszi a kapcsolatot, kommunikációt és adatátvitelt két számítástechnikai végpont között.

#### **PS**

Lásd: PostScript.

#### **PSTN**

A PSTN (Kapcsolt közcélú hálózat) a világ kapcsolt közcélú telefonhálózatainak általában ipari létesítményeken létrehozott, rendszerint kapcsolótáblákon átirányított rendszere.

#### **RADIUS**

A RADIUS (Távoli betárcsázó felhasználó-hitelesítő szolgáltatás) távoli felhasználók hitelesítésére és elszámolására alkalmas protokoll. A RADIUS egy AAA (azaz hitelesítés, jogosítás és elszámolás) koncepció segítségével lehetővé teszi a hitelesítési adatok, úgy mint felhasználói nevek és jelszavak központi kezelését, így felügyelve a hálózat elérését.

#### **Felbontás**

A kép pont per hüvelykben (DPI) megadott élessége. A nagyobb dpi-értékhez nagyobb felbontás tartozik.

#### **SMB**

Az SMB (Kiszolgálói üzenetblokk) főleg fájlok, nyomtatók, soros portok és más kommunikációs eszközök hálózati csomópontok közötti megosztására szolgáló hálózati protokoll. Hitelesített folyamatközi kommunikációs mechanizmust is kínál.

#### **SMTP**

Az SMTP protokoll (Egyszerű üzenetátviteli protokoll) az e-mailek interneten való továbbításának szabványos módszere. Az SMTP viszonylag egyszerű, szöveges protokoll, amelyben az üzenet egy vagy több fogadóját megadják, majd az üzenetet továbbítják. Olyan ügyfélkiszolgáló-alapú protokoll, ahol az ügyfél küld e-mail üzenetet a kiszolgálónak.

#### **SSID**

Az SSID (Szolgáltatáskészlet-azonosító) a vezeték nélküli helyi hálózat (WLAN) neve. Adott WLAN összes vezeték nélküli eszköze az egymás közötti kommunikáció céljából ugyanazt az SSID-t használja. Az SSID-k megkülönböztetik a kis- és nagybetűt, és maximális hosszuk 32 karakter lehet.

#### **Subnet Mask**

Az alhálózati maszk a hálózati címmel együtt használva meghatározza, hogy a cím melyik része a hálózati cím és melyik a gazdagép címe.

#### **TCP/IP**

A TCP (Transmission Control Protocol) és az IP (Internet protokoll) olyan kommunikációs protokollkészlet, amely azt a protokollcsoportot alkotja, amelyen az Internet és a legtöbb kereskedelmi hálózat fut.

#### **TCR**

A TCR (Átviteligazolási jelentés) az egyes átvitelek állapotáról szolgáltat adatokat (például a feladat állapota, az átvitel eredménye vagy a küldött lapok száma). Beállítható, hogy a jelentést minden feladat után nyomtassa vagy csak a sikertelenül végződő átviteleket követően.

#### **TIFF**

A TIFF (Tagged Image File Format) változtatható felbontású bitképes képformátum. A TIFF által leírt képadatok jellemzően szkennerekből származnak. A TIFF képek címkéket használnak, vagyis olyan kulcsszavakat, amelyek a fájlban lévő kép jellemzőit definiálják. Ez a rugalmas és platform-független formátum különböző képfeldolgozó alkalmazásokkal készített képekhez használható.

#### **Festékkazetta**

A berendezésen belül található, festéket tartalmazó tartály. A lézernyomtatókban és fénymásolókban por alakú festék van, ez hozza létre a szöveget és a képeket a nyomatokon. A festék a beégető egység hőjének és nyomásának segítségével égethető be, és így hozzátapad a papír rostjaihoz.

#### **TWAIN**

Szkennerek és szoftvereik ipari szabványa. TWAIN-kompatibilis szkennert TWAIN-kompatibilis programmal használva a szkennelés a programból indítható. A TWAIN a Microsoft Windows és Apple Macintosh operációs rendszerekhez készült képrögzítő API is.

#### **UNC elérési út**

Az UNC (Egységes elnevezési konvenció) a hálózati megosztások szabványos elérési módja Windows NT és más Microsoft termékekben. Az UNC elérési út formátuma: \\<kiszolgálónév>\<megosztási név>\<további könyvtár>

#### **URL**

Az URL (Egységes erőforrás-azonosító) az interneten elérhető dokumentumok és erőforrások egyedi címe. A cím első része jelzi, hogy milyen protokoll segítségével érhető el az adott tartalom, a második része megadja az IP-címet vagy tartománynevet, ahol a tartalom elhelyezkedik.

#### **USB**

Az USB (Univerzális soros busz) az USB Implementers Forum, Inc. által kifejlesztett szabványos csatolófelület, amely számítógépek és perifériáik összekötésére használható. A párhuzamos porttal ellentétben az USB lehetővé teszi egynél több periféria egyidejű csatlakoztatását a számítógéphez.

#### **Vízjel**

A vízjel a papíron látható kép vagy minta, amely áteső fényben világosabb a környezeténél. Először 1282-ben, Bolognában alkalmaztak vízjeleket a papírgyártók termékeik azonosítására, illetve a postai bélyegeken, papírpénzen és kormányzati dokumentumokon a hamisítás visszaszorítására.

#### **WEP**

A WEP (Wired Equivalent Privacy) egy, az IEEE 802.11 szabványban megadott biztonsági protokoll, amely a vezetékes LAN-nal azonos biztonsági szintet biztosít. A WEP a biztonságot a rádióhullámokon közlekedő adatok titkosításával biztosítja, így azok az egyik végponttól a másikig védett módon közlekednek.

#### **WIA**

A WIA (Windows Imaging Architecture) eredetileg a Windows Me és a Windows XP rendszerekben bevezetett képkezelési architektúra. WIA-kompatibilis szkennert használva a szkennelés ezekből az operációs rendszerekből indítható.

#### **WPA**

A WPA (Wi-Fi Protected Access) egy a vezeték nélküli (Wi-Fi) számítógép-hálózatok védelmére kialakított rendszerkategória, ami a WEP biztonsági szolgáltatásainak a javítására jött létre.

#### **WPA-PSK**

A WPA-PSK (Vezeték nélküli védett hozzáférés előmegosztott kulccsal) a WPA egy speciális üzemmódja kisvállalatok és otthoni felhasználók részére. A vezeték nélküli hozzáférési pontban (WAP) és a vezeték nélküli laptopokban vagy asztali számítógépekben egy megosztott kulcs vagy jelszó kerül megadásra. A WPA-PSK a biztonság növelése céljából egyedi kulcsot generál minden munkamenethez a vezeték nélküli kliens és a hozzárendelt WAP között.

#### **WPS**

A WPS (Wi-Fi Protected Setup) vezeték nélküli otthoni hálózat kialakítására kifejlesztett szabvány. Ha a vezeték nélküli hozzáférési pont támogatja a WPS protokollt, könnyen konfigurálhatja a vezeték nélküli hálózati kapcsolatot számítógép nélkül.
## **XPS**

A Microsoft által kifejlesztett XML Papír Specifikáció (XPS) egy specifikáció az Oldalleíró Nyelv (PDL) céljaira, és egy új dokumentumformátum, amely előnyökkel szolgál a hordozható dokumentumok és elektronikus dokumentumok számára. Ez egy XML-alapú specifikáció, amelynek az alapja a nyomtatás új megközelítése, és egy vektoralapú eszközfüggetlen dokumentum formátum.

# Tárgymutató

## **A**

a készülék bekapcsolása *[29](#page-28-0)*

a készülék elhelyezése elhelyezés *[30](#page-29-0)* magasság korrekciója *[55](#page-54-0)*

a súgó használata *[67](#page-66-0)*

## **B**

beállítás tálcaméret *[55](#page-54-1)*

betöltés különleges nyomathordozó *[62](#page-61-0)*

betűtípus beállítása *[56](#page-55-0)*

biztonság információ *[7](#page-6-0)* jelölés *[7](#page-6-1)*

#### **C**

curled *[92](#page-91-0)*

## **D**

dokumentum méretének módosítása *[68](#page-67-0)*

dokumentum nyomtatása Linux *[73](#page-72-0)* Macintosh *[72](#page-71-0)*

## **E**

elölnézet *[25](#page-24-0)*

energiatakarékosság energiatakarékos mód használata *[56](#page-55-1)*

### **F**

festék elosztás *[83](#page-82-0)*

festékkazetta a kazetta cseréje *[96](#page-95-0)* kezelési utasítások *[82](#page-81-0)* nem Samsung és utántöltött *[82](#page-81-1)* tárolás *[82](#page-81-2)* várható élettartam *[82](#page-81-3)*

füzet nyomtatása *[68](#page-67-1)*

füzetek *[68](#page-67-1)*

## **G**

gombok képernyőmentés *[29](#page-28-1)* mégse *[29](#page-28-2)* tesztoldal nyomtatása *[29](#page-28-3)* üzemmód *[29](#page-28-4)* wps *[29](#page-28-5)*

## **H**

hálózat hálózati programok bemutatása *[37](#page-36-0)* IPv4 konfigurálása *[38](#page-37-0)* IPv6 konfigurálása *[39](#page-38-0)* illesztőprogramtelepítés Linux *[42](#page-41-0)* Macintosh *[41](#page-40-0)* Windows *[40](#page-39-0)* SetIP program *[38](#page-37-1)*, *[51](#page-50-0)*, *[52](#page-51-0)* telepítési környezet *[37](#page-36-1)* vezetékes hálózat használata *[37](#page-36-2)*

## **J**

jelölések *[21](#page-20-0)*

## **K**

kedvencek beállítása nyomtatásra *[66](#page-65-0)*

kellékanyagok a festékkazetta becsült élettartama *[82](#page-81-3)* elérhető kellékanyagok *[95](#page-94-0)* festékkazetta cseréje *[96](#page-95-0)* rendelés *[95](#page-94-0)*

kezelőpult *[27](#page-26-0)*

kezelőpult bemutatása *[28](#page-27-0)* mégse gomb *[29](#page-28-6)*

készülék tisztítása *[80](#page-79-0)*

készülékjelentés kinyomtatása *[80](#page-79-1)*

kétoldalas nyomtatás kézi nyomtatóillesztőprogram *[68](#page-67-2)*

kézi adagoló különleges nyomathordozó használata *[62](#page-61-0)*

# **L**

LED állapotfesték *[28](#page-27-1)* vezeték nélküli *[28](#page-27-2)*

#### Linux

általános Linuxproblémák *[93](#page-92-0)* egységes illesztőprogram beállítási felület *[77](#page-76-0)* illesztőprogram telepítése hálózati kapcsolat esetén *[42](#page-41-0)* mellékelt szoftver *[31](#page-30-0)* nyomtatás *[73](#page-72-0)* nyomtatótulajdonságok *[74](#page-73-0)* rendszerkövetelmények *[32](#page-31-0)*

## **M**

Macintosh a gép helyi megosztása *[36](#page-35-0)* általános Macintoshproblémák *[94](#page-93-0)* illesztőprogram telepítése hálózati kapcsolat esetén *[41](#page-40-0)* nyomtatás *[72](#page-71-0)* rendszerkövetelmények *[31](#page-30-1)* SetIP használata *[38](#page-37-2)*, *[52](#page-51-0)*

műszaki adatok általános *[99](#page-98-0)* nyomathordozó *[101](#page-100-0)*

## **N**

Nup nyomtatás Windows *[67](#page-66-1)*

Nup printing Macintosh *[73](#page-72-1)*

nyomathordozó boríték *[62](#page-61-1)* címkék *[63](#page-62-0)* fényes papír *[64](#page-63-0)* írásvetítőfólia *[63](#page-62-1)* különleges nyomathordozó *[62](#page-61-0)* laptartó *[101](#page-100-0)* levelezőlap *[63](#page-62-2)*

nyomtatás

a dokumentum kinyomtatása a kiválasztott papírméretnek megfelelően *[68](#page-67-3)* alapértelmezett nyomtatási beállítások módosítása *[71](#page-70-0)*

Tárgymutató**\_ 110**

dokumentum nyomtatása Windows *[65](#page-64-0)* Linux *[73](#page-72-0)* Macintosh *[72](#page-71-0)* nyomtatás fájlba *[71](#page-70-1)* poszter *67* több ol[dal nyomtatása egy lapra](#page-66-2) Macintosh *[73](#page-72-1)* Windows *[67](#page-66-1)*

nyomtatási felbontás beállítás Macintosh *[72](#page-71-1)*

nyomtatási felbontás beállítása Linux *[73](#page-72-2)*

nyomtatásminőségi problémák megoldás *[90](#page-89-0)*

nyomtatóillesztőprogram szolgáltatások *[65](#page-64-1)*

nyomtatótulajdonságok Linux *[74](#page-73-0)*

## **P**

papír méret beállítása *[58](#page-57-0)*

papírelakadás tippek a papírelakadás elkerüléséhez *[83](#page-82-1)*

papírtípus beállítás *[64](#page-63-1)*

poszter *[67](#page-66-2)*

probléma megoldás nyomtatási minőség *[90](#page-89-0)*

problémák papíradagolási problémák *[87](#page-86-0)*

## **S**

SetIP program *[38](#page-37-1)*, *[51](#page-50-0)*, *[52](#page-51-0)*

Smart Panel általános információk *[76](#page-75-0)* betűtípus beállítása *[56](#page-55-0)*

SyncThru Web Service általános információk *[75](#page-74-0)*

sablon nyomtatás létrehozás *[69](#page-68-0)* nyomtatás *[69](#page-68-1)* törlés *[70](#page-69-0)*

sablonok használata Windows esetén *[69](#page-68-2)*

service contact numbers *[102](#page-101-0)*

szabályozási információk *[12](#page-11-0)*

szolgáltatások *[23](#page-22-0)*

a készülék főbb szolgáltatásai *[99](#page-98-0)* energiatakarékos mód *[56](#page-55-1)* mellékelt szoftver *[30](#page-29-1)*

szójegyzék *[104](#page-103-0)*

## **T**

Tesztoldal nyomtatása *[30](#page-29-2)*

#### tálca

szélesség és a hosszúság beállítása *[58](#page-57-0)* tisztítás belső *[80](#page-79-2)* külső *[80](#page-79-3)*

## **U**

USBkábel illesztőprogramtelepítés *[32](#page-31-1)*

## **V**

vezeték nélküli WPS gomb *[45](#page-44-0)* vezeték nélküli hálózat

hálózati kábel *[51](#page-50-1)* USBkábel *[46](#page-45-0)* wps PIN *[45](#page-44-1)*

# vízjel

létrehozás *[69](#page-68-3)* nyomtatás *[69](#page-68-4)* szerkesztés *[69](#page-68-5)* törlés *[69](#page-68-6)*

vízjelek használata Windowsban *[69](#page-68-7)*

## **W**

Windows a gép helyi megosztása *[35](#page-34-0)* gyakori problémák Windows rendszeren *92* illesztő[program telepítése hálózati](#page-91-1)  kapcsolat esetén *[40](#page-39-0)* nyomtatás *[65](#page-64-2)* rendszerkövetelmények *[31](#page-30-2)* SetIP használata *[38](#page-37-1)*, *[51](#page-50-0)*